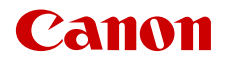

PUB. DIC-0304-000

# EOS C70

数字电影摄影机

在使用本产品之前, 请务必先仔细阅读本使用说明书。 请务必妥善保管好本书, 以便日后能随时查阅(保留备用)。 请在充分理解内容的基础上,正确使用。

使用说明书

# <span id="page-1-0"></span>安全注意事项

为安全使用产品,请务必阅读这些注意事项。请遵循这些注意事项,以防止产品使用者或他人受到损害或伤害。

## 警告 表示有造成重伤或死亡的危险。

- 如果产品出现冒烟或散发异味等任何异常情况,请停止使用。
- 请勿触碰任何暴露在外的内部零件。
- 请勿弄湿产品。请勿向产品中插入异物或倒入液体。
- 雷雨天气下,请勿触碰连接到电源插座的产品。否则可能导致触电。
- 请勿拆卸或改装产品。

- 请勿使产品受到强烈撞击或震动。
- 请仅使用本使用说明书中指定与产品配合使用的电源。
- 使用电池充电器或交流电适配器时,请遵循以下注意事项。
	- 雷雨天气下,请勿触碰连接到电源插座的电池充电器或交流电适配器。
	- 请勿在电源插头未完全插入电源插座的情况下使用产品。
	- 请勿通过拉扯电源线拔下电源插头。
	- 请勿用湿手插拔电源插头。
	- 请勿在电源线上放置重物。请勿损坏、折断或改装电源线。
	- 请勿将产品长时间连接在电源上。
	- 请勿将电源插头和端子暴露在灰尘中或者使其接触金属钉或其他金属物体。
	- 请勿在超出 0 40 ℃范围的温度下为电池充电。
- 使用电池时,请遵循以下注意事项。
	- 请勿使用漏液电池。 如果电池漏液并且泄露的物质接触到皮肤或衣物,请用流水彻底冲洗接触位置。如果接触到眼睛,请用大 量干净的流水彻底冲洗并立即就医。
	- 请仅将电池用于指定产品。
	- 请勿加热电池或使其接触火源。
	- 请勿使用指定以外的电池充电器为电池充电。
	- 请勿将端子暴露在灰尘中或者使其接触金属钉或其他金属物体。
	- 请将电池放置在儿童接触不到的地方。
	- 处理电池时,请用胶带或通过其他方式隔离端子。
- 请勿直接拍摄太阳或者将镜头或装有镜头的摄影机对准太阳。即使太阳未显示在屏幕上或太阳在被摄体后面, 镜头也可能会聚集阳光并导致故障或起火。
- 请勿在未安装镜头盖的情况下放置镜头或装有镜头的摄影机。镜头可能会聚集光线并导致起火。
- 请勿在未安装镜头盖的情况下放置镜头。
- 正在使用产品时或在产品刚刚使用完毕并且仍有一定热度时,请勿用布或其他材料包裹产品。
- 使用期间, 请勿使产品长时间接触皮肤同一位置。即使并未感觉到产品发热, 也可能造成低温接触灼伤, 症 状包括皮肤红肿和起泡。在高温环境中使用产品时以及对于有血液循环问题或皮肤较不敏感的人士,建议使 用三脚架或类似设备。
- 请将产品放置在儿童接触不到的地方。
- 相机带缠绕在人的颈部可能会导致窒息。
- 请用干布定期清理电源插头和电源插座上累积的所有灰尘。
- 在禁止使用产品的场所,请遵循标识关闭产品。否则可能因电磁波的影响导致其它设备发生故障,甚至可能 引发意外事故。
- 安装之前,请确保表面能够支撑相机与已连接设备的总重量,并且如有必要,请充分加固表面。

# △ 注意事项

#### 请遵守以下注意事项。否则可能会导致人身伤害或财产损失。

- 相机带仅可用于挂在身上。相机带安装至产品后如果挂在挂钩或其他物体上,可能会损坏产品。此外,请勿 摇晃产品或使其受到强烈碰撞。 否则可能会造成伤害或产品损坏。
- 请勿将产品放置在高温或低温的环境中。产品的温度可能会变高或变低,触碰时可能造成灼伤或伤害。
- 请仅将产品安装到足够稳固的三脚架上。
- 3 • 请勿长时间观看屏幕。否则可能会引发类似于晕动病的症状。如果出现该情况,请立即停止使用产品并稍作 休息,然后再继续使用产品。

 $\frac{4}{1}$ 

[安全注意事项](#page-1-0) 2 **1.** [说明](#page-8-0) **9** [关于本说明书](#page-8-1) 9 [本说明书使用的约定](#page-8-2) 9 [随附的附件](#page-9-0) 10 [部件名称](#page-10-0) 11 [摄影机](#page-10-1) 11 [手柄](#page-15-0) 16 [麦克风卡座](#page-15-1) 16 **2.** [准备工作](#page-16-0) **17** [准备电源](#page-16-1) 17 [使用电池](#page-16-2) 17 [使用电源插座](#page-18-0) 19 使用 LCD [屏幕](#page-20-0) 21 [日期和时间设置](#page-21-0) 22 [设置日期和时间](#page-21-1) 22 [使用菜单](#page-22-0) 23 [从菜单中选择选项](#page-22-1) 23 [使用自定义菜单](#page-23-0) ( 我的菜单 ) 24 [摄影机准备工作](#page-25-0) 26 [摄影机配置示例](#page-25-1) 26 [准备镜头](#page-25-2) 26 [摄影机内置镜头校正](#page-27-0) 28 [安装手柄](#page-28-0) 29 [安装麦克风卡座](#page-29-0) 30 [准备记录存储介质](#page-30-0) 31 [兼容的记录存储介质](#page-30-1) 31 [插入和取出](#page-31-0) SD 卡 32 [初始化卡](#page-31-1) 32 [设置卡的卷标](#page-32-0) 33 [在卡插槽之间切换](#page-32-1) 33 [查看卡的剩余记录时间](#page-32-2) 33 [恢复记录](#page-33-0) 34 [选择视频记录方法](#page-34-0) 35 [设置记录的文件名](#page-35-0) 36 XF-AVC [短片文件名](#page-35-1) 36 MP4 [短片和图像编号方式](#page-36-0) 37 [使用风扇](#page-37-0) 38 [调整黑平衡](#page-38-0) 39

**3.** [记录](#page-40-0) **41** [记录视频和照片](#page-40-1) 41 [记录](#page-40-2) 41 [屏幕显示](#page-42-0) 43 [查看记录](#page-47-0) 48 [调整摄影机和记录设置](#page-48-0) 49 [通过直接触摸控制进行基本设置](#page-48-1) 49 [直接设置模式](#page-49-0) (FUNC 按钮 ) 50 [视频记录配置:视频格式、传感器模式、系统频](#page-50-0) 率、分辨率和帧频 51 [选择系统频率](#page-51-0) 52 [选择传感器模式](#page-51-1) 52 [选择主记录格式](#page-51-2) 52 [选择主短片的分辨率和比特率](#page-51-3) 52 [选择帧频](#page-51-4) 52 [同步记录短片](#page-52-0) 53 [代理短片](#page-55-0) 56 [快门速度](#page-56-0) 57 ISO [感光度](#page-58-0) / 增益 59 手动 ISO [感光度](#page-58-1) / 增益值 59 自动 ISO [感光度](#page-59-0) / 增益 60 [中灰滤镜](#page-60-0) 61 [光圈](#page-61-0) 62 [镜头的光圈模式](#page-61-1) 62 手动光圈: 更改光圈值 62 [短暂性自动光圈](#page-62-0) - 单次自动光圈 63 [自动光圈](#page-62-1) 63 [曝光补偿](#page-63-0) - AE 偏移 64 [测光模式](#page-63-1) 64 [白平衡](#page-64-0) 65 [白平衡模式](#page-64-1) 65 [自定义白平衡](#page-65-0) 66 色温 / [预设白平衡](#page-65-1) 66 自动白平衡 [\(AWB\) 67](#page-66-0)

[对焦](#page-67-0) 68 [镜头上的对焦模式](#page-67-1) 68 [手动对焦](#page-68-0) 69 [单次自动对焦](#page-70-0) 71 AF 辅助 [MF 71](#page-70-1) [连续自动对焦](#page-70-2) 71 更改 AF [对焦框类型和位置](#page-72-0) 73 [面部检测](#page-72-1) 73 [影像稳定功能](#page-74-0) 75 [强大的影像稳定功能](#page-74-1) 75 [变焦](#page-75-0) 76 [镜头的变焦模式](#page-75-1) 76 [调整变焦](#page-75-2) 76 [屏幕标记、斑马纹和伪色](#page-76-0) 77 [显示屏幕标记](#page-76-1) 77 [显示斑马纹](#page-78-0) 79 [显示伪色](#page-78-1) 79 [设置时间码](#page-79-0) 80 [选择时间码模式](#page-79-1) 80 [选择丢帧或非丢帧](#page-80-0) 81 [设置用户数据](#page-81-0) 82 [与外部设备同步](#page-82-0) 83 [连接外部设备](#page-82-1) 83 [时间码信号输入](#page-82-2) 83 [时间码信号输出](#page-83-0) 84 [记录音频](#page-84-0) 85 MP4 [短片的音频格式](#page-85-0) 86 [将外接麦克风或外部音频输入源连接至](#page-85-1) 摄影机 86 [选择内置麦克风模式](#page-86-0) 87 [选择音频通道的音频输入源](#page-87-0) 88 [调整音频记录电平](#page-87-1) 88 [高级音频输入设置](#page-89-0) 90 [使用耳机监听音频](#page-90-0) 91 彩条 / [音频标准信号](#page-91-0) 92 [彩条](#page-91-1) 92 [音频标准信号](#page-91-2) 92 [视频示波器](#page-92-0) 93 [显示视频示波器](#page-92-1) 93 [更改波形示波器设置](#page-92-2) 93 [更改矢量示波器设置](#page-93-0) 94

在 CAMERA [模式下向短片添加标记](#page-94-0) 95 [在记录时添加拍摄标记](#page-94-1) 95 将 OK 标记或 ■ [标记添加至最后记录的短片](#page-94-2) 95 [使用元数据](#page-95-0) 96 设置通过 [Canon XF Utility](#page-95-1) 创建的用户备忘 96 [输入记录的场记板信息](#page-96-0) 97 [特殊记录模式](#page-97-0) 98 [升降格记录](#page-97-1) 98 [预记录](#page-98-0) 99 [连续记录](#page-99-0) 100 [使用变形镜头](#page-100-0) 101 使用 [RC-V100](#page-101-0) 遥控器 102 **4.** [用户自定义](#page-102-0) **103** [可指定按钮](#page-102-1) 103 [更改已指定的功能](#page-102-2) 103 [自定义图像设置](#page-106-0) 107 [选择自定义图像文件](#page-106-1) 107 [预设图像设置](#page-106-2) 107 [编辑自定义图像文件的设置](#page-107-0) 108 [Look File 109](#page-108-0) [保存自定义图像文件](#page-109-0) 110 [可用的自定义图像设置](#page-110-0) 111 [保存和加载菜单设置](#page-114-0) 115 [保存菜单设置](#page-114-1) 115 [加载菜单设置](#page-114-2) 115 **5.** [播放](#page-116-0) **117** [播放](#page-116-1) 117 [显示索引屏幕](#page-116-2) 117 [播放记录](#page-117-0) 118 [短片播放时的屏幕显示](#page-118-0) 119 [短片播放控件](#page-119-0) 120 [调整音量](#page-119-1) 120

[文件操作](#page-120-0) 121 [文件菜单操作](#page-120-1) 121 [显示短片信息](#page-121-0) 122 添加 ☎ 标记 123 删除 亚 标记 ■ 标记 → 123 添加 / [删除拍摄标记](#page-122-2) 123 [从短片中删除所有拍摄标记](#page-123-0) 124 [删除记录](#page-123-1) 124 [从短片中删除用户备忘和](#page-123-2) GPS 信息 124

#### **6.** [外部连接](#page-124-0) **125**

[视频输出配置](#page-124-1) 125 HDMI OUT [端子视频输出配置](#page-124-2) ( 记录 / 播放 ) 125 [连接至外部监视器或记录设备](#page-125-0) 126 使用 [HDMI OUT](#page-125-1) 端子 126 [视频输出上叠加屏幕显示](#page-126-0) 127 [更改屏幕显示的透明度](#page-126-1) 127 [选择输出范围](#page-127-0) 128 将 LUT [应用至](#page-128-0) LCD 屏幕 129 调整 HDR 转换 SDR [时的增益差](#page-129-0) 130 [音频输出声道](#page-130-0) 131 [在计算机上处理文件](#page-131-0) 132 [保存文件](#page-131-1) 132

保存 [MP4](#page-131-2) 短片 132 [保存音频文件](#page-131-3) (WAV) 132

## **7.** [网络功能](#page-132-0) **133**

[网络功能和连接类型](#page-132-1) 133 使用 [Wi-Fi](#page-133-0) 网络 134 [使用有线](#page-134-0) ( 以太网 ) 网络 - 135

[启用网络连接](#page-135-1) 136 [使用向导添加新的连接设置](#page-136-0) 137 [功能设置](#page-136-1) 137 [其他连接方法](#page-139-0) 140 [其他网络设置](#page-142-0) 143 [查看和更改连接设置](#page-143-0) (SET) 144 [检查和更改通信设置](#page-144-0) (NW)/ 功能设置 (MODE) 145 [查看网络状态](#page-147-0) 148 FTP [文件传输](#page-148-0) 149 [传输单个短片](#page-148-1) 149 [传输所有短片](#page-148-2) 149 IP [串流](#page-149-0) 150 [浏览器远程:从网络设备控制摄影机](#page-150-0) 151 [启动浏览器远程](#page-150-1) 151 [使用浏览器远程](#page-152-0) 153

#### **8.** [其他信息](#page-158-0) **159**

[配置连接设置](#page-135-0) 136

[菜单选项](#page-158-1) 159 [显示状态屏幕](#page-170-0) 171 [故障排除](#page-179-0) 180 [提示信息列表](#page-185-0) 186 [使用注意事项](#page-191-0) 192 [维护](#page-193-0) / 其他 194 [选购附件](#page-194-0) 195 [规格](#page-195-0) 196 [兼容的镜头和功能](#page-200-0) 201 [参考表](#page-202-0) 203 [卡的大致记录时间](#page-202-1) 203 [充电时间](#page-202-2) 203 [附录:摄影机尺寸](#page-203-0) 204 [索引](#page-206-0) 207

 $\frac{8}{1}$ 

说明

# <span id="page-8-1"></span>关于本说明书

<span id="page-8-0"></span>1

感谢您购买佳能 EOS C70 摄影机。使用本摄影机之前,请先仔细阅读本说明书,并妥善保存以供日后参考。 如果摄影机无法正常工作,请参阅"故障排除"(1[180\)](#page-179-1)。

#### 摄影机使用须知

- 第一次进行重要的记录之前,请使用您计划使用的视频配置进行测试记录以检查摄影机是否正常工作。 如果摄影机无法正常工作,请参阅"故障排除"(130)。
- 版权通知: 未经授权记录版权保护资料可能会侵犯版权所有人的权益并违反版权法。
- 关于液晶显示屏: 屏幕采用超高精度制造技术制造而成, 99.99% 以上的像素均符合设计规格。在极少数 情况下,像素可能会失效或永久亮起。但这并不会影响记录的图像,也不属于故障。
- 关于读写指示灯: 读写指示灯 (CO [32\)](#page-31-2) 亮起或闪烁红光时, 请遵循以下注意事项。否则可能会造成数据永 久丢失。
	- 请勿关闭摄影机,请勿取出电池或移除其他电源。
	- 请勿打开卡仓盖。

#### <span id="page-8-2"></span>本说明书使用的约定

- 4 重要: 摄影机操作的相关注意事项。
- 注:摄影机基本操作步骤的补充说明。
- A:参考页码。
- 本说明书使用了以下术语。
	- "屏幕"是指 LCD 监视器的屏幕。
	- "电池"是指随附或选购的电池。
	- "交流适配器"是指 CA-CP200 L 交流适配器。
	- "SD 卡"是指 SD、 SDHC 或 SDXC 存储卡。
	- 单独出现的 "卡":未作说明时,是指 SD 卡。
	- "CAMERA 模式": 进行记录的操作模式 ( 拍摄模式 )。 "MEDIA 模式":播放和管理记录的操作模式 ( 播放模式 )。
	- "读写指示灯": 未作说明时, 统一指 SD CARD 读写指示灯。
	- 除非另作说明,拍摄功能在 CAMERA 模式下使用。
- 除非另作说明,本说明书中的插图以安装佳能 RF24-105mm F4 L IS USM 镜头的佳能 EOS C70 摄影机为例。
- 本说明书中的照片是用静态相机拍摄的模拟图像。
- 为便于阅读,一些屏幕快照做了修改。另外,所用的屏幕快照来自开发中的产品。因为产品改进,所以可能 与实际屏幕略有不同。

# <span id="page-9-0"></span>随附的附件

本摄影机提供以下附件。关于另售的附件,请参阅"选购附件"(1[195\)](#page-194-1)。除非另有说明,本手册中提及的附 件是指随摄影机提供的附件。

10

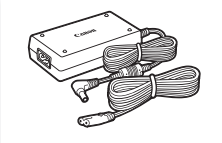

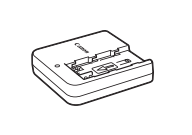

CA-CP200 L 交流适配器 CG-A20 电池充电器 BP-A30 电池

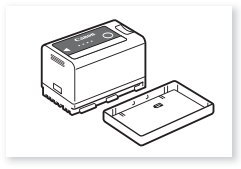

( 随附端子盖 )

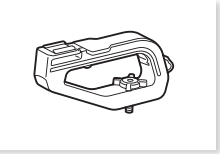

手柄

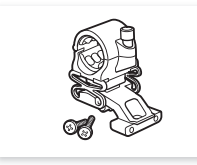

麦克风卡座 ( 随附 M4 固定螺栓, x2)

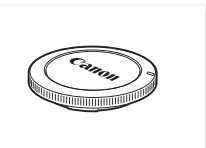

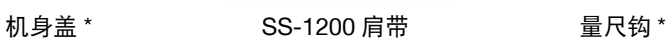

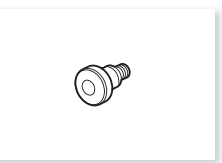

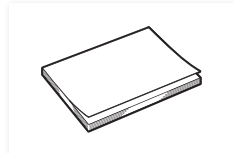

\* 预安装在摄影机上。

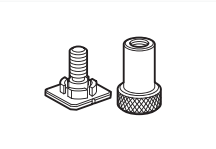

快速指南 附件冷靴安装架

## <span id="page-10-0"></span>部件名称

<span id="page-10-1"></span>摄影机

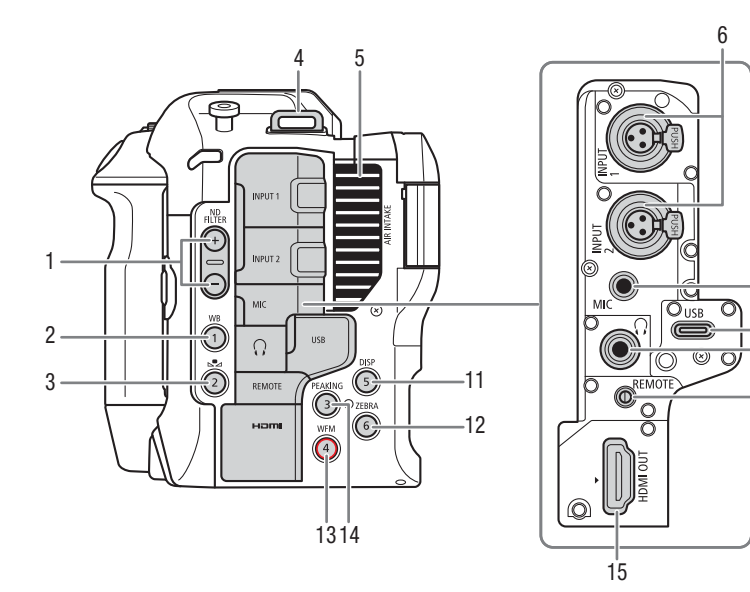

- 1 ND FILTER (中灰滤镜) +/- 按钮 (1[61\)](#page-60-1)
- 2 WB  $($  白平衡 ) 按钮  $($   $\Box$  65 $)$ / 摄影机可指定按钮 1 (□ [103\)](#page-102-3)
- $3\quad \mathbf{S}$  (白平衡调整) 按钮 ( $\Box$  [65](#page-64-2))/ 摄影机可指定按钮 2 (□ [103\)](#page-102-3)
- 4 带扣
	- 将 SS-1200 肩带的末端穿过带扣, 然后调整长度。

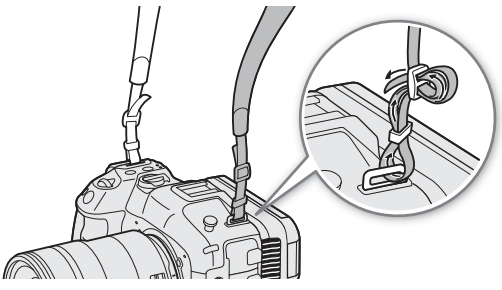

\* 可以专门指定为 REC 按钮 (Q [103](#page-102-3))

#### 装卸端子盖

可取下摄影机的端子盖,以便更容易使用端子。要取下端子盖,打开此盖,轻轻将其笔直拉出。要装回端子 盖,将连接处插回开口。如果难以捏住连接处,请使用镊子或类似工具。

- 5 进气口 (1 [38\)](#page-37-1)
- 6 INPUT 1/INPUT 2 端子 ( $\Box$  [86\)](#page-85-2)
- 7 MIC (麦克风)端子 (CQ [86\)](#page-85-2) 8 USB 端子 用于连接市售的 Wi-Fi/ 以太网适配器或 GP-E2

 $-7$ 

8 9  $-10$ 

- GPS 接收器。
- 9  $\Omega$  (耳机)端子 (11[91\)](#page-90-1)
- 10 REMOTE (远程控制)端子 (Q [102](#page-101-1)) 用于连接 RC-V100 遥控器或市售的遥控器。
- 11 DISP (显示) 按钮 (1[43](#page-42-1))/ 摄影机可指定按钮  $5($   $\Box$   $103)$
- 12 ZEBRA (斑马纹)按钮 (Q [79](#page-78-2))/ 影机可指定按钮  $6$  ( $\Box$ [103\)](#page-102-3)
- 13 WFM ( 视频示波器 ) 按钮 (Q [93](#page-92-3))/ 摄影机可指定按钮 4\* (□ [103](#page-102-3))
- 14 PEAKING ( 轮廓对焦 ) 按钮 (Q [70](#page-69-0))/ 摄影机可指定按钮 3 (□ [103\)](#page-102-3)
- 15 HDMI OUT 端子 (□ [126](#page-125-2))

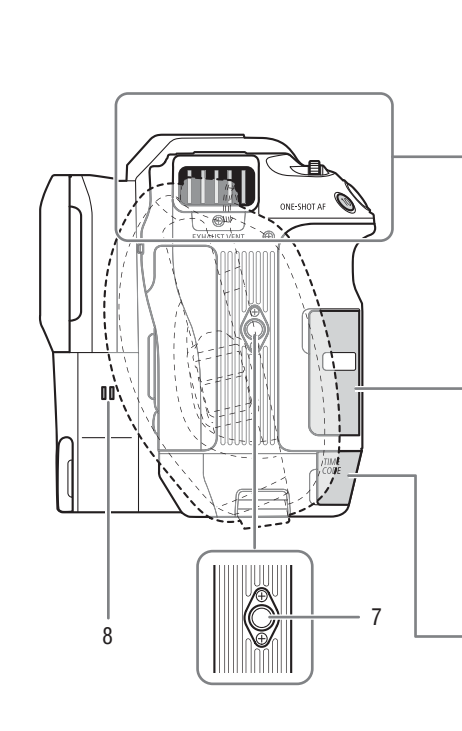

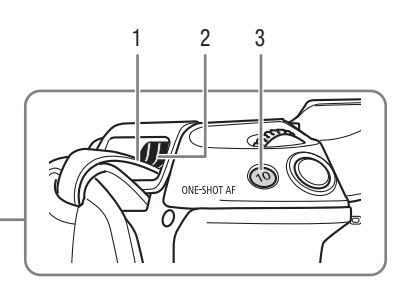

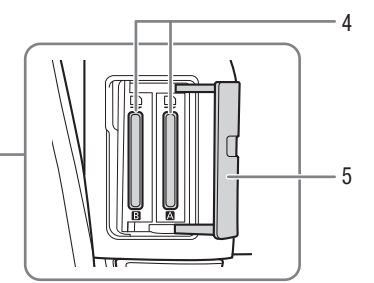

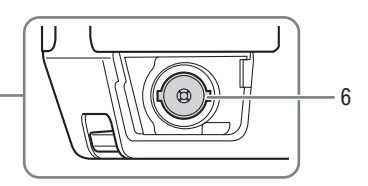

1 肩带

将 SS-1200 肩带的末端穿过带扣的顶部, 然后从 排气通风孔处拉出,将其安装到摄影机上。

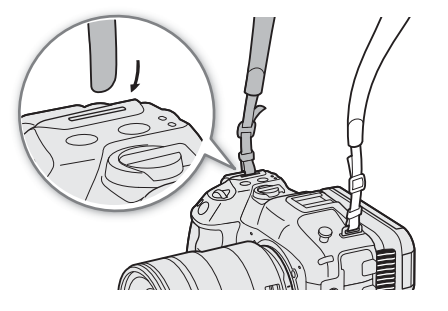

- 2 排气通风孔 (1[38\)](#page-37-1)
- 3 ONE-SHOT AF (单次自动对焦) 按钮 (Q [71](#page-70-3))/ 摄影机可指定按钮 10 (□ [103](#page-102-3))
- 4 卡插槽 A 和 B (Q [32\)](#page-31-3)
- 5 卡仓盖 $(\overline{\square}$  [32\)](#page-31-3)
- 6 TIME CODE ( 时间码 ) 端子  $($  $\Box$  [83](#page-82-3))
- 7 三脚架螺孔 (1/4"-20, 8.9 mm 深 )
- 8 扬声器 ([120](#page-119-2))

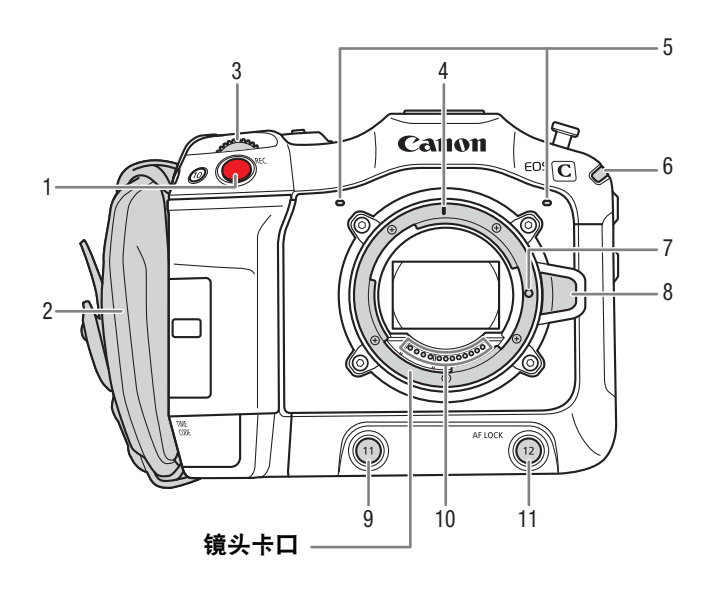

- 1 REC (开始 / 停止记录) 按钮 (1[41\)](#page-40-3)
- 2 握带

调整握带以便食指可够到 REC 按钮,而且能够舒 适稳固地持握。

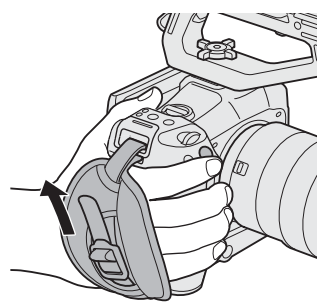

- 3 正面控制转盘 (Q [59](#page-58-2)、 [62](#page-61-3))
- 4 RF 镜头安装标志 (Q [26](#page-25-3))
- 5 内置麦克风 (137)
- $6$  电源指示灯 $($ 绿色 $)$ / 摄影指示灯 $($ 红色 $)$  $($  $\Box$  $41)$  $41)$
- 7 镜头锁钉
- $8$  镜头释放按钮 ( $\Box$  [26\)](#page-25-3)
- 9 摄影机可指定按钮 11 (Q [103](#page-102-3))
- 10 镜头触点 (Q [26\)](#page-25-3)
- 11 AF LOCK (AF 锁定)按钮 (□ [72\)](#page-71-0)/ 摄影机可指定按钮 12 (□ [103\)](#page-102-3)

部件名称

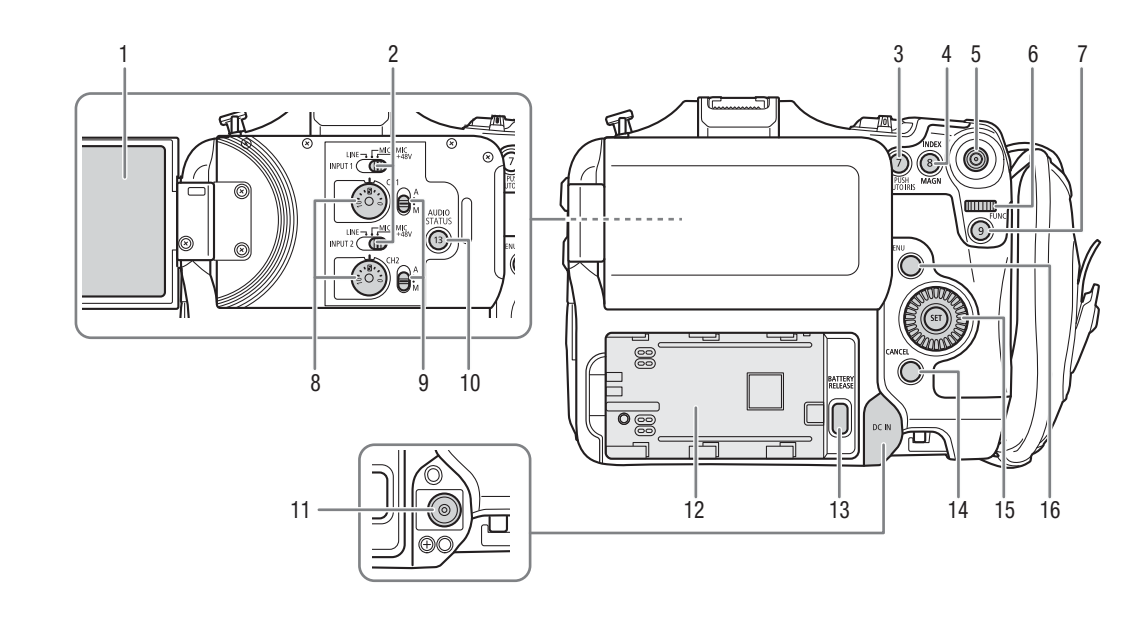

- 1 LCD 监视器  $(D21)$  $(D21)$  $(D21)$
- 2 INPUT  $1$  (上 )/INPUT  $2$  (下) 开关 (音频源选择, 137)
- 3 PUSH AUTO IRIS (单次自动光圈) 按钮 (1[63](#page-62-2))/ 摄影机可指定按钮  $7($   $\Box$   $103)$  $103)$
- 4 INDEX 按钮 (□ [118](#page-117-1))/ MAGN. (放大) 按钮 (1 [70\)](#page-69-1)/ 摄影机可指定按钮  $8$  ( $\square$ [103](#page-102-3))
- 5 操纵杆 (11 [23](#page-22-2)) 可以向 8 个方向推按操纵杆 ( 向上 / 向下、向左 / 向右、或斜向), 按下操纵杆可进行确认。
- $6$  背面控制转盘 ( $\Box$  [60](#page-59-1)、 [62](#page-61-4))
- 7 FUNC (主要功能) 按钮 (Q [50](#page-49-1))/ 摄影机可指定按钮 9 (□ [103](#page-102-3))
- 8 CH1  $($   $\pm$   $)$  和 CH2  $($   $\overline{Y}$   $)$  的音频电平转盘  $($   $\Box$  89 $)$
- 9 CH1 ( 声道 1) ( 上 ) 和 CH2 ( 声道 2) ( 下 ) 的音频 电平开关 $(D \ 88)$  $(D \ 88)$
- 10 AUDIO STATUS ( 显示 [♪) 音频设置 ] 状态屏幕 ) 按钮 ([175](#page-174-0))/ 摄影机可指定按钮 13 (□ [103](#page-102-3))
- 11 DC IN 端子 (□ [19](#page-18-1))
- 12 电池仓 (Q [18\)](#page-17-0)
- 13 BATTERY RELEASE (电池取出) 按钮 (□ [18](#page-17-1))
- 14 CANCEL (取消) 按钮 (Q [23\)](#page-22-2)
- 15 SELECT ( 选择 ) 转盘 /SET ( 设置 ) 按钮 ( $\Box$  [23](#page-22-2))
- 16 MENU (菜单) 按钮 (Q [23](#page-22-2))

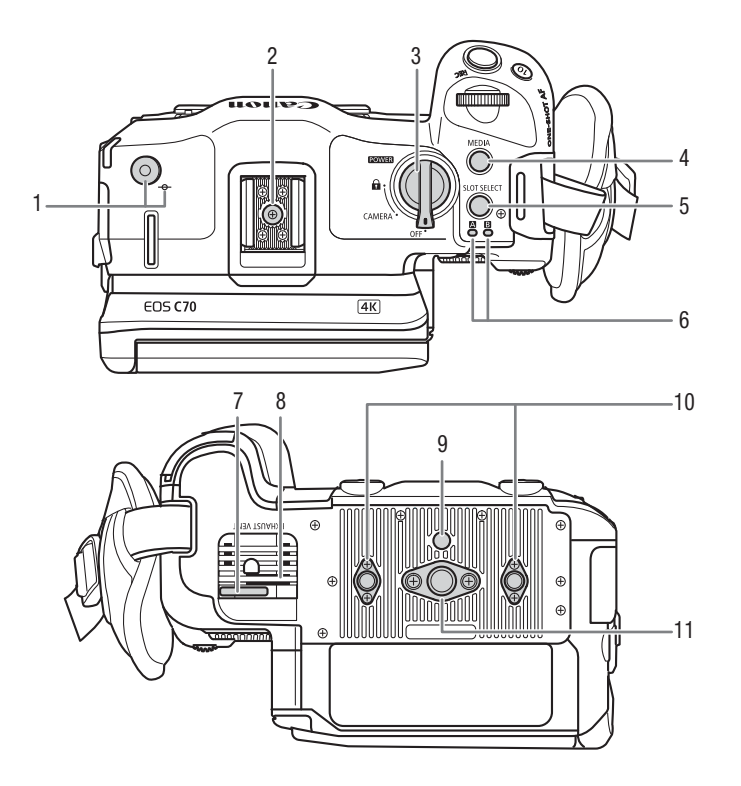

- 1 量尺钩和 φ 焦平面标记 使用此钩可准确地测量到焦平面的距离。
- 2 带螺孔的附件靴,用于 0.64 cm (1/4"-20) 安装螺 丝 (9.2 mm 深 )
- 3 POWER ( 电源 ) 开关 置于 CAMERA 可开启摄影机 ( 电源指示灯 / 摄影 指示灯亮起绿光), 置于 OFF 可关闭摄影机 ( 电 源指示灯 / 摄影指示灯熄灭 )。
- 4 MEDIA 按钮 (□ [117](#page-116-3)) 摄影机开启时,按下此按钮可以使摄影机在 CAMERA 模式 ( 拍摄 ) 和 MEDIA 模式 ( 播放 ) 之间切换。
- 5 SLOT SELECT (卡选择) 按钮 (Q [33](#page-32-3)、 [118\)](#page-117-2)
- 6 SD CARD 读写指示灯: [A]/[B] ([1] [32\)](#page-31-3)
- 7 电源线卡夹 (防误拔) (□ [20\)](#page-19-0)
- 8 排气通风孔 (11[38\)](#page-37-1)
- 9 三脚架止动销插座 (5.6 mm 深 )
- 10 螺孔, 用于带 0.64 cm (1/4"-20) 安装螺丝的三脚 架加固件和附件 (8.9 mm 深, x2)
- 11 0.95 cm (3/8"-16) 安装螺丝的螺孔 (10 mm 深 )

#### 锁定摄影机的控件 **(** 按键锁定 **)**

将 POWER 开关置于 A ( 按键锁定 ) 可以锁定摄影机的全部按钮 \* 和开关。此功能可避免因意外按任一按钮 而导致设置更改。将 POWER 开关重新置于 CAMERA 位置可重新激活控件。

摄影机的控件被锁定时,仍可使用 RC-V100 遥控器或浏览器远程应用程序来操作摄影机。 \* 默认不锁定 REC 按钮, 但是也可以选择锁定 (M [169](#page-168-0))。

# 重要

- 不要使用安装螺丝长度超过摄影机上螺孔深度的三脚架和其他附件,否则可能损坏摄影机。
- 将摄影机安装到三脚架时,如果仅使用一个 0.64 cm (1/4"-20) 三脚架加固件螺孔,可能会损坏摄影机。

<span id="page-15-0"></span>手柄 **(**A **[29](#page-28-1))**

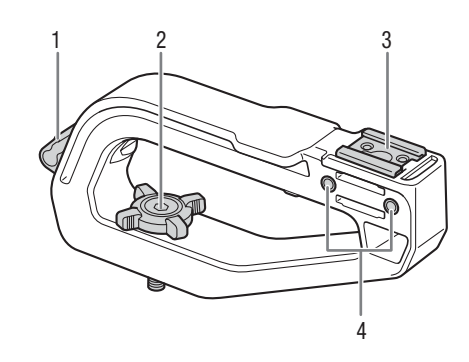

4 麦克风卡座的螺孔 (1[30](#page-29-1))

- 连接线夹
- 锁定旋钮
- 附件冷靴

<span id="page-15-1"></span>麦克风卡座 **(**A **[30](#page-29-1))**

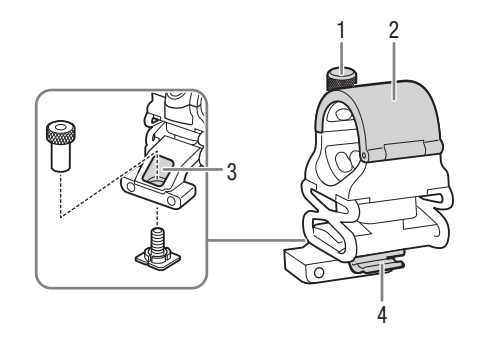

- 麦克风锁定螺丝
- 麦克风卡座
- 附件冷靴安装架螺孔
- 麦克风连接线夹

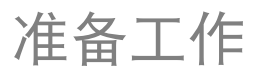

# <span id="page-16-1"></span><span id="page-16-0"></span>准备电源

可以使用电池或电源插座为摄影机供电。如果摄影机连接了电源插座,即使摄影机安装了电池,也不会从电池 获取电量。

## <span id="page-16-2"></span>使用电池

可以使用 BP-A30 电池或 BP-A60 电池为摄影机供电。这两种电池均与智能系统兼容,因此您可以在屏幕中查 看大概剩余电量使用时间 ( 以分钟为单位 )。为使读数更准确,第一次使用电池时需将电池充满电,然后使用 摄影机直到电量完全耗尽。

#### 为电池充电

使用 CG-A20 电池充电器和 CA-CP200 L 交流适配器为电池充 电。充电前,请取下电池的端子盖。

- 1 将交流适配器连接至电池充电器,然后将电源线插入电源插 座。
- 2 将电池安装至电池充电器。
	- 轻轻按下电池并沿箭头所指方向滑动,直到咔嗒一声安装 到位。
	- CHARGE ( 充电 ) 指示灯开始闪烁并显示电池的大致电量。 充电完成后,指示灯将会持续亮起。

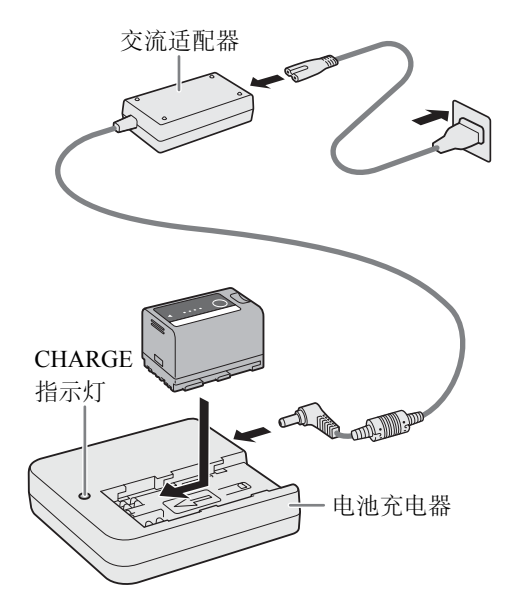

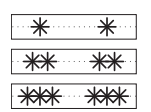

约 0% 至 49%:每 2 秒闪烁 1 次 约 50% 至 74%:每 2 秒闪烁 2 次 约 75% 至 99%:每 2 秒闪烁 3 次

3 断开交流适配器与电池充电器的连接并拔掉电源线。 4 将电池从充电器上取下。

# 重要

- 请勿将非专门推荐与本摄影机配合使用的任何产品连接至充电器。
- 使用充电器或交流适配器时,请勿将其永久固定在一个位置,否则可能导致故障。
- 为防止设备故障和过热,请勿将电池充电器或交流适配器连接到用于海外旅行的电压转换器或特殊的供电电 源,例如飞机和轮船上的电源,直流 - 交流转换器等。

#### 准备电源

注

18

- 建议在 10 ℃至 30 ℃之间的温度环境中对电池充电。如果超出 0 ℃至 40 ℃的温度范围,则充电不会开始。
- 如果充电器、交流适配器或电池出现故障,充电指示灯将熄灭,并且充电将停止。
- 有关电池的使用注意事项, 请参阅"使用注意事项"(□ [192](#page-191-1))。
- 有关大致充电时间 / 使用时间, 请参阅"参考表" (□ [203](#page-202-3)) 和"大致连续记录时间" (□ [199](#page-198-0))。
- 充满电的电池会自然消耗电量。因此,为确保电量充足,请在使用当天或前一天进行充电。
- 建议准备使用时间比个人预期所需时间长 2 到 3 倍的电池。
- 反复充电、完全放电最终会缩短电池使用寿命。可以在[G系统设置]状态屏幕上查看电池使用寿命(M [176\)](#page-175-0)。 完全充电后再完全放电将使读数更加准确。

## <span id="page-17-0"></span>安装电池

- 1 关闭摄影机。
- 2 如图所示,将电池完全插入电池仓中,并轻轻向左推动, 直到咔嗒一声安装到位。

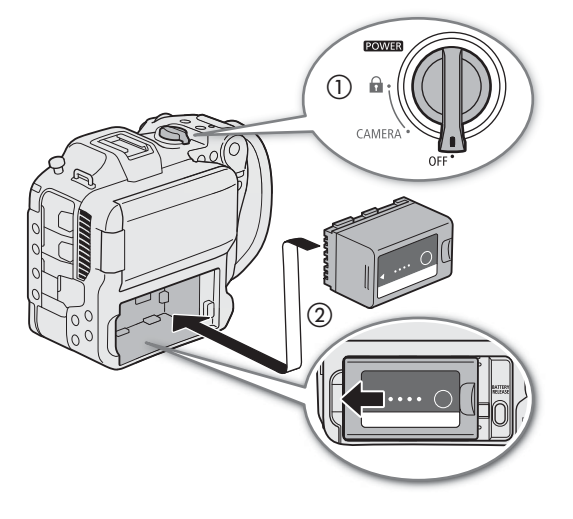

## <span id="page-17-1"></span>卸下电池

- 1 关闭摄影机。
- 2 按住 BATTERY RELEASE 按钮 (①),向右滑动电池,然 后将其拉出(②)。

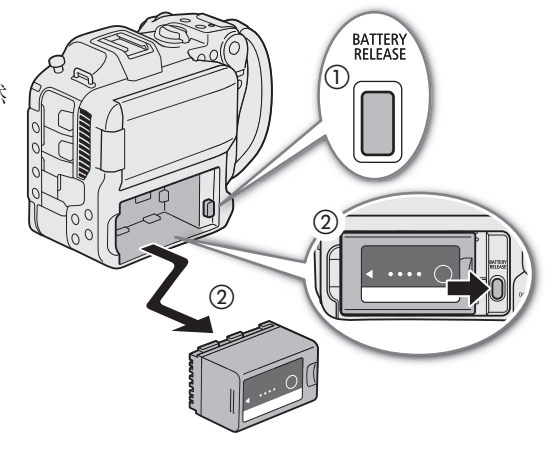

## 查看剩余电池电量

摄影机处于开启状态时,可以在任意记录 / 播放屏幕或 [◆ 系统设置 ] 状态屏幕 (□ [176\)](#page-175-0) 中查看大致剩余电量 使用时间 ( 以分钟为单位 )。也可以在电池上查看大致充电水平。

按下电池上的 CHECK 按钮。电池上的指示灯将亮起大 约 3 秒钟并显示大致的剩余电池电量。

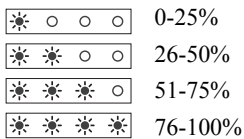

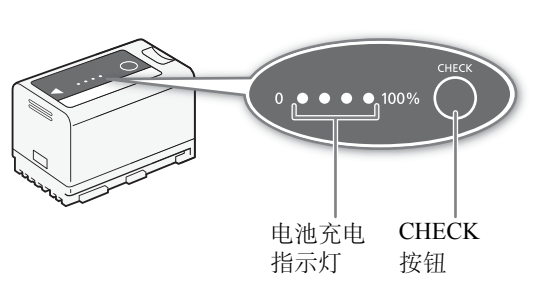

注

● 屏幕上以分钟形式显示的剩余电池电量可能与[♥ 系统设置]状态屏幕上的显示电量以及电池上的指示灯不相 符。

## <span id="page-18-1"></span><span id="page-18-0"></span>使用电源插座

也可以使用 CA-CP200 L 交流适配器 ( 电源适配器 ) 直接从电源插座为摄影机供电。使用电源插座为摄影机供 电时,即使摄影机处于开启状态也可更换电池。

- 1 将电源线连接至交流适配器并插入电源插座。
- 2 将交流适配器的直流电插头连接至摄影机上的 DC IN 端子。

## 重要

- 连接或拔除交流适配器之前,请先确保关闭摄影机。
- 使用交流适配器时,请勿将其永久固定在一个位置, 否则可能导致故障。

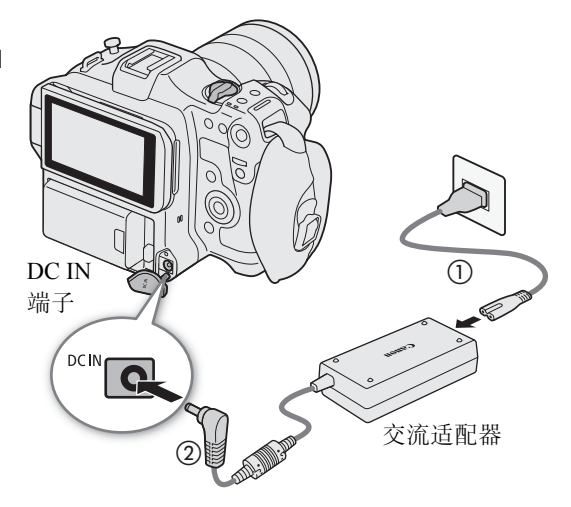

#### 准备电源

#### <span id="page-19-0"></span>防止意外拔出电源线

如图所示,将电源线穿过摄影机底部的卡夹,可防止意外拔出直流电插头。

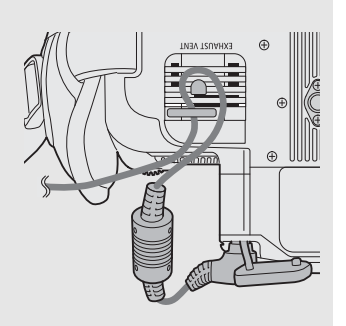

## 查看电源的电压显示

屏幕上将出现电压显示 (Q [43\)](#page-42-1)。选择 MENU > [Y 系统设置 ] > [DC IN 警告 (V)] 可设置电量警告级别。DC IN 端子的电压达到设置值时,屏幕电压指示灯将变为红色,并显示警告。

# $(i)$ 注

• 如果电压低于所选的低电量警告级别 (Q [169\)](#page-168-1),摄影机不会开始记录。拍摄时,如果电源电压低于摄影机工 作所需的电压值,记录将会中断,并且摄影机将会关闭。

# <span id="page-20-1"></span><span id="page-20-0"></span>使用 **LCD** 屏幕

本节说明如何调整 LCD 监视器。可以按照如下所示调整屏幕的方向,以及亮度或对比度等图像设置。此外, 可以使用触摸屏选择被摄体, 或者通过直接触摸控制 (□ [49](#page-48-2)) 进行各种设置。

1 将 LCD 监视器打开到 180 度 (①) 并调整到所需角度 (②)。

2 屏幕朝向被摄体时 (3), 也可以将屏幕放回原位, 此时屏幕朝向外侧 (4)。

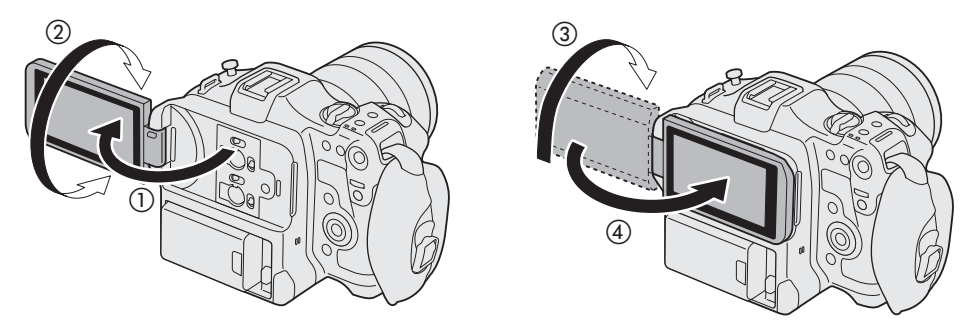

注

- 可以在 MENU > [□ 监看设置]菜单(□ [163\)](#page-162-0)的设置中分别调整 LCD 屏幕的亮度、对比度、色彩饱和度、锐 度和照度。
- 在CAMERA 模式下, 可以使用 MENU > [信] 监看设置] > [黑白影像: LCD]设置, 将屏幕上的图像更改为黑 白显示。即使截取的图像显示为黑白,屏幕显示和图标仍会显示为彩色。
- 使用 MENU > [• 系统设置 ] > [ 触摸屏响应 ] 设置, 可以调整 LCD 监视器对触摸输入的响应。
- 调整亮度不会影响记录的亮度。
- LCD 面板向被摄体旋转180度时, 可将 MENU > [[二] 监看设置] > [LCD 镜像] 设置为[开], 从而水平翻转图 像,以显示被摄体的镜像。
- 有关如何维护 LCD 监视器的详细信息,请参阅"使用注意事项" (Q [192](#page-191-2))、"清洁" (Q [194\)](#page-193-1)。

# <span id="page-21-0"></span>日期和时间设置

## <span id="page-21-1"></span>设置日期和时间

22 第一次开启电源时或重置摄影机的设置后,需要在摄影机上设置日期和时间。如果未设置摄影机的时钟, 将自动显示 [ 日期 / 时间 ] 屏幕 ( 日期和时间设置屏幕 )。有关如何操作菜单的说明, 请参阅"使用菜单"  $(\Box 23)$  $(\Box 23)$ .

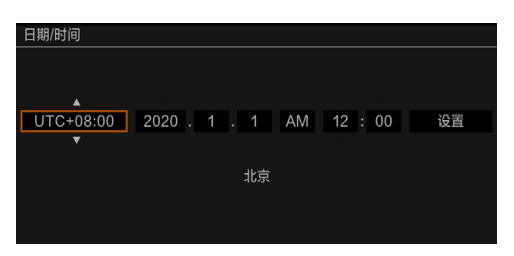

- 1 使用操纵杆或 SELECT 旋钮选择所需时区 \*,然后按下 SET 按钮或操纵杆进行确认。
	- 光标将移至下一栏。
	- 也可以向左 / 向右推动操纵杆在字段间移动。
	- \* 默认时区为 [UTC+08:00] ( 北京 )。所有时区均以协调世界时 (UTC) 为基准。
- 2 以相同方式更改其余字段。
- 3 选择 [ 设置 ], 然后按下 SET。

## 注

- 可以使用 MENU > [the 监看设置 ] > [ 自定义显示 2] 或 [ 自定义显示 ] > [ 日期 / 时间 ] 设置显示日期 / 时间。
- 使用以下设置,可以在初次启动后更改设置。还可更改日期格式和时钟格式 (12/24 小时制 )。
	- MENU > [♥ 系统设置 ] > [ 时区 ]、 [ 日期 / 时间 ] 和 [ 日期格式 ]
- 约 3 个月未使用摄影机时,内置备用电池可能会完全耗尽,因此日期和时间设置可能会丢失。在这种情况下, 请重新为内置备用电池充电 (□ [193\)](#page-192-0), 并重新设置时区、日期和时间。
- 使用GP-E2 GPS接收器, 可以使摄影机根据从GPS信号中接收到的UTC日期/时间信息自动调整设置(CI [169\)](#page-168-2)。

# <span id="page-22-2"></span><span id="page-22-0"></span>使用菜单

通过菜单可对摄影机的多项功能进行调整。在 CAMERA 模式下,也可以在自定义菜单(我的菜单)中注册常 用菜单设置,以便于访问。有关可用菜单选项及设置的详细信息,请参阅"菜单选项"(1[159\)](#page-158-2)。

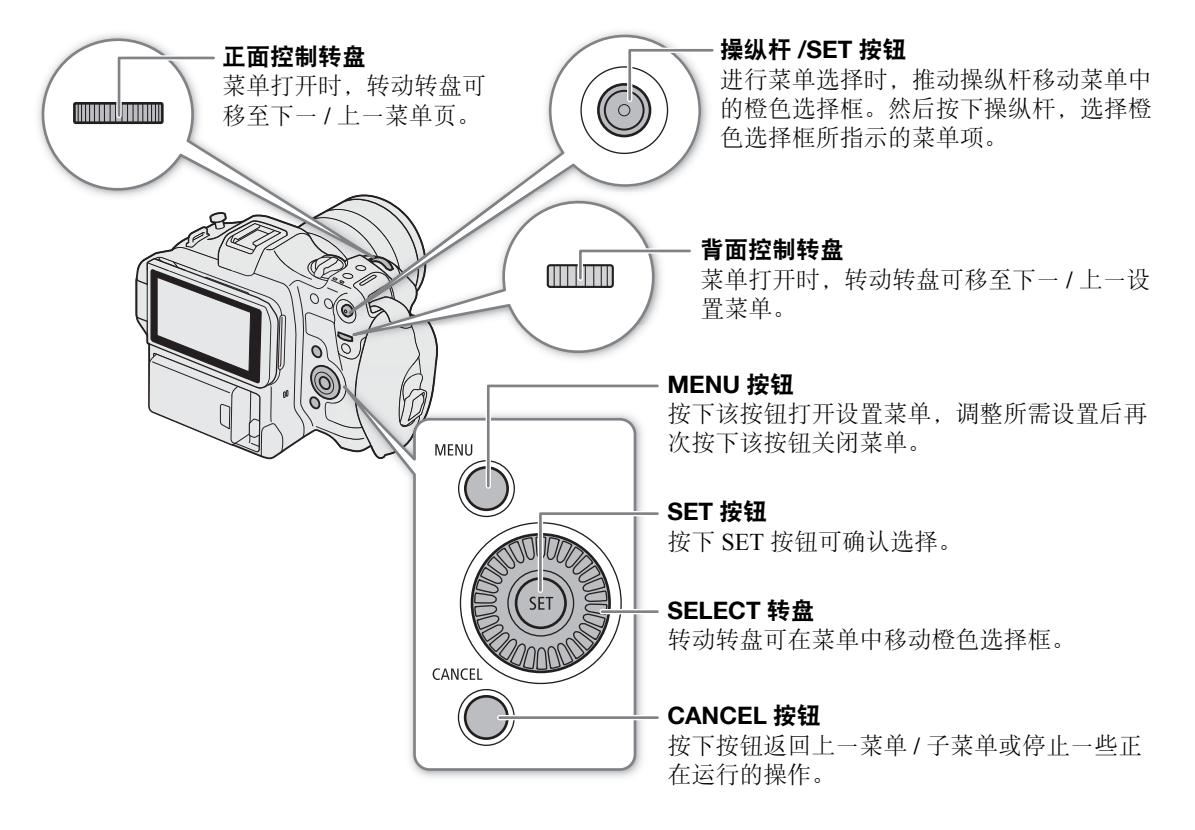

#### <span id="page-22-1"></span>从菜单中选择选项

以下介绍了从设置菜单中选择某个独特选项的详细步骤。有些菜单项可能需要额外的步骤。本说明书的相应章 节会介绍这些操作。

为方便起见,本说明书内的菜单设置参考将简化为以下形式: MENU > [◆ 系统设置 ] > [ 语言 ■ ] > 所需选项

#### 1 按下 MENU 按钮。

- 菜单打开。以橙色显示的图标是上次关闭菜单时所选择的菜单项 ( 除非摄影机已关闭 )。
- 如果没有选中菜单图标,请先向上推动操纵杆或者按下 CANCEL 按钮将橙色选框移动至其中一个图标上。

#### 2 向左 / 向右推按操纵杆选择所需设置菜单的图标。

• 还可以使用背面控制转盘。

#### 使用菜单

- 3 按下操纵杆或 SET 按钮可确认所选的设置菜单。
	- 光标会移至所选设置菜单第一页上的第一个项目。
	- 也可以向下推动操纵杆,将光标移动到菜单项列表。
- 进入下一页,在本手册中这个操作称为 "按下 SET"。
- 4 选择所需菜单项 ( 如在本例中为 [ 语言 【】),然后按下 SET。
	- 操纵杆操作:
		- 向左 / 向右推按操纵杆可翻看菜单页。从第一页 / 最后一页向左 / 向右移动,将移至上一 / 下一设置。 可以使用正面控制转盘。
		- 向上 / 向下推按操纵杆可将光标移至页面中的菜单项上。
	- 转盘操作:
		- 转动 SELECT 转盘, 可翻看页面中的菜单项。滚动到列表中第一个 / 最后一个菜单项之后, 将移至上一 / 下一菜单页。
		- 滚动到第一页 / 最后一页之后,将移至上一 / 下一设置菜单。
- 5 向上 / 向下推动操纵杆或转动 SELECT 转盘选择所需设置选项, 然后按下 SET。
	- 进行选择时, 当前所选选项以 ▶ 标记表示。按下 SET 可确认选择, 然后返回上一屏幕。
	- 有许多选项可用时,滚动条会出现在右侧。向上或向下滚动以查看其他选项。
	- 按下 CANCEL 按钮或选择 [5] 并按下 SET 可返回上一菜单层级。

#### 6 按下 MENU 按钮关闭菜单。

• 随时按下 MENU 按钮均可关闭菜单。

## $(i)$ 注

- 不可用的项目可能会呈现为灰色。
- 在某些屏幕上, 可能会显示以下图标指示操作: [SET]、[MENU]、[CANCEL]。分别表示按下操纵杆或SET按钮、MENU 按钮、CANCEL 按钮。
- 将RC-V100遥控器连接到摄影机时,能够以与摄影机操纵杆相同的方式使用遥控器的上/下/左/右/SET按钮。 按下 SET 按钮相当于按下摄影机上的操纵杆。
- 大部分当前设置均可在状态屏幕上查看 (Q [171\)](#page-170-1)。
- 将 MENU > [♥ 系统设置] > [FUNC/MENU的控制转盘]设置为[禁用], 可以停止在浏览菜单时使用正面控制 转盘和背面控制转盘。在这种情况下,请使用 SELECT 转盘在菜单之间移动。

#### <span id="page-23-0"></span>使用自定义菜单 **(** 我的菜单 **)**

在 CAMERA 模式下, 在"我的菜单"页面中最多可注册 6 个常用菜单设置, 以便于访问。对于不同拍摄环境, 最多可保存 5 组不同的 "我的菜单"设置,每组可有 6 个选项。此外,如果将某可指定按钮设置为 [ 我的菜单 ] (A [103](#page-102-3)),按下该按钮可以更快更简便地访问所注册的菜单设置。

#### 添加菜单设置

1 选择 MENU > [★ 我的菜单 ] > 所需菜单页 > [ 编辑 ] > [ 注册 ]。

- 将显示可以选择想要添加的菜单设置的屏幕。
- 按下 CANCEL 按钮取消操作并返回常规菜单。
- 2 选择想要添加的菜单设置。
- 3 选择 [ 确定 ]。
	- 此时,注册的菜单设置会显示在当前所选 "我的菜单"设置下。

#### 重排菜单设置

1 选择 MENU > [★ 我的菜单 ] > 所需菜单页 > [ 编辑 ] > [ 移动 ]。

2 选择想要移动的菜单设置。

● 选定要移动的设置旁将显示 ◆ 图标。

3 将菜单设置移至所需位置, 然后按下 SET。

#### 删除菜单设置

1 选择 MENU > [★ 我的菜单 ] > 所需菜单页 > [ 编辑 ] > [ 删除 ]。 2 选择要删除的菜单设置,然后选择 [ 确定 ]。

#### 重置所有 "我的菜单"设置

重置所有注册至当前所选 "我的菜单"设置的菜单设置。 选择 MENU > [★ 我的菜单 ] > 所需菜单页 > [ 编辑 ] > [ 全部重置 ],然后选择 [ 确定 ]。

#### 重命名 "我的菜单"设置

可以分别为 5 组 "我的菜单"设置更详尽的名称, 便于识别。

1 选择 MENU > [★ 我的菜单 ] > 所需菜单页 > [ 编辑 ] > [ 重新命名 ]。

2 使用键盘屏幕输入所需名称 (8 个字符长度 ) ( 请参见下方的补充说明 )。

#### <span id="page-24-0"></span>输入文本和数字

共有 2 种屏幕用于输入文本和数字: 键盘屏幕和数据输入屏幕。使用哪个屏幕以及可用的字符取决于菜单 设置。

#### 键盘屏幕

1 触摸要输入的字符。

• 输入的字符会显示在屏幕顶部的输入区域。

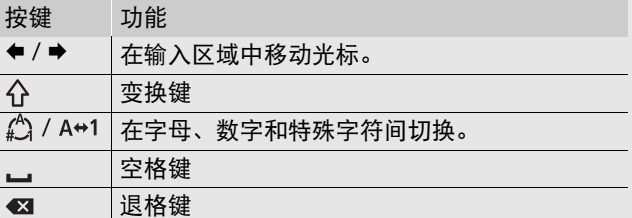

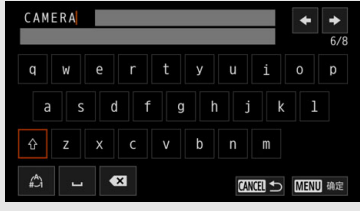

● 也可以使用 SELECT 转盘或操纵杆移动光标, 然后按下 SET 选择所需字符。

2 输入所需文本后,触摸 [ 确定 ] 进行确认。

#### 数据输入屏幕

使用 SELECT 转盘或操纵杆选择字符。

- 1 选择字符,然后按下 SET 进行确认。
	- 光标将移至下一栏。
	- 也可以向左 / 向右推动操纵杆在字段间移动。
	- 以同样的方式更改其余字符。
- 2 选择 [ 设置 ] 确认文本或数值。
	- 按下 CANCEL 可停止输入文本。

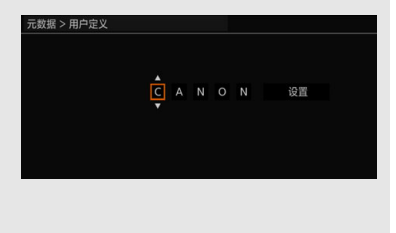

# <span id="page-25-0"></span>摄影机准备工作

本节将详细说明第一次如何准备摄影机,其中包括如何安装、卸下镜头和手柄。

26

#### <span id="page-25-1"></span>摄影机配置示例

使用本摄影机可以选择最能满足需求和拍摄条件的配置。有关兼容本摄影机的选购附件的详细信息,请参阅 "选购附件" (□ [195](#page-194-1)) 以及 Cinema EOS 系统扩展用户指南 (PDF 文件 )。

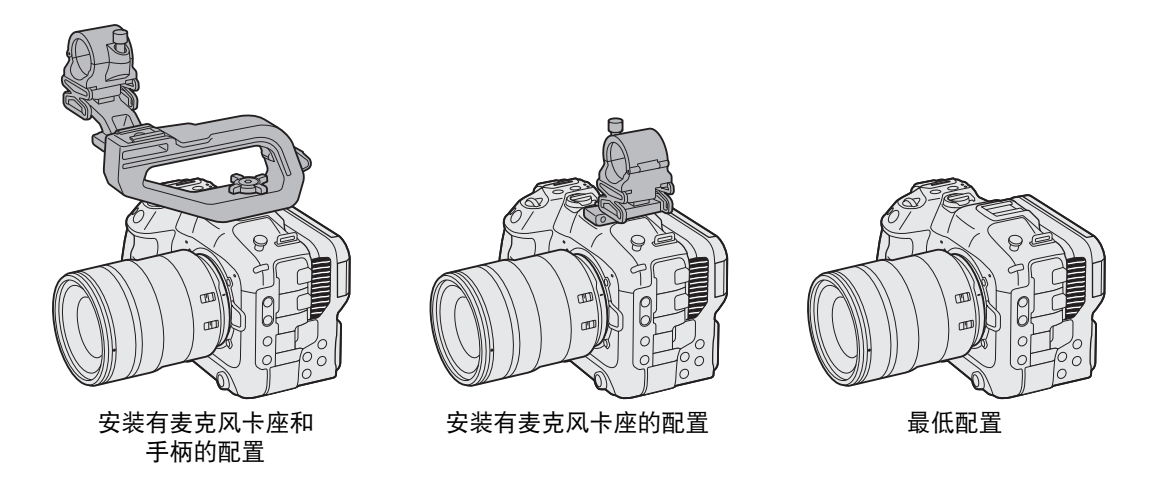

## 重要

• 装卸或调整各种附件时,请小心以免摄影机或附件掉落。请在桌面或其他平稳表面上更改摄影机配置。

#### <span id="page-25-3"></span><span id="page-25-2"></span>准备镜头

请在干净无尘的环境中尽可能迅速地装卸镜头。将卡口适配器安装到 RF 镜头卡口后,也可以使用 EF 镜头。 另请参阅所用镜头 / 卡口适配器的使用说明书。

## 重要

• 安装 / 卸下镜头时,请避免将其直接暴露在阳光或强光源下。请小心操作,以免摄影机或镜头掉落。

注

#### • 卸下镜头后 **/** 摄影机上未安装镜头时:

- 请勿触摸镜头表面、镜头卡口或镜头卡口区域内的任何元件。
- 为镜头卡口装上机身盖并为镜头装上防尘盖。使用前请将机身盖和防尘盖上的灰尘或污垢清洁干净。

#### 安装镜头

- 1 关闭摄影机。
- 2 从摄影机上取下机身盖并从镜头上取下防尘盖。
- 3 将镜头安装至摄影机,然后沿箭头所指方向旋转镜头, 直到咔哒一声卡入到位。
	- 将镜头上的红色标记与摄影机上的红色镜头安装标志 对齐。

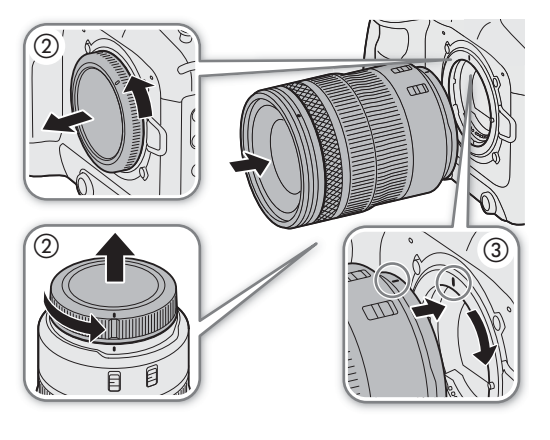

## 卸下镜头

- 1 关闭摄影机。
- 2 按住镜头释放按钮,然后沿箭头所指方向一直旋转镜头, 转不动为止。
- 3 取下镜头。
- 4 为镜头卡口装上机身盖并为镜头装上防尘盖。

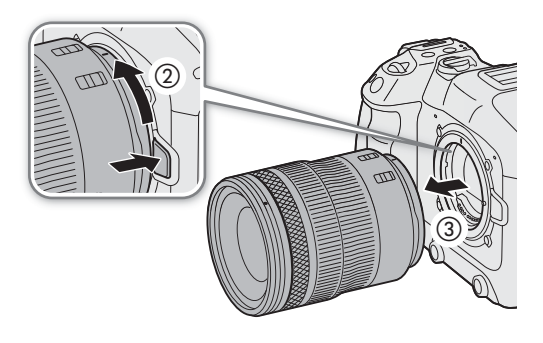

# 注

- 开启镜头的影像稳定器功能可能会减少电池的有效使用时间。无需使用影像稳定时,例如将摄影机固定在 三脚架上时,建议将其关闭。
- 根据所使用的镜头,可能会遇到以下一种或多种限制。
	- 镜头型号名称显示在屏幕上时可能会缩短。
	- EF 镜头的对焦模式开关置于 AF ( 自动对焦 ) 时, 可能无法手动对焦。
	- 可能无法在 EF 镜头 ( 超长焦镜头 ) 上使用对焦预设功能。
	- 可能无法使用 EF 镜头上搭载的电动变焦功能 ( 如有 )。
- 本摄影机的传感器尺寸大于为其设计 EF-S镜头的传感器的尺寸 (APS-C)。摄影机使用EF-S镜头时,可能会出 现周边光量失光或渐晕 (Q [160](#page-159-0))。
- 使用兼容的镜头时, 如果镜头的对焦模式开关置于AF, 可以使用 MENU > [♥ 系统设置] > [缩回镜头]设置, 在摄影机电源关闭时自动收回镜头。

#### 使用 **EF-EOS R 0.71x** 卡口适配器

• 可以使用 EF-EOS R 0.71x 卡口适配器,将兼容的 EF 镜头安装至摄影机,并且以等同于全画幅的视角拍摄视 频。此外,可以使用自动对焦、周边光量校正和色差校正。有关兼容镜头的详细信息,请访问当地佳能网站。

#### 更新镜头 / 卡口适配器的固件

可以更新安装到摄影机上的镜头 / 卡口适配器的固件 ( 仅在 CAMERA 模式下 )。有关固件升级的详细信息, 请访问当地的佳能网站。以下示例说明如何更新镜头的固件。

28

- 1 从佳能网站下载镜头 / 卡口适配器固件升级文件,并将其保存在 SD 卡的根目录中。将内有固件更新文件的 SD 卡插入摄影机的 SD 卡插槽 B ( $\Box$  [32](#page-31-0))。
- 2 安装想要更新的镜头 / 卡口适配器, 在 CAMERA 模式下开启摄影机。
	- 升级卡口适配器的固件时,也请安装镜头。
- 3 选择 MENU > [ $\blacklozenge$  系统设置 ] > [ 固件 ] > [ 镜头 ] 或 [ 卡口适配器 ]。
	- 当前的镜头 / 卡口适配器固件版本信息将显示在屏幕上。
	- 如果菜单选项显示为灰色,则安装的镜头 / 卡口适配器可能不支持固件更新,或者使用的 SD 卡中可能没有 有效的镜头固件文件。检查镜头 / 卡口适配器和 SD 卡, 然后重新执行所有步骤。
- 4 选择 [ 确定 ]。
- 5 选择镜头固件文件 (.LFU 或 .AFU 文件 )。
- 6 选择 [ 确定 ]。
- 将会升级固件。镜头固件升级开始后,无法取消。
- 7 出现确认信息时,按下 SET。

## 重要

- 升级镜头固件时,请务必遵守以下注意事项。
	- 请勿关闭摄影机,请勿取出电池或移除其他电源。
	- 请勿卸下镜头 / 卡口适配器。
	- 请勿操作摄影机上的任何按钮或控件。
	- 请勿打开卡仓盖,并且不要取出 SD 卡。

## $(i)$ 注

- 启用预记录时,无法升级镜头固件。
- 使用交流电适配器或电量充足的电池为摄影机供电。
- 使用 EF 增倍镜时,请先拆下增倍镜再执行此步骤。

#### <span id="page-27-0"></span>摄影机内置镜头校正

根据所使用镜头的特性,由于失光 ( 周边光量降低 ), 图像帧的四角可能比中心暗, 图像中对比度高的边缘可 能会出现色彩偏移 / 镶边现象 ( 色差 ),在特定光圈下生成的图像可能锐度不足 ( 镜头衍射 ),或图像显示可能 畸变形 ( 失真 )。在 CAMERA 模式下, 如有必要, 可以使用校正进行补偿。要应用周边光量或色差校正, 需要 所用镜头的校正数据。失真校正仅可用于兼容的 RF 镜头。

#### 1 安装想要使用的镜头, 在 CAMERA 模式下开启摄影机。

#### 2 选择 MENU > ['貝 摄影设置 ] > [ 周边光量校正 ]、 [ 色差校正 ]、 [ 衍射校正 ]或 [ 失真校正 ]。

- 如果校正数据不可用,[周边光量校正]或[色差校正]将显示为灰色。请访问当地的佳能网站,查看是否有适 用于您所用镜头的校正数据。如果有,请下载所需更新程序包,升级摄影机固件,并重新执行所有步骤。
- 如果没有适当的失真校正数据可用于安装的镜头,则 [ 失真校正 ] 将显示为灰色。

#### 3 选择 [ 开 ]。

● 摄影机会校正已安装的镜头,镜头的校正情况会应用到日后所有记录中。

# 注

- 关于摄影机内置镜头校正数据: 本摄影机中有一个兼容镜头校正数据的寄存器, 注册有本摄影机上市前的兼 容镜头型号。未来镜头的校正数据将会作为摄影机固件定期升级发布的一部分提供。有关更多详细信息,请 访问当地的佳能网站。
- 在以下情况下,将无法应用周边光量 / 色差校正:
	- 相应的校正数据不适用于所安装的镜头时。
	- 使用非佳能镜头时。即使相应的菜单设置可用 ( 未显示为灰色 ), 也建议将其设置为 [ 关 ]。
- 摄影机不能获得镜头的当前光圈值时,无法应用衍射校正。
- 启用周边光量 / 衍射校正时:
	- 根据记录条件不同,图像中部分位置可能出现噪点。
	- 对于不提供距离信息的镜头,其校正水平会较低。
	- 所用 ISO 感光度 / 增益设置越高,其校正水平会越低。
	- 使用 EF-S 镜头时,周边光量失光现象可能会更加明显。

## <span id="page-28-1"></span><span id="page-28-0"></span>安装手柄

- 1 将手柄的安装螺丝插入摄影机顶部附件冷靴的螺孔中。
- 2 紧固锁定旋钮,确保手柄牢牢地固定到位。
	- 如有必要,请使用六角扳手 ( 用于 0.64 cm (1/4") 螺丝 ) 紧固锁定 旋钮。 -

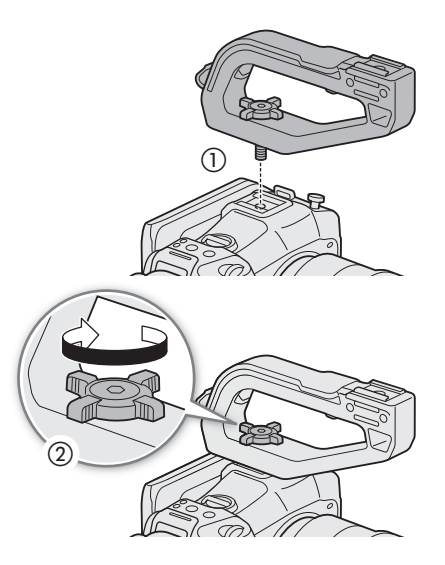

## <span id="page-29-1"></span><span id="page-29-0"></span>安装麦克风卡座

## 安装至手柄的右侧

30

- 1 将麦克风卡座安装到手柄上。
- 2 使用市售十字槽 ( "十字头" ) 螺丝刀和 2 个 M4 螺栓牢牢地将其 固定。

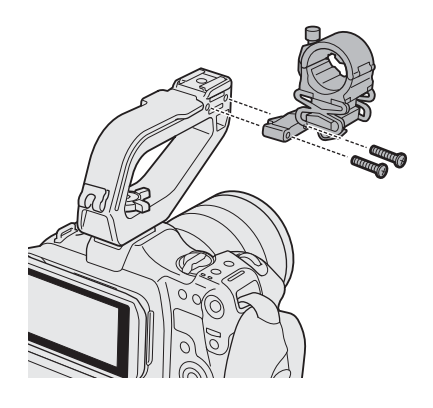

## 安装至附件冷靴 ( 手柄或摄影机 )

- 1 插入附件冷靴安装架的零件,螺丝从下方穿过麦克风卡座的安装孔 (①)。将附件冷靴安装架的零件与螺丝螺纹对齐,然后从上方拧紧  $(Q)$ .
	- 推荐留出约 4 mm 的间隙。
- 2 将附件冷靴安装架滑入附件冷靴中,然后紧固锁定螺丝 (3)。
	- 请确保在安装支架底部按照箭头方向滑动麦克风卡座。

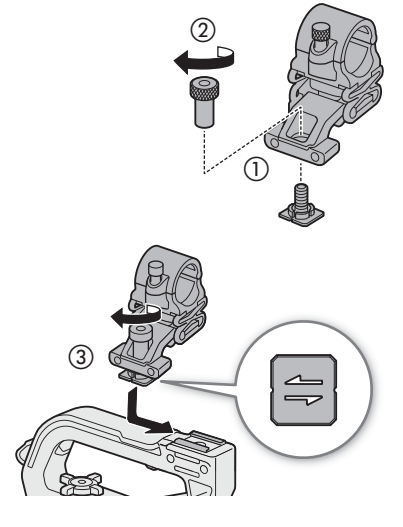

# <span id="page-30-0"></span>准备记录存储介质

摄影机在 SD 卡 \* 上记录短片、照片和其他文件。摄影机有两个卡插槽, 可以在两张卡上进行记录 (C1[35\)](#page-34-0)。 在本摄影机上初次使用卡时,请初始化卡 **(**A **[32\)](#page-31-1)**。

\* SD 卡也用于保存 / 读取自定义图像文件等其他文件。

## <span id="page-30-1"></span>兼容的记录存储介质

本摄影机可以使用以下类型的存储卡。关于经测试与此摄影机兼容的记录存储介质的最新信息,请访问当地的 佳能网站。

#### **SD** 卡

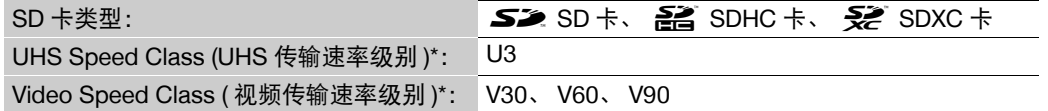

\* UHS 和视频传输速率级别是表示 SD 卡的最低保证数据传输速率的标准。

#### 按照视频配置推荐的传输速率级别

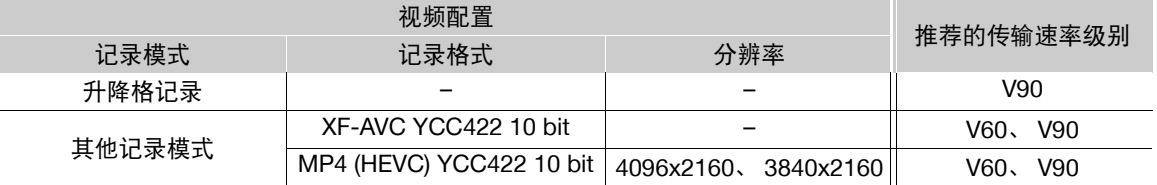

## 重要

- 重复记录、删除和编辑短片后 ( 如果存储卡碎片化 ), 在存储卡上写入数据可能需要更长时间, 甚至可能造成 记录停止。在这种情况下,请保存记录并使用摄影机初始化存储卡。请务必初始化存储卡,特别是在拍摄重 要场景之前。
- 关于 **SDXC** 卡:本摄影机可以使用 SDXC 卡,但摄影机会使用 exFAT 文件系统初始化卡。
	- 在其他设备 ( 如数码记录设备、读卡器等) 上使用 exFAT 格式化的存储卡时, 请确保外部设备与 exFAT 兼 容。有关兼容性的更多信息,请联系计算机、操作系统或卡的制造商。
	- 如果在不兼容 exFAT 的计算机操作系统上使用 exFAT 格式化的存储卡,可能会提示您格式化存储卡。在这 种情况下,请取消操作以免数据丢失。

# (i)注

• 不能保证所有卡都可正确操作。

#### <span id="page-31-3"></span><span id="page-31-0"></span>插入和取出 **SD** 卡

1 在 SD CARD 读写指示灯熄灭或亮起绿光前,请稍候。

2 打开卡仓盖。

32

- 3 笔直插入卡, 标签背向镜头, 插入 SD 卡插槽, 直到咔嗒一 声安装到位。
	- 也可以使用 2 张卡,每个卡插槽各插 1 张卡。
	- 要取出卡,请确保 SD CARD 指示灯熄灭,然后按一下卡将其 释放。卡弹出后,将其完全拉出。
- 4 关闭卡仓盖。
	- 如果卡没有正确插入,请勿强行关闭盖子。

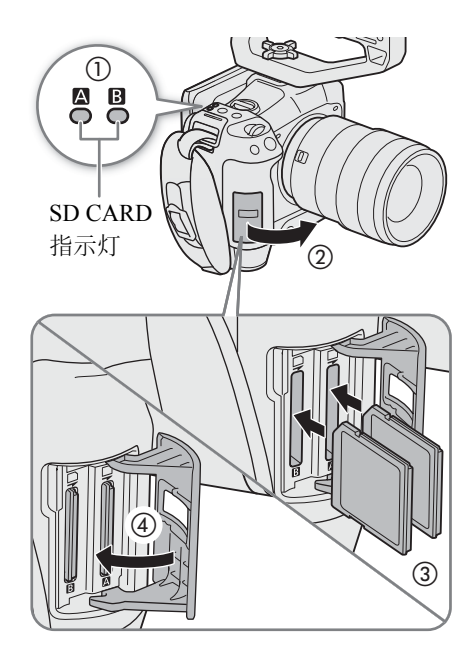

#### <span id="page-31-2"></span>SD 卡读写指示灯

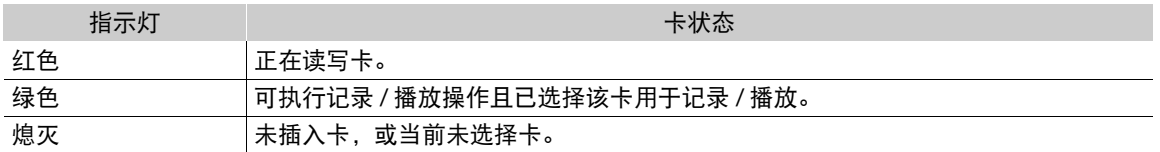

如果将 MENU > [♥ 系统设置 ] > [SD 卡读写指示灯 ] 设置为 [ 关 ], SD 卡读写指示灯将不会亮起。

## 重要

• SD 卡有正反两面,不可互换使用。如果卡的插入方向错误,则可能导致摄影机发生故障。请务必如图所示 插入卡。

## <span id="page-31-1"></span>初始化卡

在本摄影机上初次使用卡时,请初始化卡。也可初始化卡以永久删除其中的所有记录。

#### 1 选择 MENU > [ ₫ 记录 / 存储介质设置 ] > [ 初始化存储介质 ]。

#### 2 选择所需的卡。

#### 3 选择 [ 确定 ]。

• 卡已完成初始化,卡中的数据已全部删除。

# 重要

- FAT文件系统用于初始化SD卡,FAT32文件系统用于初始化SDHC卡,exFAT文件系统用于初始化SDXC卡。
- 初始化卡将永久性删除所有数据,包括静止图像和受保护的自定义图像文件。丢失的数据无法恢复。请确保 事先保存重要的记录。
- 初始化可能需要数分钟时间,具体取决于卡。

# 注

● 如果将某可指定按钮设置为 [ 初始化存储介质 ] (CQ [103\)](#page-102-3), 按下该按钮可以打开 [ 初始化存储介质 ] 子菜单。

## <span id="page-32-0"></span>设置卡的卷标

可以为记录用的 SDXC 卡设置卷标 ( 仅在 CAMERA 模式下, 记录 XF-AVC 短片时 ), 以便日后识别和整理这 些短片。

1 选择 MENU > [ ぴ 记录 / 存储介质设置 ] > [ 卷标 ] > 所需选项。

2 请初始化该卡 (□ [32](#page-31-1))。

3 如有必要, 请设置 XF-AVC 短片文件名的元数据元素 (M [36\)](#page-35-1)。

#### 4 在卡上记录短片。

• 在一张刚刚初始化的卡上记录第一个 XF-AVC 短片后,卡的卷标会更改。

#### 选项

[Canon]: 无论短片文件名设置如何,卡的卷标都为 "CANON"。 [Canon + 元数据 ]: 卡的卷标将为"CANON",再加上摄影机索引编号和卷号 $(CD]$  [36\)](#page-35-0)。

## <span id="page-32-3"></span><span id="page-32-1"></span>在卡插槽之间切换

如果两个插槽中都插有卡,则可以根据需要切换用于记录 / 播放的卡。

#### 按下 SLOT SELECT 按钮。

• 所选 SD 卡插槽的读写指示灯将亮起绿光。

# $(i)$ 注

- 记录或播放时不能使用 SLOT SELECT 按钮在卡插槽之间切换。
- 也可以使用浏览器远程来远程执行此功能 (Q [155](#page-154-0))。

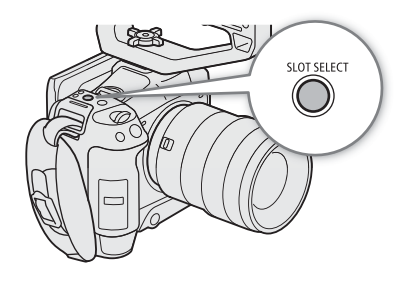

## <span id="page-32-2"></span>查看卡的剩余记录时间

屏幕左上角会显示卡的图标和每张卡的剩余记录时间 \*( 以分钟为单位 ) (CD [45](#page-44-0))。 在 [  $\mathbf{d}$  记录 / 存储介质设置 ] 状态屏幕 ( $\Box$  [177\)](#page-176-0) 中,可以查看每张卡的总空间、已用空间和大致的剩余记录 时间 \*。还会显示大致剩余图像张数 ( 仅 SD 卡 B) 和传输速率级别。 \* 剩余记录时间为近似值并根据当前使用的视频配置进行计算。

## <span id="page-33-0"></span>恢复记录

记录数据时,某些操作 ( 如突然关闭摄影机或取出卡 ) 可能会造成已记录的文件出现数据错误。按照以下步骤 有可能恢复数据已损坏的记录。

1 切换为 MEDIA 模式, 打开索引屏幕, 内有要恢复的记录 (Q [117\)](#page-116-4)。

2 选择所需记录 (带有?图标)。

3 按下 SET 打开文件菜单,选择 [恢复 ] > [ 确定 ]。

• 摄影机将尝试恢复已损坏的数据。

 $(i)$ 注

- 如果电源切断或者如果开始记录后立刻取出 SD 卡, 则可能不会记录文件。即使记录了部分内容, 但是尝试 恢复文件时,此类文件可能会被删除。
- 在某些情况下,可能无法恢复数据。文件系统损坏或卡受到物理损坏时,很可能无法恢复数据。
- 仅可恢复使用本摄影机记录的短片和音频 (WAV) 文件。照片无法恢复。

# <span id="page-34-0"></span>选择视频记录方法

本摄影机配备多种记录模式,以及使用双卡的多种视频记录方法。可以在卡上记录音频 / 视频的同时, 进行流 式传输 (C [150\)](#page-149-1)。以下为内容概述。有关详细信息,请参阅每种功能的说明章节。

#### 记录模式

可以为记录用的卡选择视频记录方法。

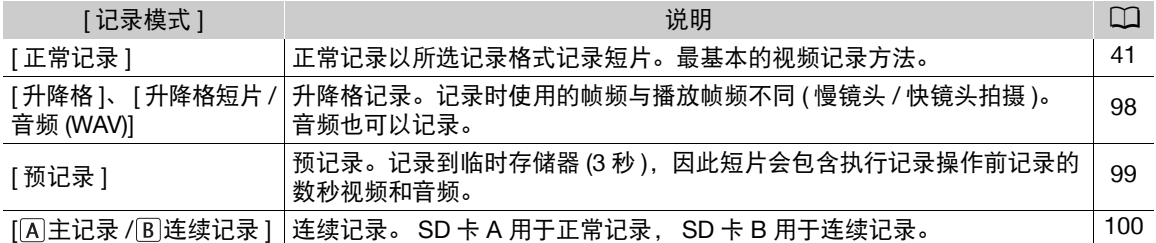

#### 第二张卡记录功能

这是另一张 SD 卡的记录方法。

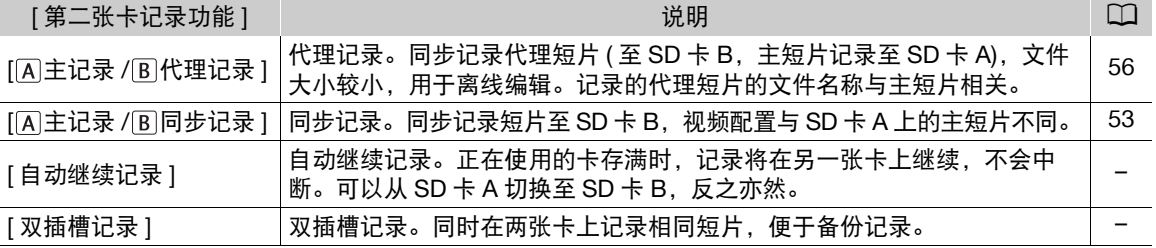

#### 1 选择记录模式

● 使用直接触摸控制 (◯) [49](#page-48-3)) 或在菜单中, 选择 MENU > [ ☎ 记录 / 存储介质设置 ] > [ 记录模式 ] > 所需选 项。

#### 2 选择第二张卡的记录功能。

• 使用直接触摸控制(CI [49](#page-48-3))或在菜单中,选择 MENU > [ 已 记录/存储介质设置] > [第二张卡记录功能] > 所 需选项。

#### 可用的同时记录配置

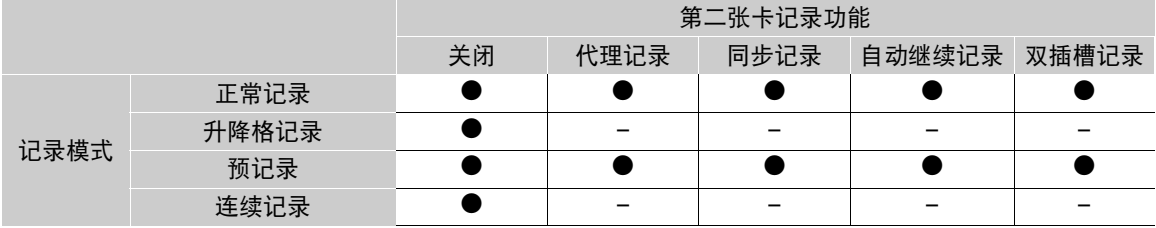

• 已连接至网络且已启用 IP 串流时,同时记录仅可以与正常记录同时使用。

注

• 已启用代理记录、同步记录或连续记录后,无法在卡插槽之间切换。

• 如果在双插槽记录期间某张卡存满,两个卡上的记录都将停止。另一方面,如果其中一个卡发生错误,另一 个卡会继续进行记录。

# <span id="page-35-0"></span>设置记录的文件名

本节说明如何设置 XF-AVC 短片、 MP4 短片和图像的文件名。

#### 36

#### <span id="page-35-1"></span>**XF-AVC** 短片文件名

使用本摄影机可以更改多项对已记录的 XF-AVC 短片的文件名起决定性作用的设置 ( 仅在 CAMERA 模式下 )。 有关如何输入字符的更多信息,请参阅"输入文本和数字"(口[25\)](#page-24-0)。 基本文件名结构如下。

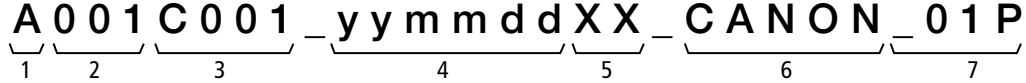

- 1 摄影机索引: 一个字符 (A 至 Z), 用于标识所使 用的摄影机。
- 2 卷**号**: 3 个字符 (001 至 999), 用于标识所使用的 卡。编号将自动分配,但是可设置初始编号。 插入新卡 ( 刚刚购买或初始化 ) 后, 完成第一个 记录后编号加一。
- 3 短片编号: 4 个字符 (C001 至 D999)。每次记录短 片后,短片编号将自动加一 (C999 之后为 D001), 但可设置初始短片编号并可选择短片编号方式。
- 4 记录日期 ( 由摄影机自动设置 )。yy 年、mm 月、  $dd - \Box$
- 5 随机组成部分:2 个字符 ( 数字 0 至 9 和大写字 母 A 至 Z), 随每个短片随机更改。
- 6 **用户定义的字段:**5 个字符 ( 数字 0 至 9 和大写 字母 A 至 Z), 用于其他标识目的。
- 7 仅限代理短片:摄影机将向代理短片的文件名自 动添加后缀 " P"。此外, 使用 SD 卡或 SDHC 卡记录代理短片时,将在 "P"前添加流编号 (01 至 99)。每次拆分短片中的视频 ( 流 ) 文件并在单 独的流文件上继续记录时,流编号将加一。
- 除了第 7 部分中的后缀 "\_P"以外,主短片和代理短片的文件名相同。
- 除了第 2 部分以外,主短片和同步记录短片的文件名相同。
- 在两张 SD 卡上的双插槽记录短片的文件名相同。
- 除了扩展名 .WAV 以外,与升降格短片一起记录的音频文件名与短片文件名相同,音频文件将保存在 "/PRIVATE/AUDIO"文件夹中。

#### 设置摄影机索引

选择 MENU > [ □ 记录 / 存储介质设置 ] > [ 元数据 ] > [ 摄影机索引 ] > 所需摄影机索引 (□ [25\)](#page-24-0)。

#### 设置短片编号方式

#### 选择 MENU > [ ฮ 记录 / 存储介质设置 ] > [ 元数据 ] > [ 短片编号方式 ] > [ 重新设置 ] 或 [ 连续 ]。

#### 选项

[ 重新设置 ]: 每次插入新卡时,短片编号都将从 001 重新开始。

[ 连续 ]: 使用 [ 短片编号 ] 设置初始编号 ( 参见以下步骤 ) 后, 短片编号将在多张卡之间连续累计。

#### 设置卷号或初始短片编号

1 选择 > [Æ记录 / 存储介质设置 ] > [ 元数据 ] > [ 卷号 ] 或 [ 短片编号 ] > [ 更改 ]。

- 要恢复初始设置,请选择 [ 重置 ]。
- 2 使用数据输入屏幕输入卷号 / 短片编号 (□ [25](#page-24-0))。
37

#### 设置用户定义的字段

1 选择 > [Æ记录 / 存储介质设置 ] > [ 元数据 ] > [ 用户定义 ] > [ 更改 ]。 • 要恢复初始设置,请选择 [ 重置 ]。

2 使用数据输入屏幕输入所需文本串 (M [25\)](#page-24-0)。

#### **MP4** 短片和图像编号方式

摄影机将为 MP4 短片和照片自动分配连续的编号,并将其存储到 SD 卡中的文件夹内。可选择要使用的编号 方法。

#### MP4 短片 / 图像文件夹名和文件名

#### **MP4** 短片 **/** 图像编号方式

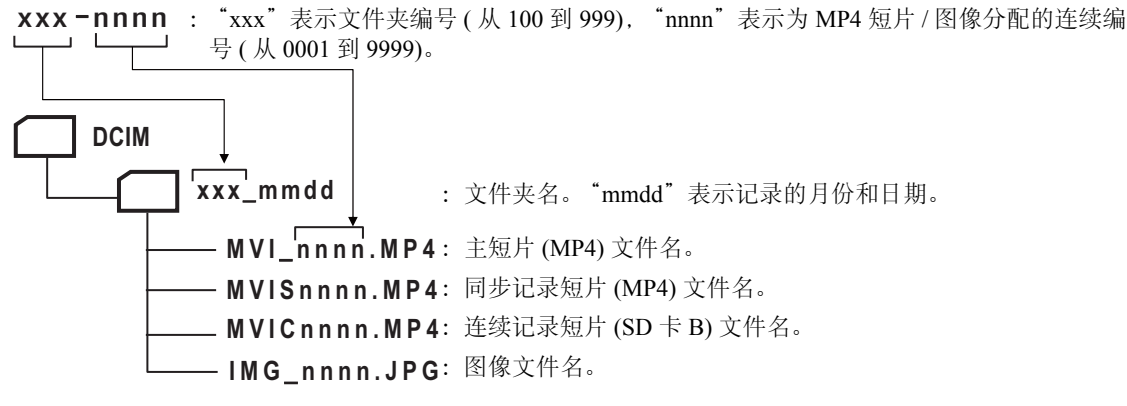

- 如果是同步记录短片, 2 张 SD 卡上的文件夹名和连续编号 ( "nnnn" ) 相同。
- 如果是双插槽记录短片, 2 张 SD 卡上的文件夹名和文件名相同。
- 升降格记录期间记录的音频与主短片的文件名相同,均带有 "\_yyyymmddHHMMSS" ( 年、月、日、时、 分、秒 ),音频将存储在卡的 "/PRIVATE/AUDIO/"文件夹中。

选择 MENU > [ f 记录 / 存储介质设置 ] > [MP4 短片 / 图像编号方式 ] > 所需选项。

#### 选项

- [ 重新设置 ]: 每次插入新的卡时,记录编号都将从 100-0001 重新开始。如果卡中已有之前的记录,则编号 将续接卡上最后一个 MP4 短片 / 图像的编号。
- [ 连续 ]: 记录编号将续接摄影机最后记录的 MP4 短片 / 图像的编号。此设置对于在计算机上管理文件 非常方便。建议采用 [ 连续 ] 设置。

# 注

• 每个文件夹最多可容纳 500 个文件。超过此数值时,将自动新建文件夹。

# <span id="page-37-0"></span>使用风扇

摄影机使用冷却风扇降低内部温度。在 CAMERA 模式下,可更改风扇的操作模式和速度。在 MEDIA 模式下, 风扇会一直运行,但可选择其速度。

#### 设置 CAMERA 模式下的风扇操作

1 选择 MENU > [♥ 系统设置 ] > [ 风扇模式 ] > 所需选项。

#### 如果已选择 [ 常开 ]

2 选择 MENU > [◆ 系统设置 ] > [ 风扇速度 ( 常开 )] > 所需风扇速度。

如果已选择 [ 自动 ]

2 选择 MENU > [♥ 系统设置 ] > [ 风扇速度 (STBY)] > 记录待机模式下的所需风扇速度。

- 3 选择 MENU > [◆ 系统设置 ] > [ 风扇速度 (REC)] > 记录时所需风扇速度。
- [ 最大速度 ] 选项可实现最大冷却效果, 但仅适用于 [ 风扇速度 (STBY)], 因为噪声较大。

#### **[** 风扇模式 **]** 的选项

- [ 自动 ]: 风扇在摄影机未记录时运行,而在摄影机记录时自动关闭。但是,如果摄影机内部温度过高 (1 显示为红色 ), 风扇会自动启用 ( 在此情况下, 1 图标旁将显示 120) 。摄影机温度显 著下降后,风扇将会关闭。如果不想让摄影机记录风扇的操作音,请使用此设置。
- [ 常开 ]: 风扇会一直运行。

#### 设置 MEDIA 模式下的风扇速度

- 1 选择 MENU > [ $\bigtriangledown$  系统设置 ] > [ 风扇速度 ]
- 2 选择所需选项。

# 重要

- 风扇运行时,排气口会散发热气。
- 注意不要以任何方式遮挡风扇的通风口 ([11](#page-10-0)、 [12](#page-11-0)、 [15\)](#page-14-0)。

(i)注

• 即使将操作模式设置为 [ 自动 ],风扇也可能不会关闭,具体视环境温度和其他拍摄条件而定。

# 调整黑平衡

在 CAMERA 模式下,环境温度发生剧烈变化或纯黑视频信号发生显著变化时,可使摄影机自动调整黑平衡。

- 1 将机身盖安装到镜头卡口上并将摄影机设置为 CAMERA 模式。
	- 如果已安装镜头,请关闭摄影机并卸下镜头。为镜头卡口装上机身盖并开启摄影机。
- 2 选择 MENU > ['貝 摄影设置 ] > [ 自动黑平衡 ] > [ 确定 ]。
	- 将启动自动黑平衡程序。这需要约 1 分钟,具体取决于帧频。
	- 如果传感器没有完全避光,屏幕上将出现 [ 错误 ]。请重新执行所有步骤。

# $(i)$ 注

#### 在以下情况下,需要调整黑平衡:

- 第一次使用摄影机或长时间未使用摄影机后。
- 环境温度骤然变化或有大幅度变化后。
- 更改传感器模式后。
- 启用或关闭升降格记录模式 ( 包括切换至其他特殊记录模式 ) 后。
- 启用升降格记录后,更改了拍摄帧频时。
- 重置摄影机的设置后。
- 调整黑平衡期间,屏幕上可能会出现一些不规则显示。这不属于故障。

调整黑平衡

# 3

记录

# 记录视频和照片

本节介绍记录短片 \* 和照片的基本信息。有关记录音频的详细信息,请参阅"记录音频"(CI35)。 \*"短片"指通过一次单独的记录操作记录的单个影片。短片中还可有元数据。

## 记录

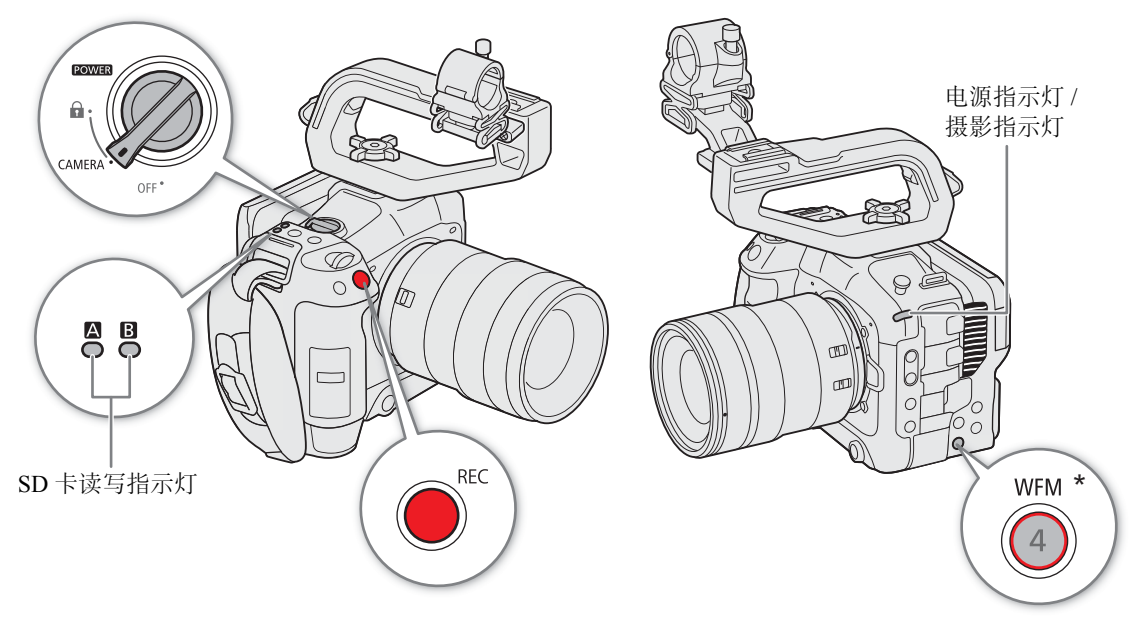

\* 可以将其指定为 REC 按钮 (1 [103](#page-102-0))。

#### 1 请将 POWER 开关置于 CAMERA。

- 摄影机将以 CAMERA 模式开启并进入记录待机模式 ([STBY])。电源指示灯 ( 摄影指示灯 ) 将亮起绿光。
- 已插入卡的卡插槽的读写指示灯将暂时亮起红光。然后,选定用于记录的卡的读写指示灯将变为绿色。

#### 2 按下 REC 按钮开始记录。

- 记录开始。摄影指示灯从绿色 ( 电源指示灯 ) 变为红色, 并且屏幕顶部的记录指示灯从 [STBY] 更改为  $[$  REC].
- 用于记录的卡的读写指示灯将亮起红光。
- 也可以在已连接的网络设备上使用浏览器远程来远程执行此功能 (1[155](#page-154-0))。

#### 3 按下 REC 按钮停止记录。

- 短片已记录,摄影机将进入记录待机模式。摄影指示灯从红色变为绿色 ( 电源指示灯 )。
- 选定用于记录的卡的读写指示灯将变回绿色。

# 重要

• 请务必定期保存记录,尤其是在进行重要的记录之后。佳能不对因未及时保存造成的数据丢失或损坏负责。

# $(i)$ 注

42

- 如果使用元数据设置进行记录,这些设置将记录在 (XF-AVC) 短片中。有关更多详细信息,请参阅 "使用元 数据" (□[96](#page-95-0))。
- 如果由于自动继续记录功能 (□ [35](#page-34-0)) 导致摄影机在记录视频时切换到另一张卡, 这两部分内容 ( 切换前 / 切换 后 ) 将被记录为单独的短片。
- 单个短片最多可连续记录 6 小时。此后,会自动创建新的短片,并在分离的短片上继续记录。
- 可以使用查看功能 (Q [48](#page-47-0)) 播放最后记录的短片的部分或全部内容, 无需切换至 MEDIA 模式。
- 在SDHC卡上记录短片时,短片中的视频(流)文件在达到约4 GB大小后将会被拆分为多个文件。在摄影机上 播放时,播放仍然连贯。
- 可将 [REC] 功能分配给摄影机可指定按钮 4,使用该按钮开始 / 停止记录。
- 将 MENU > [◆ 系统设置] > [屏幕REC/STBY 按钮]设置为[开], 可以分别使用屏幕[●REC]/[STBY]]触摸按 钮停止和开始记录。

# <span id="page-41-0"></span>拍摄照片

摄影机处于记录待机模式时,可以在 SD 卡 B 上记录照片。

1 将某可指定按钮设置为 [ 照片 ] (□ [103\)](#page-102-0)。

- 2 摄影机处于记录待机模式时,按下该可指定按钮。
	- ▶ B 会出现在屏幕上, 并且照片会记录在 SD 卡 B 上。
	- SD CARD 读写指示灯将亮起红光。
	- 记录的照片的尺寸取决于当前正在使用的视频配置。有关详细信息,请参阅 "规格" (□[198\)](#page-197-0)。

# $(i)$ 注

## • 在以下几种情况下, 无法记录照片

- 记录短片时或启用升降格记录模式时。
- 启用预记录时。
- 启用浏览器远程时。
- 显示彩条时。

## 屏幕显示

本节介绍 CAMERA 模式下的各种屏幕显示。如果不需要, 可使用自定义显示功能 (CI [164](#page-163-0)) 关闭单个屏幕显 示。下表给出了控制每个显示的菜单项 (1:表示 [ 自定义显示 1] 下的菜单项, 2:表示 [ 自定义显示 2] 下的 菜单项 )。

根据显示级别设置的不同 ( 可设置为级别 1、级别 2 或级别 3), 部分图标和屏幕显示的位置可能有更改。下述 屏幕快照和表格描述的是选择 [ 全部显示 ] (□ [47\)](#page-46-0) 后显示级别 1 的屏幕显示。

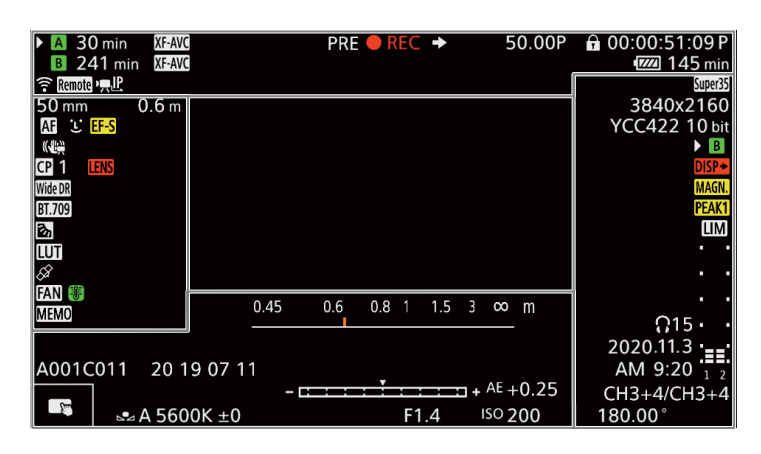

#### AF 对焦框

可以通过 > [¢监看设置 ] > [ 自定义显示 1] > [ 对焦模式 ] 设置开启 / 关闭 AF 对焦框。

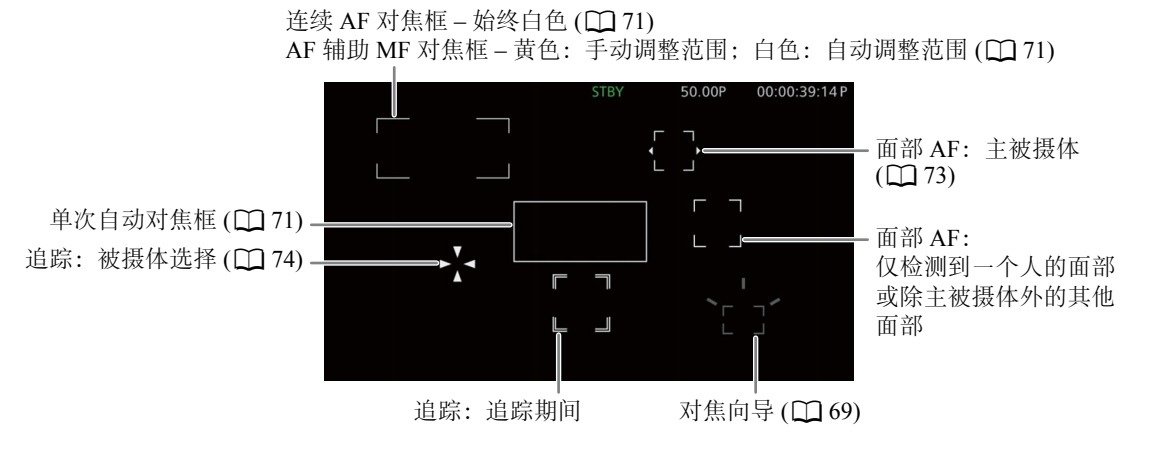

屏幕左侧

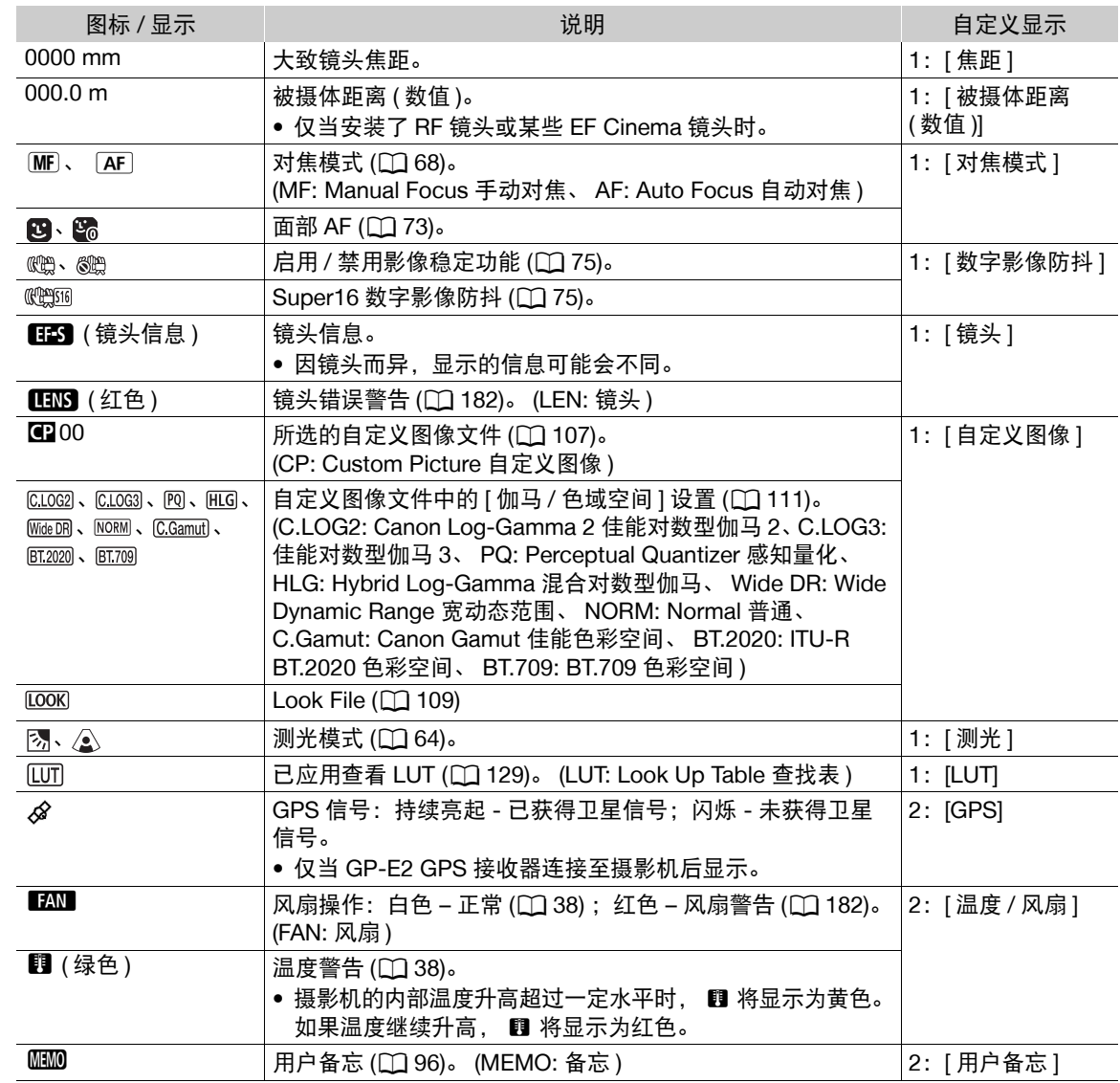

屏幕顶部

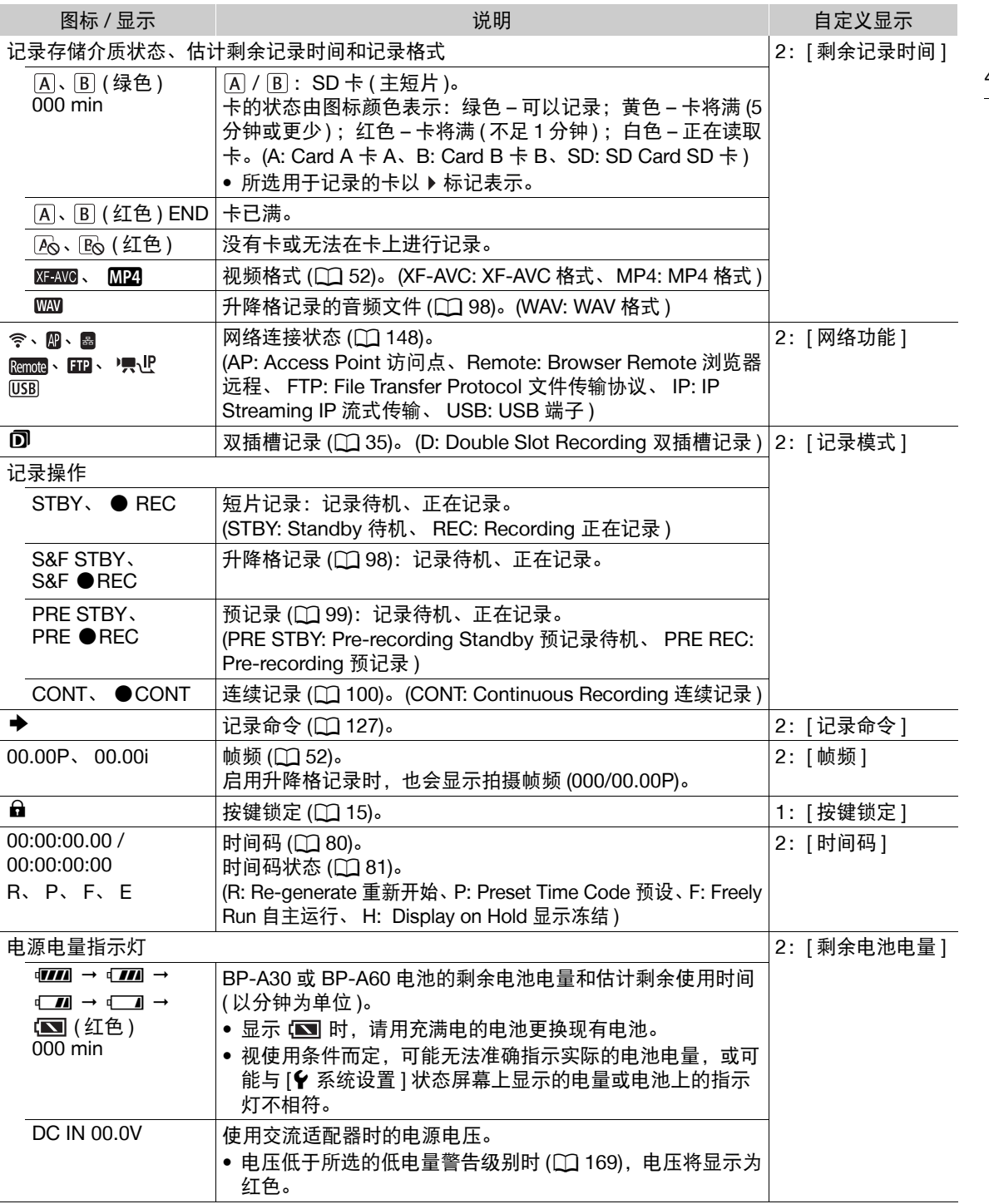

# 屏幕右侧

46

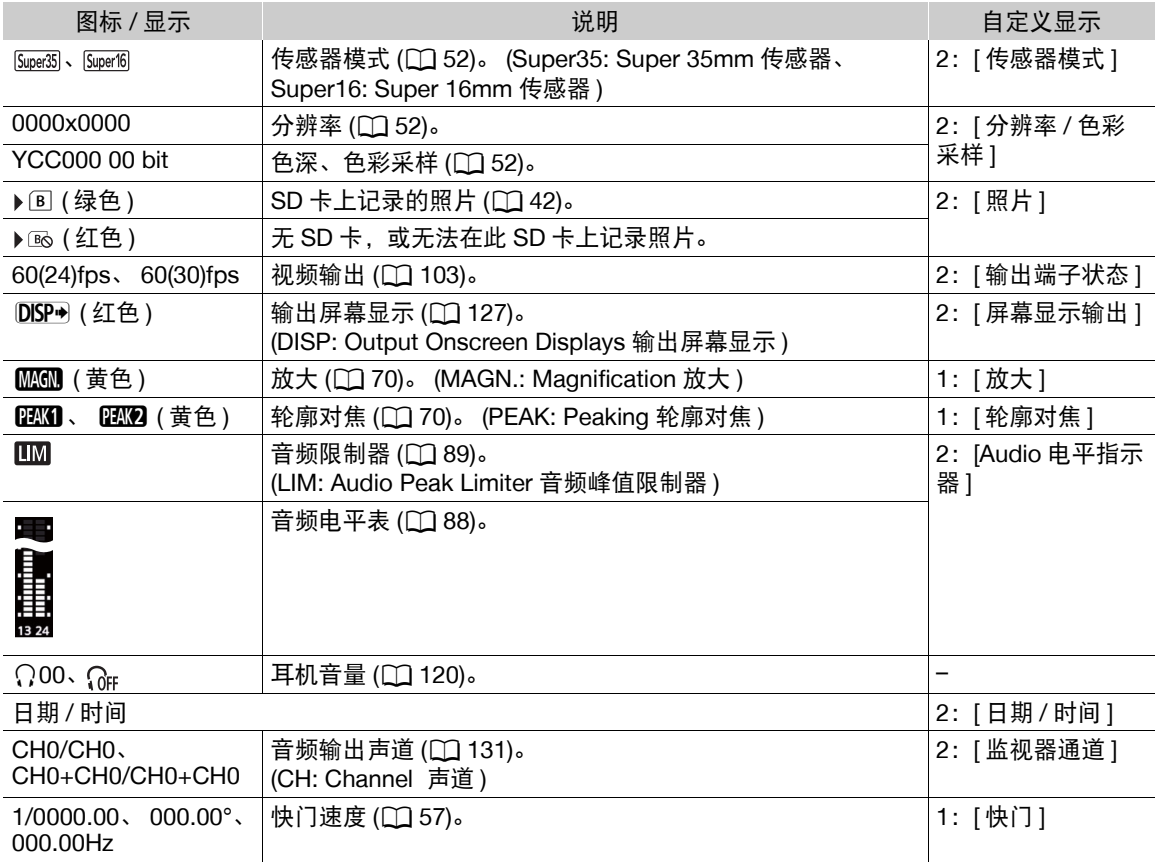

# 屏幕底部和中心

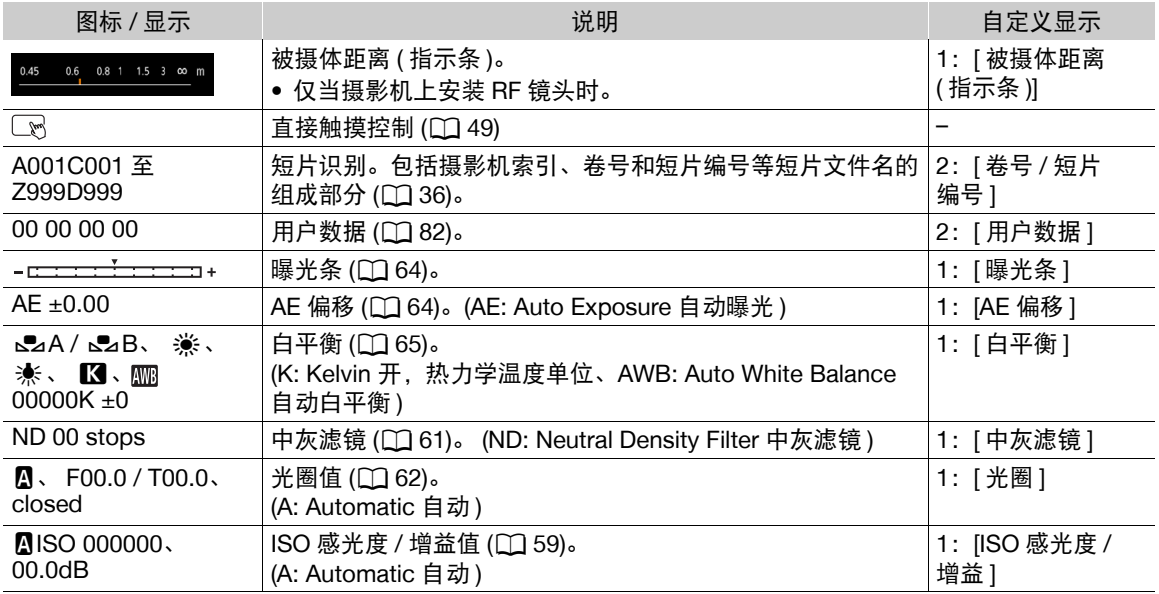

#### <span id="page-46-0"></span>选择屏幕显示级别

按下 DISP 按钮可以控制显示在图像上的信息量。反复按下 DISP 按钮将更 改显示级别:显示级别 1 → 显示级别 2 → 显示级别 3 → 显示级别 1。在 CAMERA 模式下,可以更改菜单中各个级别的显示信息 (C [164](#page-163-1))。

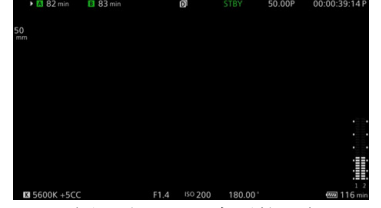

[ 主记录显示 ] 选项的示例

#### CAMERA 模式

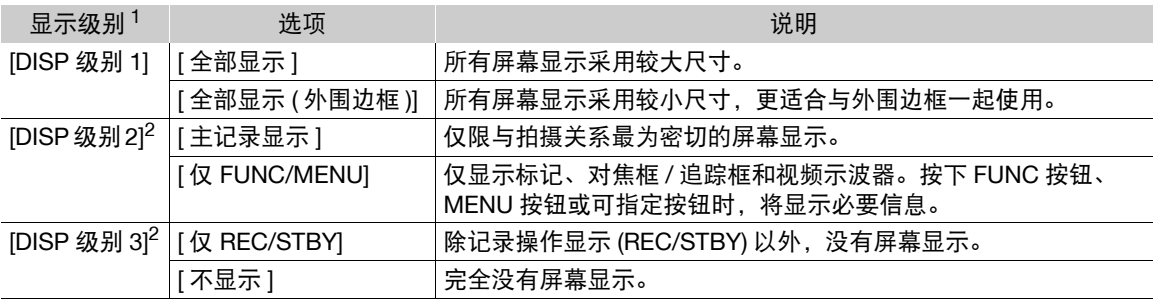

#### MEDIA 模式

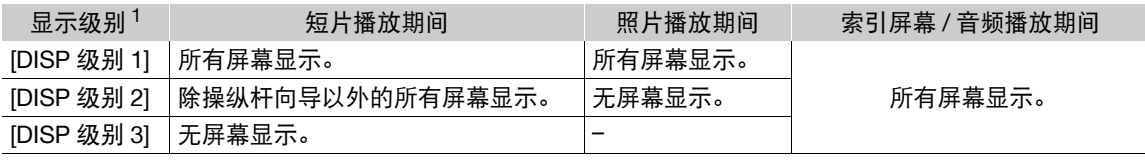

1 MENU > [tu] 监看设置 ] > [DISP 级别 1]、 [DISP 级别 2] 或 [DISP 级别 3]。<br>2 较小的屏幕显示 ( 与设置为 [ 全部显示 ( 外围边框 )] 时的大小相同 )。

# $(i)$ 注

• 无论选择何种显示级别,斑马纹和伪色显示都将显示在屏幕上。

• 可以更改屏幕显示的透明程度 (Q [127](#page-126-2))。

## 外围边框显示

可以将外围边框显示应用到所有显示级别。使用外围边框显示时,摄影机的图像会略微缩小,屏幕显示主要 位于图像四周,并非显示在图像上面,因此不会遮挡部分图像。外围边框与显示级别联动。可以通过 MENU > [ □ 监看设置 ] > [ 应用外围边框 ] 设置, 选择使用外围边框的级别。

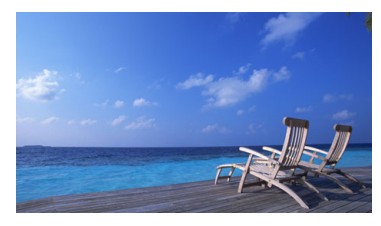

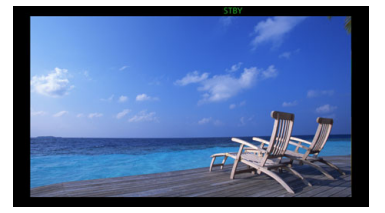

全屏显示 外围边框显示

#### 肖像模式下的屏幕显示

在肖像模式下拍摄时,可更改屏幕显示的方向。

48 选择 > [¢ 监看设置 ] > [ 屏幕显示方向 : LCD] > [90 度 ] 或 [270 度 ]。

## $(i)$ 注

- 对于 HDMI OUT 端子的视频输出, 请选择 MENU > [ □ 监看设置 ] > [ 屏幕显 示方向 : HDMI] > 所需选项 ( 仅当旋转 LCD 监视器的屏幕显示时 )。
- 无法旋转菜单和状态屏幕。
- 旋转 CAMERA 模式屏幕时, 无法使用直接触摸控制和外围边框显示。

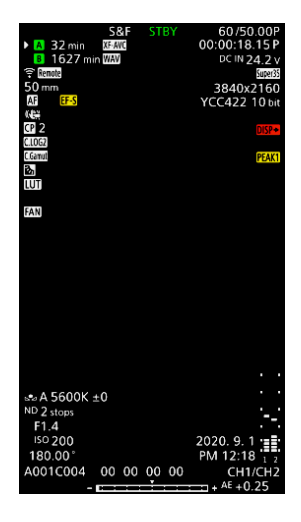

## <span id="page-47-0"></span>查看记录

如果事先将某可指定按钮设置为 [ 记录查看 ], 即使摄影机设置为 CAMERA 模式, 也可查看最后记录的短片 的全部或部分内容。

1 将某可指定按钮设置为 [ 记录查看 ] (Q [103](#page-102-0))。

#### 2 选择 MENU > [◆ 系统设置 ] > [ 记录查看 ] > 所需选项。

- 3 完成短片记录后,按下可指定按钮。
	- 将会以所选的持续时间播放最后记录的短片。屏幕上会显示 [Ð REVIEW]。
	- 内置扬声器不会发出声音,但音频将会从 Ω ( 耳机 ) 端子和 HDMI OUT 端子输出。
	- 可以使用操纵杆在短片内向后 / 向前跳转。也可以触摸或滑动屏幕进度条以移至视频中的不同位置  $(\Box$  [120](#page-119-1)).
	- 按下 CANCEL 或在屏幕上向下滑动可停止查看短片。
	- 短片完成播放后,或如果停止查看短片,摄影机将返回记录待机模式。

#### 选项

[ 整个短片 ]: 允许查看整个短片。

[ 最后 4 秒 ]: 仅允许查看短片的最后 4 秒。

# $(i)$ 注

- 如果摄影机在记录时切换了卡,则摄影机将播放最近用于记录的卡上的短片。
- 启用了连续记录时,无法查看短片。

# <span id="page-48-0"></span>调整摄影机和记录设置

使用直接触摸控制,可以在 CAMERA 模式下进行多种设置 ( 摄影机、记录、辅助功能等 )。还可以使用 FUNC 按钮通过直接设置模式修改白平衡和曝光相关的设置。

## <span id="page-48-1"></span>通过直接触摸控制进行基本设置

通过直接触摸控制,可以更改常用的设置 ( 摄影机和记录设置等 ) 和辅助功能。有关各项功能的详细信息, 请参阅说明书中的相应章节。

#### 可用的直接触摸控制设置

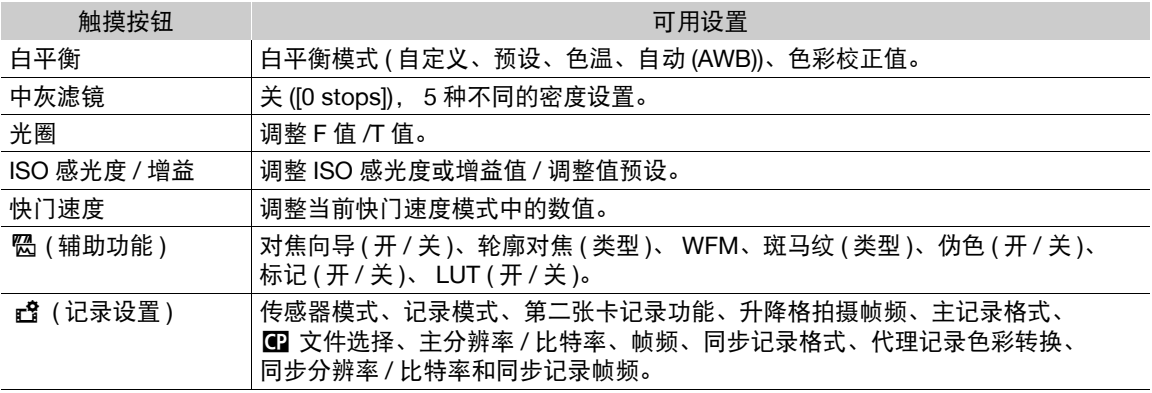

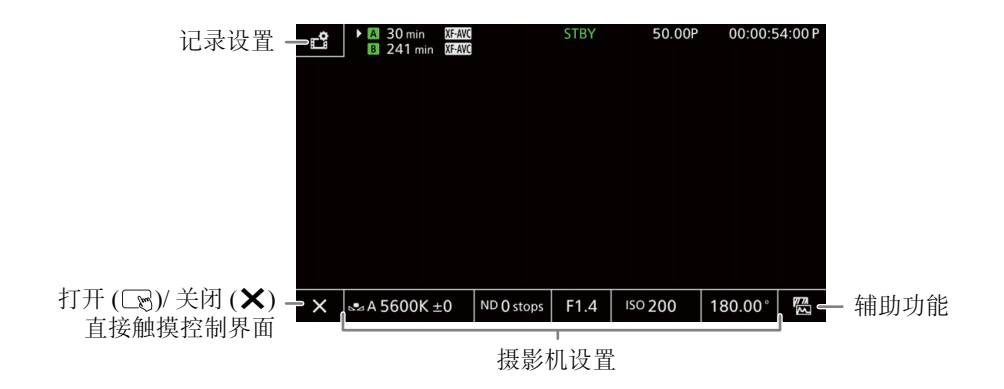

#### 打开 / 关闭直接触摸控制界面

即使已显示直接触摸控制界面,仍可以使用记录、菜单设置、直接设置模式或状态屏幕等其他功能。

1 触摸 可打开直接触摸控制界面。

2 触摸 X 可关闭直接触摸控制界面。

#### 更改摄影机设置

1 触摸想要调整的设置,然后选择所需值 / 设置。

- 显示设置菜单后,根据需要触摸以选择所需值 / 设置。
- 出现滑块时, 向左 / 向右拖动滑块或触摸 </> 按钮可调整所需 值。
- 还可以使用 SELECT 转盘或控制转盘。
- 2 触摸 5。

50

#### 使用辅助功能

- 1 触摸 8 (辅助功能 ),然后打开 / 关闭辅助功能或选择所需的辅助 功能。
- 2 触摸 5。

#### 更改记录设置

- 1 触摸 f (记录设置)
- 将显示记录设置菜单。通过向左 / 向右滑动可在三个页面间切换。
- 2 选择所需菜单设置,然后选择所需选项。
- 3 触摸 X。

# <span id="page-49-0"></span>直接设置模式 **(FUNC** 按钮 **)**

使用 FUNC 按钮 (直接设置模式) 可以调整摄影机的主要功能: 白平衡、 光圈、 ISO 感光度 / 增益和快门速度。本节将介绍直接设置模式的基本 操作。有关各项功能的详细信息,请参阅说明书中的相应章节。

#### 1 按下 FUNC 按钮。

- 将以橙色高亮显示所选功能的屏幕显示。
- 反复按下 FUNC 按钮或向左 / 向右推动操纵杆选择一个不同的功能 ( 也可以使用背面控制转盘 )。
- 2 向上 / 向下推动操纵杆或转动 SELECT 转盘选择所需值或白平衡 模式。
	- 还可以使用正面控制转盘。
- 3 按下 SET。
	- 将设置为所选值 / 模式,直接设置模式将结束。
	- 所选功能的屏幕显示将恢复正常。

# $\bf (i)$  注

- 在以下情况下,摄影机会自动结束直接设置模式。
	- 如果超过 6 秒钟没有执行任何操作。
	- 选择快门速度时, 如果按下 FUNC 按钮。
	- 如果打开了菜单或状态屏幕。
- 如果将某可指定按钮设置为[白平衡]、[光圈]、[ISO感光度/增益]或[快门],按下该按钮可以在各功能高亮显 示的状态下进入直接设置模式。

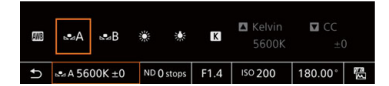

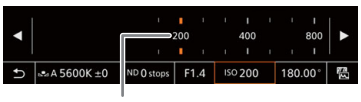

拖拽滚动条可选择所需数值

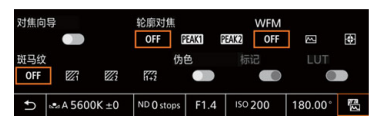

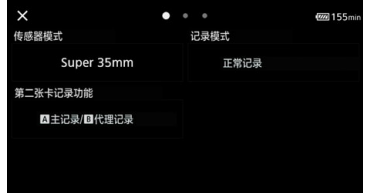

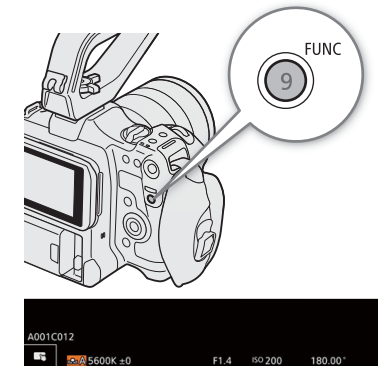

# <span id="page-50-0"></span>视频记录配置:视频格式、传感器模式、系统频率、分辨率和帧频

记录时,可以通过以下步骤设置用于主短片的视频配置。选择最符合您创意需求的传感器模式、主记录格式 ( 视频格式、色彩采样、位深 )、主分辨率 / 比特率和帧频设置。某些设置的可用选项可能因先前对其他设置 的选择而变化。请参阅下表了解大致内容。

有关同步记录短片和音频的详细信息,请分别参阅"同步记录短片"(Q [53](#page-52-0))和"记录音频"(Q [85](#page-84-0))。

#### **XF-AVC**

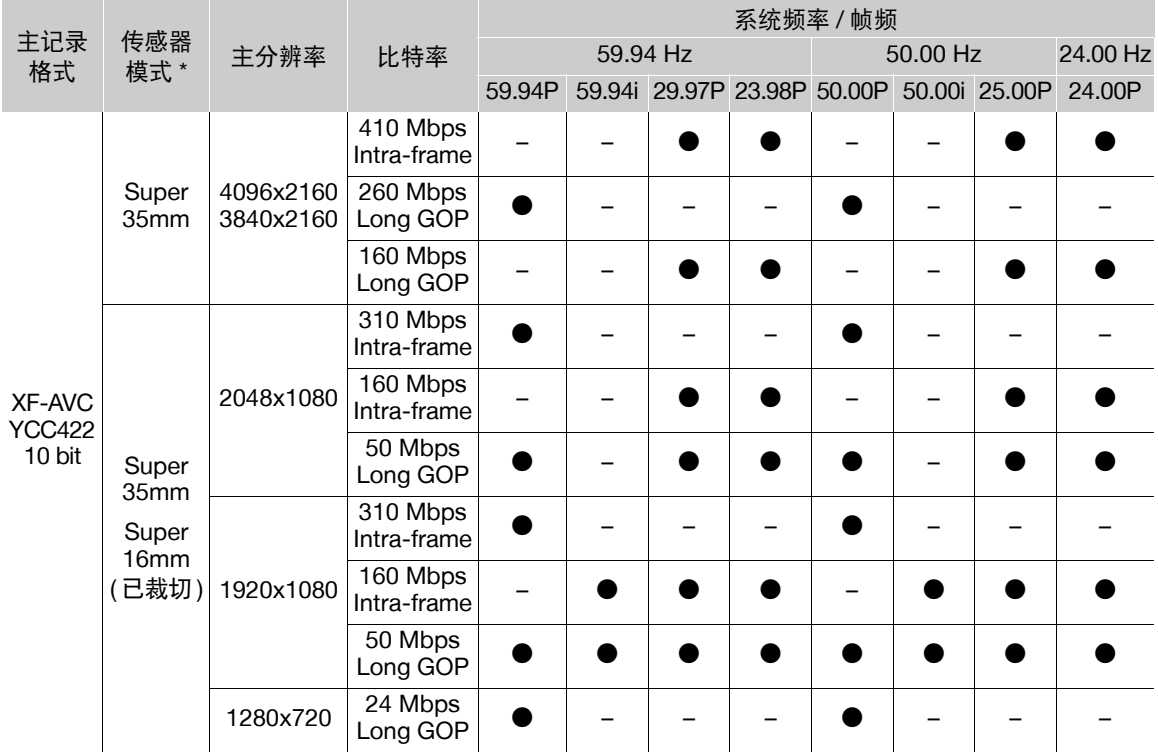

摄影机使用可变比特率 (VBR)。 Intra-frame 选项可在单独分析各帧后对图像进行压缩,更适用于编辑。 Long GOP 选项也可在分析图像组中的变化后对图像进行压缩,并且其压缩功能更佳 ( 数据量更小 )。

#### **MP4**

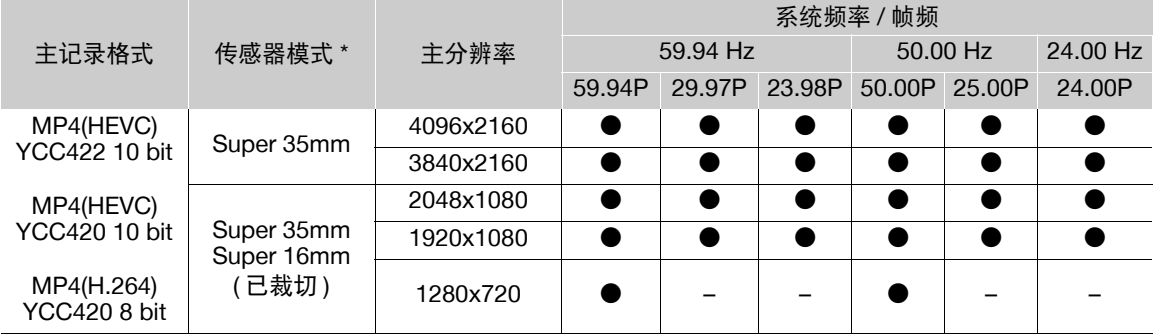

 $(i)$ 注

• 有关各端子信号输出的详细信息, 请参阅 "视频输出配置" ([125](#page-124-0))。

#### 选择系统频率

如想播放卡上的使用不同系统频率记录的短片,可在 MEDIA 模式下更改系统频率。

#### 1 选择 MENU > [  $\mathbf{f}$  记录 / 存储介质设置 ] > [ 系统频率 ]。

#### 2 选择所需选项。

52

• 摄影机将重置并以所选模式重新启动。

#### <span id="page-51-2"></span>选择传感器模式

可以更改 CMOS 传感器覆盖下的成像圈区域,来产生所记录的图像。

- 1 选择 MENU > [ ft 记录 / 存储介质设置 ] > [ 传感器模式 ]。
- 还可以使用直接触摸控制调整此设置 (□ [49\)](#page-48-0)。
- 2 选择所需选项。

# $(i)$ 注

• [Super16 数字影像防抖 ] ( $\Box$  [75\)](#page-74-1) 设置为 [ 开 ] 时, 无法更改传感器模式。

#### <span id="page-51-0"></span>选择主记录格式

选择主短片的视频格式、色彩采样和位深组合。

- 1 选择 > [Æ 记录 / 存储介质设置 ] > [ 主记录格式 ] • 还可以使用直接触摸控制调整此设置 (Q [49\)](#page-48-0)。
- 2 选择所需选项。

#### <span id="page-51-3"></span>选择主短片的分辨率和比特率

- 1 选择 MENU > [  $\mathbf{r}$  记录 / 存储介质设置 ] > [ 主分辨率 / 比特率 ]。 • 还可以使用直接触摸控制调整此设置 (工[49\)](#page-48-0)。
- 2 选择所需选项。

#### <span id="page-51-1"></span>选择帧频

选择主短片的帧频。系统频率设置为 24.00 Hz 时, 无需此步骤。

- 1 选择 MENU > [ ft 记录 / 存储介质设置 ] > [ 帧频 ]。
- 还可以使用直接触摸控制调整此设置 (11[49\)](#page-48-0)。
- 2 选择所需选项。

# <span id="page-52-0"></span>同步记录短片

在 SD 卡 A 上记录主短片时,可以同时将同一场景记录在 SD 卡 B 上。有关同步记录短片的视频配置的更多 详细信息,请参阅下表。有关音频的更多详细信息,请参阅"记录音频"(口[85](#page-84-0))。 还可以使用直接触摸控制执行此功能 (Q [49](#page-48-1))。

#### 同步记录短片的视频配置 **(** 主短片:**XF-AVC)**

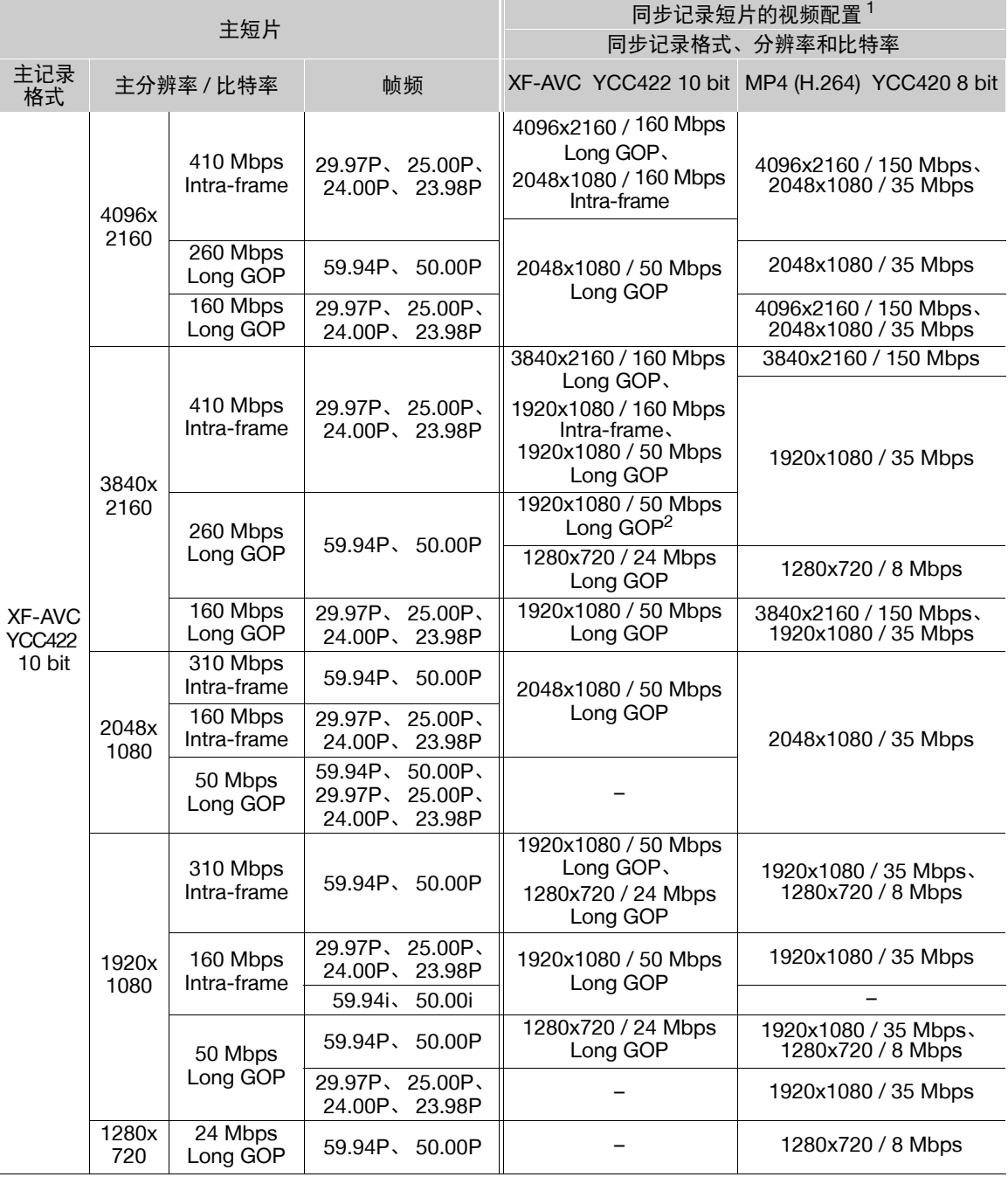

<sup>1</sup> 同步记录帧频与主短片的帧频相同。

<sup>2</sup> 还可以选择 59.94i/50.00i。

# 同步记录短片的视频配置 **(** 主短片:**MP4)**

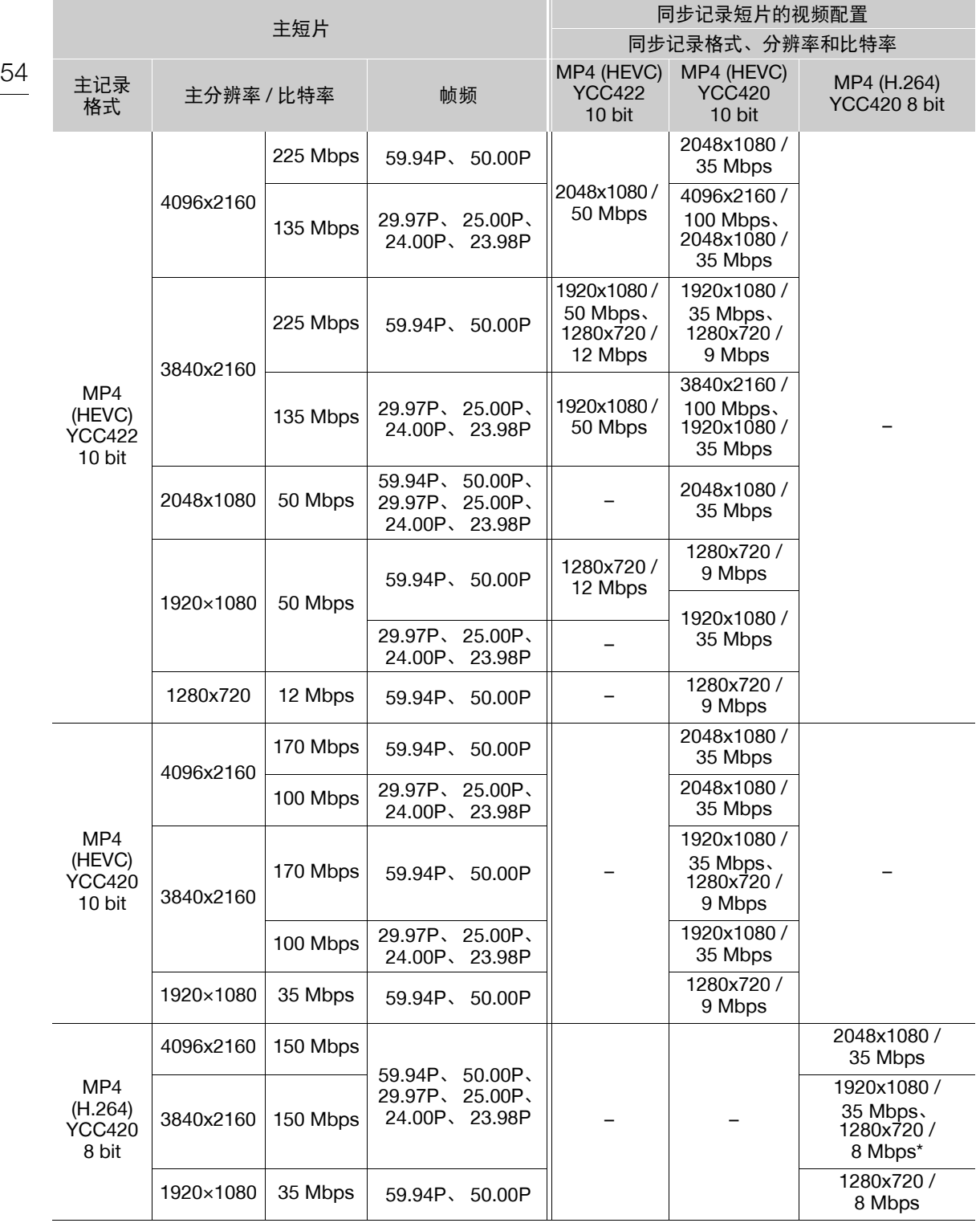

\* 仅当帧频为 59.94P/50.00P 时

1 向各卡插槽插入一张 SD 卡 ( 插槽 A 用于主短片、插槽 B 用于同步记录短片 )。

2 选择 MENU > [ a 记录 / 存储介质设置 ] > [ 第二张卡记录功能 ] > [ A 三记录 / 图同步记录 ]。

3 选择 MENU > [  $\mathbf{r}$  记录 / 存储介质设置 ] > [ 同步记录格式 ] > 所需选项。

4 选择 MENU > [ f 记录 / 存储介质设置 ] > [ 同步分辨率 / 比特率 ] > 所需选项。

5 选择 MENU > [  $\mathbf{r}$  记录 / 存储介质设置 ] > [ 同步记录帧频 ] > 所需选项。

• 仅部分主记录格式可以选择帧频。

6 按下 REC 按钮开始记录。

• 代理短片将与主短片同时记录。

 $(i)$ 注

• 如果用于主短片的插槽内未插入卡,则将仅记录同步短片。

56

# 代理短片

在 SD 卡 A 上记录主短片时,可以同时将同一场景作为代理短片 (XF-AVC 格式 ) 记录在另一张 SD 卡 B 上。 由于代理短片文件更小,所以适合离线编辑。 还可以使用直接触摸控制执行此功能 (CQ [49\)](#page-48-1)。

#### 代理短片的视频配置

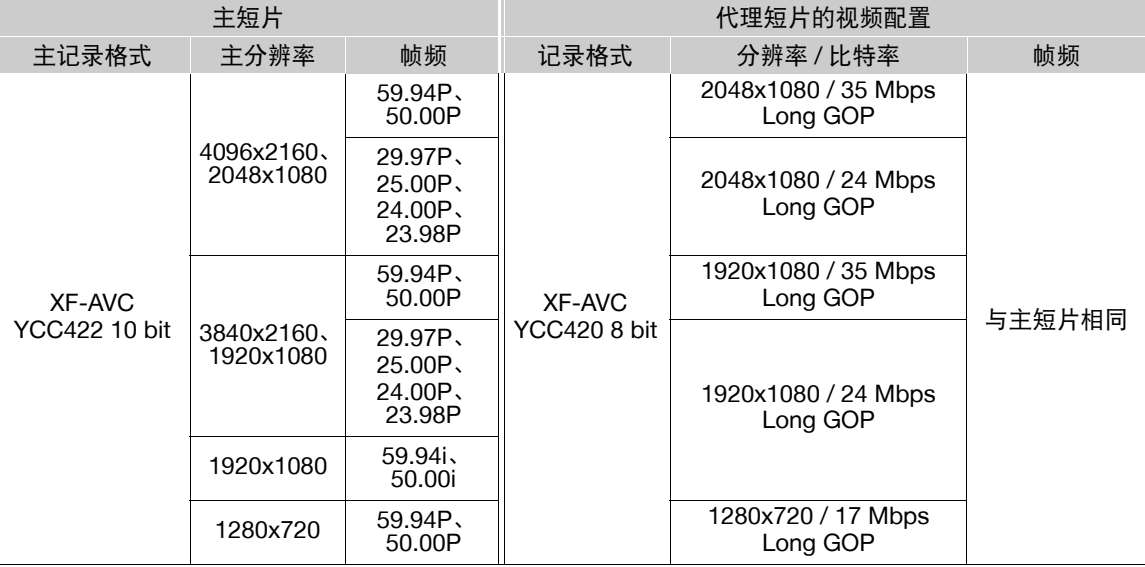

1 向各卡插槽插入一张 SD 卡 ( 插槽 A 用于主短片、插槽 B 用于代理短片 )。

2 将主记录格式设置为 [XF-AVC] (Q [52\)](#page-51-0)。

3 选择 MENU > [ □ 记录 / 存储介质设置 ] > [ 第二张卡记录功能 ] > [ [A ]主记录 / [B ]代理记录 ]。

4 选择 MENU > [ ඦ 记录 / 存储介质设置 ] > [ 代理记录色彩转换 ] > 所需选项。

5 按下 REC 按钮开始记录。

• 代理短片将与主短片同时记录。

#### 选项

[ 符合自定义图像 ]:

不产生变更。

[BT.709]: 自定义图像文件中 [ 伽马 / 色域空间 ] 设置的伽马曲线部分设置为 [BT.709 Wide DR] 或 [BT.709 Normal] 时,不产生变更。设置为不同的选项时,会更改为 [BT.709 Wide DR] 且色彩 空间部分会更改为 [BT.709]。如果将原始伽马设置为 HDR, 可以通过 MENU > [□ 监看设置 ] > [HDR 转换为 SDR 的增益 ] 设置 ( $\Box$ [130](#page-129-0)) 调整亮度设置。

# $(i)$ 注

- 如果主短片在同时记录期间停止记录,则代理短片也将停止记录。
- 如果用于主短片的插槽内未插入卡,则将仅记录代理短片。

# <span id="page-56-0"></span>快门速度

可以根据拍摄条件设置快门速度。例如,在较暗的环境中,您可能希望设置低速快门。本摄影机提供以下模 式。

也可以在已连接的网络设备上使用浏览器远程来远程执行此功能 (CQ [154\)](#page-153-0)。

[速度 ]:可用于设置快门速度 ( 以秒的分数表示 )。可在 1/3 级和 1/4 级增量之间选择调整快门速度时使用的 增量。

[ 角度 ]: 可通过设置快门角度确定快门速度。

[清晰扫描 ]: 设置频率以记录计算机的 CRT 显示器,而不会在屏幕上显示黑色条纹或闪烁。

[ 慢速 ]: 在光线不足的地方, 可设置较低的快门速度以获得更明亮的记录。启用升降格记录模式时, 此模式 不可用。

[ 关 ]: 摄影机将根据帧频使用标准快门速度。

#### 可用快门速度

可以选择的个人设置选项会根据所用帧频而变化。

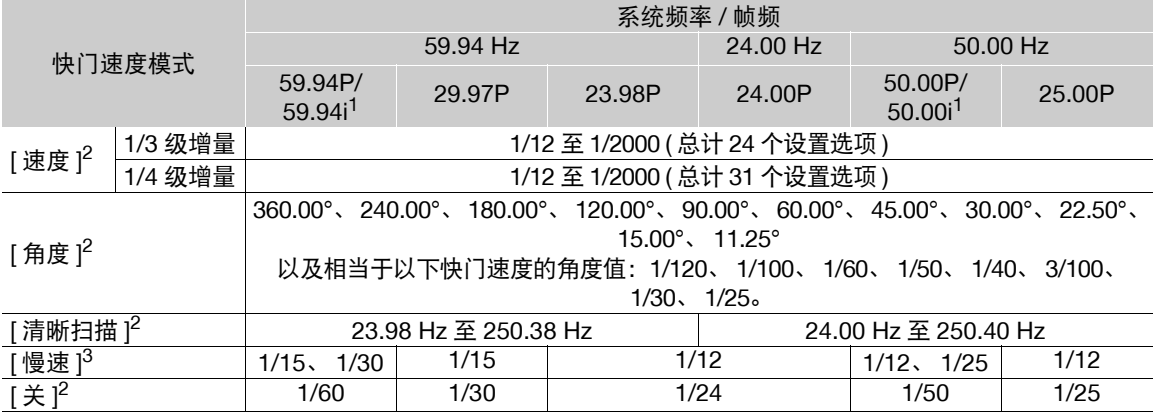

<sup>1</sup> 59.94i 和 50.00i 仅适用于 XF-AVC (YCC422 10 bit) 主短片。

<sup>2</sup> 启用升降格记录时,可用设置选项因所选拍摄帧频而不同。

<sup>3</sup> 启用升降格记录时不可用。

1 选择 MENU > ['興 摄影设置 ] > [ 快门模式 ] > 所需快门速度模式。

2 仅限 [ 速度 ]:选择 MENU > ['興 摄影设置 ] > [快门增量 ] > [1/3 级 ]或 [1/4 级 ]。

3 使用直接设置模式 (CQ [50\)](#page-49-0) 调整快门速度、角度值或清晰扫描的频率。

• 还可以使用直接触摸控制 (CQ [49](#page-48-0))。

#### 使用低速快门模式

在较暗的环境记录时,可以使用低速快门模式获得更明亮的图像。希望为记录添加特定效果时,如在平摇 拍摄时虚化背景或记录带拖影的移动主体,也可以使用此模式。

• 图像质量可能稍逊于在光线较好的环境中使用较高的快门速度。

# $(i)$ 注

• 在荧光灯、汞灯或卤素灯等人造光源下拍摄时,屏幕可能会因快门速度而闪烁。将快门速度模式设置为 [ 速 度 ] 并将快门速度设置为符合当地电力系统频率的值将有可能避免闪烁:1/50\* 或 1/100 适用于 50 Hz 系统, 1/60 或 1/120 适用于 60 Hz 系统。

\* 可能无法使用,具体取决于帧频。

#### 快门速度

- 在明亮的条件下记录时缩小光圈可能会导致图像模糊不清或失焦。使用以下方法可有效避免因衍射造成的 锐度降低。
	- 使用高密度中灰滤镜  $(D_0 61)$  $(D_0 61)$ 。
- 使用较高的快门速度。
- 应用衍射校正 (□ [28](#page-27-0))。效果可能因所用镜头而不同。
- 快门速度模式设置为 [ 慢速 ] 时,屏幕上可能出现明亮的红色、绿色或蓝色点。在这种情况下,请使用较快的 快门速度或选择较低的 ISO 感光度或增益值 (Q [59](#page-58-0))。
- 将 RC-V100 遥控器连接到摄影机时,可以使用遥控器的 SHUTTER SELECT 按钮更改快门速度模式,并使用 遥控器的 SHUTTER ▲/▼按钮更改快门速度值。

# <span id="page-58-0"></span>**ISO** 感光度 **/** 增益

可能需要根据拍摄条件调整图像的亮度。可以在手动和自动设置之间选择。通过选择手动设置,可以更改 ISO 感光度或增益值来调整传感器的灵敏度。

也可以在已连接的网络设备上使用浏览器远程来远程执行此功能 (□ [151](#page-150-0)、 [154](#page-153-1))。

#### 可用 ISO 感光度和增益设置  $^1$

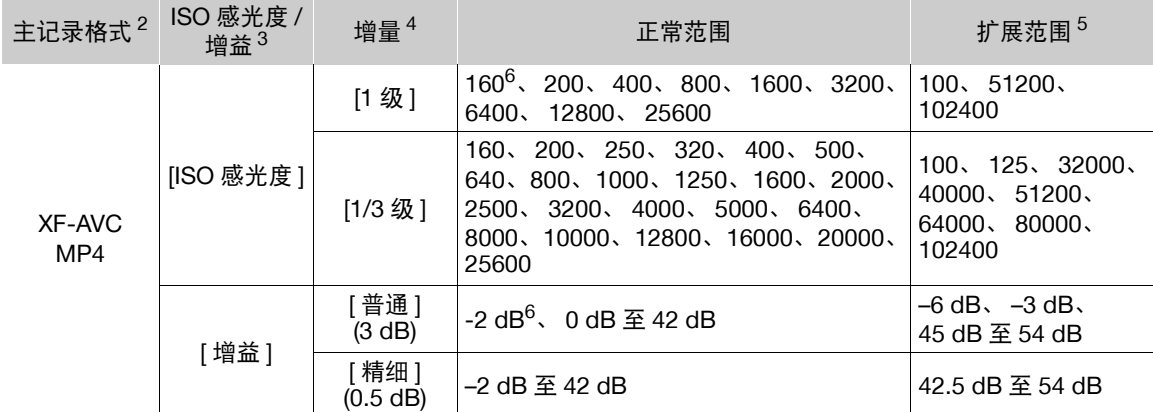

<sup>1</sup> 要获得推荐的动态范围,所需最低灵敏度取决于自定义图像文件中 [伽马 / 色域空间 ] 的伽马曲线部分 (Q [111](#page-110-0))。

[Canon Log 2]. [Canon Log 3] 或 [PQ]: ISO 800/ 增益 12 dB

[HLG] 或 [BT.709 Wide DR]: ISO 400/ 增益 6 dB

[BT.709 Normal]: ISO 160/ 增益 -2 dB

<sup>2</sup> MENU > [  $\mathbf{f}$  记录 / 存储介质设置 ] > [ 主记录格式 ] 设置。<br>3 MENU > [ <sup>1</sup> ■ 摄影设置 ] > [ISO 咸平度 / 增益 ] 设置

3 MENU > [<sup>9</sup>, 摄影设置 ] > [ISO 感光度 / 增益 ] 设置。

MENU > [', 摄影设置] > [ISO 感光度增量] 或 [ 增益增量 ] 设置。

<sup>5</sup> 仅当 > [v 摄影设置 ] > [ISO/ 增益扩展范围 ] 设置为 [ 开 ] 时可用。

6 仅当 [ISO/ 增益扩展范围 ] 设置为 [ 关 ] 时才可以使用。

#### <span id="page-58-1"></span>手动 **ISO** 感光度 **/** 增益值

1 选择 MENU > ['] 摄影设置 ] > [ISO 感光度 / 增益 ] > [ISO 感光度 ] 或 [ 增益 ]。

2 选择 MENU > ['♥ 摄影设置 ] > [ISO/ 增益模式 ] > [手动 ]。

- 3 根据上一步的选择,选择 MENU > ['興 摄影设置 ] > [ISO 感光度增量 ] (ISO 感光度) 或 [ 增益增量 ] ( 增益 ) > 所需设置。
- 4 使用直接设置模式 (C [50\)](#page-49-0) 调整 ISO 感光度或增益值。
	- 还可以使用直接触摸控制 (CQ [49](#page-48-0))。

#### 使用控制转盘 / 控制环

可以使用控制转盘或 RF 镜头上的控制环调整 ISO 感光度或增益值。

- 60  $1$  执行 "手动 ISO 感光度 / 增益值"中的步骤  $1 \nsubseteq 3$ 。 ( $\Box$  [59](#page-58-1))
	- 2 选择 MENU > [◆ 系统设置 ] > [ 正面控制转盘 ]、 [ 背面控制转盘 ] 或 [ 控制环 ] > [ISO 感光度 / 增益 ]。
	- 3 转动控制转盘或控制环设置所需的 ISO 感光度或增益值。

#### ISO 感光度 / 增益预设

使用直接触摸控制 (□ [49\)](#page-48-1), 最多可以调整并使用 3 个预设 ISO 感光度 / 增益值。

#### 保存预设值

- 1 触摸 CS>当前 ISO 感光度 / 增益值。
- 2 调整选择的值并触摸 [ 注册 ]。
- 3 触摸所需位置以保存预设值。
	- 将保存当前的值。

#### 使用已保存的预设值

1 触摸 CS>当前 ISO 感光度 / 增益值。

- 2 触摸所需的预设值 ( 在滑块上方 )。
	- 将会应用所选预设值。

# $($ 1)注

- 设置高 ISO 感光度或增益级别后,图像可能会出现轻微闪烁现象。
- 设置高 ISO 感光度或增益级别后,屏幕上可能出现明亮的红色、绿色或蓝色点。在这种情况下,请使用较快 的快门速度 (□ [57](#page-56-0)) 或选择较低的 ISO 感光度或增益值。
- 更改 ISO 感光度或增益级别后,屏幕上可能会暂时出现一些噪点。记录过程中,请勿调整 ISO 感光度 / 增益级 别。
- 使用 MENU > [♥ 系统设置] > [正面控制转盘方向]、[背面控制转盘方向]或[控制环方向]设置可以更改转动 控制转盘或控制环时的调整方向。
- 将 RC-V100 遥控器连接到摄影机时,可以使用遥控器的 ISO/GAIN ▲/▼按钮调整 ISO 感光度或增益值。
- 如果将某可指定按钮 (Q [103\)](#page-102-0) 设置为 [ISO/ 增益模式 ],按下该按钮可以在自动和手动调整之间切换。

## 自动 **ISO** 感光度 **/** 增益

感光度会根据被摄体自动调整。还可设置感光度限制。自定义图像文件中的 [ 伽马 / 色域空间 ] 设置为某一 [Canon Log 2] 或 [Canon Log 3] 选项时, 或在升降格记录期间, 自动调整不可用。

#### 选择 MENU > ['] 摄影设置 ] > [ISO/ 增益模式 ] > [ 自动 ]。

● 自定义图像文件中的 [ 伽马 / 色域空间 ] 设置为 [BT.709 Normal] 时, 感光度限制为 ISO 320 (4 dB)。除此之外, 会自动设为 ISO 800 (12 dB)。

#### 设置自动 ISO 感光度限制

通过设置自动模式下的 ISO 感光度限制,可以抑制噪点数据并保持暗光环境。 选择 MENU > ['] 摄影设置 ] > [ 自动模式上限 ] > 所需选项。

触摸可注册预设值已存储的预设值 **ISO 200**  $\frac{1}{150.400}$ 

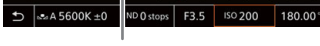

拖拽滚动条可选择所需数值

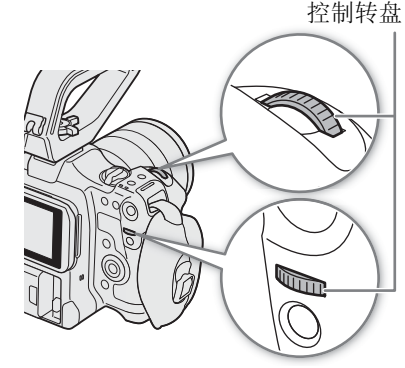

# <span id="page-60-0"></span>中灰滤镜

即使在明亮的环境中记录,使用中灰滤镜也可打开光圈以获得较浅的景深。使用小光圈时,也可以使用中灰 滤镜避免因衍射导致的柔焦。默认情况下,可以在 3 个密度 ( 最多 6 档, 2 档增量 ) 中选择其一。如果启用了 扩展中灰范围, 则可以在 5 个密度 ( 最多 10 档, 2 档增量 ) 中选择其一。 也可以在已连接的网络设备上使用浏览器远程来远程执行此功能 (CQ [154\)](#page-153-2)。

#### 按下 ND FILTER + 或 – 按钮选择所需中灰滤镜设置。

- 反复按 ND FILTER + 按钮会按以下顺序更改中灰滤镜设置:[ND  $2 \text{ stops} \rightarrow [ND 4 \text{ stops}] \rightarrow [ND 6 \text{ stops}] \rightarrow [ND 8 \text{ stops}]^* \rightarrow [ND 10$ stops]\* 中灰滤镜关闭。 ( 反复按下 ND FILTER – 按钮以相反顺 序循环这些设置。 )
- 还可以使用直接触摸控制调整此设置 (CQ [49\)](#page-48-0)。
- \* 仅在 MENU > ['] 摄影设置 ] > [ 扩展中灰范围 ] 设置为 [ 开 ] 时。

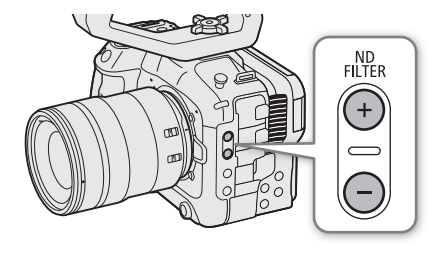

# $(i)$ 注

● 开启 / 关闭中灰滤镜时, 色彩可能根据场景发生轻微改变。对于这种情况, 设置自定义白平衡 (□ [66\)](#page-65-0) 可能有 效。

#### 关于扩展中灰范围

- 切换至扩展范围 (8 或 10 级 ) 中的密度等级或从中切换至其他等级时,对焦可能会偏移,并影响镜头对焦 距离刻度上的指示值。
- 切换至 8 或 10 级时,根据镜头,摄影机可能无法无限远对焦。

#### 使用 **RC-V100** 遥控器更改中灰滤镜的设置

- 遥控器连接到摄影机时,可以使用遥控器的中灰按钮,使用方法与摄影机的 ND FILTER + 按钮相同。
- 对于介于 2 级至 8 级之间的设置,相应的中灰滤镜指示灯 ( 分别为 1 至 4) 将亮起橙光。中灰滤镜设置为 10 级时,指示灯 1 和 4 将亮起。

# <span id="page-61-0"></span>光圈

62 可通过调整光圈影响记录亮度或更改景深。根据所用的镜头不同,显示的光圈值可能不同(F 值或 T 值 ),可 用的光圈值也不同 ( $\Box$  [201](#page-200-0))。可选择调整增量,甚至可以使用镜头允许的最小光圈增量。 也可以在已连接的网络设备上使用浏览器远程来远程执行此功能 (CI [154](#page-153-2))。

手动光圈:手动调整光圈值。

单次自动光圈: 短暂性自动光圈。使用手动光圈时, 按下 PUSH AUTO IRIS 按钮或其他控件可以临时自动调 整光圈。

自动光圈:摄影机自动调整光圈。

## <span id="page-61-1"></span>镜头的光圈模式

要通过摄影机调整光圈,需要使用镜头上的控件启用自动调整功能。所需设置因镜头而不同。另请参阅所用 镜头的使用说明书。

将镜头设置为自动光圈模式。

#### 手动光圈:更改光圈值

1 选择 MENU > ['興 摄影设置 ] > [ 光圈模式 ] > [ 手动 ]。

- 仅当兼容自动光圈功能的镜头安装至摄影机时,才可以使用该设置。对于不兼容该功能的镜头,光圈模 式将自动设置为 [ 手动 ] 且无法更改。
- 2 使用兼容自动光圈的镜头时,将镜头设置为自动光圈模式。

#### 3 选择 MENU > ['] 摄影设置 ] > [光圈增量 ] > [1/2 级 ] 或 [1/3 级 ]。

- 也可以将 MENU > ['및 摄影设置 ] > [ 精细增量 ] 设置为 [ 开 ], 以使用所安装镜头允许的最小光圈增量。 但是,屏幕上显示的光圈值是所选增量范围内最接近的值。
- 4 使用直接设置模式 (CQ [50](#page-49-0)) 调整光圈值。
	- 还可以使用直接触摸控制 (11[49\)](#page-48-0)。

#### 使用控制转盘 / 控制环

还可使用控制转盘 ( 指定 [ 光圈 ] 功能后 ) 或 RF 镜头的控制环调整光圈设置。

- 1 选择 MENU > [♥ 系统设置 ] > [ 正面控制转盘 ]、 [ 背面控制转盘 ] 或 [ 控制环 ] > [ 光圈 ]。
- 2 转动控制转盘或 RF 镜头的控制环以调整光圈。
	- 所选光圈值将显示在屏幕底部。

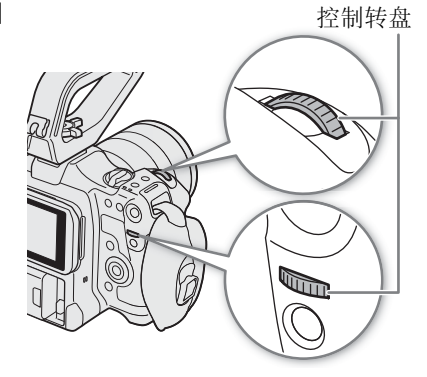

# $(i)$ 注

- 使用 MENU > [♀ 系统设置] > [正面控制转盘方向]、[背面控制转盘方向]或[控制环方向]设置可以更改转动 控制转盘或控制环时的调整方向。
- 如果将某可指定按钮设置为 [ 光圈增大 ] 或 [ 光圈减小 ] ( □ [103\)](#page-102-0), 按下按钮可以分别扩大或缩小光圈。
- 使用无镜头触点的镜头或不兼容的镜头 (□ [201](#page-200-0)) 时, 无法使用摄影机调整光圈。请使用镜头调整光圈。
- 使用可根据变焦位置校正光圈值的镜头时,可以使用 MENU > ['貝 摄影设置] > [ 变焦联动光圈校正 ]设置启 用该校正功能。
- 将 RC-V100 遥控器连接到摄影机后,可以使用遥控器的 IRIS 转盘调整光圈。默认设置下,向右转动转盘可增 大光圈, 向左转动转盘可减小光圈。
- 使用 **EF Cinema** 镜头
	- 屏幕上显示的光圈值将为 T 值。 屏幕上显示的光圈值 (T 值 ) 可能与镜头光圈刻度上的指示不同。
	- 光圈几乎完全关闭时,光圈值 (T 值 ) 在屏幕上会显示为灰色。
	- 从完全打开或完全关闭光圈的位置更改光圈值时,可能需要执行多个调整操作,光圈才会更改。
- 如果使用 EF-EOS R 0.71x 卡口适配器安装 EF 镜头, 光圈会比镜头的指示值亮大约一级。

#### 短暂性自动光圈 **-** 单次自动光圈

使用手动光圈时,可按下 PUSH AUTO IRIS 按钮, 使摄影机暂时进行控制, 并自动调整光圈以实现最佳曝光 效果。

启用升降格记录模式时,此功能不可用。

1 选择 MENU > ['興 摄影设置 ] > [ 光圈模式 ] > [ 手动 ]。

- 2 使用兼容自动光圈的镜头时,请将镜头设置为自动光圈模式 (◯◯ [62\)](#page-61-1)。
- 3 按住 PUSH AUTO IRIS 按钮。
	- 按住该按钮期间,摄影机将自动调整光圈以获得最佳曝光效果,且屏幕 上的光圈值旁将显示 A。
	- 松开按钮时会设置光圈值, 自动光圈模式将会结束, 并且 图 图标将消 失。

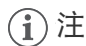

• 可以使用 MENU > ['] 摄影设置 ] > [ 自动曝光响应 ] 设置更改自动光圈模 式下光圈的更改速度。使用不兼容的镜头 (□ [201](#page-200-0)) 时, 此设置不起作用。

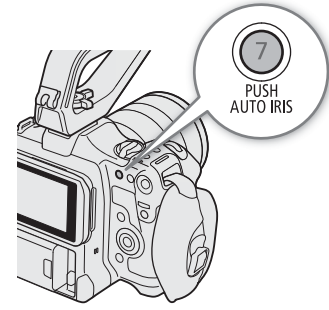

## 自动光圈

在摄影机上安装了兼容的镜头后,可使摄影机自动调整光圈。启用升降格记录模式时,此功能不可用。

1 选择 MENU > ['興 摄影设置 ] > [ 光圈模式 ] > [ 自动 ]。

● 摄影机将自动调整光圈以获得最佳曝光效果。所选光圈值将显示在屏幕底部,旁边显示 2 图标。

#### 2 使用兼容自动光圈的镜头时, 请将镜头设置为自动光圈模式 (□ [62\)](#page-61-1)。

## $(i)$ 注

- 如果将某可指定按钮 (Q [103](#page-102-0)) 设置为 [ 光圈模式 ],按下该按钮可以在 [ 自动 ] 和 [ 手动 ] 设置之间切换。
- 在以下情况下,光圈值可能发生变更。
	- 使用 EF Cinema 镜头的内置增倍镜或光圈补偿功能时从自动光圈切换为手动光圈。
	- 镜头上的光圈控制在自动 / 手动模式之间切换时。
- 使用可调整光圈增益的 EF Cinema 镜头时,如果光圈增益设置过高,根据拍摄条件不同,光圈调整可能不稳 定 ( "光圈偏差" )。在这种情况下,将镜头光圈增益重设置为初始值。

## <span id="page-63-2"></span>曝光补偿 **- AE** 偏移

使用 AE 偏移可补偿使用自动光圈设置的曝光,以调整图像的明暗度。 也可以在已连接的网络设备上使用浏览器远程来远程执行此功能 (□ [154](#page-153-3))。

#### 1 选择 MENU > ['興 摄影设置 ] > [AE 偏移 ]。

#### 2 选择所需选项。

- 摄影机将尝试对曝光做相应调整。
- 可从 17 种 AE 偏移级别 ( 范围为 –2.0 至 +2.0) 中选择其一。

## $\bf (i)$ 注

● 如果将某可指定按钮设置为 [AE 偏移 +] 或 [AE 偏移 -] (◯) [103\)](#page-102-0),按下该按钮可以调整 AE 偏移级别。

#### <span id="page-63-1"></span>曝光条

曝光条顶部的 ▼ 表示无任何偏移 (AE±0) 的最佳曝光; 刻度标记表示与最佳曝 光的偏差,增量为 1/2 EV。曝光条内部的指示表示当前曝光值。如果当前曝光 和最佳曝光的差异超过 ±2 EV, 指示灯会在曝光条的边缘闪烁。视所用的测光 模式而定,最佳曝光可能会有所不同。

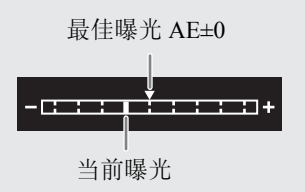

#### <span id="page-63-0"></span>测光模式

选择与记录环境匹配的测光模式。使用合适的设置有助于获得适当的曝光效果。

#### 1 选择 MENU > ['] 摄影设置 ] > [ 测光 ]。

2 选择所需选项。

• 屏幕将显示所选模式的图标 (图 或 △)。

#### 选项

[ 背光 ]: 适合逆光场景。

[ 标准 ]: 平均全屏幕的测光,更多考虑中心主体。

[ 点光源 ]: 在只有图像的某一部分有光照射的场景下记录时 ( 例如, 被摄体被点光源照射时 ), 使用此选项。

# $\bf (i)$ 注

● 如果将某可指定按钮设置为[背光]或[点光源](□[103\)](#page-102-0),按下该按钮可以在各测光模式和[标准]之间切换。

• 如果在手动调整光圈后更改了测光模式,请重新调整曝光。

# <span id="page-64-0"></span>白平衡

摄影机采用电子白平衡方式校准画面,并可在不同光源环境下产生精确色彩。本摄影机提供以下方式设置白 平衡。

也可以在已连接的网络设备上使用浏览器远程来远程执行此功能(CI [154\)](#page-153-4)。

自定义白平衡:可以使用灰色的卡片或无图案的白色物体来建立白平衡,并将其设置为两个自定义白平衡位 置之一: △A 或 △B。在荧光灯下记录时, 建议设置自定义白平衡。

预设白平衡: 将白平衡设置为 ※ (日光)或 ※ (钨丝灯)。可以进一步调整色温 (K) 值和色彩补偿 (CC) 值, 上述值根据绿色 / 洋红色渐变调整颜色。

色温: 可以将色温设置在 2,000 K 至 15,000 K 范围内, 并进一步调整色彩补偿 (CC) 值。

自动白平衡 (AWB): 摄影机自动将白平衡调整至最佳级别。

## $(i)$ 注

- 自定义图像文件 (10 [113\)](#page-112-0) 中的 [ 白平衡 ] 和 [ 色彩矩阵调整 ] 设置优先于通过上述步骤设置的白平衡。
- 更改白平衡设置时,可以使用 MENU > ['] 摄影设置 ] > [ 平滑白平衡 ] 设置实现更平滑的过渡。
- 将 RC-V100 遥控器连接到摄影机时,可以使用遥控器的 AWB 按钮、A 按钮、B 按钮、PRESET 按钮和 <a 钮调整白平衡。
- 屏幕上显示的色温为近似值。请仅将其用作参考。

### <span id="page-64-1"></span>白平衡模式

#### 使用直接设置模式 (□ [50](#page-49-0)) 选择白平衡模式。

- 还可以使用直接触摸控制 (Q [49\)](#page-48-0)。
- 如果将 MENU > [♥ 系统设置] > [正面控制转盘]、[背面控制转 盘 ] 或 [ 控制环 ] 设置为 [ 白平衡模式 ], 可以使用控制转盘或 RF 镜头的控制环更改白平衡模式。

# $(i)$ 注

• 如果将某可指定按钮设置为 [ . . 自动白平衡 ]、 [ b2 A 组 ]、 [L2 B 组 ]、 [ \* 日光 ]、 [ \* 钨丝灯 ] 或 [K K 值 ] (A [103\)](#page-102-0),按下该按钮可以暂时更改白平衡模式。再次按下该 按钮可返回先前的白平衡模式。

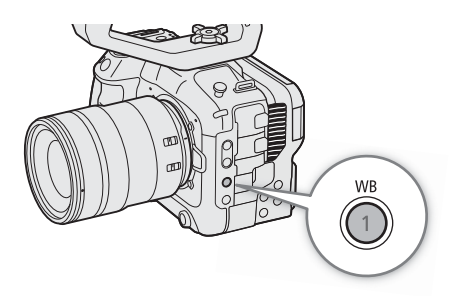

## <span id="page-65-0"></span>自定义白平衡

- 1 选择 &A 或 &B 图标 (口 [65\)](#page-64-1)。
- 要按原样应用存储的自定义白平衡设置,则不必执行剩余步 骤。要设置新的自定义白平衡,请继续执行此步骤。
- 2 将摄影机对准灰色卡片或白色物体,确保其处于屏幕中心。
	- 使用与记录时相同的照明条件。

## 3 按下 & 按钮。

 $(i)$ 注

- △ A 或 △ B 图标将快速闪烁。
- 在整个过程完成前,请确保灰色卡片或白色物体始终处于 屏幕中心。
- 图标停止闪烁表示过程完成。即使关闭摄影机,设置仍将 保留。

• 如果光源或中灰滤镜设置发生变化,请重新调整自定义白平衡。

## • 摄影机注册自定义白平衡后,色温或 CC 值可能会显示为灰色。表示注册的值超过可显示值范围,但是会正 确校准白平衡,可以继续拍摄。

## 色温 **/** 预设白平衡

并重新调整自定义白平衡。

- 1 选择 ☀ 或 ☀ 图标 (预设白平衡), 或 K 图标 (色温设置)  $(D \cap 65)$  $(D \cap 65)$  $(D \cap 65)$ .
	- 要按原样应用存储的预设设置或色温,则不必执行剩余步骤。 要调整色温或 CC 值,继续执行以下步骤。
- 2 按下 、■ 按钮。
	- 摄影机将进入直接设置模式,橙色高亮显示色温。要调整 CC 值,向右推动操纵杆。
	- 也可以使用直接触摸控制更改色温和 CC 值 (11[49](#page-48-0))。

#### 3 选择所需值。

• 将会设置所选的色温和 CC 值,并将显示在屏幕上的白平衡图标旁。

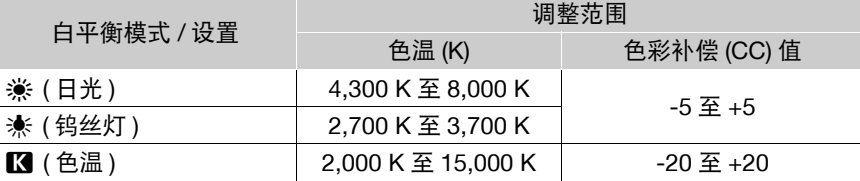

# $(i)$ 注

• 可以使用 MENU > ['貝 摄影设置] > [色温增量]设置, 将色温增量的单位更改为[Mired] (以5迈尔德为增量) 或 [Kelvin] ( 以 100 开尔文为增量 )。即使选择了 [Mired] 选项, 色温也会转换为开尔文, 并以开尔文显示。 更改此设置可能会更改白平衡设置。

• 在极少数情况下,因光源不同可能导致 ≤2 持续闪烁 ( 变为缓慢闪烁 )。在这种情况下, 请更改被摄体的亮度

• 如果将 MENU > [♥ 系统设置 ] > [ 正面控制转盘 ]、 [ 背面控制转盘 ] 或 [ 控制环 ] 设置为 [ 白平衡 (K)] 或 [ 白平衡 (CC)],可以使用控制转盘或 RF 镜头的控制环调整色温 (K) 值和色彩补偿 (CC) 值。

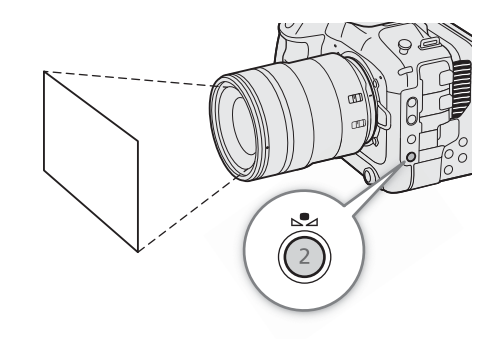

 $\left(2\right)$ 

白平衡

## 自动白平衡 **(AWB)**

摄影机持续自动调整白平衡,以达到合适的级别。如果光源发生变化,摄影机将调整白平衡。

## 选择 | 图标 (1 [65\)](#page-64-1)。

• 由摄影机自动设置的色温和 CC 值将显示在屏幕底部的 图标旁。

# $(i)$ 注

- 在以下情况下,使用自定义白平衡设置效果可能会更好:
	- 光源条件变化
	- 近摄
	- 单色被摄体 ( 例如天空、海洋或森林 )
	- 在水银灯及某些类型的荧光灯和 LED 灯光源下
- 可以使用 MENU > ['貝 摄影设置 ] > [ 自动白平衡响应 ] 设置更改自动白平衡 (AWB) 模式下的白平衡更改速 度。
- 如果将某可指定按钮设置为[自动白平衡锁定](10[103](#page-102-0)),按下该按钮可以锁定由摄影机自动设置的当前白平 衡设置。要取消锁定,请再次按下该按钮 ( 恢复自动白平衡模式 ) 或选择其他白平衡设置。

# <span id="page-67-0"></span>对焦

68

根据使用的镜头,本摄影机提供以下方式对焦。本摄影机采用全像素双核 CMOS AF 技术,结合兼容镜头实现 高级自动对焦性能。请参阅有关兼容镜头和可用功能的列表 ( $\square$  [201](#page-200-0))。

也可以在已连接的网络设备上使用浏览器远程来远程调整对焦 (□ [153](#page-152-0))。

请注意,使用某些方法,您可通过触摸 LCD 屏幕进行多种对焦操作。

手动对焦:转动镜头上的对焦环调整对焦。摄影机提供几种对焦辅助功能(CI [69\)](#page-68-1),以提高使用手动对焦时的 对焦准确性。

单次自动对焦 \*: 可以手动对焦, 但也可按下 ONE-SHOT AF 按钮, 使摄影机自动对焦 AF 对焦框内的被摄体 一次。

AF 辅助 MF\*: 可以手动进行大部分对焦调整, 让摄影机自动完成对焦。

连续自动对焦 \*: 摄影机始终自动保持被摄体在 AF 对焦框中, 并对焦被摄体。可在保持对焦所选位置的同时 使用自动对焦锁定功能 (1 [72\)](#page-71-0) 更改图像构图。

面部 AF\*:摄影机自动检测人物面部、对焦该面部,并在人物移动时追踪该面部。

追踪\*:选择被摄体后,摄影机将持续对焦该被摄体,并在其移动时进行追踪。 \* 摄影机上安装了手动对焦镜头时不可用。

#### 对焦方法和所需设置

可用对焦方法会因镜头而不同 (11 [201](#page-200-0))。

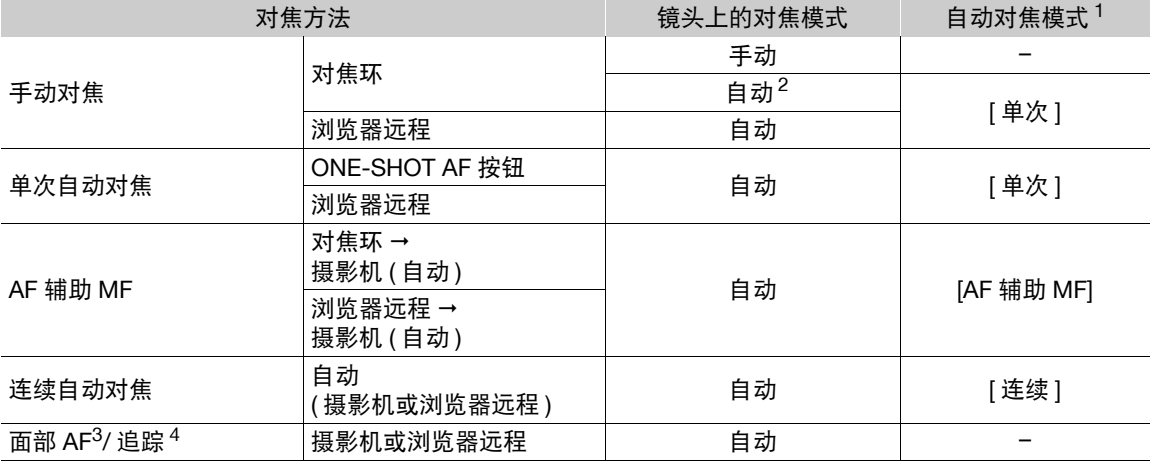

1 > [<sup>v</sup> 摄影设置 ] > [AF 模式 ]。 <sup>2</sup> 对于某些镜头,如果将对焦模式开关置于 AF,对焦环可能不可用。

4 要启用追踪, 请将某可指定按钮设置为 [ 追踪 ], 然后按下该按钮。

#### 镜头上的对焦模式

使用镜头上的开关选择镜头的对焦模式 ( 自动、手动 )。因镜头而异,控件的名称可能会不同。另请参阅所用 镜头的使用说明书。

#### 将镜头的对焦模式设置为自动或手动。

- [AF] ( 自动 ) 或 [MF] ( 手动 ) 将显示在屏幕上。
- 使用不具备对焦模式开关的镜头时 ,选择 MENU > ['貝 摄影设置] > [对焦模式] > [AF] (自动) 或 [MF] (手动)。

对焦

## 手动对焦

使用镜头上的对焦环进行手动对焦。

#### 1 选择 MENU > ['] 摄影设置 ] > [AF 模式 ] > [ 单次 ]。

• 可将镜头的对焦模式开关设置为手动 ( $\Box$  [68](#page-67-0))。

#### 2 转动对焦环调整对焦。

## $(i)$ 注

- 对于某些镜头,即使对焦模式设置为自动也可操作对焦环。
- 如果对焦后操作变焦,被摄体的对焦可能会丢失。
- 如果以手动方式对焦,然后使摄影机的电源保持开启,则一段时间后被摄体的对焦可能会丢失。这种在对 焦上的细微偏移,是由摄影机与镜头的内部温度上升造成的。请在重新拍摄前检查焦点。
- 调焦时,请小心不要触碰镜头前方或镜头上的移动部件 ( 对焦环除外 )。
- 将 RC-V100 遥控器连接到摄影机时,可以使用遥控器的 FOCUS 转盘调整对焦。默认设置下,向右转动转盘 推远对焦,向左转动转盘拉近对焦。

#### 使用 **RF** 镜头的对焦环

- 使用 MENU > [♥ 系统设置 ] > [ 对焦环方向 ] 设置, 可以更改操作对焦环时的调整方向。
- 使用 MENU > [♥ 系统设置 ] > [ 对焦环响应 ] 设置,可以关联使用对焦环时的对焦调整量与旋转角度或 旋转速度。
- 镜头设置为自动对焦时, 使用 MENU > [◆ 系统设置 ] > [ 对焦环操作 ] 设置, 可以启用 / 禁用手动调整。

#### <span id="page-68-1"></span>使用对焦辅助功能

为了更准确地对焦,可以使用以下对焦辅助功能:全像素双核对焦向导,这一屏幕向导可显示所选被摄体是 否合焦;轮廓对焦辅助功能,可突出被摄体的轮廓,使对比度更加鲜明;放大功能,可放大屏幕上的图像。 可同时使用轮廓对焦和对焦向导功能或轮廓对焦和放大功能来获得更好的效果。

#### <span id="page-68-0"></span>对焦向导

对焦向导可直观显示当前对焦距离,以及完全对焦所选被摄体所需要调整的方向及调整量。与面部检测 (□ [73\)](#page-72-0) 结合使用时, 向导会针对检测为主被摄体的人物眼部附近区域进行对焦。

- 1 使用直接触摸控制 (11[49\)](#page-48-0), 触摸 [ 对焦向导 ] 可以开启 / 关闭对焦向导。
	- 或者, 可以使用 MENU > [% 辅助功能] > [对焦向导]设置或设置为[对焦向导]的可指定按钮显示/隐藏对 焦向导。
	- 可以使用 MENU > [ 囧 辅助功能 ] > [ 对焦向导辅助框 ] 设置显示辅助对焦框。
	- 仅当 [AF 模式 ] 设置为 [ 单次 ] 时,或镜头的对焦模式设置为手动时,会显示辅助对焦向导框。
- 2 在 LCD 屏幕上触摸想要对焦的位置可移动对焦向导。
	- 也可以使用操纵杆或 SELECT 转盘来移动对焦向导框。按下 CANCEL 按钮可使对焦向导框返回至屏幕中 心。
	- 显示两个对焦向导框时,按下 SET 可在两种对焦框之间移动对焦向导。
- 3 根据需要手动调整对焦。
	- 对焦向导变为绿色时,被摄体正确对焦。

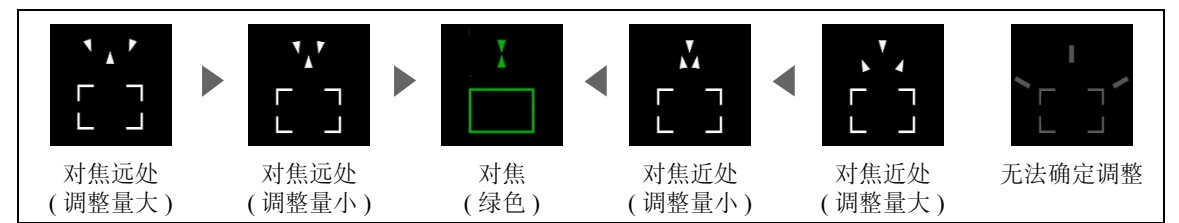

# $\bf (i)$ 注

- 对于自动对焦效果不佳的被摄体或拍摄场景 (□ [72](#page-71-1)), 对焦向导可能无法正常工作。
- 在以下情况下,无法使用对焦向导:
- 正在使用单次自动对焦、 AF 辅助 MF 或连续自动对焦自动调整对焦时。
- 使用的光圈值为 F13 或更大时。
- 摄影机上安装了手动对焦镜头后,兼容的 EF Cinema 镜头除外 (CI [201\)](#page-200-0)。
- 同时使用对焦向导和面部检测 / 追踪功能时, 对焦向导可能无法正确对焦主被摄体的眼睛, 具体情况取决于 面部所转向的方向。

#### <span id="page-69-1"></span>轮廓对焦

本摄影机提供两种轮廓对焦级别。

- 1 按下 PEAKING 按钮。
	- 轮廓对焦图标 (DAKI 或 DAK2) 出现在屏幕左侧, 会高亮显示 合焦图像中的轮廓 ( 等高线 )。
	- 再次按此按钮将关闭轮廓对焦功能。
	- 可以使用直接触摸控制(CI [49](#page-48-0))开启/关闭[轮廓对焦1]/[轮廓对 焦 2] 设置。
	- 或者,可以使用其中一种 > [A 辅助功能 ] > [ 轮廓对 焦 :] 设置,分别在相应的端子 / 输出目标上开启 / 关闭轮廓对 焦功能。
- 2 选择 > [A 辅助功能 ] > [ 轮廓对焦 ] > [ 轮廓对焦 1] 或 [ 轮廓对焦 2]。

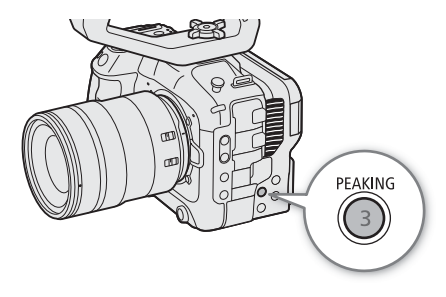

## <span id="page-69-0"></span>放大

#### 1 按下 MAGN. 按钮。

- MK 出现在屏幕左侧, 并且屏幕中心 \* 会放大 5 倍。
- 屏幕右上角显示的橙色框 ( 放大框 ) 显示图像放大的大致部分。
- 按下 SET 可在 5 倍和 10 倍放大比率之间反复切换。
- 2 必要时,请使用操纵杆移动放大框并查看图像的其他部分。
	- 还可在 LCD 屏幕上滑动手指移动框。
	- 按下 CANCEL 按钮可将放大框返回中心位置。
	- 再次按下 MAGN. 按钮取消放大。
- \* 如果屏幕上显示一个 AF 对焦框或面部检测框,则会放大活动框周围 的区域。

# $\bf (i)$  汪

- 关于轮廓对焦 **/** 放大功能:
	- 可以使用 MENU > [™ 辅助功能 ] > [ 轮廓对焦 1] 和 [ 轮廓对焦 2] 设置单独设置两种轮廓对焦级别的颜 色、增益和频率。
	- 可以使用 MENU > [ 码 辅助功能 1 > [ 放大输出 1 设置, 选择显示放大图像的位置。
	- 辅助功能不会影响记录。
	- 如果更改视频配置 (0 [51\)](#page-50-0)、开启 / 关闭 MENU > ['貝 摄影设置 ] > [ 数字影像防抖 ],或如果在显示放大 的图像时开启 / 关闭升降格记录,则放大将关闭。
- 显示彩条时轮廓对焦 / 放大不可用。

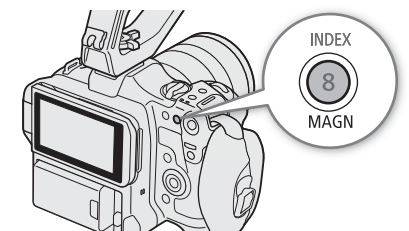

对焦

#### <span id="page-70-2"></span>单次自动对焦

在该对焦模式下,大多数情况下将进行手动对焦,但也可选择让摄影机对 AF 对焦框中的被摄体仅自动对焦一 次。可更改 AF 对焦框的类型和位置。

- 1 将镜头上的对焦模式设置为自动 (□ [68\)](#page-67-0)。
- 2 选择 MENU > ['] 摄影设置 ] > [AF 模式 ] > [ 单次 ]。
- 3 如有必要, 请更改 AF 对焦框的类型和位置 (CQ [73\)](#page-72-1)。
- 4 按住 ONE-SHOT AF 按钮。
	- 屏幕上将显示白色的 AF 对焦框,并且摄影机将会自动对焦。正在 使用面部 AF 时,确定为主被摄体的人物面部周围的面部检测框会 变为白色。
	- 正确对焦时, AF 对焦框会变为绿色。如果摄影机无法自动对焦, 则 AF 对焦框将会变为红色。
	- 松开 ONE-SHOT AF 按钮时, AF 对焦框将会消失。

# $\bf (i)$ 注

- 将面部自动对焦设置为 [ 仅限面部 ] 且尚未检测到面部时, 单次自动对焦不工作。
- 使用的光圈值为F13或更大时,全像素双核CMOS AF将不起作用,摄影机将使用对比度检测自动对焦进行对 焦。

#### <span id="page-70-1"></span>**AF** 辅助 **MF**

在该对焦模式下,可以手动进行大部分对焦调整,让摄影机自动完成对焦。如果想要确保高分辨率短片 (4K 和 更高分辨率) 对焦清晰, 该功能十分便捷。

或者,在该模式下,如果摄影机无法评估如何调整对焦,则不会进行不可靠的对焦调整。因此,对焦操作比使 用连续自动对焦整体上更加稳定。

- 1 将镜头上的对焦模式设置为自动 (10 [68\)](#page-67-0)。
- 2 选择 MENU > ['] 摄影设置 ] > [AF 模式 ] > [AF 辅助 MF]。
- 对焦处于手动调整范围内时,屏幕上将显示黄色 AF 对焦框。
- 3 如有必要, 请更改 AF 对焦框的类型和位置 (CQ [73\)](#page-72-1)。
- 4 转动对焦环调整对焦。
	- 手动对焦可拉近被摄体。对焦进入自动调整范围时,对焦框将变为白色,然后摄影机将自动完成对焦。
	- 对焦处于自动调整范围内时,摄影机会持续自动对焦被摄体。

#### <span id="page-70-0"></span>连续自动对焦

摄影机将对图像主要区域 ( 约占屏幕长度和高度的 80%) 内的被摄体进行自动对焦。

#### 1 将镜头上的对焦模式设置为自动 (工 [68\)](#page-67-0)。

#### 2 选择 MENU > [', 摄影设置 ] > [AF 模式 ] > [连续 ]。

- 屏幕上将出现一个白色 AF 对焦框。
- 正在使用面部 AF 时,确定为主被摄体的人物面部周围将会显示白色检测框。

#### 3 如有必要,请更改 AF 对焦框的类型和位置 (CQ [73\)](#page-72-1)。

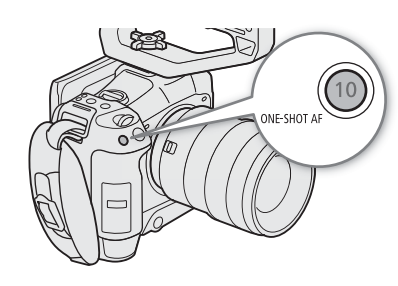

# (i)注

对焦

#### 关于自动对焦 **(AF)** 功能:

- 摄影机的对焦点可能会因被摄体、亮度和变焦位置等拍摄条件而略有差异。请在重新拍摄前检查焦点。
- 在以下情况下,自动对焦可能需要较长时间。
	- 视频配置中设置的帧频为 29.97P、 25.00P、 24.00P 或 23.98P 时。
	- 对于某些镜头,摄影机可能需要更长的时间才能自动对焦,或者无法正确对焦。访问当地佳能网站了解最 新信息。
- 因镜头而异,可以使用以下设置更改自动对焦功能的多个选项。访问当地佳能网站了解最新信息。
	- MENU > ['■ 摄影设置 ] > [AF 速度 ] 可将自动对焦速度 ( 调整对焦的速度 ) 设置为 10 个级别中的一个级 别。
	- MENU > ['貝 摄影设置 ] > [AF 响应 ] 可将自动对焦功能的响应设置为 7 个级别中的一个级别。
	- 使用连续自动对焦时,可按住 ONE-SHOT AF 按钮使用最快的 AF 速度和 AF 响应临时调整对焦。如果要 在失焦后快速对焦或追踪被摄体时使其保持对焦,此操作很有用。
- 在以下情况下,自动对焦不工作。
- 启用升降格记录后,如果使用不兼容自动对焦的镜头。
- 升降格记录中的拍摄帧频未设置为 24、 25、 30、 48、 50、 60、 100 或 120 (fps) 时。
- <span id="page-71-1"></span>• 在以下情况下,连续自动对焦不工作。
	- 使用不具备对焦模式开关的 EF 镜头时。
	- 使用连接至 REMOTE 端子的遥控器调整对焦时。
- 对以下被摄体或在以下情况下不适宜进行自动对焦。在这种情况下,请手动对焦。
	- 反光的表面
	- 低对比度或没有垂直线的被摄体
	- 快速移动的被摄体
	- 使用小光圈时。
	- 不同距离的被摄体出现在图像中时。
	- 已选择扩展范围内的某个 ISO 感光度或增益值时 (□ [59\)](#page-58-0)。
	- 自定义图像文件 (□ [111\)](#page-110-1) 中 [ 伽马 / 色域空间 ] 设置的伽马曲线部分设置为除 [BT.709 Normal] 以外的选 项时。

- 夜景

- 透过脏污或潮湿的窗户拍摄

- 具有重复图案的被摄体

## <span id="page-71-0"></span>AF 锁定

使用连续自动对焦或 AF 辅助 MF 时, 可将对焦锁定在特定被摄 体,然后移动摄影机更改构图。

1 在自动对焦已启用的情况下,按下 AF LOCK 按钮。

- 对焦将锁定, 并且 [AF] 和 AF 对焦框将变为灰色。如果正在 使用面部 AF 功能,主被摄体的面部检测框将变为灰色。
- 如果[对焦向导]设置为[开],则屏幕上显示的框将为对焦向导 框。
- 使用指定为 [AF 锁定 ( 当按下时 )] 的按钮时,只在按住该按钮 时会锁定对焦。

2 再次按下 AF LOCK 按钮可取消 AF 锁定。

# $\bf (i)$ 注

#### 在以下情况下,将自动取消 **AF** 锁定:

- 摄影机已关闭或摄影机的系统频率已更改时。
- 卸下或更换镜头时。
- MENU> ['및 摄影设置 ] > [AF 模式 ] 更改为 [ 单次 ] 时。
- 启用升降格记录模式时。

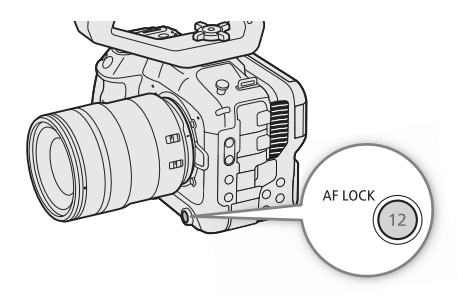
73

# <span id="page-72-0"></span>更改 **AF** 对焦框类型和位置

使用其中一个自动对焦功能时,可以更改屏幕上显示的 AF 对焦框的类型和位置 ( 面部检测 / 追踪框除外 )。

1 选择 MENU > ['貝 摄影设置 ] > [AF 对焦框位置 ] > 所需选项。

2 选择 MENU > ['■ 摄影设置 ] > [AF 对焦框 ] > 所需选项。

### **[AF** 对焦框位置 **]** 的选项

- [ 可选 ]: 可通过触摸 LCD 屏幕上的所需位置移动 AF 对焦框。还可以使用操纵杆 (8 个方向 ) 或 SELECT 转盘。按下 CANCEL 按钮可将 AF 对焦框返回至屏幕中心。
- [ 中央对焦框 ]:屏幕中央将出现一个固定的 AF 对焦框。

### **[AF** 对焦框 **]** 的选项

- [ 大 ]: 标准 AF 对焦框尺寸。
- [ 小 ]: 较小的 AF 对焦框尺寸 ( 大约为标准大小的 1/3)。

### <span id="page-72-1"></span>面部检测

启用面部检测功能后,摄影机将检测人物面部。图像中有多人时,其中一个将被确定为主被摄体。即使主被摄 体移动,摄影机也将保持追踪。

可将面部检测与一个自动对焦功能结合使用,使摄影机自动对焦主被摄体 ( 面部 AF)。可以使用对焦向导手动 调整主被摄体的对焦。还可以更改主被摄体。

# 1 选择 MENU > [<sup>\*</sup>, 摄影设置 ] > [ 面部检测与追踪 ] > [ 开 ]。

2 选择 MENU > ['♥ 摄影设置 ] > [ 面部 AF] > 未检测面部时的所需选项。 • 2 (面部优先)或 8 (仅限面部自动对焦) 将显示在屏幕上。

### 3 将摄影机对准要拍摄的人物。

- 所有检测到的面部上将出现面部检测框。主被摄体通过带有小箭头的面部检测框 ( 启用自动对焦模式时为 白色;手动对焦时为灰色或黄色\*) 表示。
- 推按操纵杆 ( 向左 / 向右 ) 或转动 SELECT 转盘, 选择其他人作主被摄体。
- 连续自动对焦时,摄影机将保持对焦主被摄体的面部。
- 单次自动对焦时,按住 ONE-SHOT AF 按钮时摄影机将对焦主被摄体的面部。
- 如果同时使用面部检测与追踪功能,摄影机可更可靠地追踪所选的主被摄体。触摸 LCD 屏幕上的被摄体 时,会激活追踪,面部检测框会变为双框 【2】(追踪框)。被摄体的面部难以一直看到,但又想保持追踪时, 这个方法更好。
- \* [AF 辅助 MF] 处于手动调整范围内。

### 选项

- [ 面部优先 ]: 摄影机会根据当前所选自动对焦模式进行对焦。
- [ 仅限面部 ]: 摄影机会锁定对焦。

# 不同 **AF** 模式时的面部 **AF** 操作

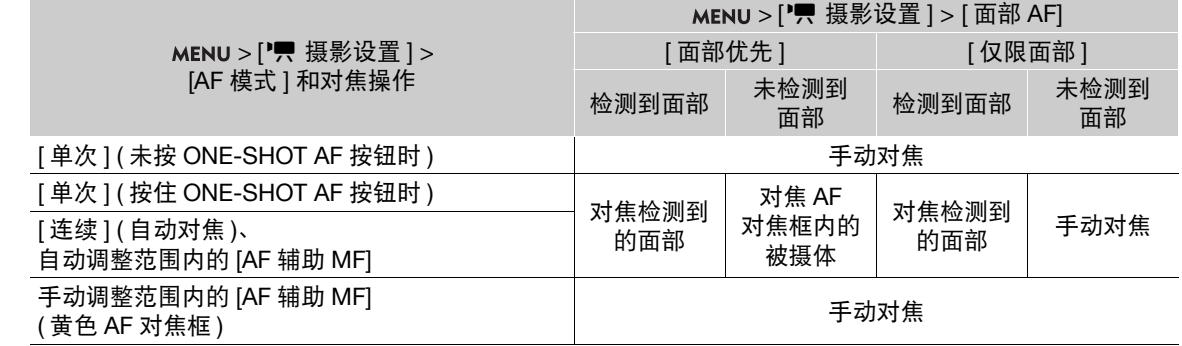

 $(i)$ 注

- 未正确检测面部的典型示例
	- 面部相对于整个图像过大或过小、过亮或过暗。
- 面部转向一边、倾斜、部分遮蔽或上下颠倒。
- 在以下情况下,无法使用面部检测功能。
	- 使用的快门速度低于 1/30 (59.94 Hz 记录 )、 1/25 (50.00 Hz 记录 )、 1/24 (24.00 Hz 记录或使用 23.98P 帧频 进行 59.94 Hz 的记录 ) 时。
	- 已启用两个对焦向导框,且自动对焦模式也设置为 [ 单次 ] 或镜头的对焦模式已设置为手动时。
	- 启用升降格记录模式时。
	- 摄影机上安装了手动对焦镜头时。
- 摄影机可能会错误检测到非人物被摄体的面部。在这种情况下,请关闭面部检测与追踪。
- 如果将某可指定按钮设置为 [ 面部检测与追踪 ] 或 [ 面部 AF] (〔1〕 [103](#page-102-0)),按下该按钮可以调整这些设置。

# <span id="page-73-0"></span>追踪特定被摄体

可使摄影机追踪其他移动中的非面部被摄体,也可以将追踪功能与一个自动对焦功能结合使用,使摄影机自动 对焦所需被摄体。

- 1 将某可指定按钮设置为 [ 追踪 ] (□ [103\)](#page-102-0)。
- 2 按下可指定按钮。
	- 被摄体选择标记 八 将显示在屏幕上。
	- 再次按下该可指定按钮或按下 CANCEL 按钮可结束被摄体选择模式。
- 3 触摸 LCD 屏幕中的所需被摄体。
	- $\cdot$  标记会变为双框 [] (追踪框), 并且摄影机将开始追踪所选被摄体。
	- 也可以使用操纵杆 (8 个方向) 或 SELECT 转盘将 · M 标记的中心置于所需被摄体上, 然后按下 SET。
	- 如果追踪失败, 【 标记会暂时变成红色。请再次选择被摄体。
	- 所选要追踪的被摄体变为自动对焦功能的目标。
- 4 按下 SET 或指定为 [ 追踪 ] 的按钮。
	- 摄影机会停止追踪,然后返回被摄体选择模式。
	- 按下 CANCEL 按钮结束追踪功能并使摄影机返回之前使用的对焦模式。

# $\bf (i)$ 注

- 如果图像中存在颜色 / 图案特征类似的其他被摄体,摄影机可能会开始追踪错误的被摄体。在这种情况下, 再次选择所需被摄体。
- 在无法使用面部检测的情况下也同样无法使用追踪。

# <span id="page-74-1"></span>影像稳定功能

可以使用影像稳定器补偿摄影机抖动,使拍摄更加稳定。越靠近广角端,影像稳定器的效果越好,越靠近远摄 端,效果越差。

- 1 选择 MENU > ['興 摄影设置 ] > [ 数字影像防抖 ] > [ 开 ]。
	- 按下指定为 [ 数字影像防抖 ] 的按钮可开启和关闭此功能。
	- 图标会出现在屏幕上。
- 2 如果摄影机无法从镜头获得焦距, 请选择 MENU > ['興 摄影设置 ] > [镜头焦距 ], 然后使用数据输入 屏幕  $(D25)$  $(D25)$  输入镜头焦距。
	- 影像稳定功能将根据输入的焦距进行调整。
- 3 使用变形镜头时,请选择 MENU > ['] 摄影设置 ] > [ 变形校正 ] > 要使用的挤压系数以校正影像稳定 功能。
	- 如果选择 [ 镜头压缩系数 ],应用的变形校正取决于 > [Æ记录 / 存储介质设置 ] > [ 元数据 ] > [ 镜头压缩 ] 中指定的压缩系数。

# $(i)$ 注

- 如果镜头上的 IS 功能已关闭, 摄影机的影像稳定功能也会关闭, ® 图标将闪烁。
- 如果将某可指定按钮设置为[暂停数字影像防抖](工[103](#page-102-0)), 按住该按钮可以暂时停止摄影机的影像稳定功能 ( 将显示为灰色 )。这不会影响镜头的影像稳定功能。
- 根据被摄体和拍摄条件的不同,使用影像稳定功能后,被摄体模糊的现象可能会更明显 ( 被摄体可能会暂时 变模糊 )。
- 在以下情况下,建议关闭摄影机的影像稳定功能:
	- 使用 TS-E 镜头和鱼眼镜头时
- 如果摄影机可保持稳定,例如安装在三脚架上时
- 如果摄影机抖动幅度过大,则影像稳定功能可能无法完全补偿。
- 使用焦距超过 1000 mm 的超长焦镜头时,摄影机的影像稳定功能无效。

# <span id="page-74-0"></span>强大的影像稳定功能

为屏幕中超过 2K 图像尺寸的外围区域使用数字影像防抖校正,可在拍摄时实现更高级别的影像稳定效果。短 片分辨率为 2048×1080 或更低时, 以及传感器模式设置为 [Super 16mm ( 已裁切 )] 时, 此功能可用。

### 选择 MENU > ['] 摄影设置 ] > [Super16 数字影像防抖 ] > [开 ]。

• 会显示在屏幕上。

# $(i)$ 注

- 根据镜头的不同,稳定效果可能欠佳,或为了产生更好的效果,可能需要限制镜头的影像稳定功能。
- 根据快门速度的不同,被摄体模糊的现象可能会更明显 ( 被摄体可能会暂时变模糊 )。在这种情况下,建议设 置更快的快门速度 ( 约 1/180 秒或更快 )。

# 变焦

76

如果摄影机上安装了兼容变焦操作的 EF Cinema 镜头 (□ [201\)](#page-200-0)、搭配了 PZ-E1 电动变焦适配器的 EF 镜头, 则 可以使用摄影机进行变焦。

也可以在已连接的网络设备上使用浏览器远程来远程变焦 (□ [153](#page-152-0))。

# 镜头的变焦模式

使用镜头上的开关选择镜头的变焦模式 ( 自动、手动 )。因镜头而异,控在件的名称可能会不同。另请参阅所用 镜头 / 附件的使用说明书。

# 将镜头的变焦模式设置为自动。

• 可以从摄影机操作变焦。

# 调整变焦

1 在此镜头上启用自动变焦模式。

- 2 选择 MENU > [', 摄影设置 ] > [ 摄影机手柄变焦 ] > [ 开 ]。
- 3 选择 MENU > ['] 摄影设置 ] > [ 摄影机手柄变焦速度 ] > 所需变焦速度。
- 变焦速度恒定; [1] 为最慢, [16] 为最快。

# 4 使用握把上的操纵杆变焦。

• 向上推动操纵杆可拉近 ( 远摄 ), 向下推动可推远 ( 广角 )。

# $\bf (i)$ 注

- RC-V100 遥控器连接到摄影机且镜头设置正确时,可以使用遥控器的 ZOOM 转盘进行变焦。
- 使用缓慢变焦速度时, 镜头需要花费较长时间才能开始移动。

# 屏幕标记、斑马纹和伪色

使用屏幕标记可确保被摄体准确位于对焦框中,并且在合适的安全区域内。斑马纹有助于识别曝光过度的区 域。伪色叠加用于查看曝光是否正确。可以分别通过屏幕和 HDMI OUT 端子显示辅助叠加。辅助叠加不会影 响记录。

# <span id="page-76-0"></span>显示屏幕标记

本摄影机提供多种屏幕标记。可以同时显示多个屏幕标记并分别为其选择颜色。

[ 中心标记 ]: 显示指示屏幕中心的小标记。可以选择中心标记的形状。

[ 水平标记 ]、 [ 垂直标记 ]: 显示水平线或垂直线, 可辅助水平拍摄构图。

[方格标记]: 显示方格, 有助于正确构图 (水平和垂直方向)。

[ 宽高比标记 ]: 指示各种宽高比,显示边界线或遮盖超出所选宽高比之外的图像。宽高比可由用户任意设置。

[ 安全区域标记 ]:显示图像边缘外的留边 ( 使用边界线或通过遮盖图像 ),以指示操作安全区域、文字安全区 域等。可以选择核心区域作为计算基准,用于计算安全区域大小和百分比 ( 相对于边长或面积 )。

[ 用户标记 1]、 [ 用户标记 2]: 最多显示两个方框,可以分别任意设置两个方框的大小和位置。

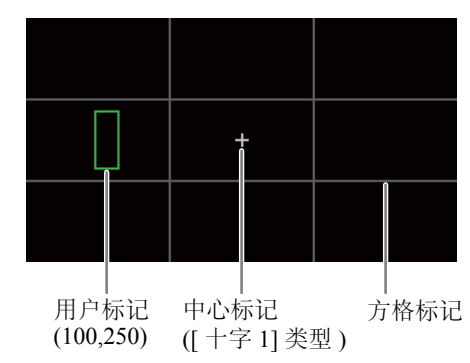

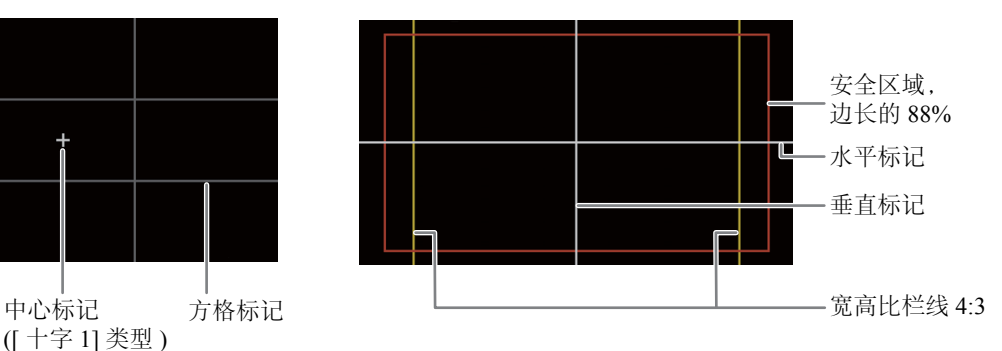

# 1 选择 MENU > [% 辅助功能 ] > 所需的 [标记 :] 设置 > [开 ]。

- 屏幕标记将会显示在相应的视频输出上。
- 也可以使用直接触摸控制 (11[49](#page-48-0)) 开启 / 关闭 [ 标记 : LCD] 设置。
- 如果相应设置设置为 [ 关 ],即使单独配置了标记,屏幕标记也不会显示在相应的视频输出上。

# 2 选择想要显示的标记,按照以下步骤进行配置。

• 可同时显示多个标记。

# 中心标记 / 水平标记 / 垂直标记 / 方格标记

- 1 选择 MENU > [ <sup>88</sup> 辅助功能 ] > [ 中心标记 ]、 [ 水平标记 ]、 [ 垂直标记 ] 或 [ 方格标记 ] > 所需标记颜色。 • 选择 [ 关 ] 关闭标记。
- 
- 2 仅 [ 中心标记 ]:选择 > [A 辅助功能 ] > [ 中心标记类型 ] > 所需标记形状。

# 宽高比标记

- 1 选择 > [A 辅助功能 ] > [ 宽高比标记 ] > 所需标记颜色或遮盖区域的透明程度。
- 选择 [ 关 ] 关闭标记。
- 2 选择 > [A 辅助功能 ] > [ 标记宽高比 ] > 所需选项。
- 3 仅限 [ 自定义 ]: 选择 MENU > [ 经 辅助功能 ] > [ 标记自定义宽高比 ],然后使用数据输入屏幕 (C1 [25\)](#page-24-0) 输 入宽高比。

# $(i)$ 注

78

### 在以下情况下,不会显示宽高比标记。

- 分辨率设置为 3840×2160 或 1920×1080,且标记宽高比设置为 [16:9] 时。
- 分辨率设置为 4096×2160 或 2048×1080,且标记宽高比设置为 [1.90:1] 时。
- 使用 [ 自定义 ] 手动设置相同的宽高比时同样适用。

# 安全区域标记

使用边界线或通过遮盖安全区域外的图像来显示安全区域。可以按照画面总面积的某一百分比或按照宽度 / 高 度的某一百分比进行计算。

- 1 选择 > [A 辅助功能 ] > [ 安全区域标记 ] > 所需标记颜色 / 遮盖透明度级别。
- 选择 [ 关 ] 关闭标记。
- 2 仅当已启用宽高比标记时:选择 > [A 辅助功能 ] > [ 标记安全区域基本选项 ] > [ 整个图像 ] 或 [ 所 选宽高比标记 ]。
- 3 选择 > [A 辅助功能 ] > [ 标记安全区域百分比 ] > 所需百分比。
	- 可以按照画面总面积[(面积)]的某一百分比选择留边, 或按照宽度/高度[(边长)]的某一百分比选择留边。

# 用户标记

可以设置 2 个单独的用户标记 ([ 用户标记 1] 和 [ 用户标记 2]), 然后分别调整色彩、尺寸和位置。

- 1 选择 > [A 辅助功能 ] > [ 用户标记 1] 或 [ 用户标记 2] > 所需的标记颜色。
	- 选择 [ 关 ] 关闭标记。
- 2 选择 > [A 辅助功能 ] > [ 用户标记 1 尺寸 ] 或 [ 用户标记 2 尺寸 ],然后使用数据输入屏幕 (A [25](#page-24-0)) 输入宽度 [ 宽度 ] 和高度 [ 高度 ]。
- 3 选择 > [A 辅助功能 ] > [ 用户标记 1 位置 ] 或 [ 用户标记 2 位置 ],然后使用数据输入屏幕 (A [25](#page-24-0)) 输入 [X] 和 [Y] 的坐标。

# $(i)$ 注

- 选择屏幕显示级别可以关闭所有其他屏幕显示, 仅保留标记 (11[47](#page-46-0))。
- 如果将某可指定按钮设置为其中一种[标记:]设置(◯◯103), 按下该按钮可以在相应的视频输出上开启和关闭 标记。

79

# <span id="page-78-0"></span>显示斑马纹

本摄影机具有斑马纹功能: 在曝光过度的区域显示黑白斜斑纹。斑马纹有两种类型,可同 时显示。斑马纹 1 用于标识特定范围 ( 特定级别 ±5%, 可指定值范围为 5% 到 95%) 内的区 域,而斑马纹 2 用于标识超过特定级别 ( 可指定范围为 0% 到 100%) 的区域。

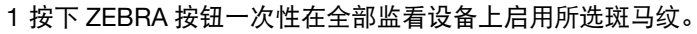

- 也可以使用直接触摸控制 (Q [49](#page-48-0)) 开启 / 关闭 [ 斑马纹 : LCD] 设置。
- 或者, 按下设置为其中一种 [ 斑马纹 :] (□ [103](#page-102-0)) 的可指定按钮, 可以在相应的视频输出上开启和关闭斑马纹叠加。
- 2 选择 > [A 辅助功能 ] > [ 斑马纹 ] > 所需选项。
- 3 选择 > [A 辅助功能 ]>[ 斑马纹 1 电平 ] 或 [ 斑马纹 2 电平 ] > 所需选项。

# <span id="page-78-1"></span>显示伪色

在 CAMERA 模式下,可以显示伪色叠加以查看标为不同颜色的亮度等级。

# 选择  $MENU > [$  辅助功能 ] > 所需的 [ 伪色 : ] 设置 > [ 开 ]。

- 也可以使用直接触摸控制 (Q [49\)](#page-48-0) 开启 / 关闭 [ 伪色 : LCD] 设置。
- 或者,按下设置为某一 [ 伪色 : ] 的可指定按钮 ( □ [103\)](#page-102-0), 可以在相应的输出目标上开启和关闭伪色叠加。

# $(i)$ 注

• 可以使用 MENU > [ <sup>83</sup> 辅助功能 ] > [ 伪色索引 ] 设置查看伪色叠加中所用颜色的索引 ( 仅以英语显示 )。

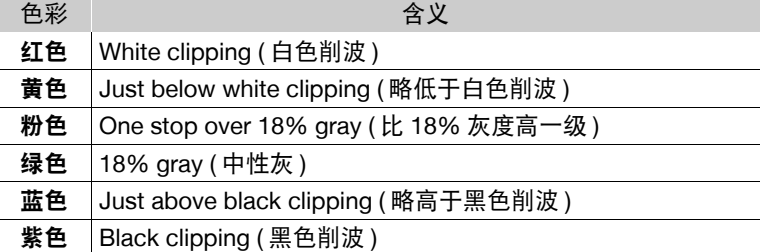

• 启用了注册至自定义图像文件的 Look File 时, 显示的颜色可能与正确亮度级别的颜色不同。

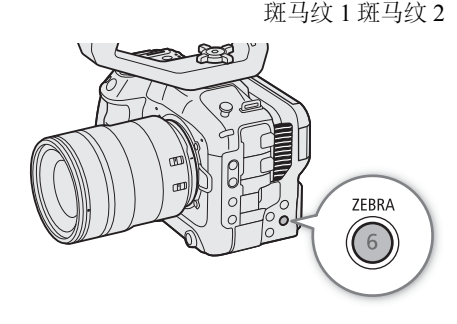

# <span id="page-79-1"></span>设置时间码

摄影机可生成时间码信号并将其记录在所记录的短片中。此时间码信号可从 TIME CODE 端子或 HDMI OUT 端子输出。

根据所使用的帧频, 有可能在丢帧与非丢帧时间码信号之间进行选择 (CQ [81\)](#page-80-0)。默认模式因购买的国家 / 地区 而异,虽然丢帧和非丢帧的时间码显示模式不同,但是为简单起见,本部分使用非丢帧显示模式。

# <span id="page-79-0"></span>选择时间码模式

可以选择摄影机的时间码模式。

### 选择  $MENU > [4 \times 2]$   $\rightarrow$   $[Time Code 4]$   $\rightarrow$   $[Time Note 4]$   $\rightarrow$   $[Figure 4]$   $\rightarrow$

### 选项

80

[ 预设 ]: 时间码会从可事先选择的初始值开始。默认初始时间码是 00:00:00:00。 请参见以下步骤选择时间码运行模式并设置初始时间码。

[ 重新开始 ]: 摄影机会读取所选的卡,时间码会从卡上最后记录的时间码继续。时间码仅在记录时运行, 所以同一卡上连续记录的短片会有连续的时间码。

### 设置时间码运行模式

如果将时间码模式设置为 [ 预设 ], 则可选择时间码运行模式。

# 选择  $MENU > [4 \times 2]$   $\rightarrow$   $[Time \text{Code} \times 1] > 5$ 所需选项。

# 选项

[记录运行 ]: 时间码仅在记录时运行, 所以同一卡上连续记录的短片会有连续的时间码。

[ 自主运行 ]: 确认选择后, 时间码即刻开始运行, 无论如何操作摄影机, 都将持续运行。

# 设置时间码的初始值

如果将时间码模式设置为 [ 预设 ], 则可设置时间码的初始值。

1 选择 MENU > [♥ 系统设置 ] > [ 设置 Time Code] > [ 更改 ]。

- 显示时间码设置屏幕,橙色选择框表示小时。
- 要将时间码重置为[00:00:00:00],请选择[ 重置]。如果将运行模式设置为 [ 自主运行],确认选择后,即刻重 置时间码,并从 00:00:00:00 开始继续运行。

2 使用数据输入屏幕 (□ [25](#page-24-0)) 输入初始时间码。

• 如果将运行模式设置为 [ 自主运行 ],确认选择后,即刻从所选时间码开始运行。

# <span id="page-80-0"></span>选择丢帧或非丢帧

帧频设置为 59.94P、 59.94i 或 29.97P 时, 根据记录的使用计划不同, 可在丢帧 (DF) 或非丢帧 (NDF) 时间码之 间选择。

对于所有其他帧频,时间码会设置为非丢帧 (NDF) 且不可更改。

选择 MENU > [♥ 系统设置 ] > [Time Code 丢帧 / 非丢帧 ] > 所需选项。

● 时间码显示会根据设置更改。选择 [ 丢帧 ] 时,时间码显示为 [00:00:00.00] ; 选择 [ 非丢帧 ] 时,则显示为 [00:00:00:00]。

### 关于时间码显示

根据设置 / 状态不同, 时间码旁可能会显示一个字母。请参阅下表。

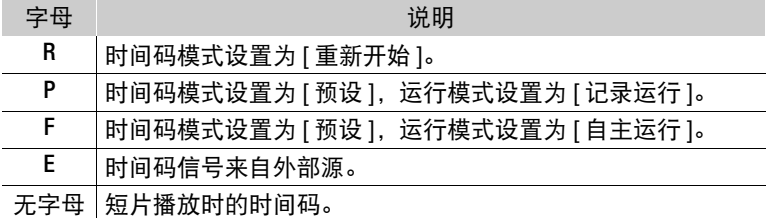

 $(i)$ 注

- 时间码的帧值范围为0至23 (帧频设置为23.98P或24.00P)、0至24 (帧频设置为25.00P、50.00i或50.00P)或者0 至 29 ( 适用于其他所有帧频 )。
- 启用升降格记录模式时,不能选择 [ 自主运行 ] 运行模式。相反,启用预记录时,将自动设置 [ 自主运行 ] 且无 法更改。
- 启用升降格记录模式时,不会从任何端子输出时间码信号。
- 将丢帧和非丢帧时间码混合时,记录起始点的时间码可能不连续。
- 正在使用 [ 自主运行 ] 运行模式时,只要内置备用电池有剩余电量,即使断开其他所有电源连接,时间码也会 继续运行。
- 如果将某可指定按钮设置为 [ 时间码 ] (□ [103\)](#page-102-0), 按下该按钮可以打开内有时间码设置的 [♥ 系统设置 ] 菜单 页。

# <span id="page-81-0"></span>设置用户数据

可以设置的用户数据由记录日期或时间或识别码 ( 由 8 个十六进制字符组成 ) 构成。 有 16 个字符可供选择: 数字 0 至 9 和字母 A 至 F。

82 用户数据会与短片一起记录且可以从 HDMI OUT 端子输出。可以灵活使用用户数据来归类和管理记录或保留 关于记录的其他信息。

1 选择 MENU > [ $\blacklozenge$  系统设置 ] > [ 用户数据类型 ] > [ 设置 ]、 [ 日期 ] 或 [ 时间 ]。

• 如果选择 [ 时间 ] 或 [ 日期 ], 则无需执行剩余步骤。

# 2 选择 [ 更改 ]。

• 要将用户数据重新设置为 [00 00 00 00],请选择 [ 重置 ]。

3 使用数据输入屏幕 (Q [25](#page-24-0)) 输入用户数据。

83

# 与外部设备同步

可以使用摄影机的 TIME CODE 端子将本摄影机的时间码同步到外部信号。多台摄影机使用相同的外部时间码 信号可实现多机位记录。也可以将本摄影机的时间码信号输出到其他摄影机。

# 连接外部设备

同步时间码信号时,将外部设备连接到本摄影机的 TIME CODE 端子。 请务必事先将 TIME CODE 端子设置为 输入或输出。

# 连接图

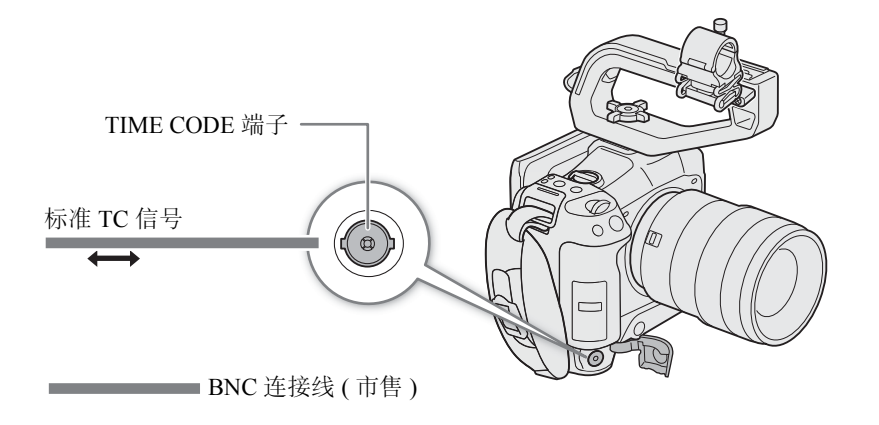

# 时间码信号输入

从 TIME CODE 端子接收的外部 SMPTE 标准 LTC 时间信号,可以记录为时间码。短片中还可记录外部时间信 号的用户数据。在连接设备之前,按照下列步骤将 TIME CODE 端子设置为输入,并确保将时间码运行模式设 置为 [ 自主运行 ] (□ [80\)](#page-79-0)。

1 选择 MENU > [♥ 系统设置 ] > [ 时间码输入 / 输出 ] > [ 输入 ]。

# 2 要记录外部信号的用户数据,也要选择 MENU > [♥ 系统设置 ] > [ 用户数据记录模式 ] > [ 外置 ]。

 $\bf (i)$ 注

- 将摄影机时间码与匹配摄影机系统频率的外部时间码信号同步。帧频设置为23.98P或24.00P时,使用24帧时间 码信号: 帧频设置为 25.00P、50.00i 或 50.00P 时, 使用 25 帧时间码信号: 对于其他帧频, 使用 30 帧时间码 信号。
- 收到适合的外部时间码信号后,摄影机自身的时间码将与其进行同步,此时即使断开连接线与 TIME CODE 端子的连接,二者仍可继续保持同步。
- 如果外部时间码信号不正确或没有输入信号,则会记录摄影机中设置的内部时间码。
- 接收到外部时间码信号时,会根据外部时间码信号的设置选择 DF/NDF。
- 启用预记录时,如果输入外部时间码信号,预记录的短片中的时间码可能不连续。
- 如果在连接线断开后执行以下任一操作,则会造成同步中断;此时只有重新连接连接线才会恢复正确的时间 码。
	- 开启 / 关闭摄影机
	- 切换至 MEDIA 模式
	- 更改视频配置

# 时间码信号输出

从 TIME CODE 端子输出的时间码信号是 SMPTE 标准 LTC 时间信号。用户数据也将输出。

84 选择 MENU > [♥ 系统设置 ] > [ 时间码输入 / 输出 ] > [ 输出 ]。

 $(i)$ 注

- 关于用户数据输出: 将输出由用户设置的用户数据 ( $\Box$  [82\)](#page-81-0)。在 MEDIA 模式下, 不会从 TIME CODE 端子输 出用户数据。
- 启用升降格记录模式时不会输出时间码和用户数据。
- 将 MENU > [ 日 记录/存储介质设置] > [HDMI 时间码]设置为[开]时, 可以从HDMI OUT端子输出时间码信 号 (□ [126\)](#page-125-0)。

# 记录音频

摄影机具有以下音频记录和播放选项。可以使用外接麦克风 / 线路输入设备 (INPUT 端子 )、外接麦克风 (MIC 端子 ) 或内置麦克风记录音频。 视频信号和音频信号将从 HDMI OUT 端子输出。可在外部记录设备上记录音频信号。

# 可用的音频记录格式

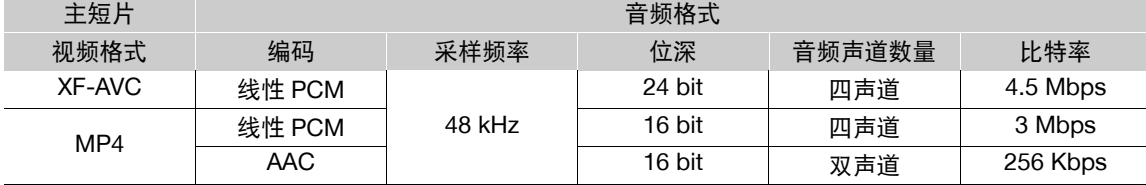

### <span id="page-84-0"></span>音频设置和记录的音频声道

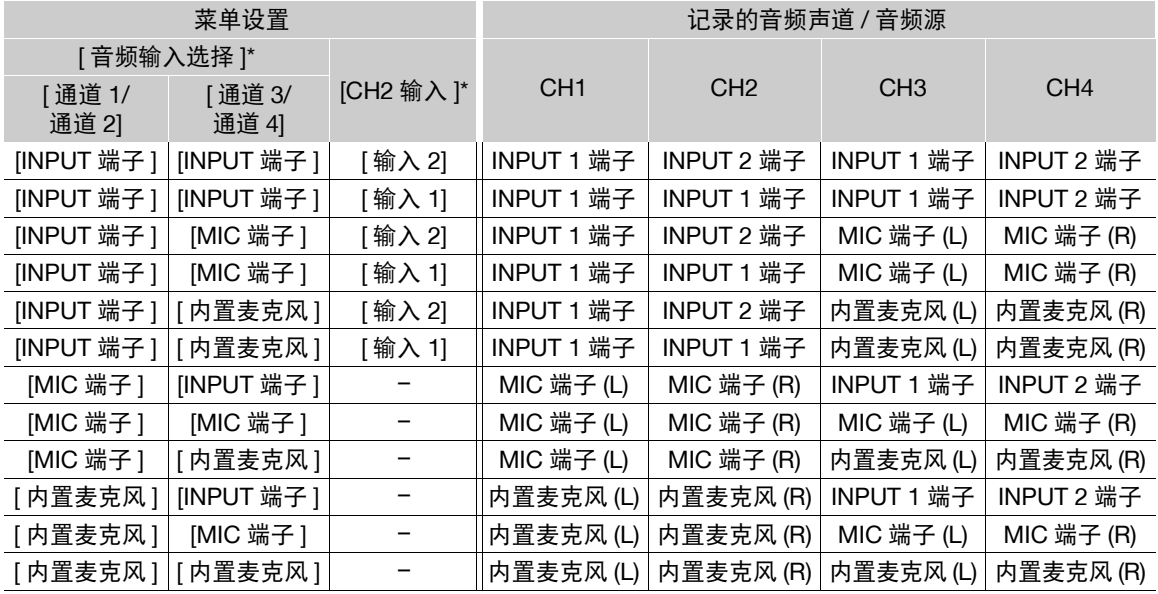

\* [50) 音频设置 ] 菜单下的菜单项。

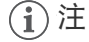

• 可以按下AUDIO STATUS按钮仅显示[D) 音频设置]状态屏幕。在状态屏幕 (A [175\)](#page-174-0) 中可以查看每个音频声道的所选输入源和其他音频相关设置。

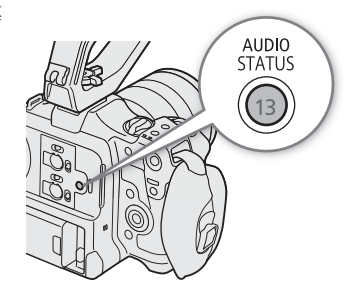

# **MP4** 短片的音频格式

选择 MP4 短片的音频记录格式 ( 主短片或同步记录短片 )。

86 选择 MENU > [ ピ 记录 / 存储介质设置 ] > [ 主音频格式 (MP4)] 或 [ 同步音频格式 (MP4)] > 所需选项。

# 将外接麦克风或外部音频输入源连接至摄影机

对于每个 INPUT 端子,都可以安装市售麦克风或带有迷你 XLR 接头的模拟线路输入源。MIC 端子可连接市售 的电容式麦克风 ( 配备 ∅ 3.5 mm 立体声迷你插头 )。 使用随附的麦克风卡座,可固定直径为 19 mm 至 20 mm 的外接麦克风。

- 1要使用麦克风,请拧松麦克风的锁定螺丝 (①),打开 麦克风卡座,插入麦克风 (2)。
- 2 拧紧锁定螺丝 (3) 并使麦克风连接线通过连接线夹。
- 3 使用任一 INPUT 端子时,将相应的 INPUT 1/INPUT 2 ( 音频源选择 ) 开关设置到除 MIC+48V 以外的位置  $(4)$ .
- 4 将麦克风 / 外接线路输入设备的连接线插入所需的 INPUT 端子或 MIC 端子 (6).

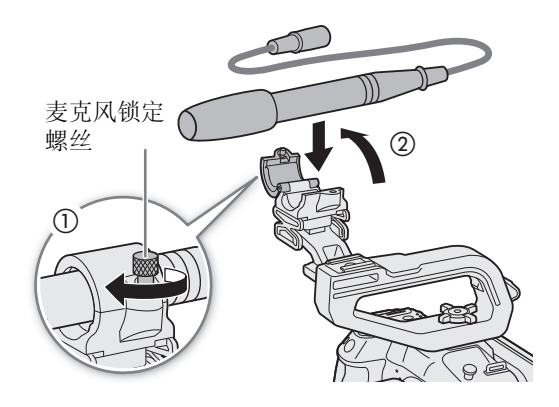

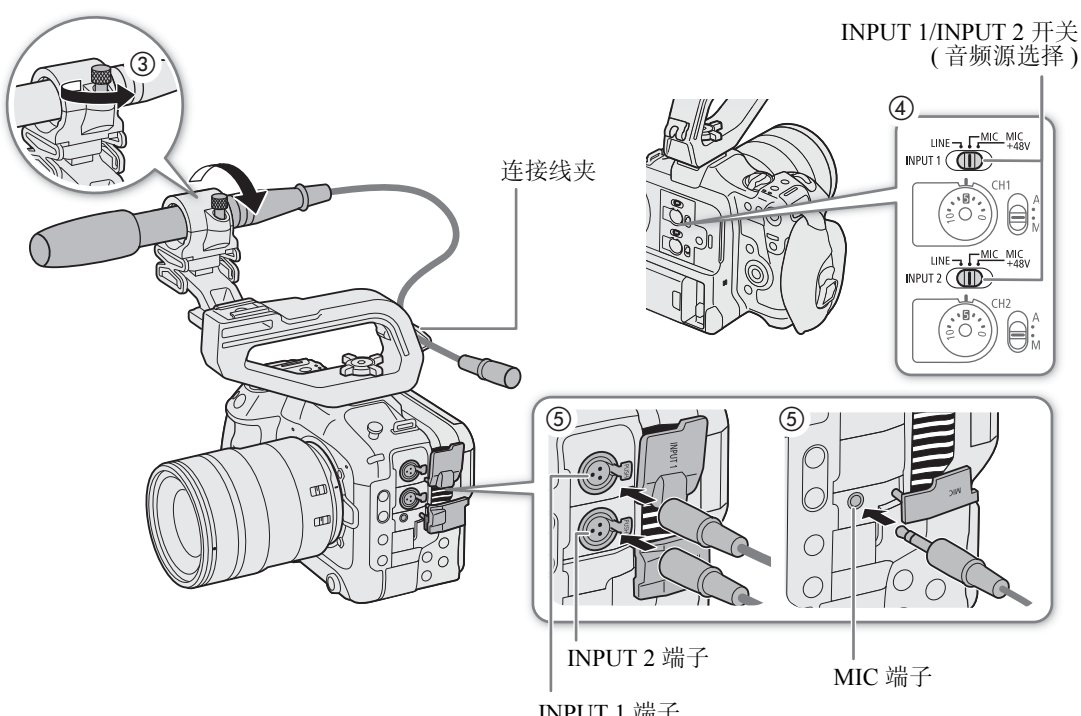

INPUT 1 端子

# 重要

• INPUT ( 音频源选择 ) 开关置于 MIC+48V 位置时,请勿在相对应的任何 INPUT 端子上连接或断开麦克风和其 他音频设备。否则可能损坏摄影机和 / 或设备。

# 选择 INPUT 1/INPUT 2 端子的输入类型

根据连接至 INPUT 1/INPUT 2 端子的音频设备,更改相应的 INPUT ( 音频源选择 ) 开关的位置。

将 INPUT 1 或 INPUT 2 开关置于 LINE、 MIC 或 MIC+48V。

• 使用 INPUT 端子只记录一个声道时,请使用 INPUT 1 端子。

# 重要

- 使用需要幻象电源的麦克风时,请关闭摄影机,然后将相应的 INPUT 开关置于 MIC。连接兼容 +48V 的麦克 风后,请将 INPUT 开关切换至 MIC+48V。
- 要将不兼容幻象电源的麦克风或其他音频设备连接到INPUT端子,请确保各个INPUT (音频源选择)开关置于 LINE 或 MIC。将开关置于 MIC+48V 可能会损坏音频设备。

### 选择 MIC 端子的输入类型

根据连接至 MIC 端子的音频设备更改设置。

- 1 选择 MENU > [♪) 音频设置 ] > [MIC 输入 ]
- 2 选择 [MIC ( 带电源 )]、 [ 麦克风 ] 或 [LINE]
	- 选择 [MIC ( 带电源 )] 可向外接麦克风提供插入式电源。

# 重要

• [MIC 输入 ] 设置为 [MIC ( 带电源 )] 时,连接无需电源的外接麦克风可能会导致其损坏。

# 选择内置麦克风模式

选择 MENU > [♪) 音频设置 ] > [ 内置麦克风模式 ] > 所需选项。

### 选项

[ 语音备忘录 ]:用于添加在编辑期间可同步至音频和视频的评论,以单声道音频记录。 [普通 ]: 标准设置, 以立体声记录。可以记录更宽的音频频带 ( 相比 [ 语音备忘录 ] 模式 )。

 $(i)$ 注

• 由于 [ 普通 ] 模式捕捉较宽的音频频带,摄影机可能会拾取风扇和镜头的操作音。

# 记录音频

88

# 选择音频通道的音频输入源

可单独针对每对音频声道选择将记录至 CH1/CH2 或 CH3/CH4 的音频输入源。要了解详细信息,请参阅 "音 频设置和记录的音频声道"表 (11[85\)](#page-84-0)。

# 1 选择 MENU > [♪) 音频设置 ] > [ 音频输入选择 ] > [ 通道 1/ 通道 2]。

2 选择 [INPUT 端子 ]、 [MIC 端子 ] 或 [ 内置麦克风 ]。

3 以相同的方式,选择 [ 通道 3/ 通道 4] 的音频输入。

4 按下 CANCEL 可返回上一屏幕。

# 将同一模拟音频输入记录到两个声道

默认情况下,每个音频输入都会记录到单独的音频声道 (INPUT 1 记录到 CH1, INPUT 2 记录到 CH2)。 如有必要, INPUT 1 端子的音频可以记录到通道 1 和通道 2 ( 通道 2 作为备份 )。在此情况下,可单独调整各 个声道的音频记录电平。

# 选择 MENU > [♪)) 音频设置 ] > [CH2 输入 ] > 所需选项。

### 选项

- [ 输入 2]: 将音频单独记录到各个声道。输入到 INPUT 1 的音频将记录到 CH1,而输入到 INPUT 2 的音 频将记录到 CH2。
- [ 输入 1]: 输入到 INPUT 1 的音频将记录到两个声道。不记录输入 INPUT 2 的音频。

# <span id="page-87-0"></span>调整音频记录电平

可以调整 INPUT 端子、 MIC 端子或内置麦克风的音频记录电平。可以选择自动或手动音频电平调整,然后单 独调整各音频声道或同时调整 CH1/CH2 或 CH3/CH4( 音频声道的音频电平调整已关联时, [1] [89\)](#page-88-0)。 对于内置麦克风,设置为 [ 语音备忘录 ] 时,会自动调整音频记录电平。设置为 [ 普通 ] 时, 对通道 1 的调整 会同时应用到通道 1/ 通道 2。

# CH1、 CH2 或 CH1/CH2 的自动音频电平调整

将所需声道的音频电平开关置于 A ( 自动 ), 以便让摄影机自动调整该 声道的音频电平。

CH1/CH2 音频电平开关

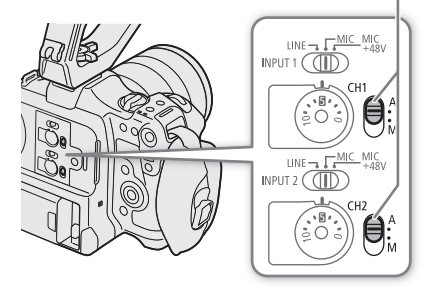

# CH1、 CH2 或 CH1/CH2 的手动音频电平调整

可以手动设置音频电平, 可用范围为 – ∞ 至 +18 dB。

1 将所需通道的音频电平开关置于 M ( 手动 )。

- 2 转动相应的音频电平转盘调整音频电平。
	- 例如, 0 对应 ∞, 5 对应 0 dB, 10 对应 +18 dB。
	- 请遵循以下指导原则:调整音频记录电平,确保屏幕上的音频 电平表仅偶尔位于 -18 dB 标记 (-20 dB 标记右侧的标记 ) 的右 侧。

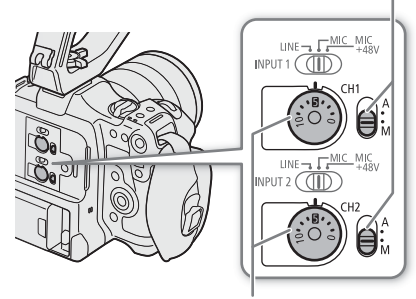

CH1/CH2 音频电平转盘

CH1/CH2 音频电平开关

# CH3、 CH4 或 CH3/CH4 的音频电平调整

- 1 选择 MENU > [♪) 音频设置 ] > [Audio 记录电平 CH3]、 [Audio 记录电平 CH4] 或 [Audio 记录电平 CH3/ CH4] > [ 自动 ] 或 [ 手动 ]。
	- 如果已选择 [ 自动 ], 则无需执行剩余步骤。如果已选择 [ 手动 ], 则继续执行以下步骤设置音频记录电平。
- 2 选择 MENU > [♪) 音频设置 ] > [CH3 电平 ]、 [CH4 电平 ] 或 [CH3/CH4 电平 ] > 根据需要调整音频电平。
	- 例如,  $0 \times \overline{0} \infty$ ,  $50 \times \overline{0}$   $0$  dB,  $100 \times \overline{0} + 18$  dB.
	- 请遵循以下指导原则:调整音频记录电平,确保屏幕上的音频电平表仅偶尔位于 -18 dB 标记 (-20 dB 标记 右侧的标记 ) 的右侧。

### <span id="page-88-0"></span>自动电平控制 (ALC):关联通道 1/ 通道 2 或通道 3/ 通道 4 的音频电平调整

- 通道1和通道2或通道3和通道4设置为MIC端子或INPUT端子,并设置为同一类型的模拟音频源(外部线路 输入或外接麦克风 ) 时,可以使用 MENU > [♪) 音频设置 ] > [CH1/CH2 ALC 关联 ] 或 [CH3/CH4 ALC 关联 ] 设置关联两个声道的音频电平调整。
- 关联后,可以同时调整不同的通道。调整通道 1 的音频电平会同时影响通道 1 和通道 2, 或调整通道 3 的音 频电平会同时影响通道 3 和通道 4。

### 音频峰值限制器

• 将 MENU > [♪) 音频设置 ] > [INPUT限制器 ]设置为[开],可以启用音频限制器以在音频输入信号开始失 真时限制其振幅。

# $(i)$ 注

- 建议在调整音频电平时使用耳机。如果输入电平过高,即使音频电平指示器显示适当的电平,音频也可能会 失真。
- 如果将某可指定按钮设置为[Audio电平指示器] (101 [103](#page-102-0)), 按下该按钮可以打开和关闭屏幕音频电平指示器。

# 高级音频输入设置

可以调整 INPUT 端子、MIC 端子或内置麦克风的音频输入设置。仅当各个音频输入已启用且满足以下条件时, 相应的菜单设置才会变为可用:

 $90^{\circ}$ INPUT 端子:将 INPUT 1 或 INPUT 2 开关置于 MIC 或 MIC+48V MIC 端子:将 [MIC 输入 ] 设置为 [ 麦克风 ] 或 [MIC ( 带电源 )] 内置麦克风: 将 [ 内置麦克风模式 ] 设为 [ 普通 ]。

# 麦克风灵敏度 (INPUT 端子 )

可以选择外接麦克风的灵敏度。

选择 MENU > [♪)) 音频设置 ] > [INPUT 1 麦克风微调 ] 或 [INPUT 2 麦克风微调 ] > 所需灵敏度级别。 • 可从 –12 dB 至 +12 dB 的 5 个灵敏度级别中任选一个。

# 麦克风衰减 (INPUT 端子 )

可以启用外接麦克风衰减 (20 dB)。

选择 MENU > [♪)) 音频设置 ] > [INPUT 1 麦克风衰减 ] 或 [INPUT 2 麦克风衰减 ] > [ 开 ]。

# 内置麦克风灵敏度

可以根据需要调整灵敏度。

### 选择 MENU > [♪) 音频设置 ] > [ 内置麦克风灵敏度 ] > 所需选项。

### 选项

[ 普通 ]: 在普通条件下记录音频。

[ 高 ]: 在较高的电平 (+6 dB) 下记录音频。

# 麦克风衰减 (MIC 端子 / 内置麦克风 )

可以为外接麦克风或内置麦克风启用麦克风衰减 (20 dB)。

### 选择  $MENU > [$  ) 音频设置 ] > [MIC 衰减 ] 或 [ 内置麦克风衰减 ] > [ 开 ]。

# 麦克风特性 (MIC 端子 / 内置麦克风 )

可以根据需要选择麦克风特性。

### 选择 MENU > [♪)) 音频设置 ] > [MIC 低截滤波器 ] 或 [ 内置麦克风低截滤波器 ] > 所需选项。

### 选项

[ 关 ]: 在普通条件下记录音频。

 $[LC1]$ <sup>1</sup>: 主要用于记录人的声音。

[LC2]<sup>1</sup>、 [ 开 ]<sup>2</sup>: 在有风的环境下 ( 例如, 在海滩或靠近建筑物的地方 ) 减少户外记录的背景风声。注意, 使用 此设置时,一些低频率的声音可能会和风声一起被抑制。

<sup>1</sup> 仅限使用内置麦克风时。

<sup>2</sup> 仅限使用外接麦克风时。

# 使用耳机监听音频

将带有 $\varnothing$  3.5 mm 立体声迷你插头的耳机连接至 $\Omega$ (耳机)端子,以监听记 录的音频。

# $(i)$ 注

• 可以使用 MENU > [♪) 音频设置] > [耳机音量] 设置调整耳机音量。如 果将某可指定按钮设置为 [ 耳机 +] 或 [ 耳机 –] (A [103](#page-102-0)),按下该按钮可 以调整耳机音量,而无需使用菜单。

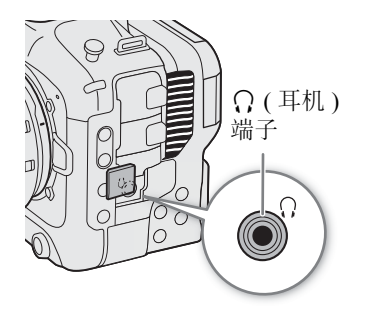

# 彩条 **/** 音频标准信号

可让摄影机生成彩条和 1 kHz 的音频标准信号,并从以下端子输出这些彩条和信号。

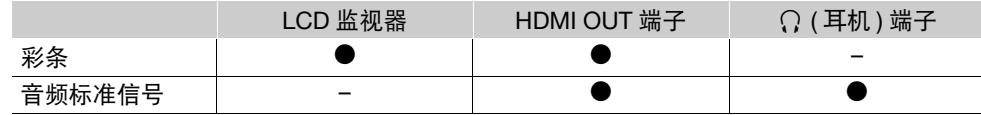

# <span id="page-91-0"></span>彩条

92

摄影机提供 SMPTE、 EBU 和 ARIB 彩条。

### 1 选择 MENU > ['] 摄影设置 ] > [彩条 ] > [开 ]。

- 所选彩条将显示在屏幕上。
- 2 选择 MENU > ['] 摄影设置 ] > [彩条类型 ] > 所需选项。
	- 按下 REC 按钮时,将会记录所选彩条。
	- 关闭摄影机或将操作模式更改为 MEDIA 模式可关闭彩条。

# $(i)$ 注

● 如果将某可指定按钮设置为 [ 彩条 ] (□ [103\)](#page-102-0),按下该按钮可以开启 / 关闭彩条。

# 在以下情况下,无法显示彩条:

- 启用升降格记录模式时。
- 自定义图像中 [ 伽马 / 色域空间 ] 设置的伽马曲线部分设置为除 [BT.709 Wide DR] 或 [BT.709 Normal] 以外 的选项时。

# 音频标准信号

摄影机可输出带有彩条的 1 kHz 音频标准信号。

# 选择 MENU > [♪) 音频设置 ] > [1 kHz 音调 ] > 所需选项。

- 可从 3 种音频电平 (-12 dB、 -18 dB、 -20 dB) 中选择其一, 或选择 [ 关 ] 关闭信号。
- 标准信号将以显示彩条时所选的电平输出,按下 REC 按钮便会开始记录。

93

# <span id="page-92-0"></span>视频示波器

本摄影机可显示简化的波形示波器或矢量示波器,用于查看记录。所选视频示波器会显示在屏幕上,也可以输 出至其他监看设备。

# 显示视频示波器

- 1 选择 > [A 辅助功能 ] > [WFM 功能 ] > [ 波形示波器 ] 或 [ 矢量示波器 ]。
- 2 按 WFM 按钮。
	- 也可以使用直接触摸控制(1[49\)](#page-48-0)开启/关闭[波形示波器]/[矢量 示波器 1 设置。
	- 或者, 可使用其中一种 MENU > [码 辅助功能 ] > [WFM:] 设 置,分别在所需视频输出上开启 / 关闭视频示波器。
	- 默认情况下, 视频示波器将显示在屏幕右侧。使用 MENU > [<sup>8</sup> 辅助功能 ] > [ 波形示波器设置 ] 或 [ 矢量示波器设置 ] > [ 位置 ] 设置, 可以选择显示位置 ( 左侧或右侧 )。

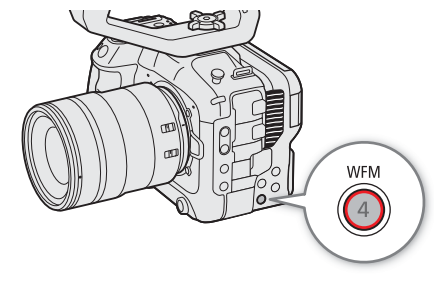

# $(i)$ 注

- 即使 LUT 应用至图像、更改范围或将变形挤压还原用于所选视频输出或屏幕上,波形示波器也不会受到影 响。
- 调整自定义图像文件的图像设置 (11 [108](#page-107-0)) 时, 还将显示视频示波器。

# 更改波形示波器设置

1 选择 MENU > [% 辅助功能 ] > [ 波形示波器设置 ] > [ 类型 ] > 所需选项。

• 如果已选择除 [ 选择线 ] 以外的其他选项,请跳至步骤 4。

2 选择 MENU > [8 辅助功能 ] > [ 波形示波器设置 ] > [ 选择线 ]。

- 3 使用数据输入屏幕 (L [25\)](#page-24-0) 输入要显示的红色水平线的 Y 坐标。
	- 可选线的可用范围取决于所用分辨率的垂直分量。 2160:0 至 2158 ( 增量为 2 行 ) 1080:0 至 1079 ( 增量为 1 行 ) 720:0 至 719 ( 增量为 1 行 )
- 4 选择 MENU > [ ) 辆 辅助功能 ] > [ 波形示波器设置 ] > [HDR 的纵向标度 ] > 所需选项。
	- 显示 HDR 图像的波形示波器时,请选择所用的 Y 轴 ( 亮度 ) 标度。
- 5 选择 > [A 辅助功能 ] > [ 波形示波器设置 ] > [ 增益 ] > [1x] 或 [2x]。 • 如果已选择 [1x],则无需执行以下剩余步骤。
- 6 选择 MENU > [圈 辅助功能 ] > [ 波形示波器设置 ] > [Y 位置 ] > 所需选项。
- 波形示波器 Y 轴的显示范围将减半。选择在 Y 轴上显示的最小照度值 ( 以 % 为单位 )。

# **[** 类型 **]** 的选项

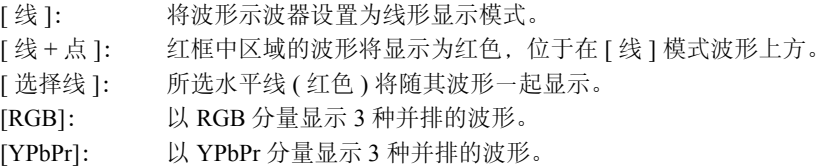

### **[HDR** 的纵向标度 **]** 的选项

[IRE]: 以 IRE 单位显示视频示波器。

 $[PO/HLG]:$  对于 HDR-PQ 图像, 以 nits  $(cd/m^2)$  显示视频示波器和窄范围的 ( 视频范围) 波形示波器。 HDR-HLG 图像的 Y 轴显示相对指数值, 值的范围介于 0.0 和 1.0 之间。

94

# $(i)$ 注

- 如果已启用波形示波器且已更改MENU > [CE 自定义图像] > [编辑 CE 文件] > [拐点] > [设置拐点]设置, 则显 示波形示波器时,将出现一条水平线,表示拐点所对应的亮度 (Y) 级别 \*。
- \* 启用了注册至自定义图像文件的 Look File 时, 显示的照度可能未达到正确级别。
- 波形示波器设置为用IRE单位显示Y轴时,无论自定义图像设置如何,10 bit 64映射0 IRE,10 bit 940映射100 IRE。

# 更改矢量示波器设置

1 选择 MENU > [% 辅助功能 ] > [ 矢量示波器设置 ] > [ 类型 ] > 所需选项。

2 选择 MENU > [% 辅助功能 ] > [矢量示波器设置 ] > [增益 ] > [1x] 或 [2x]。

# **[** 类型 **]** 的选项

- [ 普通 ]: 显示普通的矢量示波器。
- [ 点 ]: 红框中区域的颜色信号将显示为红色,位于 [ 普通 ] 模式波形上方。

# <span id="page-94-0"></span>在 **CAMERA** 模式下向短片添加标记

主记录格式设置为 XF-AVC 时,记录期间可以添加拍摄标记 (3) 来标记重要的镜头或帧。记录短片后,可以 添加 OK 标记 (M) 或选中标记 (M) 来标识特定短片。 在 MEDIA 模式下也可以添加和删除标记 (□ [123](#page-122-0)、 [123](#page-122-1))。 标记无法添加至代理短片。

# 在记录时添加拍摄标记

要在记录时为短片添加拍摄标记,必须事先将某可指定按钮设置为 [ 添加拍摄标记 ]。

1 将某可指定按钮设置为 [ 添加拍摄标记 ] ([ [103](#page-102-0))。

# 2 记录期间,在希望插入标记的开始点按下可指定按钮。

• 将短暂出现 [ 拍摄标记 ],并且拍摄标记将被添加到短片的当前帧。

# $(i)$ 注

- 最多可以为一个短片添加 100 个拍摄标记。
- 按下按钮与摄影机添加拍摄标记之间最多可能会有 0.5 秒的延时。
- 如果短片中有拍摄标记,播放索引屏幕中短片缩略图旁将显示 5。
- 启用预记录后,在按下 REC 按钮前,无法添加拍摄标记。

# 将 83 标记或 ⊠ 标记添加至最后记录的短片

■ 标记可用于保护重要短片,因为使用摄影机无法删除带 ■ 标记的短片。 要在 CAMERA 模式下添加标记, 必须事先将某可指定按钮设置为 [ 添加 M 标记 ] 或 [ 添加 M 标记 ]。

1 将某可指定按钮设置为 [ 添加 | 83 标记 ] 或 [ 添加 | 8 标记 ] (□ [103](#page-102-0))。

# 2 录制短片后,按下可指定按钮。

• [88 标记 ] 或 [区 标记 ] 将短暂显示,并且所选短片标记将添加至短片。

# $\bf (i)$ 汪

- 短片不能同时有 K 标记和 Z 标记。
- 如果短片有 K 标记或 M 标记,播放索引屏幕中短片缩略图旁将分别显示图标。

# 使用元数据

主记录格式设置为 XF-AVC 时,摄影机会自动向记录的短片添加元数据。可以使用 Canon XF Utility 查看和搜 家特定元数据。也可以在已连接的网络设备上使用浏览器远程来远程创建和传输用户备忘 (Q [156](#page-155-0))。

### 元数据组成

96

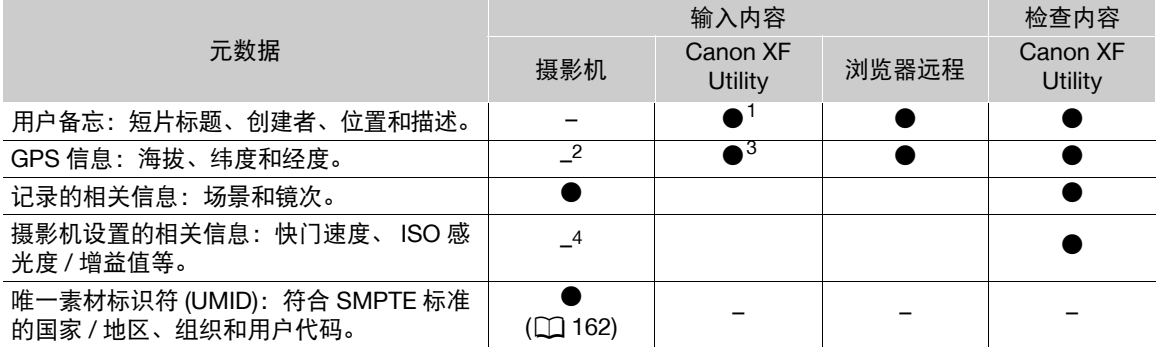

需要事先使用软件创建用户备忘文件并保存在 SD 卡上。

 $2$   $\alpha$   $\pm$  GP-E2 GPS 接收器连接至摄影机时, 摄影机会在记录期间自动记录 GPS 信息。

<sup>3</sup> GPS 信息仅可添加至已记录的短片。

4 记录数据会由摄影机自动记入。

# $\bf (i)$ 注

• MENU > [ $\blacksquare$  网络设置 ] > [ 网络 ] 设置为 [ 启用 ] 后,无法使用 GP-E2 GPS 接收器。

# 设置通过 **Canon XF Utility** 创建的用户备忘

添加用户备忘之前, 必须先安装 Canon XF Utility ( $\Box$ [132\)](#page-131-0)。接下来, 创建用户备忘并将其保存到 SD 卡上。 将 SD 卡插入摄影机并选择用户备忘之后, 用户备忘将添加至所记录的短片。

# 1 使用 Canon XF Utility 将用户备忘保存到 SD 卡上。

- 有关详细信息,请参阅 Canon XF Utility 使用说明书中的 "管理用户备忘配置文件"。
- 2 将 SD 卡插入摄影机的 SD 卡插槽 B。

### 3 选择 MENU > [ ₫ 记录 / 存储介质设置 ] > [ 元数据 ] > [设置 ] > [SD 卡 ]。

### 4 选择 MENU > [ ₫ 记录 / 存储介质设置 ] > [ 元数据 ] > [ 用户备忘 ] > 所需用户备忘文件。

- 1899 图标显示在屏幕左侧。 ( 仅当 [ 信 监看设置 ] > [ 自定义显示 2] > [ 用户备忘 ] 设置为 [ 开 ] 时。 )
- 选择 [ 关 ] 以记录没有用户备忘的短片。

# $(i)$ 注

- 设置用户备忘后,请勿在记录时取出 SD 卡 B。如果取出 SD 卡,将不能将用户备忘添加到短片中。
- 您必须在开始记录之前设置用户备忘,以便将其添加到短片中。您不能使用摄影机更改已添加至短片的用户 备忘,但可以使用 Canon XF Utility 来完成此操作。

# 输入记录的场记板信息

可输入场景和镜次信息,以便日后识别记录。

1 选择 MENU > [ a 记录 / 存储介质设置 ] > [ 元数据 ] > [ 场景 ] 或 [ 镜次 ] > [ 更改 ]。

- 2 使用键盘屏幕 (CQ [25\)](#page-24-0) 输入所需文本。
	- 要清除场景 / 镜次信息,请选择 [ 重置 ]。

# 特殊记录模式

摄影机提供以下特殊记录模式。

98 升降格记录:通过此模式可更改拍摄帧频以在播放时实现升格或降格效果。还可以 WAV 格式记录音频。 预记录:摄影机将在您按下 REC 按钮前数秒开始记录。此模式在难以预知开始记录时间时特别有用。 继续记录:摄影机会在第二插槽中的 SD 卡 ( 仅限 MP4 格式 ) 上保持继续记录, 以避免错过拍摄机会。

# <span id="page-97-0"></span>升降格记录

摄影机可以使用不同于播放帧频的渐进帧频 ( 拍摄帧频 ) 进行记录。使用比 [ 帧频 ] 设置更高的拍摄帧频记录 短片,将在播放时实现升格效果。相反地,更低的拍摄帧频将实现降格效果。 声音不会记录到短片中,但会单独记录为 WAV 文件。单个短片的最大记录时间相当于约 6 小时的播放时间。

### 可用拍摄帧频

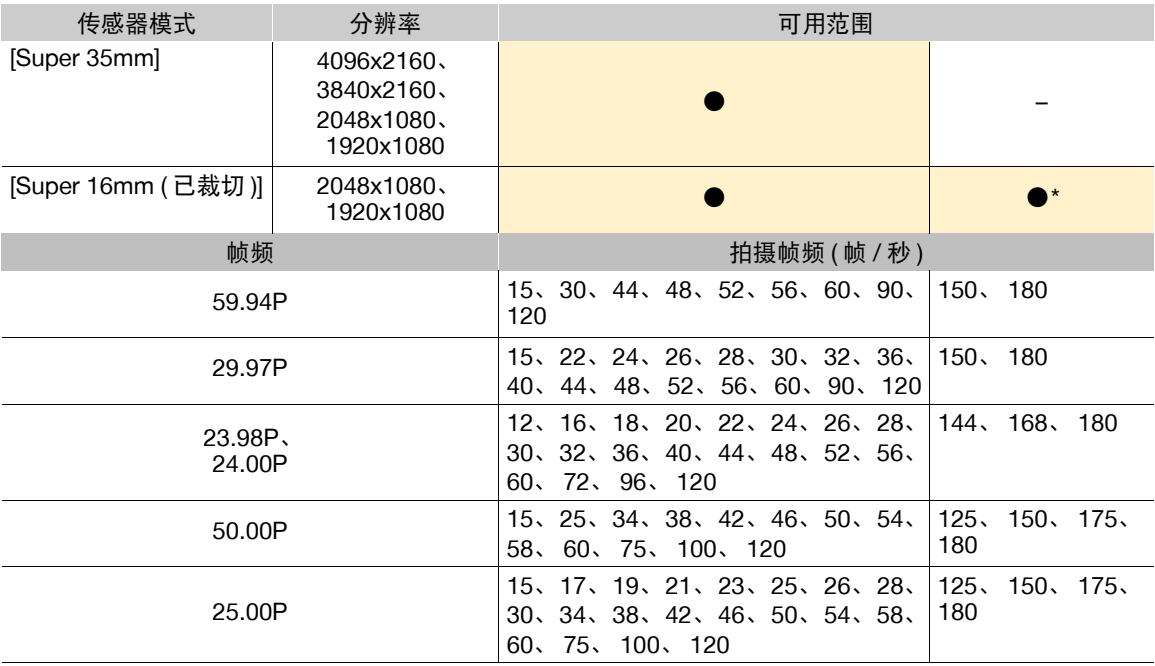

\* 将 [Super16 数字影像防抖 ] (11 [75](#page-74-0)) 设置为 [ 开 ] 时无法使用。

### 1 要记录音频, 将 SD 卡插入不记录视频的卡插槽中。

2 选择 MENU > [  $\mathbf{f}$  记录 / 存储介质设置 ] > [ 记录模式 ] > [ 升降格 ] 或 [ 升降格短片 / 音频 (WAV)]。

- 已启用升降格记录模式。 [S&F STBY] 显示在屏幕上, 拍摄帧频显示在帧频设置 ( 播放帧频 ) 旁边。
- 还可以使用直接触摸控制 (CQ [49](#page-48-0))。
- 3 选择 MENU > [  $\mathbf{r}$  记录 / 存储介质设置 ] > [ 升降格帧频 ] > 所需帧频。
	- 还可以使用直接触摸控制 ( $\Box$  [49\)](#page-48-0)。也可以选择预设值 ( 播放帧频的一半、与播放帧频相同或播放帧频的两 倍 )。

# 4 按下 REC 按钮开始记录。

- 摄影指示灯从绿色 ( 电源指示灯 ) 变为红色。
- 记录期间, [S&F STBY] 将更改为 [S&F ●REC]。

### 5 再次按下 REC 按钮停止记录。

- 短片会记录在所选的 SD 卡上。
- 选择 [ 升降格短片 / 音频 (WAV)] 后, WAV 格式的音频将记录在不用于记录视频的 SD 卡上。
- 摄影指示灯从红色变为绿色 ( 电源指示灯 ), 且屏幕显示更改回 [S&F STBY]。

# 6 选择 MENU > [ f 记录 / 存储介质设置 ] > [ 记录模式 ] > [ 正常记录 ] 可关闭升降格记录。

# $\bf (i)$  注

- 记录期间不能更改拍摄帧频。
- 如果更改系统频率,升降格记录模式将会取消并且拍摄帧频将重置为默认值。
- 有关启用升降格记录时的时间码:
	- 时间码模式可以设置为 [ 重新开始 ],或在 [ 记录运行 ] 运行模式下可以设置为 [ 预设 ]。
	- 如果时间码运行模式设置为 [ 自主运行 ],则启用升降格记录后,时间码运行模式将自动更改为 [ 记录运 行 ]。
	- 关闭特殊记录模式时,时间码运行模式将恢复为之前的设置。
	- 不会从任何端子输出时间码信号。

### • 记录音频 **(WAV)**

- 使用以下设置记录音频:48 kHz, 24 bit, 4 通道。
- 如果由于卡的问题导致无法记录视频,则也将无法记录音频。
- 但是,即使由于卡的问题导致无法记录音频,也还可记录视频。
- 如果已存在文件名相同的 WAV 文件, 则无法记录音频。
- 达到 60 分钟后, 音频记录将自动停止 ( 视频记录将继续 )。
- 最多可记录 999 个 WAV 文件。

# 预记录

启用预记录后,摄影机开始使用临时存储器持续记录 ( 约 3 秒 ), 因此, 按下 REC 按钮时, 短片还将记录按下 按钮前记录的数秒视频和音频。

1 选择 MENU > [  $\mathbf{r}$  记录 / 存储介质设置 1 > [ 记录模式 1 > [ 预记录 ]。

- [PRE STBY] 会出现在屏幕上。
- 还可以使用直接触摸控制 $($  $\Box$ [49](#page-48-1))。

### 2 按下 REC 按钮开始记录。

- 摄影指示灯从绿色 ( 电源指示灯 ) 变为红色。
- 记录期间, [PRE STBY] 将更改为 [PRE ●REC]。

### 3 再次按下 REC 按钮停止记录。

- 会记录短片。记录的短片中将包括按下 REC 按钮前记录的数秒视频和音频。
- 摄影指示灯从红色变为绿色 ( 电源指示灯 ),且屏幕显示更改回 [PRE STBY]。

# 4 选择 MENU > [已 记录 / 存储介质设置 ] > [记录模式 ] > [ 正常记录 ] 可停止预记录。

# $(i)$ 注

• 如果记录模式已更改,则预记录将会取消。

### • 有关启用预记录时的时间码:

- 短片的时间码将在按下 REC 按钮的前数秒开始。
- 运行模式设置为 [ 自主运行 ] 时,将记录时间码。
- 如果时间码模式设置为 [ 重新开始 ], 或在 [ 记录运行 ] 运行模式下将其设置为 [ 预设 ], 则启用预记录模 式时, 时间码运行模式将自动更改为 [ 自主运行 ]。
- 关闭特殊记录模式时,时间码运行模式将恢复为之前的设置。

# 连续记录

在此模式下音频和视频会同时记录到两张卡中, 在 SD 卡 A 上正常记录, 在 SD 卡 B 上连续记录。主记录格 式设置为 MP4 时,可以使用此功能。视频会记录为 MP4 格式,音频会记录为线性 PCM 格式。

100

# 1 向各卡插槽插入一张 SD 卡 ( 插槽 A 用于正常记录、插槽 B 用于连续记录 )。

2 选择 MENU > [ ฮ 记录 / 存储介质设置 ] > [ 记录模式 ] > [④主记录 / 图连续记录 ]。

- 连续记录模式已启用, [CONT] 会显示在屏幕上的 SD 卡 B 指示灯旁。
- 3 选择 MENU > [  $\mathbf{r}$  记录 / 存储介质设置 ] > [ 连续记录 ] > [REC]。

• 摄影指示灯从绿色(电源指示灯)变为红色, 开始在SD卡B上进行连续记录。屏幕显示会更改为[●CONT]。

# 4 按下 REC 按钮开始记录。

- SD 卡 A 上的正常记录开始。
- 如果在步骤 3 前按下按钮,将同时在两张卡上开始记录。
- 5 选择 MENU > [  $\mathbf{f}$  记录 / 存储介质设置 ] > [ 连续记录 ] > [STBY]。

• 摄影指示灯从红色变为绿色 ( 电源指示灯 ), 停止在两张卡上记录。屏幕显示会更改为 [CONT]。

# 6 选择 MENU > [n ] 记录 / 存储介质设置 ] > [ 记录模式 ] > [ 正常记录 ] 可关闭连续记录。

 $(i)$ 注

- 启用连续记录后, 如果无法在 SD 卡 B 上进行记录 ( 连续记录 ), 则也无法在 SD 卡 A 上进行正常记录。
- 即使 SD 卡 A 已满,也会继续连续记录。
- 如果 [ 连续记录 ] 设置为 [STBY] 且主记录格式更改为除 MP4 以外的其他选项,连续记录将会取消。

# 使用变形镜头

可将变形镜头安装至摄影机,并设置要使用的变形挤压还原率,以在拍摄或播放期间在监看设备上显示摄影 机中的图像。

101

- 1 选择 MENU > [1] 监看设置 ] > 所需的 [ 变形 :] 设置 > [ 开 ]。
- 2 选择 MENU > [ [ [ ] 监看设置 ] > [ 变形挤压还原 ] > 所需选项。

3 如有必要, 选择 MENU > [11 监看设置 ] > [S&F 挤压还原 ] > [缩小显示 ]。

• 启用升降格记录模式时,拉伸的图像只能以窗口形式显示 ([ 缩小显示 ])。

# 选项

[ 镜头压缩系数 ]:

挤压还原系数与MENU > [ f 记录 / 存储介质设置 ] > [ 元数据 ] > [ 镜头压缩 ] 设置联动。

- [x2.0]: 以系数 2 水平拉伸视频。
- [x1.3]: 以系数 1.3 水平拉伸视频。

 $(i)$ 注

- 可以使用 MENU > [ ☎ 记录/存储介质设置] > [元数据] > [镜头压缩]设置, 将镜头的挤压还原系数记录在短 片的元数据中。
- HDMI OUT端子的分辨率设置为[4096x2160 / 3840x2160]且帧频设置为59.94P或50.00P时, 如果[变形: HDMI] 设置为 [ 开 ], 则 HDMI OUT 端子的视频输出为 1920×1080 的图像。
- 不会拉伸照片播放期间显示的图像和浏览器远程应用程序中的摄影机实时显示图像。

# 使用 **RC-V100** 遥控器

可将 RC-V100 遥控器连接到摄影机,以远距离控制摄影机 ( 包括高级记录功能 )。使用遥控器可以开启摄影 机、浏览菜单并远程控制光圈和快门速度、更改图像相关设置 ( 如拐点和锐度 ) 等。 有关连接和使用遥控器的详细信息,请参阅该遥控器的使用说明书。

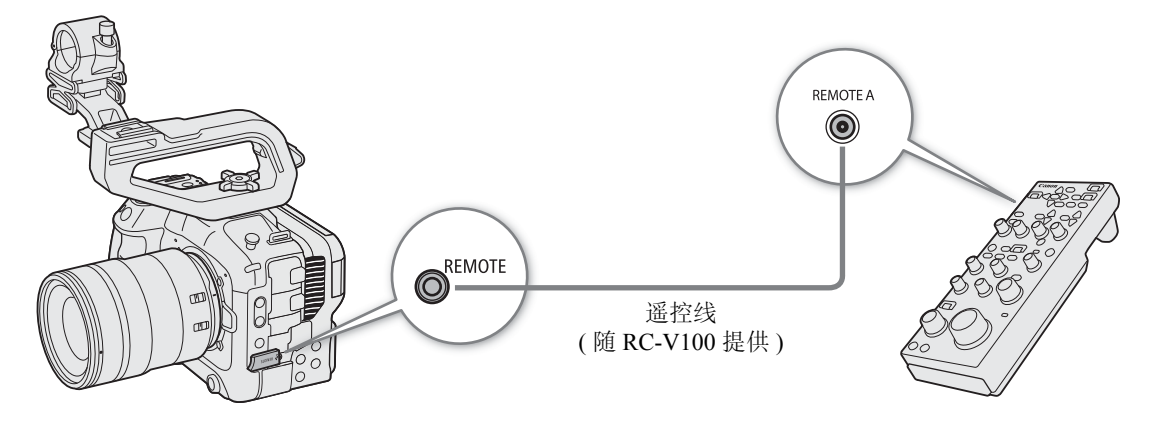

1 关闭摄影机并将 RC-V100 遥控器连接到摄影机。

2 以 CAMERA 模式开启摄影机。

3 选择 MENU > [♥ 系统设置 ] > [ 遥控器端子 ] > [RC-V100 (REMOTE A)]。

# 选项

[RC-V100 (REMOTE A)]:

使用 RC-V100 的遥控线将其连接至摄影机后,选择此选项可以使用选购的 RC-V100。

[ 标准 ]: 选择该选项可以使用市售遥控器。

# $\bf (i)$ 注

- AUTO KNEE 按钮和 AF 按钮对摄影机不起作用。
- 仅当摄影机上安装了兼容自动光圈的镜头 (□ [201\)](#page-200-0) 后,才能使用遥控器上的 AUTO IRIS 按钮操作摄影机。
- 仅当摄影机上安装了兼容的镜头 (L1[201\)](#page-200-0) 后,才能使用遥控器上的 ZOOM 转盘操作镜头。

# 4

# 用户自定义

103

# <span id="page-102-0"></span>可指定按钮

本摄影机有若干可指定按钮,可以为这些按钮指定各种功能。将常用功能指定至最方便自己使用的按钮,便 可根据自己需求和偏好个性化摄影机。 摄影机的机身上有 13 个可指定按钮, RC-V100 遥控器上有 4 个可指定按扭。大多数情况下,印在摄影机和附

件上的按钮名称也表示其默认设置。

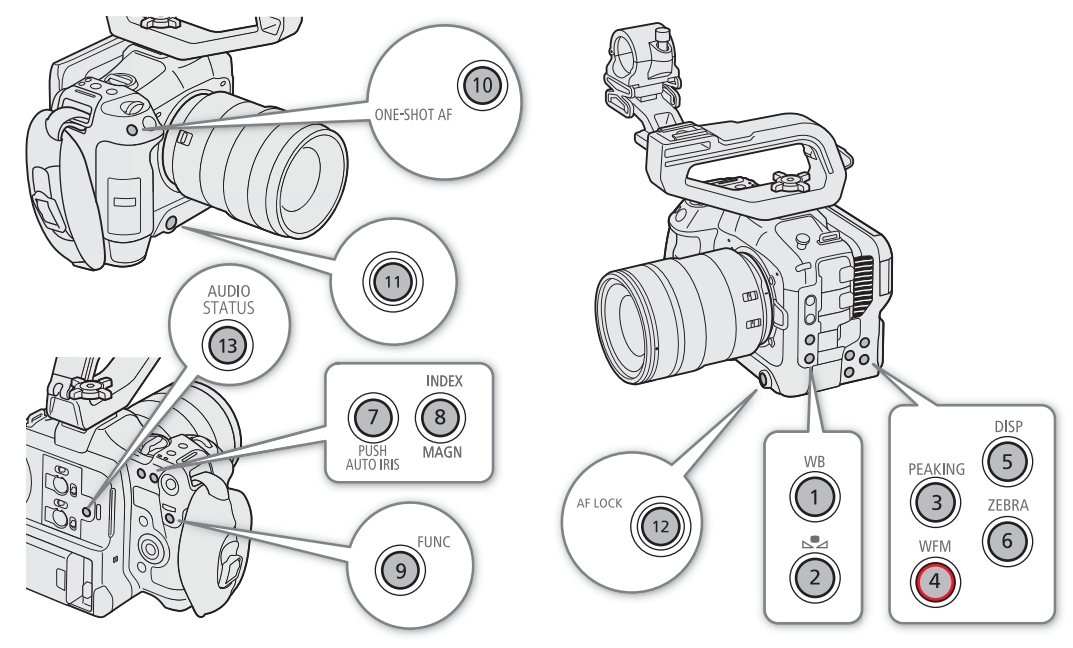

# 更改已指定的功能

可在 CAMERA 模式和 MEDIA 模式中单独设置功能。

- 1 按下 MENU 按钮,按住的同时按下要更改其功能的可指定按钮。
	- 显示可用功能列表。
	- 也可以从MENU > [ @ 可指定按钮 ] 菜单的各页面选择适当的菜单设置。
- 2 选择所需功能。
	- 所选功能将指定至选定的按钮
- 3 如果选择 [ 用户设置 ], 请选择想要注册的菜单设置。
	- 所选菜单设置将指定至选定的按钮。在 [@ 可指定按钮 ] 菜单中, 用户选定的设置将以 MEND 图标表示。
- 4 按下可指定按钮即可按照下表所述使用指定的功能。

# 注

● 您可以查看 [ 回可指定按钮 ] 状态屏幕 ( [ [174](#page-173-0)), 了解当前指定至各个按钮的功能。

- 通过 MENU > [♥ 系统设置] > [重置] > [可指定按钮]功能, 可以仅重置指定至可指定按钮的功能, 不影响其 他摄影机设置。所有可指定按钮将恢复其默认功能。
- 摄影机可指定按钮 8 仅可在 CAMERA 模式下用作可指定按钮。

# 可指定功能

如果功能名称中包含视频输出目标 (LCD、端子名称), 则仅影响特定的视频输出, 而 [ 全部 ] 表示此功能影响 全部视频输出。

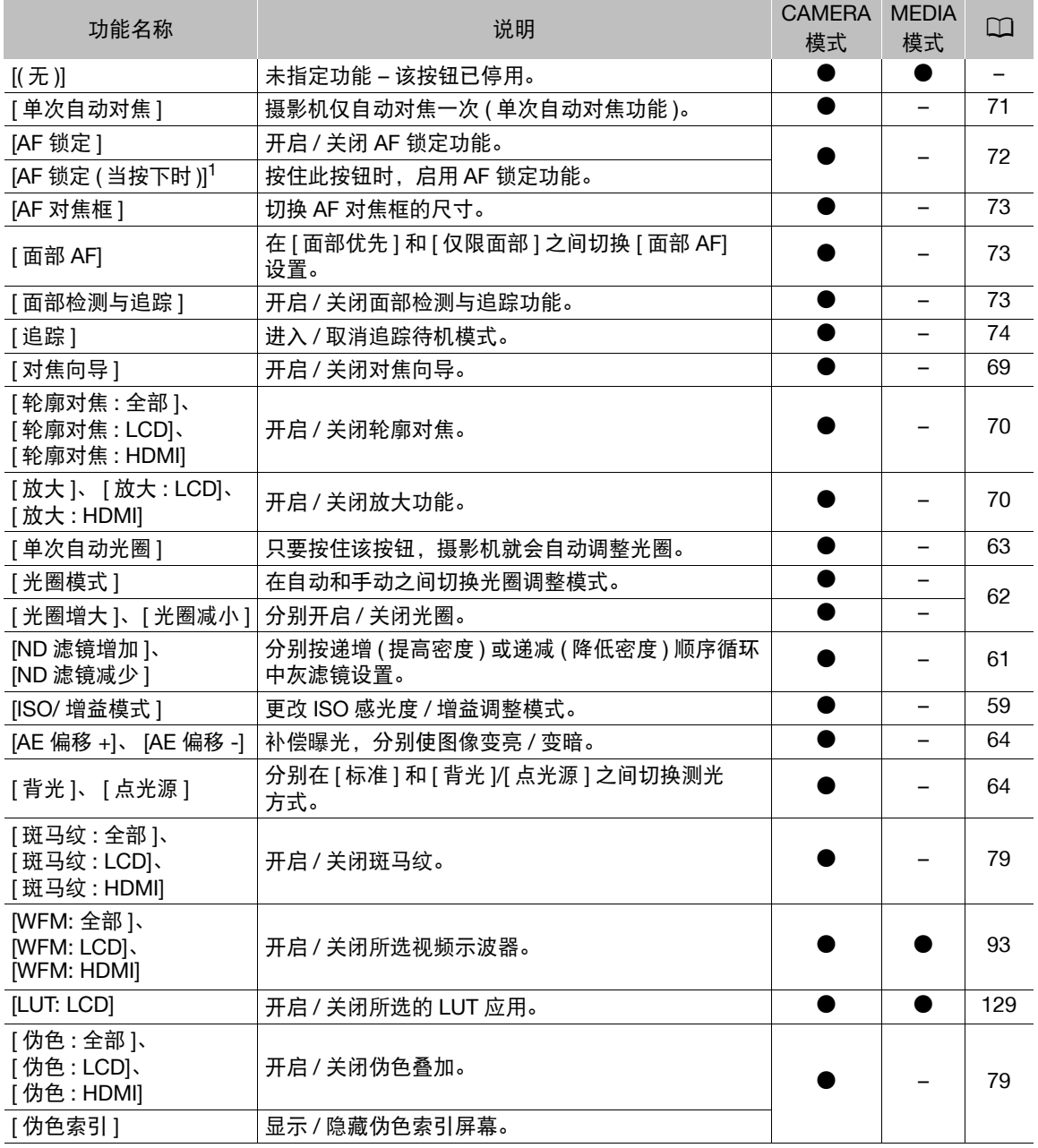

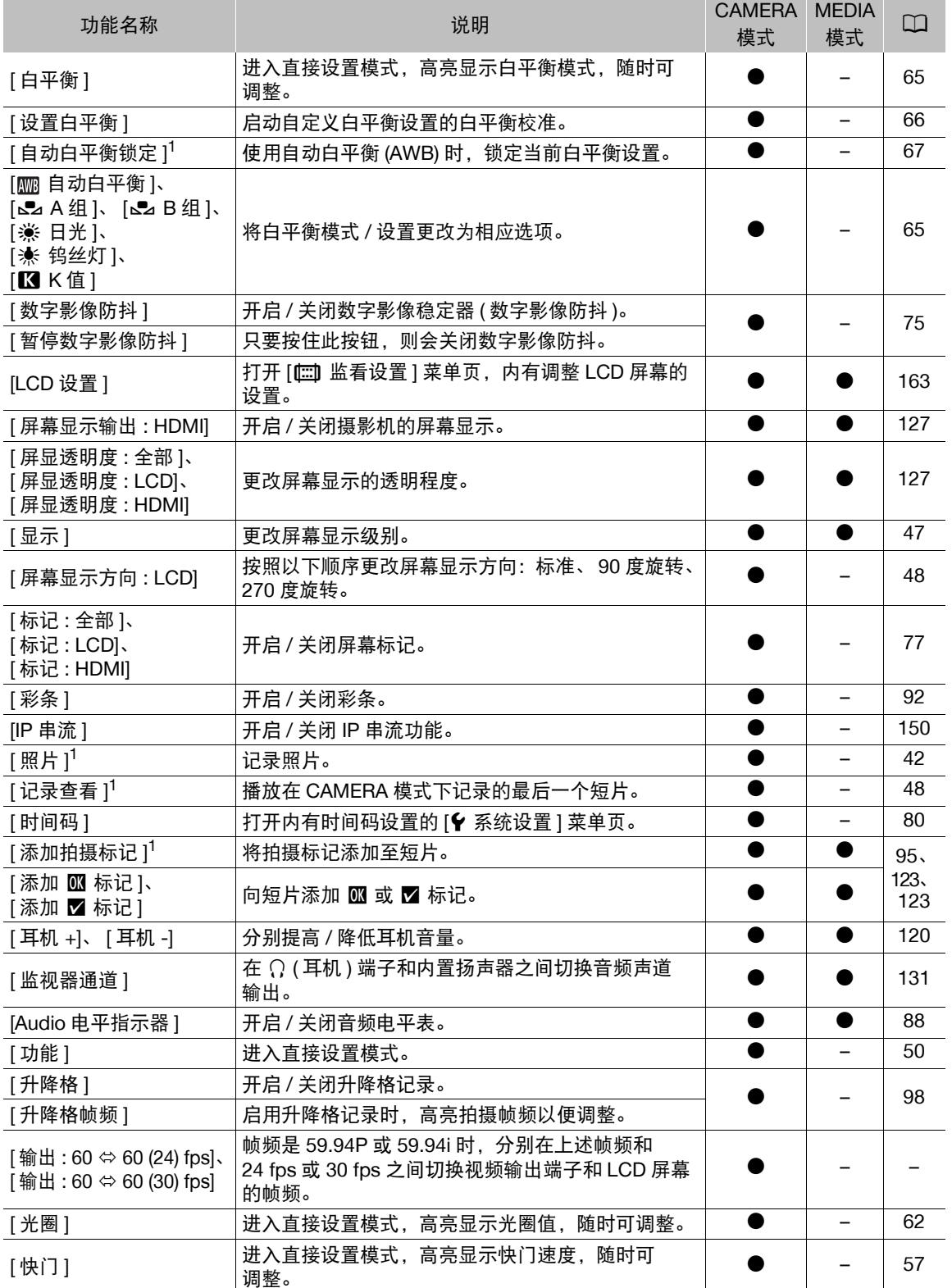

# 可指定按钮

# 可指定按钮

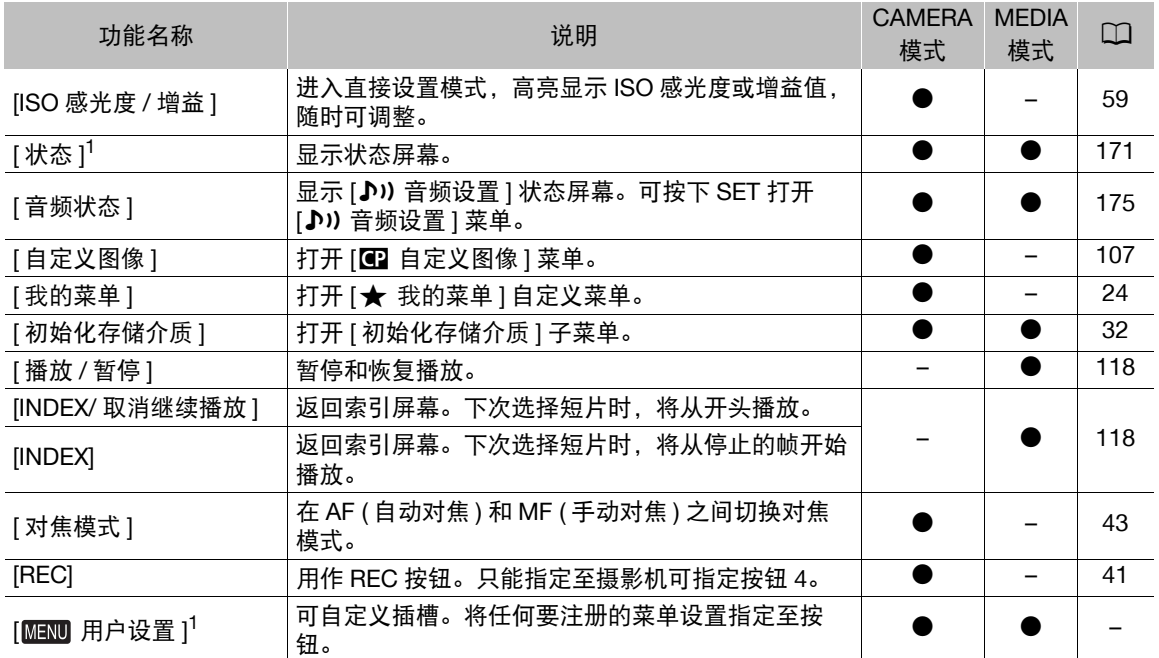

<sup>1</sup> 功能只有在指定至某一按钮后,才可以使用。

# <span id="page-106-0"></span>自定义图像设置

通过本摄影机,可更改控制所生成图像不同效果的诸多设置 (□ [111](#page-110-0))。所有这些设置作为一组, 被视为一个 自定义图像文件。根据个人偏好调整所需设置后,最多可以保存 20 个自定义图像文件 ( 在摄影机中或 SD 卡 上),并可在日后加载这些图像文件,以应用完全相同的设置(CQ [110\)](#page-109-0)。也可将自定义图像文件作为元数据的  $-\tilde{m}$ 分, 随 XF-AVC 短片一同保存 ( $\Box$ [110](#page-109-1))。

# <span id="page-106-1"></span>选择自定义图像文件

在 CAMERA 模式下,选择自定义图像文件,将其设置应用于您的记录,或者编辑、重命名、保护或传输该图 像文件。

1 选择 MENU > [C 自定义图像 ] > [选择 C 文件 ]。

- 将显示自定义图像文件选择屏幕。
- 选择一个保存在摄影机中的自定义图像文件(C1到C20)。要使用保存在SD卡中的自定义图像文件设置,请 事先将文件复制到摄影机 (1[110](#page-109-2))。
- 也可以使用直接触摸控制的  $\mathbf{f}$  记录设置 ( $\Box$  [49\)](#page-48-2)。

2 选择所需文件。

• 关闭菜单时,将应用所选自定义图像文件的设置。

# 预设图像设置

作为预设自定义图像设置,以下设置会保存至自定义图像文件 C1 至 C20 中。自定义图像文件 C1 至 C5 默认 受到保护,对其进行编辑前,需要先取消保护。

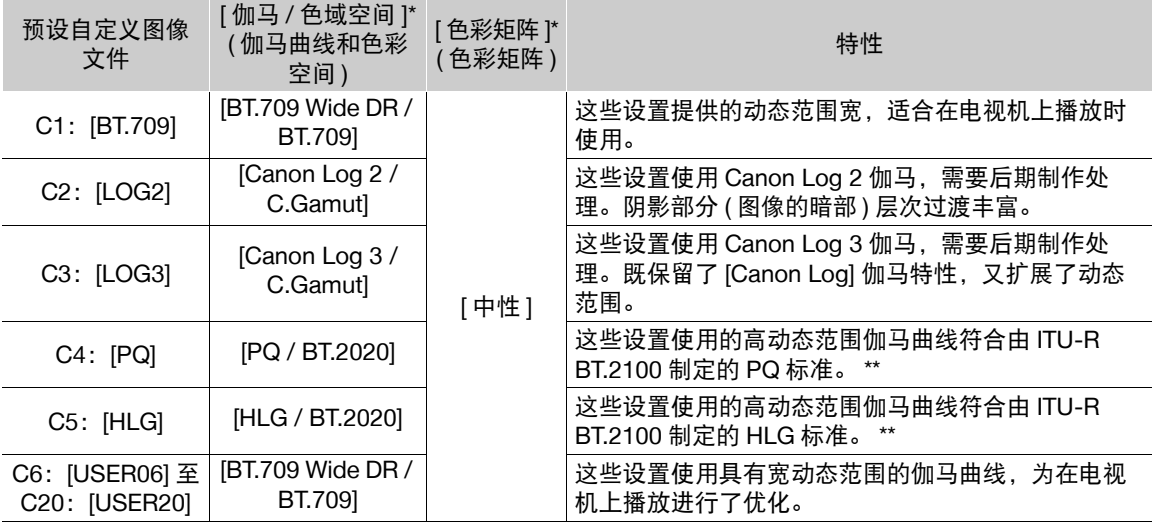

\* 此设置位于  $MENU > [C2]$  自定义图像 ] > [ 编辑  $C2$  文件 ] 下。

\*\* ITU-R BT.2100 是 10 或 12 bit 色彩位深的标准。视频配置设置为某一 8 bit 色彩选项时, 伽马曲线大致等 同于此标准。

# 注

# 关于对数伽马曲线 **(Canon Log** 设置 **)**

- 这些伽马曲线需要后期制作处理。其设计旨在充分发挥影像传感器的特性,以实现出色的动态范围水平。

- 在 CAMERA 模式下, 可将 LUT 套用到 LCD 屏幕的图像上, 以便使用更适合在监视器屏幕上查看的伽马 曲线设置。
- 还有其他 LUT 可用于后期制作处理。有关可用 LUT 的最新信息, 请访问当地的佳能网站。

# 有关使用选 **RC-V100** 遥控器更改与自定义图像相关的设置

- 将 RC-V100 遥控器连接到摄影机时,可以按下遥控器的 CUSTOM PICT. 按钮, 打开 [■ 自定义图像 ] 菜 单。
- 如果在摄影机上选择了某个受保护的自定义图像文件,则无法使用遥控器更改与自定义图像相关的设置。
- 使用遥控器调整与自定义图像相关的设置,将更改在当前所选自定义图像文件下注册的设置。如果要保 留重要的自定义图像文件,请事先将其复制到 SD 卡或预先选择某个可以更改的自定义图像文件。

# <span id="page-107-0"></span>编辑自定义图像文件的设置

在 CAMERA 模式下,根据个人喜好调整图像质量,然后将此设置保存为自定义图像文件的一部分。

- 1 选择自定义图像文件 (Q [107](#page-106-1))。
- 2 选择 MENU > [CE] 自定义图像 1 > [ 编辑 CE] 文件 1。
	- 选择未受保护的自定义图像文件。
- 3 选择要更改的设置,然后选择所需选项。
	- 有关各种设置的详细信息, 请参阅"可用的自定义图像设置"([111](#page-110-0))。
	- 如有必要,对其他设置重复步骤 3。
	- 关闭菜单后,将会应用新的自定义图像设置。

# 重命名自定义图像文件

 $1$  选择自定义图像文件 ( $\square$ [107\)](#page-106-1)。

- 2 选择 MENU > [C 自定义图像 ] > [ 编辑 C 文件 ] > [ 重新命名 ] > [ 输入 ]。
	- 输入所需文件名 $($  $\Box$ [25\)](#page-24-0)。

# 保护自定义图像文件

保护自定义图像文件可防止其设置被意外更改。

- 1 选择自定义图像文件 (M [107\)](#page-106-1)。
- 2 选择 MENU > [C 自定义图像 ] > [ 编辑 C 文件 ] > [ 保护 ] > [ 保护 ]。
	- 文件名旁将显示 $\overline{6}$ 。
	- 要删除保护,请选择 [ 取消保护 ]。

# 重置自定义图像文件

- 1 选择自定义图像文件 (□ [107\)](#page-106-1)。
- 2 选择 MENU > [C 自定义图像 ] > [ 编辑 C 文件 ] > [ 重置 ]。
- 3 选择预设自定义图像设置, 然后选择 [ 确定 ]。
	- 自定义图像文件将被重置为所选值。
109

# <span id="page-108-0"></span>**Look File**

在自定义图像文件中,可以将使用 Blackmagic Design 的 DaVinci Resolve 或其他软件创建的 3D LUT 文件 (.cube 格式 ) 注册为 Look File。使用 Look File 可以调整所记录视频的视频质量。这些调整也会应用至代理短 片、图像和屏幕 / 输出端子。

- 1 将内有所需 Look File (.cube 格式, 位于 SD 卡根目录) 的 SD 卡插入摄影机的 SD 卡插槽 B。
- 2 选择自定义图像文件。 (Q [107\)](#page-106-0)
- 3 选择 MENU > [Cee 自定义图像 ] > [ 编辑 Cee 文件 ] > [ 伽马 / 色域空间 ] > 所需选项。
- 4 选择 MENU > [CD 自定义图像 ] > [ 编辑 CD 文件 ] > [Look File 设置 ] > [ 注册 ]。
- 将显示 SD 卡中的 Look File。
- 5 选择所需的 Look File。
- 6 选择 [ 伽马 / 色域空间 ] 设置以在应用 Look File 后使用。
- 7 选择 [ 确定 ] 两次。
	- 将加载所选的 Look File,并将其注册到自定义图像文件中。
- 8 选择 MENU > [CD 自定义图像 ] > [ 编辑 CD 文件 ] > [Look File] > [ 开 ]。
	- 将应用设置在 Look File 中的图像质量调整, 然后屏幕上将显示 [LOOK]。

# 注

# 关于 **Look File**

- 摄影机支持使用 Blackmagic Design 的 DaVinci Resolve 或其他软件创建的 17 网格或 33 网格 Look File (.cube 格式 )。
- 不支持标头 ( "LUT 3D INPUT RANGE" ) 中的输入范围超过 0 至 1 范围的 Look File。
- 不支持 2 MB 和更大的 Look File, 以及文件名超过 65 个字符的文件。
- 仅以下字符可用于文件名: 数字 0 至 9, 大小写字母 a 至 z, 下划线 ()、连字符 (-)、英文句号 (.) 和单字节空格。
- 如果未选择正确的输入 / 输出伽马曲线和色彩空间转换,则不会正确输出视频。
- 如果注册 Look File 后, 更改了 [ 伽马 / 色域空间 ]、[HLG 色彩 ] 或 [ 超过 100%] 设置, 则无法使用 Look File。
- 自定义图像中[伽马/色域空间]设置的伽马曲线部分设置为[BT.709 Normal]或[BT.709 Wide DR]时,将会裁切 亮度中超白 ( 视频信号超过 100%) 和超黑 ( 视频信号低于 0%) 的部分。视频信号包含超白亮度部分时, 选 择 MENU > [C 自定义图像 ] > [ 编辑 C 文件 ] > [ 其他功能 ] > [ 超过 100%] > [ 压缩 ], 然后激活 Look File,将其应用至压缩为 100% 的信号。

## 删除 Look File

可以删除注册至自定义图像文件中的 Look File。

- $1$  选择自定义图像文件 $(D_1 107)$  $(D_1 107)$  $(D_1 107)$ 。
- 2 选择 MENU > [C 自定义图像 ] > [ 编辑 C 文件 ] > [Look File 设置 ] > [ 删除 ] > [ 确定 ]。
	- Look File 会被删除, 图像质量调整将返回所选自定义图像文件的原始设置。

# 保存自定义图像文件

# 复制自定义图像文件

110 可在摄影机和 SD 卡之间复制自定义图像文件。事先将要保存自定义图像文件的卡或将内有所需自定义图像文 件的卡插入摄影机。

# 将文件从摄影机复制到 SD 卡

- $1$  选择自定义图像文件 $(D 107)$  $(D 107)$ 。
- 2 选择 MENU > [C2 自定义图像 ] > [保存 C2 文件 ] > [复制到 SD 卡 B]。
- 3 选择卡上的目标文件, 然后选择 [ 确定 ]。
- 选择现有自定义图像文件进行覆盖,或者选择 [ 新文件 ] 将设置作为新自定义图像文件保存至卡。
- 4 出现确认信息时,按下 SET。

# $(i)$ 注

• 仅型号相同的摄影机可以完全兼容自定义图像文件。

# 使用 SD 卡中的文件替换摄影机中的文件

- 1 选择要替换的自定义图像文件 (□ [107\)](#page-106-0)。
- 2 选择 MENU > [C 自定义图像 ] > [ 保存 C 文件 ] > [ 从 SD 卡 B 加载 ]。
- 3 选择要复制其设置的文件, 然后选择 [ 确定 ]。
- 摄影机中的文件将被卡中的文件覆盖。
- 4 出现确认信息时,按下 SET。

# <span id="page-109-0"></span>将自定义图像文件嵌入短片 (CAMERA 模式 )

完成自定义图像设置后,使用 XF-AVC 格式记录时,可将自定义图像文件嵌入元数据并与短片一起保存。在 MEDIA 模式下显示信息屏幕时,可以查看记录时所用的自定义图像设置。

选择 MENU > [  $\mathbf{f}$  记录 / 存储介质设置 ] > [ 元数据 ] > [ 添加 C 文件 ] > [ 开 ]。

# 可用的自定义图像设置

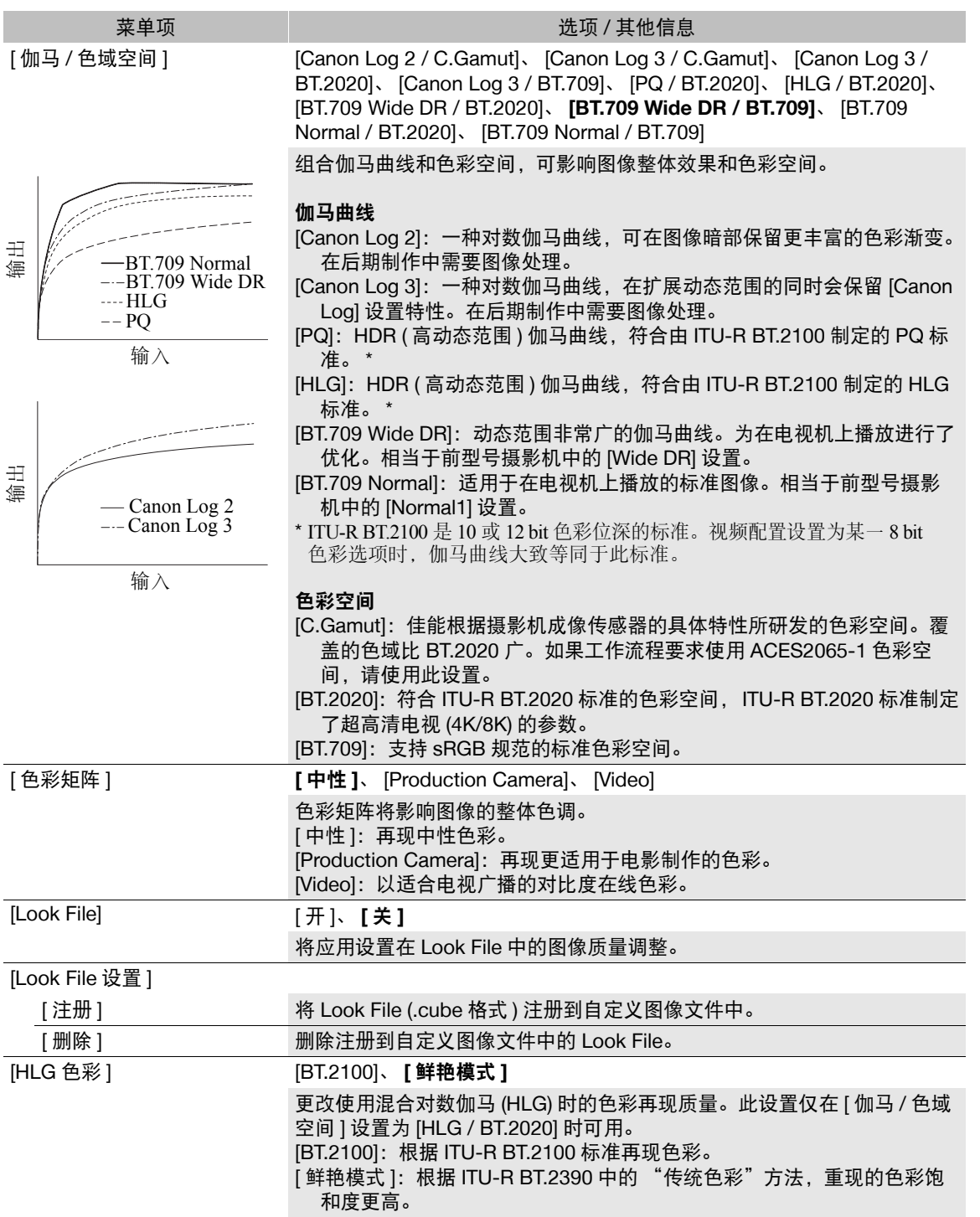

111

# 自定义图像设置

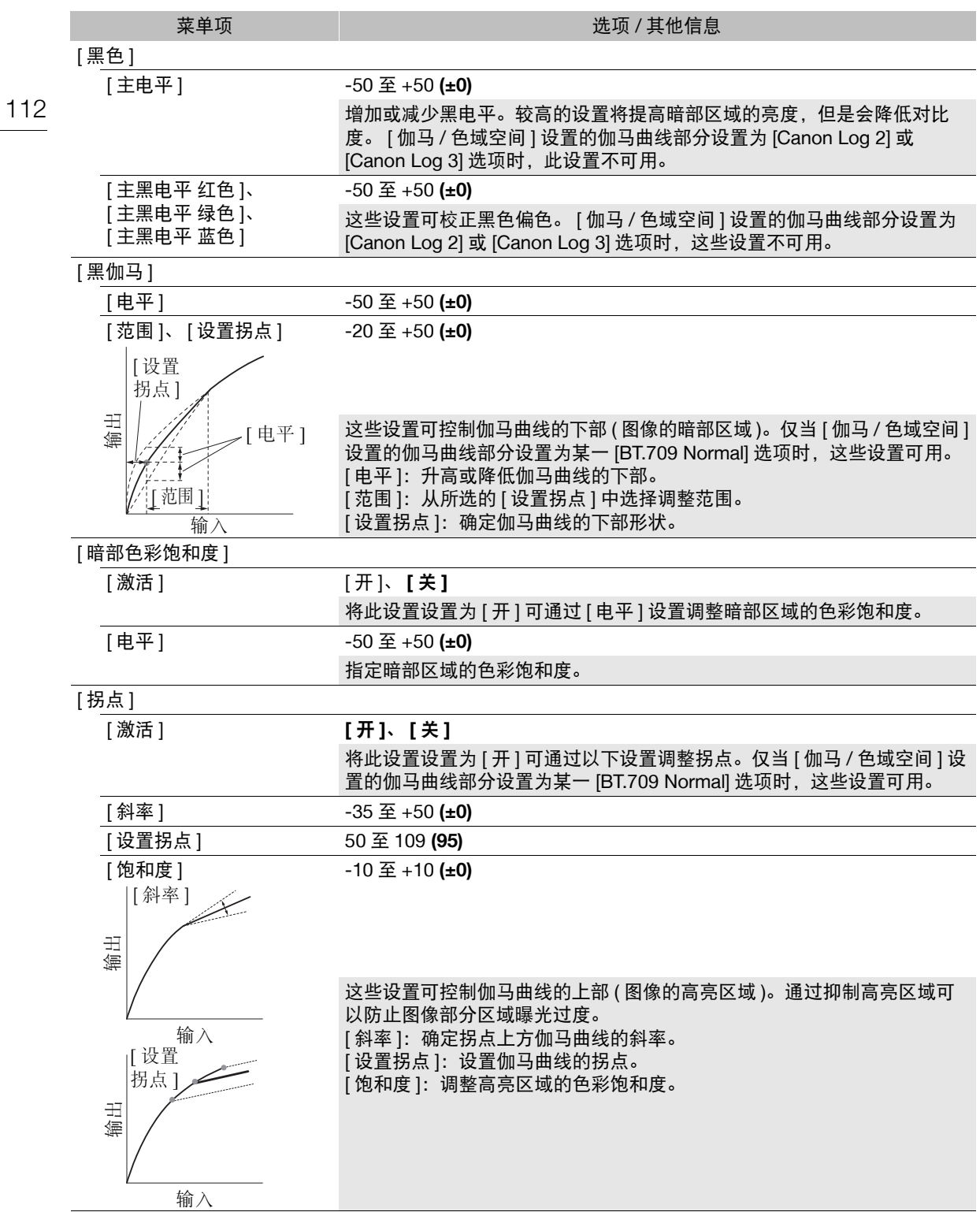

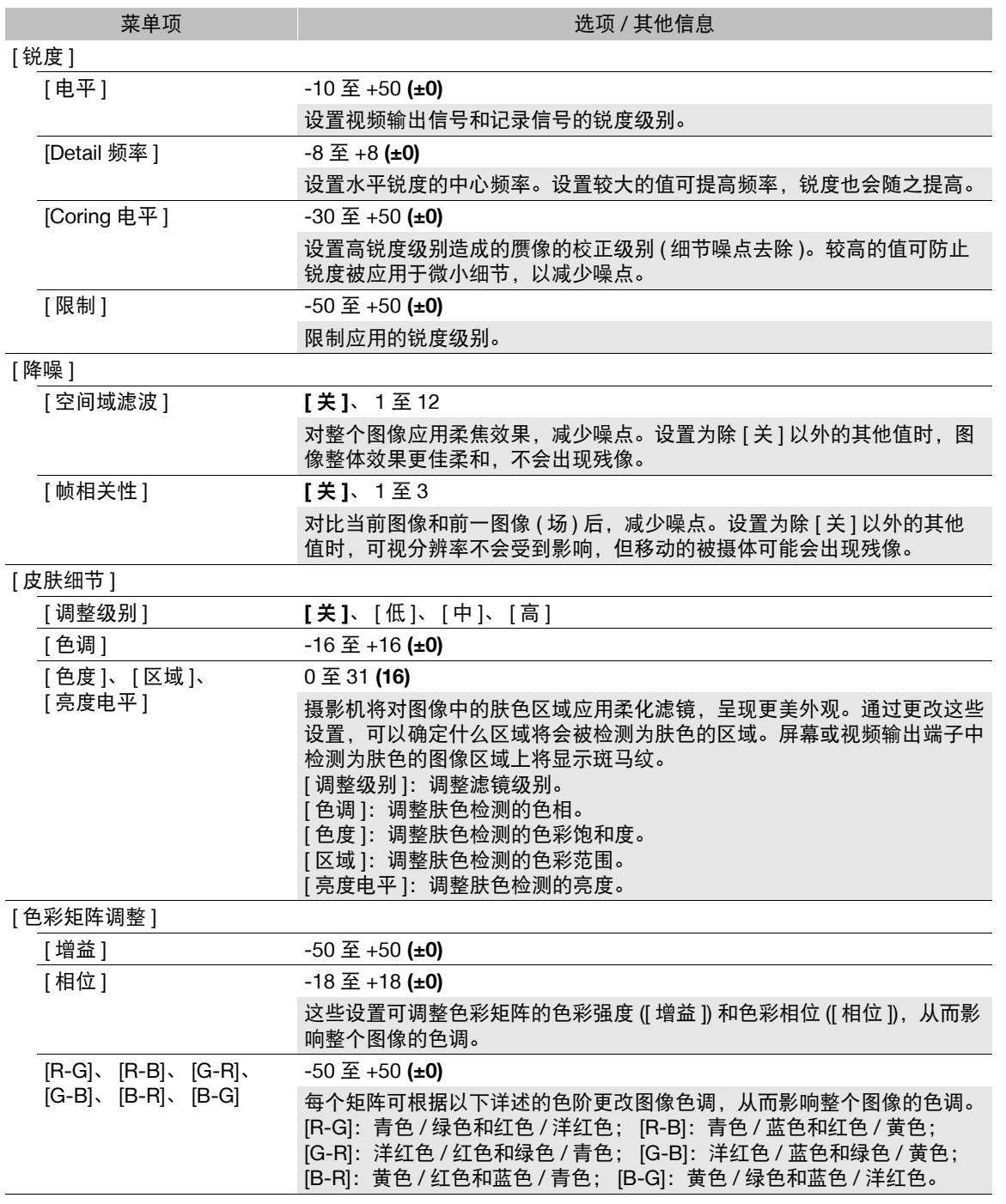

113

# 自定义图像设置

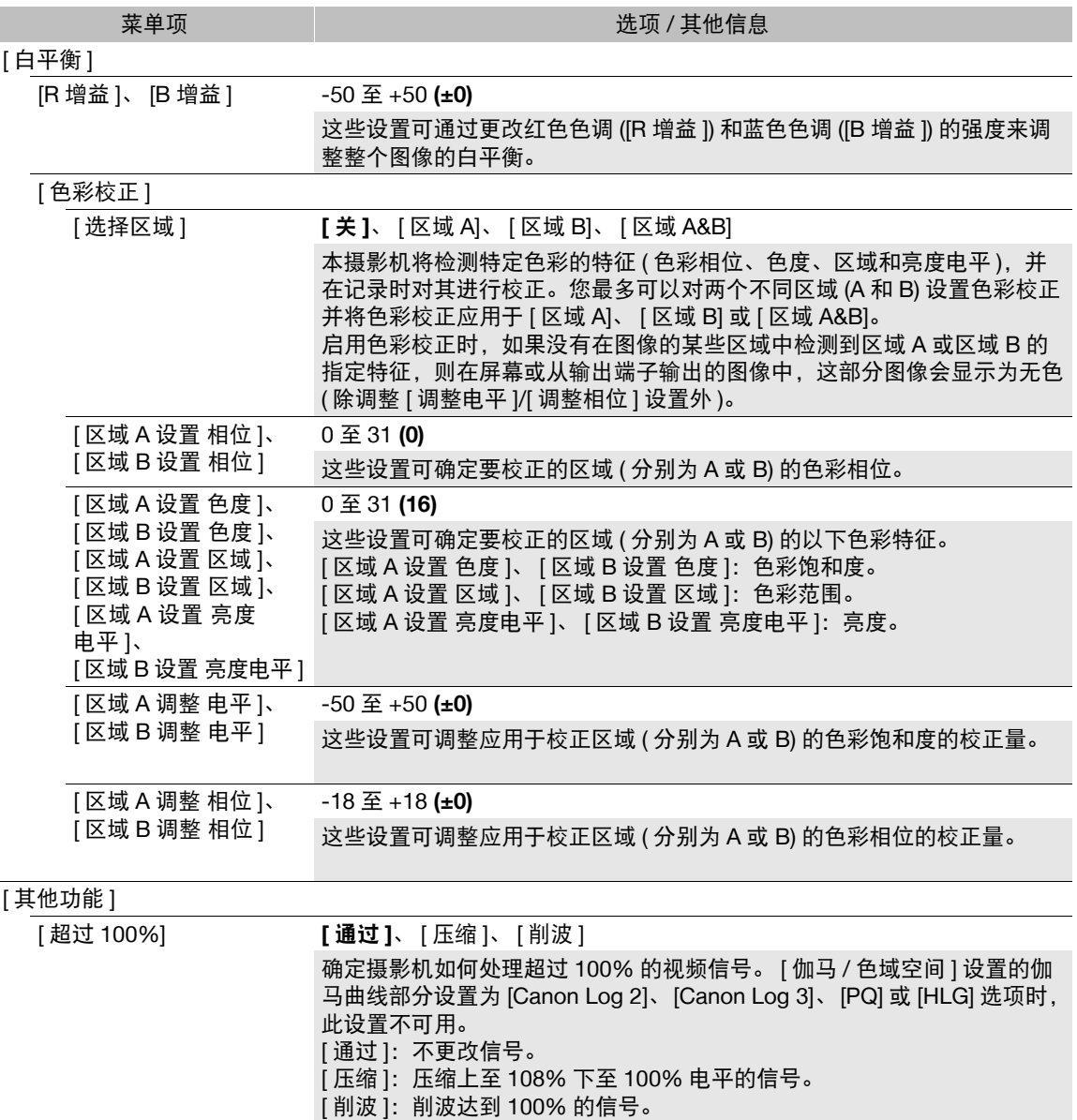

# 注

- 根据其他菜单设置,即使更改了自定义图像设置,也可能无法获得所需的图像效果。
- 将 RC-V100 遥控器连接到摄影机时,可以使用遥控器上的按钮和转盘更改下列自定义图像设置。
	- [ 黑色 ] > [ 主电平 ]、 [ 主黑电平 红色 ]、 [ 主黑电平 蓝色 ]
	- [ 黑伽马 ] > [ 电平 ]
	- [ 拐点 ] > [ 斜率 ]、 [ 设置拐点 ] ( 仅当 [ 拐点 ] > [ 激活 ] 设置为 [ 开 ] 时 )
	- [ 锐度 ] > [ 电平 ]
	- [ 白平衡 ] > [R 增益 ]、 [B 增益 ]

# 保存和加载菜单设置

在各菜单中调整设置后,可以将这些设置保存在摄影机中或 SD 卡 B 上。可以日后加载或在相同型号的其他摄 影机上加载这些设置,以便以相同的方式使用其他摄影机。

115

# 保存菜单设置

1 选择 MENU > [♥ 系统设置 ] > [ 传输菜单 / ( ] > [ 保存 ]。

2 选择 [ 至摄影机 ] 或 [ 至 SD 卡 B],然后选择 [ 确定 ]。

• 摄影机的菜单设置将保存至所选目标。如果之前已保存菜单设置,将使用当前菜单设置覆盖旧文件。

# 加载菜单设置

1 选择 MENU > [❤ 系统设置 ] > [ 传输菜单 / 32] > [ 加载 ]。

2 选择 [ 自摄影机 ] 或 [ 自 SD 卡 B], 然后选择 [ 确定 ]。

• 先前保存的文件中的设置将替换摄影机的菜单设置。然后,屏幕会暂时变黑,摄影机也将重新启动。

注

- 执行此操作不会保存以下菜单设置。
	- MENU > ['] 摄影设置 ] > [ 彩条 ]
	- MENU > [C 自定义图像 ] > [ 编辑 C ] 文件 ] > [Look File 设置 ] ( 仅当使用了 [ 至摄影机 ] 设置保存时 )
	- MENU > [ 已 记录 / 存储介质设置 ] > [ 元数据 ] > [ 用户备忘 ]
	- MENU > [  $\overline{\omega}$  辅助功能 ] > [ 放大 ]、 [ 放大输出 ]
- 不保存安全 FTP 传输的根证书。
- 通过此操作加载菜单设置时,即使是摄影机中受保护的自定义图像文件也将被替换。

保存和加载菜单设置

116

5

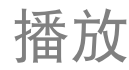

# 117

# 播放

本节说明如何播放使用摄影机记录的文件。有关使用外部监视器播放记录的详细信息,请参阅"连接至外部监 视器或记录设备" (1200。

# 显示索引屏幕

按下 MEDIA 按钮 (□ [15](#page-14-1))

- 摄影机将设置为 MEDIA 模式, 短片缩略图将显示在索引屏幕中。
- 使用操纵杆或 SELECT 转盘可移动橙色选择框。
- 在屏幕上向上 / 向下滑动或转动正面控制转盘可移至下一 / 上一页。

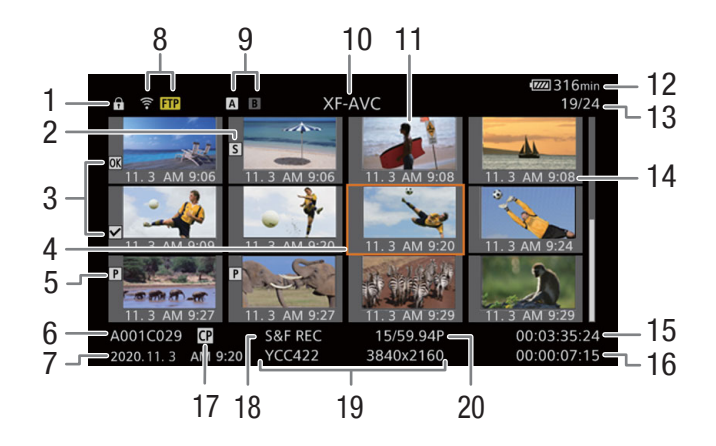

- 1 按键锁定 (□ [15\)](#page-14-0)
- 2 拍摄标记  $^{1}$  ( $\square$ [123\)](#page-122-0)
- 3 M 标记  $^{1}/\Omega$  标记  $^{1}$  (口 [123](#page-122-1))
- 4 橙色选择框
- 5 代理短片 (11[56\)](#page-55-0)
- 6 短片识别 ( 摄影机索引、卷号和短片编号和短片 / 音频文件名) (1[36\)](#page-35-0)
- 7 记录日期和时间
- 8 网络状态 / 功能 (11 [148](#page-147-0))
- 9 记录存储介质 [A]/B]
- 当前选定的卡显示为白色。
- $10$  当前显示的索引屏幕 ( $\Box$  [118\)](#page-117-0)
- 11 短片缩略图 12 电源情况 (11[45](#page-44-0))
- 13 短片编号 / 短片总数
- 14 记录日期 ( 仅月份和日期 ) 和时间
- 15 短片的开始时间码
- 16 短片时长
- $17$  嵌入的自定义图像文件 $1$  ( $\Box$  [110\)](#page-109-0)
- 18 特殊记录模式 (11[98](#page-97-0))
- 19 色彩采样<sup>1</sup>和分辨率、音频记录格式
- $20 \;$ 帧频 $^2$  ( $\Box$  [52\)](#page-51-0)

 $1$  仅 XF-AVC 短片。

<sup>2</sup> 对于使用升降格记录模式记录的短片,将同时显示拍摄帧频和播放帧频。

 $(i)$ 注

• 如果卡上的 XF-AVC 短片记录频率与摄影机当前所用系统频率不同,将无法播放这些短片,而且短片缩略图 也不会显示在索引屏幕中。要播放此类短片,请更改摄影机的系统频率 (11 [52\)](#page-51-1),以匹配卡上的记录。

# 切换卡插槽

如果两个卡插槽都插有卡,按下 SLOT SELECT 按钮可播放另一张卡上 的记录。

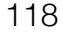

# <span id="page-117-0"></span>切换索引屏幕

切换至 MEDIA 模式时显示的短片索引屏幕取决于当前记录设置。

- 1 按下 INDEX 按钮。
	- 出现索引屏幕选择菜单。
- 2 选择所需索引屏幕。
	- 出现所选索引屏幕。
	- 选择 [ 取消 ] 可返回上一索引屏幕。

#### 选项

[XF-AVC 索引 ]: XF-AVC 格式的短片。

- [MP4 索引 ]: MP4 格式的短片。
- [ 照片索引 ]: 卡上记录的照片。
- [WAV 索引 ]: 升降格记录的音频文件 (WAV 格式 )。

# 播放记录

选择所需索引屏幕后,请播放所需短片、照片或音频文件。可以使用 触摸屏、可指定按钮或操纵杆向导播放记录。

# 触摸要播放的记录的缩略图。

- 播放将开始。
- 也可以使用操纵杆或 SELECT 转盘移动橙色选择框,然后按住 SET 按钮 ( 约 1 秒 ) 可开始播放。
- 触摸屏幕或按下操纵杆可暂停 / 恢复播放。
- 按下 INDEX 按钮或向下滑动屏幕可停止播放并返回索引屏幕。
- 浏览照片时, 向左 / 向右推按操纵杆可移至上一张 / 下一张照片。

# (i)注

- 以下图像文件可能无法正确显示。
	- 非本摄影机记录的图像。
	- 使用计算机编辑过的图像。
	- 已更改文件名的图像。

# **INDEX**  $\circ$ ( 8

MAGN

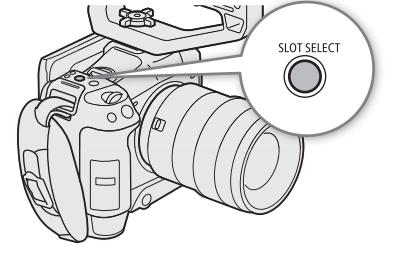

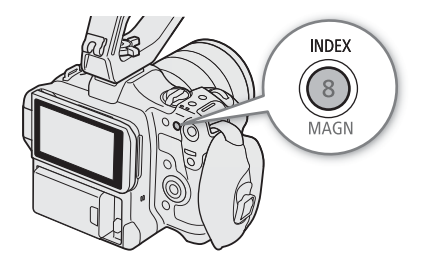

播放

# <span id="page-118-0"></span>短片播放时的屏幕显示

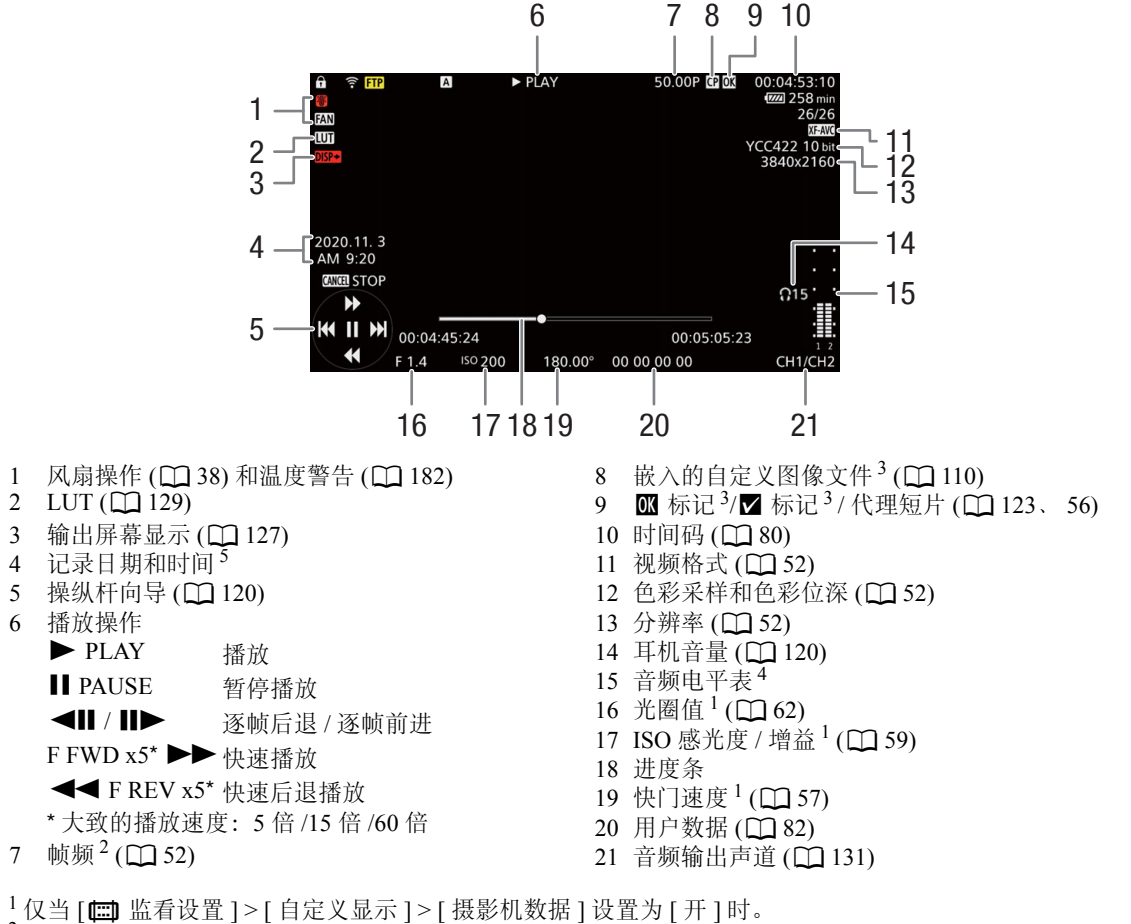

 $^{-2}$  对于使用升降格记录模式记录的短片, 将同时显示拍摄帧频和播放帧频。

仅 XF-AVC 短片。

4 仅至 [1] 监看设置 ] > [ 自定义显示 ] > [Audio 电平指示器 ] 设置为 [ 开 ] 时。

仅当 [¢监看设置 ] > [ 自定义显示 ] > [ 日期 / 时间 ] 设置为 [ 开 ] 时。

注

 $\bullet$  反复按下 DISP 按钮可以更改屏幕显示的等级 $($  $\Box$ [47\)](#page-46-0)。

# 音频 (WAV) 播放屏幕

有关在所有播放屏幕上通用的屏幕显示的说明,请参阅"短片播放时的屏幕显示"([119](#page-118-0))。

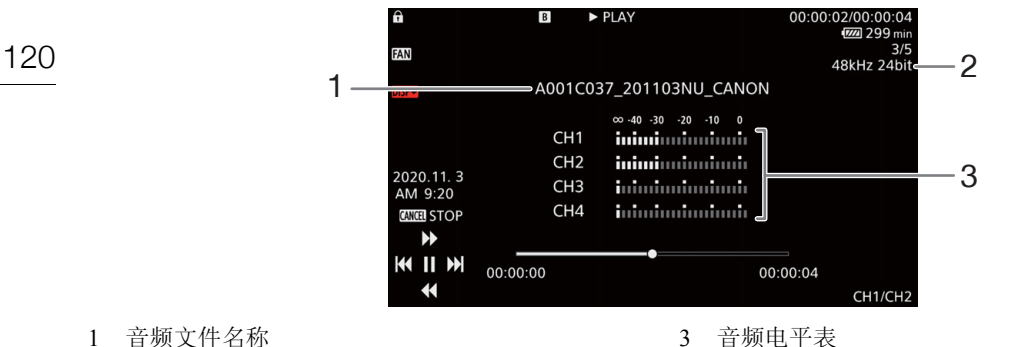

2 采样频率和位深

# <span id="page-119-0"></span>短片播放控件

使用操纵杆和屏幕上的操纵杆向导时,可以使用以下播放类型。可以按下 DISP 按钮显示 / 隐藏操纵杆向导。 也可以使用进度条更改视频中的位置。

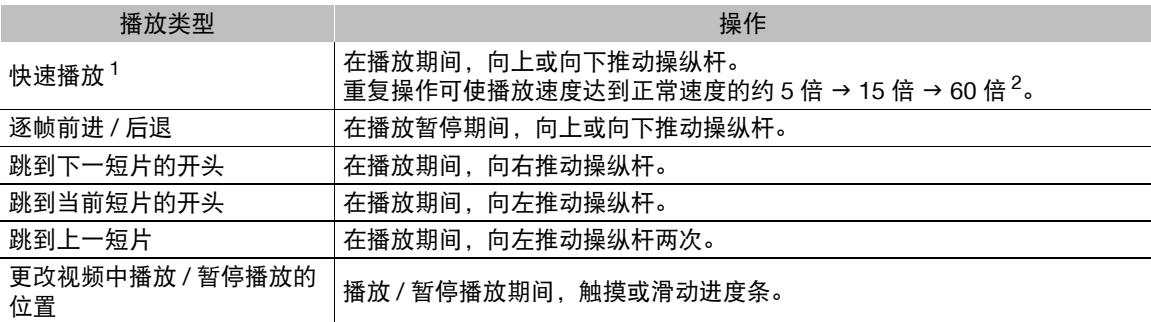

1 播放的图像中可能会出现某些异常现象 ( 斑驳的赝像、条带等 )。<br>2 屏幕中显示的速度为近似值。

# $\bf (i)$ 注

• 上表中列出的播放类型均无音频。

# <span id="page-119-1"></span>调整音量

可以使用耳机或内置扬声器以在正常播放时听音频。将耳机连接至 Ω (耳 机)端子后,扬声器将静音。音频信号也将从 HDMI OUT 端子输出。

1 选择 MENU > [♪) 音频设置 ] > [ 耳机音量 ] 或 [ 扬声器音量 ]。 2 选择所需级别。

# $(i)$ 注

- 有关更改音频声道的详细信息, 请参阅"音频输出"(□ [131](#page-130-0))。
- 如果将某可指定按钮设置为[耳机 +]或[耳机 -] (□ [103\)](#page-102-0), 按下该按钮可 以调整耳机音量,而无需使用菜单。

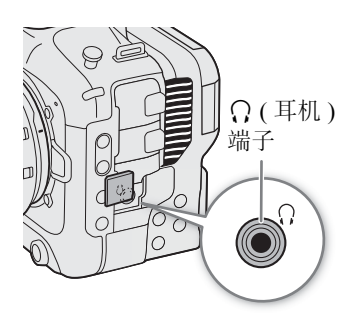

# 文件操作

使用文件菜单可以对在索引屏幕中选定的文件执行各种操作。可用选项取决于所选记录类型。

# 文件菜单操作

1 选择所需的记录。

2 按下 SET。

• 将显示文件菜单。可用功能不同,具体取决于记录。

3 选择菜单项。

# 文件菜单选项

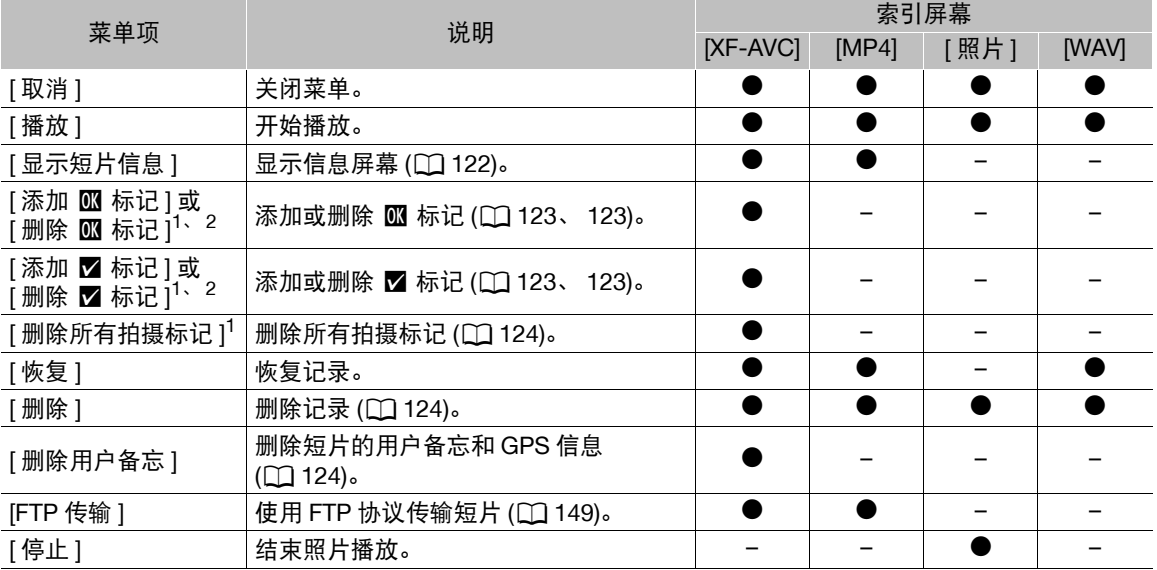

<sup>1</sup> 不包括代理短片。

 $2 \text{ mR}$  短片已有  $\text{m}$  或  $\text{m}$  标记,菜单上将会显示删除标记的选项。

# 文件操作

122

# <span id="page-121-0"></span>显示短片信息

- 1 在短片索引屏幕中选择所需短片。
- 2 在文件菜单上,选择 [ 显示短片信息 ]。
	- 此时将出现 [ 短片信息 ] 屏幕。
		- 向左 / 向右推动操纵杆可移动至上一 / 下一短片。按下 CANCEL 按钮可返回索引屏幕。

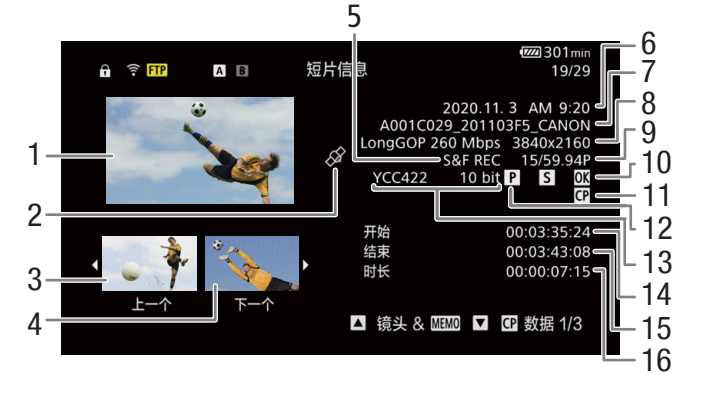

- 1 所选短片的缩略图
- 2 带有 GPS 信息标记的短片
- 3 上一短片的缩略图
- 4 下一短片的缩略图
- 5 特殊记录模式 (1 [98](#page-97-0))
- 6 记录日期和时间
- 7 短片文件名 (1[36](#page-35-0))
- 8 压缩方式、比特率和分辨率 (11[51](#page-50-0))
- $9 \quad \frac{\text{m} \cdot \text{m}^1}{2}$  ( $\Box$  [52\)](#page-51-0)

<sup>1</sup> 对于使用升降格记录模式记录的短片,将同时显示拍摄帧频和播放帧频。

 $2$  仅 XF-AVC 短片。

# 显示其他信息 ( 仅 XF-AVC 短片 )

从 XF-AVC 短片的 [ 短片信息 ] 屏幕, 向上 / 向下推动操纵杆或转动 SELECT 转盘, 可以显示其他信息屏幕。

[ 镜头 & M M ] 屏幕: 用于记录短片的镜头的相关详细信息。如果用户备忘是与短片元数据一起记录的, 屏幕 上也会显示用户备忘的详细信息。

[C 数据 1/3] 屏幕至 [C 教据 3/3] 屏幕: 如果短片中嵌入了自定义图像文件, 这些屏幕也会显示所用的自定义 图像设置。

反复向下推动操纵杆或向右转动 SELECT 转盘可按以下顺序查看信息屏幕: [10] 数据 1/3] 屏幕至 [10] 数据  $3/3$ ] 屏幕 → [ 镜头 &  $\text{M}$  ] 屏幕 → [ 短片信息 ] 屏幕。

- 10 拍摄标记 ( $\square$ [123\)](#page-122-0) 和  $\square$  标记 / $\square$  标记 <sup>2</sup>  $(11123)$  $(11123)$  $(11123)$
- $11$  嵌入的自定义图像文件 $2$  ( $\Box$ [110\)](#page-109-0)
- 12 代理短片 (1[56](#page-55-0))
- 13 色彩采样<sup>2</sup> 和色彩位深 (Q [52\)](#page-51-3)
- 14 短片的开始时间码 15 短片的结束时间码
- 16 短片时长
- 

# <span id="page-122-1"></span>添加 郦 标记或 1⁄4 标记

可以向 XF-AVC 短片添加 OK 标记 (M) 或选中标记 (Z) 来标识特定短片。由于使用摄影机无法删除带有 K 标 记的短片,也可以使用此标记保护重要短片。

# 在播放过程中添加 8 标记或 ■ 标记

播放或暂停播放期间,可以向短片添加 K 标记或 Z 标记。

- 1 将某可指定按钮设置为 [ 添加 K 标记 ] 或 [ 添加 M 标记 ] (□ [103](#page-102-0))。
- 2 在播放 / 播放暂停 XF-AVC 短片时, 按下可指定按钮可添加短片标记。
	- [ **68** 标记 ] 或 [ **2** 标记 ] 将短暂显示, 并且所选短片标记将添加至短片。
	- 播放将暂停。

#### 从索引屏幕添加 8 标记或 12 标记

1 从 XF-AVC 索引屏幕中选择所需短片。

- 2 按下 SET (文件菜单), 选择 [ 添加 标记 ] 或 [ 添加 标记 ] > [ 确定 ]。
	- 所选短片标记将添加至短片。

# 注

• 短片不能同时有 8 标记和 8 标记。将 8 标记添加到已带有 8 标记的短片时, 8 标记将被删除。同样, 将 OK 标记添加到已带有 Ⅴ 标记的短片时, Ⅴ 标记将被删除。

# <span id="page-122-2"></span>删除 8 标记或 12 标记

可以删除添加至 XF-AVC 短片的 K 标记或 ■ 标记。

#### 1 从 XF-AVC 索引屏幕中选择所需短片。

- 2 按下 SET (文件菜单), 选择 [ 删除 **KM** 标记 ] 或 [ 删除 **M** 标记 ] > [ 确定 ]。
	- 所选标记将被删除。

# <span id="page-122-0"></span>添加 **/** 删除拍摄标记

播放以 XF-AVC 格式记录的短片期间,可以为短片中要区分的特定帧添加拍摄标记 (■)。也可以一次性删除所 有拍摄标记。

# 在播放时添加拍摄标记

- 1 将某可指定按钮设置为 [ 添加拍摄标记 ] (□ [103\)](#page-102-0)。
- 2 在播放 / 暂停播放 XF-AVC 短片时,在短片中要添加拍摄标记的位置按下可指定按钮。
- 将短暂出现 [ 拍摄标记 ], 并且拍摄标记将被添加到短片的当前帧。
- 播放将暂停。

# 文件操作

# <span id="page-123-0"></span>从短片中删除所有拍摄标记

- 1 在索引屏幕中选择所需的 XF-AVC 短片。
- 2 按下 SET (文件菜单), 选择 [ 删除所有拍摄标记 ] > [ 确定 ]。
- 124 • 所选短片中的全部拍摄标记已删除。

#### <span id="page-123-1"></span>删除记录

可以删除升降格记录的短片、照片和音频文件。要删除带有 K 标记的短片,需要事先删除 K 标记 (C1 [123\)](#page-122-2)。

- 1 在索引屏幕中选择所需文件。
	- 在播放屏幕中可以选择照片。
- 2 按下 SET (文件菜单), 选择 [删除] > [确定]。
	- 文件已删除。
	- 此操作无法取消。

重要

• 请谨慎删除记录。记录一经删除将无法恢复。

# <span id="page-123-2"></span>从短片中删除用户备忘和 **GPS** 信息

1 在索引屏幕中选择所需的 XF-AVC 短片。

- 2 按下 SET (文件菜单),选择 [删除用户备忘] > [确定]。
	- 所选短片元数据中记录的用户备忘和 GPS 信息已删除。

# 6

# 125

# <span id="page-124-0"></span>视频输出配置

HDMITM OUT 端子的视频信号输出取决于短片的视频配置以及各种菜单设置。

# **HDMI OUT** 端子视频输出配置 **(** 记录 **/** 播放 **)**

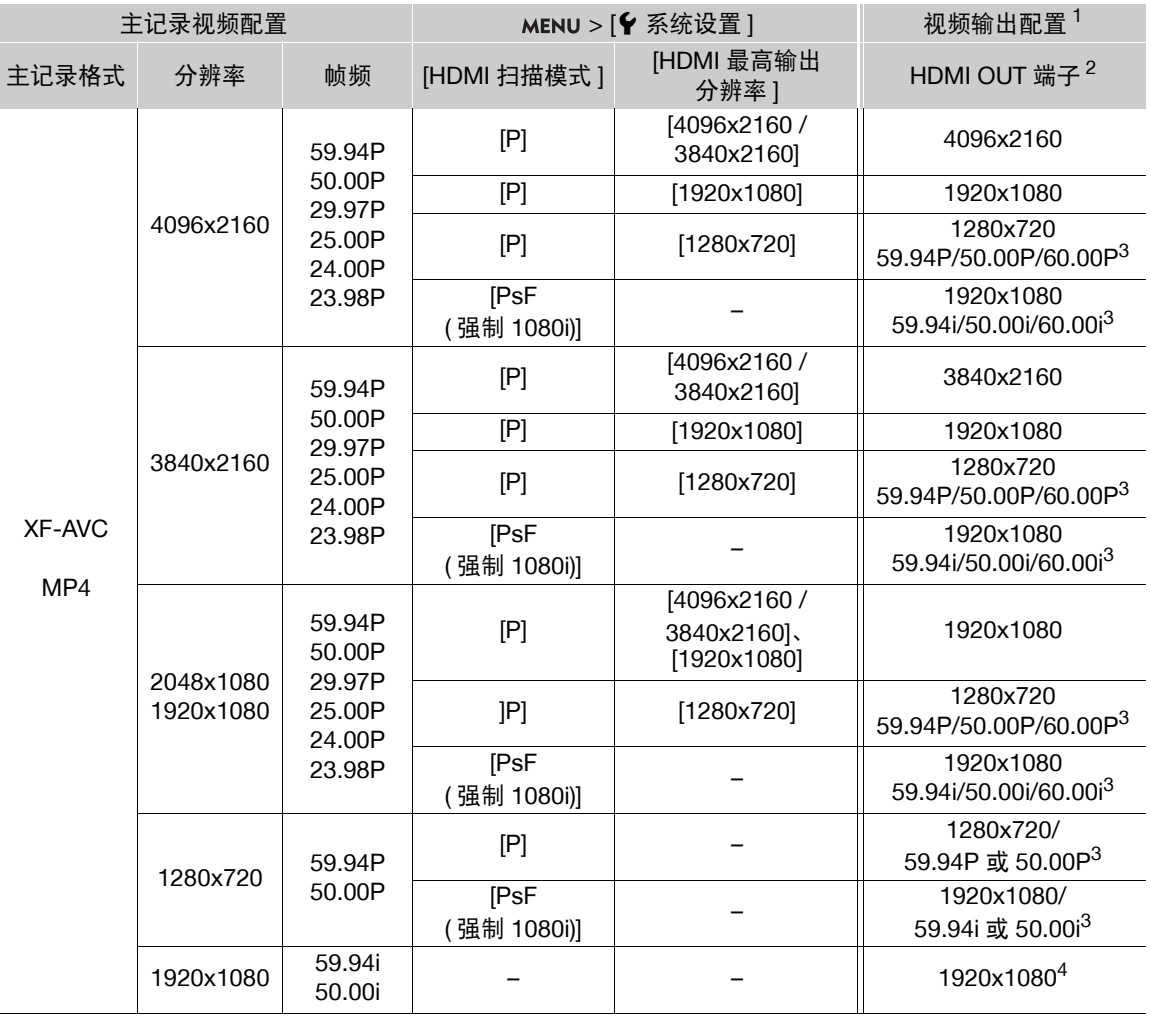

<sup>1</sup> 在大多数情况下, 输出信号的帧频将与用于记录的帧频相同 ( 启用升降格记录时除外 )。<br><sup>2</sup> 将会输出视频信号的有效位深。

<sup>3</sup> 输出信号的帧频固定,帧频由系统频率决定。 24.00 Hz 的记录将输出为 60.00P 或 60.00i。<br><sup>4</sup> 仅以 XF-AVC 格式。

# <span id="page-125-0"></span>连接至外部监视器或记录设备

如果要将摄影机连接至外部设备,无论是监视器 ( 用于监看记录或进行播放 ) 还是外部视频记录设备 ( 用于记 录), 请在菜单中调整所需设置。有关输出信号的详细信息, 请参阅 "视频输出配置" (L1 [125\)](#page-124-0)。

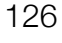

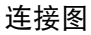

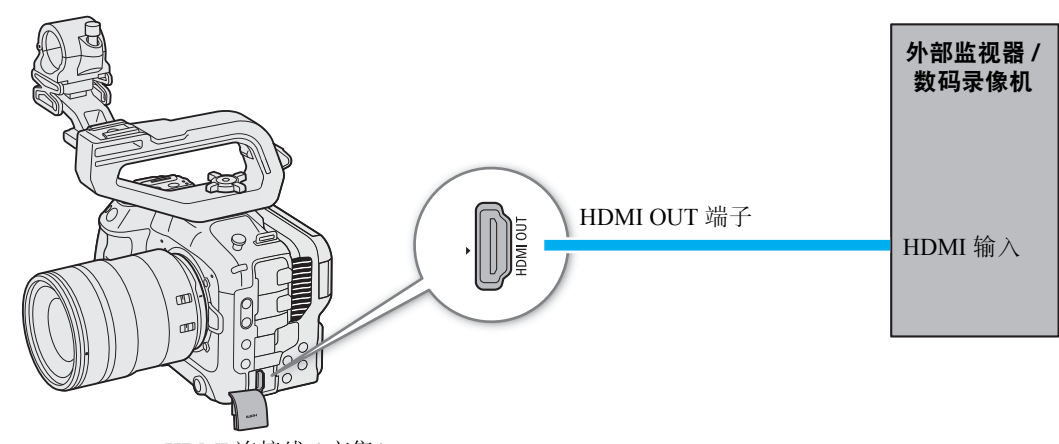

HDMI 连接线 ( 市售 )

注

• 建议使用交流适配器通过电源插座为摄影机供电。

# 使用 **HDMI OUT** 端子

HDMITM OUT 端子输出的数字信号包括视频信号和音频信号。也可以输出时间码信号、记录命令和各种辅助 显示 ( 屏幕显示、标记 ), 以便也能在外部监视器上进行检查。在 CAMERA 模式下, 也会输出摄影机的时间码。

1 将 HDMI 连接线连接至 HDMI OUT 端子。

2 选择 MENU > [◆ 系统设置 ] > [HDMI 最高输出分辨率 ] > 所需选项。

3 选择 MENU > [ $\bigcirc$  系统设置 ] > [HDMI 扫描模式 ] > 所需选项。

4 要输出时间码信号,请选择 MENU > [ ₫ 记录 / 存储介质设置 ] > [HDMI 时间码 ] > [ 开 ]。

# 注

- 将 MENU > [♥ 系统设置] > [与HDMI监视器联动]设置为[开], 根据已连接的监视器的功能, 可以自动更改 HDMI OUT 端子的输出分辨率。此设置为 [ 关 ] 时, 输出分辨率的设置取决于菜单设置, 如果已连接的监视 器不兼容摄影机输出的信号,则 HDMI 输出将停止。
- HDMI OUT 端子仅用于输出。请勿使用 HDMI OUT 端子将摄影机连接至其他设备的输出端子,否则可能导致 故障。
- 如果将摄影机连接至 DVI 监视器,则无法保证正常运行。
- 如果正在输出摄影机的时间码且 MENU > [ ₫ 记录/存储介质设置] > [记录命令]设置为[开], 还能使用摄影 机的 REC 按钮控制连接至 HDMI OUT 端子的外部记录设备的记录操作。
- 连续记录期间,将不会输出记录命令。
- 在以下情况下,不会从 HDMI OUT 端子输出时间码。
	- 在 MEDIA 模式下。
	- 视频输出信号为 720×480/59.94P 或 720×576/50.00P 时。
- 如果 MENU > [♀ 系统设置] > [HDMI 扫描模式 ]设置为[PsF(强制 1080i)], 或如果 MENU > [♀ 系统设置] > [HDMI 最高输出分辨率 ] 设置为 [1280x720], 即使帧频设置为 23.98P 或 24.00P, 从 HDMI OUT 端子输出的 时间码的帧值也将会转换,其范围为 0 至 29。

#### <span id="page-126-0"></span>视频输出上叠加屏幕显示

摄影机的屏幕显示可以随 HDMI OUT 端子输出的视频一起输出,在外部监视器上进行查看。也可以调整叠加后 的屏幕显示透明度级别。此设置将不会影响您的记录。

#### 选择 > [¢ 监看设置 ] > [ 屏幕显示输出 : HDMI] > [ 开 ]。

• DSP 显示在屏幕右侧(在CAMERA模式下, 仅当 MENU > [fttt] 监看设置1>[自定义显示2] > [屏幕显示输出1 设置为 [ 开 ] 时 )。

# 注

- HDMI OUT 端子的输出分辨率是 720×480 或 720×576 时, 将不会输出摄影机的屏幕显示。
- 如果将某可指定按钮设置为 [ 屏幕显示输出 : HDMI], 按下该按钮可以开启和关闭摄影机的屏幕显示。

# 更改屏幕显示的透明度

更改透明度可以使屏幕显示更明显,或者不明显。可以选择要对哪些屏幕应用透明度级别。

- 1 要更改各个视频输出上的屏幕显示可视度,请选择 MENU > [@] 监看设置 ] > 所需的 [ 屏显透明度 : ] 设置 > [ 开 ]。
- 2 选择 MENU > [1 监看设置 ] > [ 屏显透明度级别 ] > 所需选项。
	- 百分比越小,屏幕显示越透明。
- 3 选择 MENU > [fett] 监看设置 ] > [ 屏显透明度 : 适用屏幕 ] > [ 全部 ] 或 [ 仅记录 / 播放屏幕 ]。
	- 可以将所选透明度级别应用至所有屏幕显示 ( 包括菜单等 ), 或仅应用至拍摄和播放屏幕的屏幕显示。

# 注

• 如果将某可指定按钮设置为一个 [ 屏显透明度 :] 设置,按下该按钮可以更改相应视频输出上的屏幕显示透明 度级别。

# 选择输出范围

从 HDMI OUT 端子输出的视频信号 ( 使用对数伽马或 PQ/HLG HDR) 可以选择输出范围, 从而确定图像层次如 何映射到编码值。而且,可以单独为 Canon Log 输出和 HDR 输出选择设置。

# 128

# 已应用输出范围设置

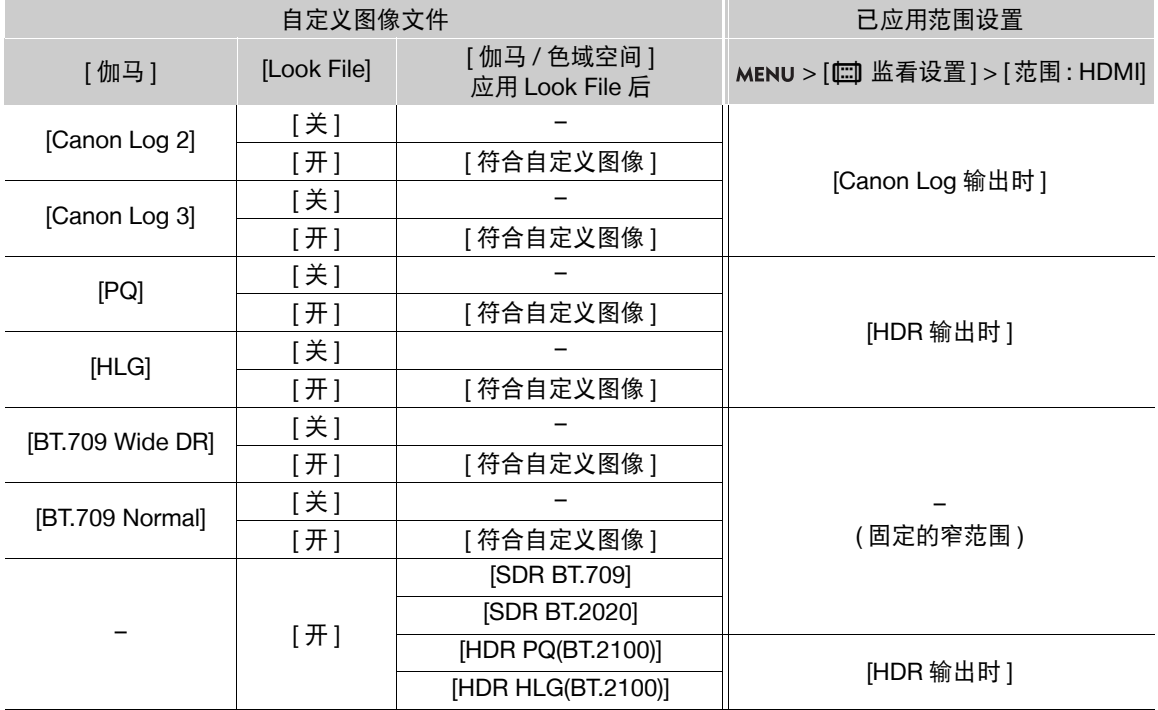

# 1 选择 MENU > [1] 监看设置 ] > [范围 : HDMI]。

# 2 选择 [Canon Log 输出时 ] 或 [HDR 输出时 ] > 所需选项。

# 选项

[全范围优先 ]: 如有可能, 信号输出将使用全范围编码, 但是会根据连接的监视器是否兼容性, 自动更改范围。 [ 窄范围 ]: 信号输出将使用窄范围 ( 视频范围 ) 编码。

# $(i)$ 注

• 播放期间,根据记录时所用的伽马确定应用的范围。

# <span id="page-128-0"></span>将 **LUT** 应用至 **LCD** 屏幕

使用特殊伽马曲线记录时,可以将 LUT 应用至 LCD 屏幕上显示的图像。应用 LUT 后,显示的图像看似使用了 标准伽马曲线,更便于在所用显示设备上查看图像。能否使用 LUT 以及可用的 LUT 取决于自定义图像文件中 的 [ 伽马 / 色域空间 ] 和 [Look File] 设置 ( $\square$  [109](#page-108-0))。

#### **LUT** 列表

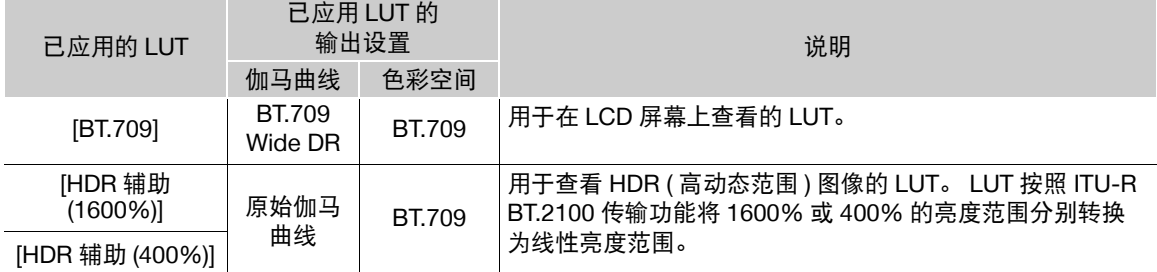

# 可用 **LUT**

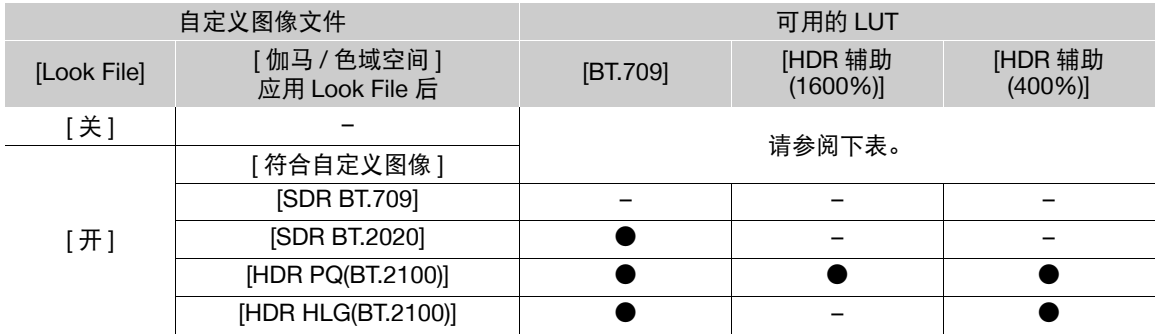

# 可用的 **LUT (** 不使用 **Look File** 时 **)**

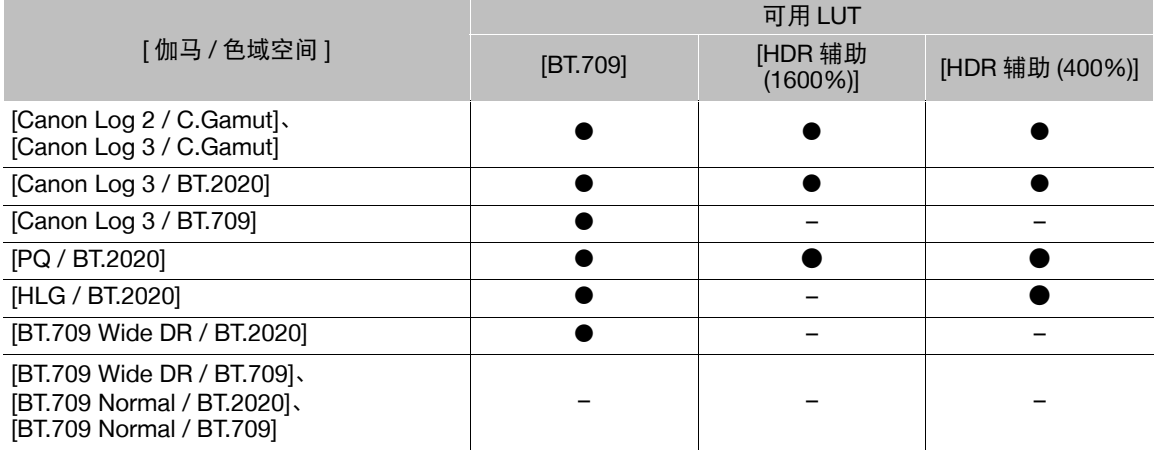

129

1 选择 > [¢ 监看设置 ] > [LUT: LCD] > [ 开 ]。

- 将应用此 LUT, 显示图像的伽马曲线和色彩空间将更改。
- 还可以使用直接触摸控制 (0 [49\)](#page-48-0)。
- 130 2 选择 MENU > [ [ [ ] 监看设置 ] > [LUT 选择 : LCD] > 所需 LUT。

# $(i)$ 注

- 如果将某可指定按钮设置为 [LUT: LCD] (◯ [103\)](#page-102-0), 按下该按钮可以开启和关闭所选的 LUT。
- 选择 > [A 辅助功能 ] > [ 伪色 : LCD] > [ 开 ] 后,将暂时停用此 LUT。
- 应用某个HDR辅助LUT时, MENU > [@] 监看设置] > [LCD亮度]和[LCD对比度]设置会被重置为默认值, [LCD 照度 ] 会被设置为 [+2]。

# 调整 **HDR** 转换 **SDR** 时的增益差

如果在屏幕上显示的视频或记录为代理短片的视频设置为 HDR\* 且已应用 LUT,可以调整 SDI 输出和对应的 HDR 图像之间的增益差 (±7.5 dB, 间隔 0.5 dB)。

\* 自定义图像文件中的[伽马/色域空间]设置为[PQ / BT.2020]或[HLG / BT.2020]时, 或者应用Look File后的 [ 伽马 / 色域空间 ] 设置为 [HDR PQ (BT.2100)] 或 [HDR HLG (BT.2100)] 时。

选择 MENU > [1] 监看设置 ] > [HDR 转换为 SDR 的增益 ] > 所需选项。

# <span id="page-130-0"></span>音频输出声道

本摄影机可以从 HDMI OUT 端子、 Q (耳机) 端子或扬声器输出音频。以四声道音频记录时或播放所记录的 短片时,可以选择要从 HDMI OUT 端子和耳机输出的音频通道。

# 音频输出设置

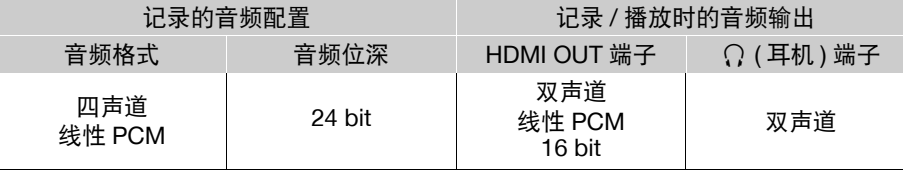

# 要为耳机输出选择音频声道

选择  $MENU > [D$ ) 音频设置 ] > [监视器通道 ] > 所需音频输出选项 (L/R)。

• 例如: 选项 [ 通道 1+2], 表示 2 个音频通道 ( 在本示例中为通道 1 和通道 2) 混合后, 从同一侧输出。

# 选择 HDMI 输出的音频声道

选择 MENU > [♪)) 音频设置 ] > [HDMI OUT 通道 ] > [通道 1/ 通道 2] 或 [ 通道 3/ 通道 4]。

# 在计算机上处理文件

Canon 提供可免费下载的软件应用程序,用于将使用摄影机记录的文件保存至计算机。

## 132

# 保存文件

使用 Canon XF Utility 在计算机上保存和管理 XF-AVC 短片和其他记录的文件。可以使用 Canon XF 插件轻松处 理直接来自 Avid 非线性编辑 (NLE) 软件的 XF-AVC 短片。软件和插件可从当地的佳能网站免费下载。有关系 统要求及最新信息,请参阅下载页面。

有关安装和卸载软件的详细说明,可参阅从网站下载的压缩文件中的 "重要说明"文件 (Install-XF Utility.pdf)。 有关使用软件的详细信息,请参阅随软件安装的使用说明书 (PDF 文件 )。

Canon XF Utility ( 用于 Windows/macOS): 用于在计算机上保存短片以及查看、播放、组织短片和从短片中捕 获静止图像的软件应用程序。

Canon XF Plugin for Avid Media Access ( 用于 Windows/macOS): 用于直接在应用程序内将卡或计算机本地 文件夹中的短片轻松导入兼容版 Avid Media Composer ( 一款兼容 Avid Media Access 的 NLE 应用程序 ) 的插件。

# 保存 **MP4** 短片

请确保将本摄影机记录的短片保存至计算机。因此,您需要一个连接至计算机的读卡器或带 SD 卡插槽的计算 机。有关传输 SD 卡上文件的详细信息,请参阅计算机使用说明书或操作系统帮助模块。 在某些情况下,短片可能会被拆分并被记录为单独文件。使用 MP4 Join Tool 工具可以合并拆分后的文件,并 将其保存为一个连贯的短片。

# 将文件传输至计算机

1 将内有所需短片的 SD 卡插入计算机的 SD 卡插槽或连接至计算机的读卡器。

- 2 请按照操作系统屏幕指示进行操作。
- 3 将 SD 卡上的短片复制到计算机。
	- SD 卡上的记录位于"DCIM"文件夹下名为"XXX\_mmdd"的文件夹中,其中 XXX 是文件夹编号 (100 至 999), mmdd 表示记录日期 (C [37\)](#page-36-0)。

# 合并由摄影机拆分的短片

在以下情况下,请使用 MP4 Join Tool 工具合并由摄影机拆分的 MP4 短片。

- 记录视频时, 摄影机因自动继续记录功能 (1 [35](#page-34-0)) 切换至另一 SD 卡时。
- 短片中的视频 ( 流 ) 文件在达到约 4 GB 大小后将会被拆分为多个文件。

MP4 Join Tool工具(用于Windows或macOS)可从当地的佳能网站免费下载。有关系统要求及最新信息,请参阅 下载页面。

有关安装和卸载软件的详细说明,可参阅下载的压缩文件中的 "重要说明"文件 (Install-MP4 Join Tool.pdf)。 有关使用软件的详细信息,请参阅随软件安装的使用说明书 (PDF 文件 )。

# 保存音频文件 **(WAV)**

可以将 WAV 格式的音频文件保存至计算机,方式与保存 MP4 文件相同。请将所需的音频文件 ( 位于 SD 卡的 "/PRIVATE/AUDIO"文件夹中 ) 复制到计算机。

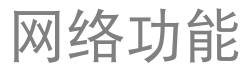

<span id="page-132-0"></span>网络功能和连接类型

7

要使用以下网络功能,需要将市售的 Wi-Fi 或以太网适配器 \* 连接至摄影机的 USB 端子。有关经测试与此摄影 机兼容的 Wi-Fi 或以太网适配器的更多详细信息,请访问当地的佳能网站。

\* 使用 Type-A 接口的网络适配器时, 需要 Type-C ( 插头式 ) 转 Type-A ( 插座式 ) 适配器 / 连接线, 此类适配器 / 连接线兼容的传输速度标准应与网络适配器相同。

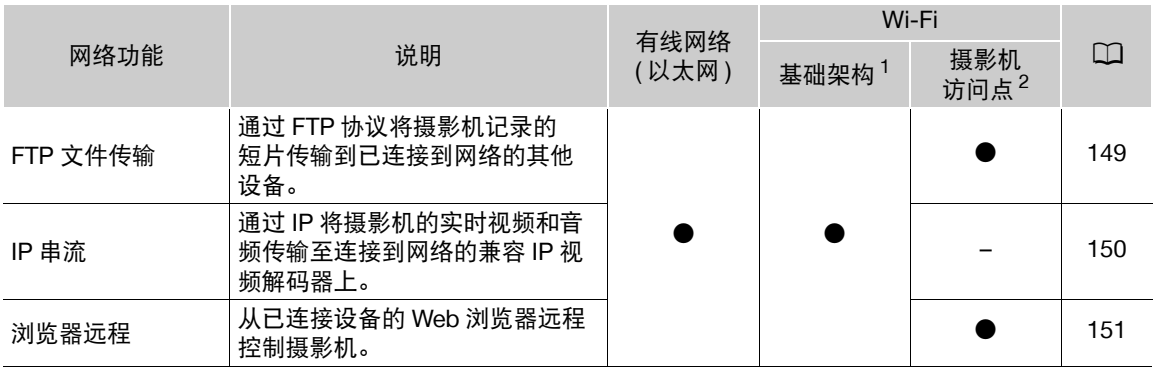

1 通过外部访问点 ( 无线路由器等 ) 连接至 Wi-Fi 网络。

 $^{-2}$ 直接将摄影机连接到已启用 Wi-Fi 的设备, 此时摄影机用作 Wi-Fi 访问点。

# 使用网络功能之前

- 本章中的说明假设您已拥有正确配置且正常工作的网络和正确配置的网络设备。如有必要,请参阅要使用的 网络设备所随附的文档。
- 配置网络设置时需要充分了解有关配置和使用有线(以太网)和/或无线(Wi-Fi)网络的知识。佳能不提供有关网 络配置的支持。

# 重要

- 佳能对因不正确的网络配置或设置而造成的任何数据丢失或损坏恕不承担责任,敬请谅解。此外,在法律允 许的范围内,佳能公司对因使用网络功能导致的任何间接的、偶然的或其他形式的损失 ( 包括但不限于商业 利润损失、业务中断或商业信息丢失 ) 不承担责任。
- 请避免使用安全设置级别不高的开放式网络。使用不受保护的网络可能会泄漏数据,从而被未经授权的第三 方监测到。

# 注

- 使用网络功能时,请勿打开卡仓盖。
- 请勿将连接到摄影机 HDMI OUT端子、INPUT 端子或MIC端子的连接线靠近 Wi-Fi 适配器( 市售 )。否则可能 会对无线通信或音频记录造成不利影响。
- 将设备连接至摄影机的 **USB** 端子:
	- 使用端子转换器或适配器连接线时,请确保先将转换器连接至 Wi-Fi 或以太网适配器, 然后再连接至摄影 机的 USB 端子。如果单独将转换器或适配器连接线插入端子,然后再连接网络适配器,摄影机将不识别。
	- 除经测试与此摄影机兼容的 Wi-Fi 或以太网适配器、或 GP-E2 GPS 接收器以外, 请勿将其他设备连接至本 摄影机。

# 使用 **Wi-Fi** 网络

要使用 Wi-Fi 网络,请将市售 Wi-Fi 适配器连接至摄影机的 USB 端子。有关 Wi-Fi 适配器的更多详细信息,请 参阅制造商说明书。

134

连接

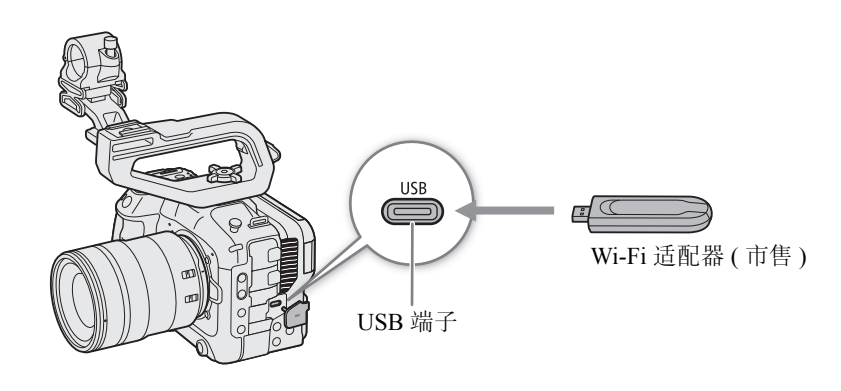

1 关闭摄影机。

- 2 将 Wi-Fi 适配器插入摄影机的 USB 端子。
	- 如有必要,请使用 Type-C ( 插头式 ) 转 Type-A ( 插座式 ) 适配器 / 连接线。

## Wi-Fi 连接类型

在基础架构模式下可以使用访问点 ( 无线路由器等 ) 将摄影机连接至网络设备,或在摄影机访问点模式下将其 直接连接至网络设备。可以使用的连接类型取决于要使用的网络功能 (1[133](#page-132-0))。 对于基础架构连接,本摄影机提供 4 种配置访问点的方法,使用方法取决于要使用的访问点和网络的类型和规 格。

摄影机访问点:在没有可用访问点的地点拍摄时,本摄影机可用作无线访问点 \*。已启用 Wi-Fi 的设备可直接 连接到本摄影机。

\* 仅限在摄影机和支持并已启用 Wi-Fi 的设备之间进行连接。该功能与市售访问点的功能有所不同。

#### 基础架构连接:

WPS ( 按钮 ): 如果您的无线路由器支持 Wi-Fi Protected Setup (WPS, Wi-Fi 保护设置 ), 则设置操作将非常简单,所需配置最少且无需密码。要查看无线路由器是否具有 WPS 按 钮以及有关如何启用 Wi-Fi 保护设置的详细信息,请参阅无线路由器的使用说明书。

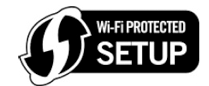

WPS (PIN 码): 即使无线路由器不具有专用 WPS 按钮, 也可能支持使用 PIN 码的 WPS。如果要使用 PIN 码进行设置,需要事先了解如何启用无线路由器的 WPS 功能。有关详细信息,请参阅 无线路由器的使用说明书。

搜索访问点:如果您的访问点不支持或无法启用 WPS 功能,可以让摄影机搜索该区域中的访问点。

输入 SSID 和验证方法:手动输入 SSID 和其他有关访问点的信息。

# 重要

• 根据使用的国家 / 地区,使用 IEEE 802.11b/g/a/n/ac 无线标准时,户外使用或摄影机访问点连接可能会受到某 些限制。请提前检查所用的 Wi-Fi 适配器 ( 市售 ), 以及可用区域和使用限制。

# <span id="page-134-0"></span>使用有线 **(** 以太网 **)** 网络

将市售以太网适配器连接至摄影机的 USB 端子,可通过以太网连接线使用有线网络。使用具有良好屏蔽功能、 兼容千兆位以太网 (1000BASE-T) 的 5e 类别屏蔽双绞线 (STP) 以太网连接线。有关以太网适配器和以太网连接 线的更多详细信息,请参阅制造商说明书。

# 连接

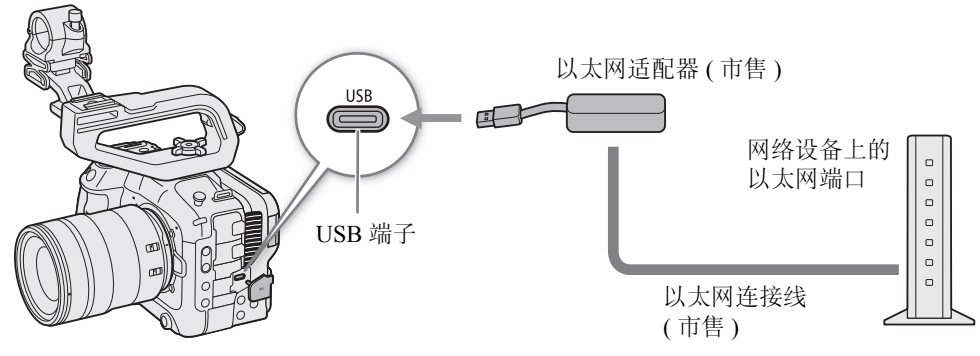

1 关闭摄影机。

2 将以太网适配器插入摄影机的 USB 端子。

• 如有必要,请使用 Type-C ( 插头式 ) 转 Type-A ( 插座式 ) 适配器 / 连接线。

3 将以太网连接线连接至以太网适配器和所需网络设备。

135

136

# 配置连接设置

要连接网络, 需要事前规定连接设置 (SET), 该设置组合了一项或两项通信设置 ( 网络, NW) 和一项或两项网 络功能设置 (MODE)。摄影机中最多可以保存 25 个单独的通信设置和功能设置,最多可以保存 20 个连接设置 组合 (SET1 至 SET20)。

第一次配置连接设置时,需要遵照设置向导(□[137](#page-136-0)) 操作。使用向导,每个连接设置仅可以设置一个网络和一 个功能。配置多个连接设置后,可以更改 ( 例如:添加辅助网络或第二个功能 ),可以组合现有通信和功能设 置 (□ [144](#page-143-0)) 来创建新连接设置。

如果使用 [IP 串流 ] 和 [ 浏览器远程 ] 两个网络功能来配置连接设置, 可以同时使用这两个功能。

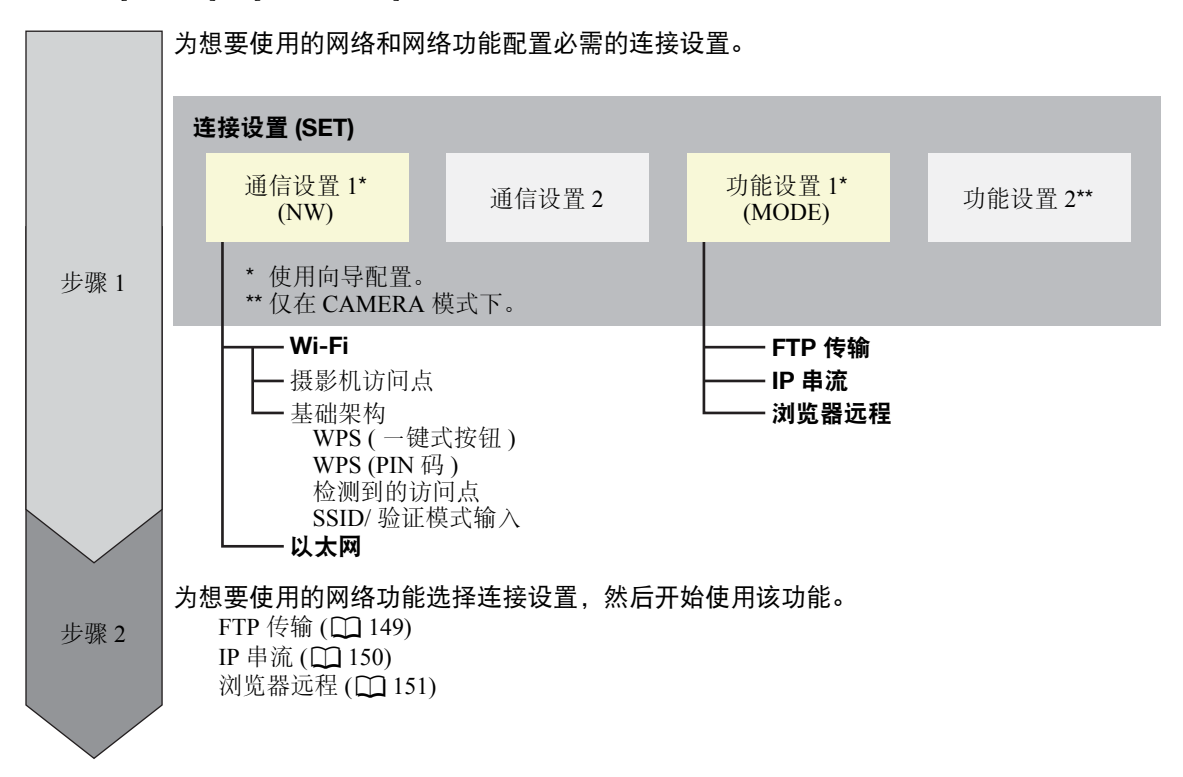

# <span id="page-135-0"></span>启用网络连接

启用所需网络连接以使用网络功能,或在线配置连接设置。

- 1 选择 MENU > [A 网络设置 | > [ 网络 | > [ 启用 ]。
- USB 会在屏幕上闪烁表示摄影机识别 Wi-Fi 或以太网适配器。
- 2 使用先前保存过的连接设置时, 选择 MENU > [△■ 网络设置 1 > [连接 1 > 所需连接设置 ([SET1] 至 [SET20]) > [ 确定 ]。
	- 要结束网络连接, 请将 [ 连接 ] 设置为 [ 断开连接 ]。

# <span id="page-136-0"></span>使用向导添加新的连接设置

可以使用向导设置新的连接设置。本节所用的示例为通过 WPS 一键式按钮方式连接到 Wi-Fi 网络。有关 WPS 按钮的位置和操作方法,请参阅访问点的使用说明书。

1 启用网络功能 (22 [136\)](#page-135-0)。

2 选择 MENU > [▲■ 网络设置 ] > [新连接设置 ( 向导 )] > 所需的网络功能 > [ 确定 ]。

3 选择 [ 新建通信设置 ]。

- 添加多个通信设置后,可以选择 [ 选择现有设置 ], 重复使用先前保存过的网络设置。
- 4 选择 [Wi-Fi  $\widehat{\cdot}$ ]。
	- 要配置有线  $($  以太网  $)$  网络  $($   $\Box$   $140$  $)$ .
- 5 选择 [ 通过 WPS 连接 ] > [WPS ( 一键式按钮 )]。
	- 要使用不同的配置方法,请完成相应的步骤。 摄影机访问点 $($  $\Box$ [140\)](#page-139-1) 使用 PIN 码的 WPS  $(2111)$ 检测到的访问点 (C [142\)](#page-141-0) SSID/ 验证模式输入 (□ [142\)](#page-141-1) 在不连接网络的情况下手动设置 (Q [143\)](#page-142-0)

### 6 按住无线路由器上的 WPS 按钮,然后在摄影机上选择 [ 确定 ]。

- 7 要自动配置 IPv4 设置且不使用 IPv6 设置,请选择 [ 自动设置 ] > [ 禁用 ]。
	- 要手动配置 IPv4 设置 (◯◯ [143](#page-142-1))。
	- 要使用默认的 IPv6 设置, 请选择 [ 启用 ]。使用向导完成设置后, 如有必要则更改 IPv6 设置 (□ [146](#page-145-0))。
- 8 选择 [ 确定 ] 继续配置功能设置。
	- 通信设置将保存至 [NW] 文件。
	- 继续执行以下步骤之一来配置所选功能设置。 FTP 传输 (C [137](#page-136-1))、 IP 串流 (C [139\)](#page-138-0)、浏览器远程 (C [140](#page-139-2))

 $(i)$ 注

• 根据使用的设备或周围环境,[WPS (一键式按钮)]方法可能无效。在这种情况下,请尝试使用[WPS (PIN码)] (□ [141\)](#page-140-0) 或从检测到的网络 (□ [142](#page-141-0)) 中选择其一。

# 功能设置

<span id="page-136-1"></span>FTP 传输

本节继续介绍连接设置向导 (CQ [137\)](#page-136-0)。在功能设置中,可配置 FTP 服务器设置和其他与文件夹和文件处理相关 的设置。如有必要,请与负责 FTP 服务器的网络管理员联系。

- 1 选择 [ 新建功能设置 ]。
	- 添加多个功能设置后,可以选择 [ 选择现有设置 ], 重复使用先前保存过的 FTP 服务器设置。
- 2 选择所需传输模式。
- 3 配置目标 FTP 服务器。选择 [ 服务器 ] 和 [ 端口号 ] > [ 确定 ]。
- 使用键盘屏幕输入 FTP 服务器的 IP 地址或主机名称。使用数据输入屏幕 (□ [25\)](#page-24-0) 输入端口编号。
- 通常, 使用的端口编号为 21 (FTP 或 FTPS 传输) 或 22 (SFTP 传输)。
- ●根据在步骤 2 中选择的 FTP 模式, 执行步骤 4 或步骤 4-5, 然后继续执行步骤 6。

#### 配置连接设置

SFTP 传输

4 输入用户名和密码, 进行 SSH 协议验证。选择 [ 用户名 ] 和 [ 密码 ] > [ 确定 ]。

● 使用键盘屏幕 (1 [25\)](#page-24-0) 输入所需用户名和密码。

#### 138

# FTP/FTPS 传输

- 4 选择 [ 启用 ] 使用被动模式, 或选择 [ 禁用 ] 使用主动模式。
- 大多数情况下,请选择 [ 禁用 ]。
- 5 输入 FTP 服务器的用户名和密码。选择 [ 用户名 ] 和 [ 密码 ] > [ 确定 ]。
	- 使用键盘屏幕  $(D25)$  $(D25)$  $(D25)$  输入所需用户名和密码。

所有传输模式

- 6 选择服务器上的目标文件夹。
- 7 选择 [ 确定 ]
- 功能设置将保存至 [MODE] 文件。
- 8 选择用于保存该设置的连接设置 (SET1 至 SET20),然后选择 [ 确定 ]。
- 摄影机将连接到网络,可以开始使用 FTP 传输功能 ( $\square$ [149](#page-148-1))。

#### **[FTP** 模式 **]** 的选项

- [FTP]: 不加密数据的传输方法。  $[FTPS]:$  使用根证书的安全传输方法  $(1)$  [143\)](#page-142-2)。
- [SFTP]: 使用 SSH 安全通道的安全传输方法。

#### **[** 目标文件夹 **]** 的选项

[ 根目录 ]: 文件保存在目标 FTP 服务器的根目录下。

[ 选择文件夹 ]: 使用键盘屏幕(工 [25](#page-24-0))输入所需路径。如果目标 FTP 服务器上不存在该文件夹, 将会自动创建。

# <span id="page-138-0"></span>IP 串流

本节继续介绍连接设置向导(CI [137\)](#page-136-0)。在功能设置中,可配置流视频的比特率和分辨率、使用的协议和接收方 设置。有关详细信息,请参阅要使用的解码器设备或软件的使用说明书。

1 选择 [ 新建功能设置 ]。

• 添加多个功能设置后,可以选择 [ 选择现有设置 ],重复使用先前保存过的 IP 串流设置。

2 选择所需协议。

- 3 配置接收方设置。选择 [ 目标服务器 ] 和 [ 目标端口号 ] > [ 确定 ]。
	- 使用键盘屏幕输入接收方的 IP 地址。使用数据输入屏幕 (□ [25\)](#page-24-0) 输入端口编号。
	- 建议使用默认端口号。
	- 根据在步骤 2 中选择的流协议,如有必要执行步骤 4,然后继续执行步骤 5。

[RTP+FEC] 流

4 配置用于发送 FEC 数据包的设置。选择 [FEC 端口号 ] 和 [FEC 间隔 ] > [ 确定 ]。

- 使用数据输入屏幕 (11 [25](#page-24-0)) 输入端口编号。
- 建议使用默认设置。

#### [RTSP+RTP] 流

4 输入 RTSP 客户端的用户名和密码。选择 [RTSP 用户名 ] 和 [RTSP 密码 ] > [ 确定 ]。

● 使用键盘屏幕 (11 [25](#page-24-0)) 输入所需用户名和密码。

所有流协议

- 5 选择视频串流配置。
- 6 选择音频通道。
- 7 根据分辨率和帧频的不同,可能会出现提示屏幕,提示您更改其他设置。如有必要,请更改设置。
- 8 选择 [ 确定 ]。
	- 功能设置将保存至 [MODE] 文件。
- 9 选择用于保存该设置的连接设置 (SET1 至 SET20), 然后选择 [ 确定 ]。
	- 摄影机将连接到网络,可以开始流式传输。

10将解码器连接至网络,并完成接收端所需的所有配置以便解码器准备好通过 IP 接收视频。

● 要启用串流, 请参阅"IP 串流" (□ [150](#page-149-0))。

#### **[** 协议 **]** 的选项

[UDP]: 该协议将优先传输速度,但是不保证数据的可靠性 / 完整性。丢失或延时的 IP 数据包将被 忽略。

[RTP]: 通过因特网广播视频 / 音频的标准协议。丢失或延时的 IP 数据包将被忽略。

[RTP+FEC]: 此设置使用 RTP 协议,并添加 FEC 错误校正,因此接收端 \* 可以恢复丢失或延时的 IP 数据包。

[RTSP+RTP]: 此设置使用 RTSP ( 实时串流 ) 协议实时控制串流服务器 ( 摄影机 ), 使用 RTP 协议进行 IP 广 播。使用 RTSP 协议, 接收器可控制广播的开始和停止时间。

\* 需要兼容 FEC 错误校正的解码器。

139

#### <span id="page-139-2"></span>浏览器远程

本节继续介绍连接设置向导(CQ [137](#page-136-0))。登录浏览器远程应用程序需要用户名和密码。在功能设置中,最多可配 置 3 个不同的用户,可以实现单用户操作或双用户操作。

 $140$ 1 选择 [ 新建功能设置 ]。

• 添加多个功能设置后,可以选择「选择现有设置 ], 重复使用先前保存过的浏览器远程设置。

2 选择用户数量。

- 3 如有必要,输入用户名和密码。
	- 一名用户: 请选择 [ 完全控制 : 用户名 ] 和 [ 完全控制 : 密码 ]。 两名用户: 请选择 [ 摄影机 : 用户名 ]、 [ 摄影机 : 密码 ]、 [ 元数据 : 用户名 ] 和 [ 元数据 : 密码 ]。
	- 使用键盘屏幕 (1 [25](#page-24-0)) 输入所需用户名和密码。
- 4 选择 [ 确定 ] 两次。
	- 功能设置将保存至 [MODE] 文件。
- 5 选择用于保存该设置的连接设置 (SET1 至 SET20), 然后选择 [ 确定 ]。
- 摄影机将连接到网络,可以开始接收浏览器远程应用程序的命令 (11 [151](#page-150-0))。

#### **[** 用户设置 **]** 的选项

[ 一名用户 ( 完全控制 )]:

一名用户可以访问浏览器远程的全部屏幕。

[ 两名用户 ( 摄影机 / 元数据 )]: 设置两个用户名和密码。一个可以访问浏览器远程主屏幕, 控制摄影机 ([ 摄影机 ]), 另一个可 以访问元数据屏幕,更新用户备忘和 GPS 信息 ([ 元数据 ])。

 $(i)$ 注

● 无法将 [ 摄影机 ] 和 [ 元数据 ] 用户设置为相同的用户名。

# 其他连接方法

本节介绍如何使用除 WPS 一键式按钮以外的方法配置通信设置。

# <span id="page-139-0"></span>以太网设置

1 在 [ 网络类型 ] 屏幕中选择 [ 以太网 吕 ]。

- 2 请确保以太网连接线连接正确 (□ [135\)](#page-134-0), 然后选择 [ 通过网络连接进行设置 ]。
	- 在不连接网络的情况下,选择 [ 不通过网络连接进行设置 ] 仅配置设置。
- 3 设置 IP 地址 (CQ [143](#page-142-1))。
- 4 选择 [ 确定 ] 继续配置功能设置。
	- 通信设置将保存至 [NW] 文件。
	- 继续执行以下步骤之一来配置所选功能设置。 FTP 传输 (□ [137](#page-136-1))、 IP 串流 (□ [139](#page-138-0))、浏览器远程 (□ [140](#page-139-2))

# <span id="page-139-1"></span>摄影机访问点

通过摄影机访问点连接网络设备。有两种配置方法可用:轻松连接和手动连接。

- 1 在 [ 选择网络 ] 屏幕中选择 [ 摄影机访问点模式 ]。
- 2 选择配置方法。
	- 根据所选方法,执行步骤 3 或步骤 3-7,然后继续执行步骤 8。

[ 轻松连接 ]

- 3 摄影机将自动指定网络名称 (SSID) 和密码。检查摄影机 Wi-Fi 访问点的设置, 然后选择 [ 确定 ]。
	- 需要这些设置以将网络设备连接至摄影机。

[ 手动连接 ]

3 输入摄影机访问点的 SSID ( 网络名称 ), 然后选择 [ 确定 ]。

• 使用键盘屏幕  $(D25)$  $(D25)$  $(D25)$  输入所需网络名称。

- 4 选择 Wi-Fi 信道。
	- 选择 [ 自动设置 ] 后, 摄影机将自动选择信道, 或者选择 [ 手动设置 ] > 所需的信道。
- 5 选择加密设置。
	- 选择 [AES] 使用 AES 加密, 或选择 [ 禁用 ] 不使用加密。
	- 如果已选择 [ 禁用 ], 则跳至步骤 7。
- 6 输入摄影机访问点的密码, 然后选择 [ 确定 ]。
	- 使用键盘屏幕 (□ [25](#page-24-0)) 输入所需密码。
- 7 设置 IP 地址 (□ [143\)](#page-142-1)。

#### 两种配置方法

- 8 选择 [ 确定 ] 继续配置功能设置。
	- 通信设置将保存至 [NW] 文件。
	- 继续执行以下步骤之一来配置所选功能设置。 FTP 传输 (□ [137](#page-136-1))、浏览器远程 (□ [140](#page-139-2))
- 9 在保存连接设置前,请将网络设备连接到摄影机。
	- 启用设备的 Wi-Fi 功能, 从列表中选择摄影机的 SSID ( 网络名称 ), 然后输入密码以连接到摄影机。

# <span id="page-140-0"></span>使用 PIN 码的 WPS

使用 PIN 码连接到访问点。对于大部分无线路由器,必须使用网络浏览器才能访问设置屏幕。有关如何设置访 问点的详细信息,请参阅访问点的使用说明书

1 在 [ 选择网络 ] 屏幕中选择 [ 通过 WPS 连接 ] > [WPS (PIN 码 )]。

- 摄影机将生成并显示一个 8 位 PIN 码。
- 2 在无线路由器的 WPS (PIN 码) 设置屏幕中输入 PIN 码, 然后在摄影机上选择 [ 确定 ]。
- 3 设置 IP 地址 (□ [143\)](#page-142-1)。
- 4 选择 [ 确定 ] 继续配置功能设置。
	- 通信设置将保存至 [NW] 文件。
	- 继续执行以下步骤之一来配置所选功能设置。 FTP 传输 (□ [137](#page-136-1))、 IP 串流 (□ [139\)](#page-138-0)、浏览器远程 (□ [140](#page-139-2))

141

# <span id="page-141-0"></span>检测到的访问点

摄影机会自动检测附近的访问点。选择所需访问点后,只需输入所选网络的密码即可连接摄影机。有关访问 点的网络名称 (SSID) 和密码的详细信息,请参阅无线路由器的使用说明书或咨询负责该访问点的网络管理员。

142

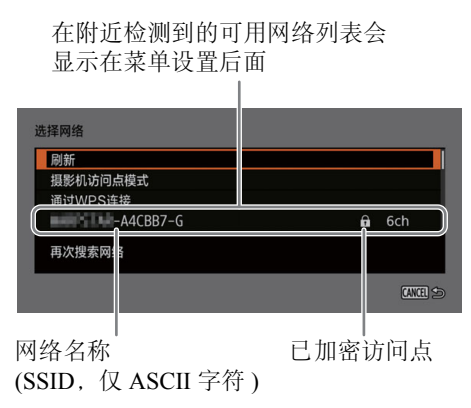

- 1 在 [ 选择网络 ] 屏幕中浏览检测到的网络列表, 然后选择所需网络。
	- 如果访问点已加密, 请使用键盘屏幕 (11[25](#page-24-0)) 输入访问点的密码。
- 2 设置 IP 地址 (C [143](#page-142-1))。
- 3 选择 [ 确定 ] 继续配置功能设置。
	- 通信设置将保存至 [NW] 文件。
	- 继续执行以下步骤之一来配置所选功能设置。 FTP 传输 (□ [137](#page-136-1))、 IP 串流 (□ [139](#page-138-0))、浏览器远程 (□ [140](#page-139-2))

# <span id="page-141-1"></span>SSID/ 验证模式输入

可以通过手动输入详细信息连接至特点访问点。有关访问点的网络名称 (SSID) 和密码的详细信息,请参阅无线 路由器的使用说明书或咨询负责该访问点的网络管理员。

- 1 在 [ 选择网络 ] 屏幕中选择 [ 输入 SSID/ 验证方法 ]。
- 2 输入所需网络的 SSID (网络名称), 然后选择 [ 确定 ]。
	- 使用键盘屏幕 (□ [25](#page-24-0)) 输入所需网络名称。
- 3 选择网络的验证方法。
	- 如果选择 [ 开放系统 ], 请选择 [ 禁用 ] ( 未加密 ) 并跳至步骤 6, 或选择 [WEP] 并继续完成步骤。
	- 如果选择 [ 共享密钥 ] 或 [ 开放系统 ] > [WEP],请选择密钥索引。
- 4 输入所需网络的密码, 然后选择 [ 确定 ]。
	- 使用键盘屏幕 (11[25](#page-24-0)) 输入所需密码。
- 5 设置 IP 地址 (Q [143](#page-142-1))。
- 6 选择 [ 确定 ] 继续配置功能设置。
	- 通信设置将保存至 [NW] 文件。
	- 继续执行以下步骤之一来配置所选功能设置。 FTP 传输 (□ [137](#page-136-1))、 IP 串流 (□ [139](#page-138-0))、浏览器远程 (□ [140](#page-139-2))

143

#### <span id="page-142-0"></span>不连接网络时的离线配置

- 1 在 [ 选择网络 ] 屏幕中选择 [ 离线配置 ]。
- 2 选择网络类型。
	- 如果选择 [ 基础结构 ],则从步骤 2 (□ [142](#page-141-1)) 继续执行此步骤,进入 SSID 和验证模式。 如果选择 [ 摄影机访问点模式 ], 则从步骤 2 (□ [140](#page-139-1)) 继续执行该步骤。

# <span id="page-142-1"></span>配置摄影机的 IP 地址

本节说明如何配置 IP 地址。可用设置会随所选网络功能更改。

1 选择用于配置 IPv4 设置的方法: [ 自动设置 ] 或 [ 手动设置 ]。

- 使用向导添加新的连接设置时, 请在 [IP 地址设置 (IPv4)] 屏幕进行选择。
- 如果选择 [ 自动设置 ], 则跳至步骤 4。

#### [ 手动设置 ]

- 2 选择 [IP 地址 ] 和 [ 子网掩码 ], 然后使用数据输入屏幕 (□ [25](#page-24-0)) 输入所需地址。
	- 要使用默认网关, 请选择 [ 使用网关 ] > [ 启用 ], 然后选择 [ 网关 ] 并输入地址。
	- 要使用 DNS 地址, 请选择 [ 使用 DNS 地址 ] > [ 手动设置 ],然后输入地址。

3 选择 [ 确定 ]。

#### 两种方法

- 4 选择是否使用 TCP/IPv6 设置。
	- 要使用 IPv4 设置,请选择 [ 禁用 ]。
	- 要配置 IPv6 设置 (11 [146](#page-145-0))。

# 其他网络设置

#### <span id="page-142-2"></span>读取 / 删除 FTP 传输的根证书

使用 [FTPS] 传输模式时, 需要将保存在 FTP 服务器上的相同根证书读取到摄影机。此外, 还可以查看先前加 载的根证书内容,或将根证书删除。

- 1 将摄影机设置为 MEDIA 模式。
- 2 将所需根证书文件保存至卡的根目录中,然后将卡插入卡插槽 B。
- 3 选择 MENU > [■ 网络设置 ] > [ 高级设置 ] > [FTP 传输设置 ] > [ 读取根证书 ] > [ 确定 ]。
	- 会从卡中读取根证书文件。
	- 读取根证书文件后,选择[根证书详细内容]可以查看证书的颁发者和到期日期;选择[删除根证书]可以删 除摄影机中的根证书。

# $(i)$ 注

- 摄影机只能读取使用以下任一文件名的一个根证书:"ROOT.CER"、"ROOT.CRT"和 "ROOT.PEM"。
- 如果使用带自签名证书的 FTPS 传输发送文件,可能无法信任目标服务器。

#### 配置连接设置

#### 给摄影机一个昵称

可以给摄影机一个昵称,用于网络连接和网络设备,便于识别。

- 144 选择 MENU > [▲■ 网络设置 1 > [ 昵称 1。
	- 使用键盘屏幕 ( $\square$  [25](#page-24-0)) 输入所需昵称。

# 查看和更改连接设置 **(SET)**

可以查看并在必要时更改注册至摄影机的连接设置 (SET)。除了删除和重命名连接设置以外,还可以向连接设 置中添加辅助网络或第二个功能。

# 查看连接设置的内容

选择 MENU > [■ 网络设置 ] > [ 连接设置 ] > 所需连接设置 ([SET1] 至 [SET20]) > [ 检查设置 ]。

- 将会显示连接设置的详细内容。
- 向左 / 向右推动操纵杆或转动 SELECT 转盘以查看所有设置,然后按下 CANCEL 按钮返回菜单。

## 使用向导更改设置

1 选择 MENU > [▲ 网络设置 ] > [ 连接设置 ] > 所需连接设置 ([SET1] 至 [SET20]) > [ 通过向导更改 ]。

2 选择所需网络功能,然后遵照此前步骤中介绍的向导进行操作 ( 从步骤 3 开始, [1] [137](#page-136-0)) 并根据需要进行更 改。

# <span id="page-143-0"></span>使用现有设置更改连接设置

使用先前注册的通信设置 ([NW] 文件 ) 或功能设置 ([MODE] 文件 ) 可以简单替换连接设置的内容,或者通过向 导另行添加第二个网络或网络功能。

1 选择 MENU > [☎✔ 网络设置 ] > [ 连接设置 ] > 所需连接设置 ([SET1] 至 [SET20]) > [ 选择现有设置 ]。

# 添加 / 替换通信或功能设置

2 选择想要更改的设置 > [ 选择现有设置 ] > 所需 NW 或 MODE 文件。

- 在已注册到摄影机中的通信设置和功能设置列表中,仅可以选择的设置会显示为白色,其他的设置会显示 为灰色。
- 3 选择 [ 设置 ]。
	- 如有必要, 在进行更改前, 选择 [ 检查通信设置 ] 或 [ 检查功能设置 ], 查看所选文件的内容。

#### 删除通信或功能设置

2 选择想要删除的设置 > [ 清除所选 ] > [ 确定 ]。

# (i)注

- 连接设置可以有两个通信设置 ( 首选 / 备用网络 ),最多两个功能设置 ( 仅限 [IP 串流 ] 和 [ 浏览器远程 ])。
- 如果两个通信设置均被删除,连接设置本身将会重置,并显示为 [ 未指定 ]。
## 重新命名连接设置

可以重新命名连接设置 (SET) 文件,以便在列表中快速查找。

选择 MENU > [✔■ 网络设置 ] > [ 连接设置 ] > 所需连接设置 ([SET1] 至 [SET20]) > [ 设置名称 ]。

● 使用键盘屏幕输入所需名称 ( 最多 12 个字符 ) ( □ [25\)](#page-24-0)。

#### 删除连接设置

选择 MENU > [▲■ 网络设置 1> [ 连接设置 1> 所需连接设置 ([SET1] 至 [SET20]) > [ 删除设置 1> [ 确定 1。

• 连接设置将会删除。

注

• 即使删除连接设置,存储在其中的各个通信 / 功能设置也不会被删除。可以重复使用这些设置,配置其他连 接设置。

## <span id="page-144-0"></span>检查和更改通信设置 **(NW)/** 功能设置 **(MODE)**

可以检查保存在摄影机中的通信设置 ([NW] 文件 ) 和功能设置 ([MODE] 文件 ),必要时进行更改或将其删除。

### 检查通信设置 / 功能设置的内容

- 1 选择 MENU > [▲■ 网络设置 ] > [ 高级设置 ] > [ 通信设置 ] 或 [ 功能设置 ]。
- 2 选择所需的通信设置 ([NW1] 至 [NW25]) 或功能设置 ([MODE1] 至 [MODE25])。
- 3 选择 [ 检查设置 ]。
	- 将会显示所选设置的详细内容。
	- 向左 / 向右推动操纵杆或转动 SELECT 转盘以查看所有设置,然后按下 CANCEL 按钮返回菜单。

### 更改 / 删除通信设置 / 功能设置

- 1 选择 MENU > [■ 网络设置 ] > [ 高级设置 ] > [ 通信设置 ] 或 [ 功能设置 ]。
- 2 选择所需的通信设置 ([NW1] 至 [NW25]) 或功能设置 ([MODE1] 至 [MODE25])。
- 3 选择 [ 更改设置 ], 如有必要, 请更改各种设置。
	- 如果在步骤 2 中选择了 [ 未指定 ] 设置文件,可用的选项仅为 [ 通过向导新建 ] (□ [137](#page-136-0))。
	- 选择 [ 删除设置 ] > [ 确定 ] 可删除通信设置 / 功能设置。

#### <span id="page-145-0"></span>配置 TCP/IPv6 设置

如果在向导中选择了 [ 启用 ] 以使用 IPv6 设置, 则在向导结束后, 根据需要更改此设置。

1 完成上述步骤中的步骤 3 后,选择 [TCP/IPv6] > [TCP/IPv6 设置 ] > [ 启用 ]。

● 已使用向导添加新连接设置时, 如果选择了 [ 启用 ], 则无需进行此步骤。

• 继续执行此步骤可更改默认的 IPv6 设置。

2 要手动配置 IPv6 设置, 请选择 [手动设置 ] > [ 启用 ]。

- [DNS 服务器 ] 将更改为 [ 手动设置 ]。
- 3 选择 [DNS 服务器 ] > 所需选项。
	- 如果在步骤 2 中选择 [ 禁用 ], 则可将 [DNS 服务器 ] 设置为 [ 自动分配 ]。
	- 不使用 DNS 服务器时, 请选择 [ 禁用 ]。
- 4 如果在步骤 3 中将 [DNS 服务器 ] 设置为 [ 手动设置 ], 请配置 [DNS 地址 ]。
	- 使用数据输入屏幕  $(D25)$  $(D25)$  $(D25)$  输入 IP 地址。

#### [ 手动设置 ] 设置为 [ 启用 ] 时

- 5 选择 [ 手动地址 ] (手动输入 IPv6 地址 )、 [ 前缀长度 ] ( 可用于网络地址的位 )、 [ 网关 ] ( 网关的 IP 地址 ), 然后输入必要信息。
	- 使用数据输入屏幕 ( $\Box$  [25](#page-24-0)) 输入 IP 地址和前缀长度。

#### 可以手动更改的单独设置 ( 通信设置 )

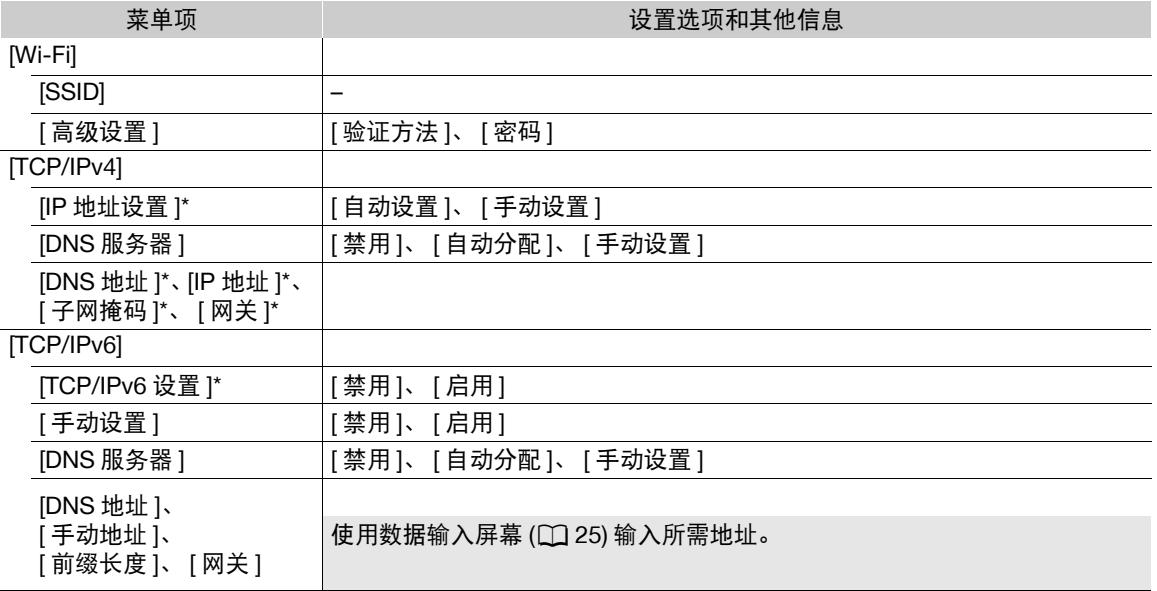

146

147

可以手动更改的单独设置 ( 功能设置 )

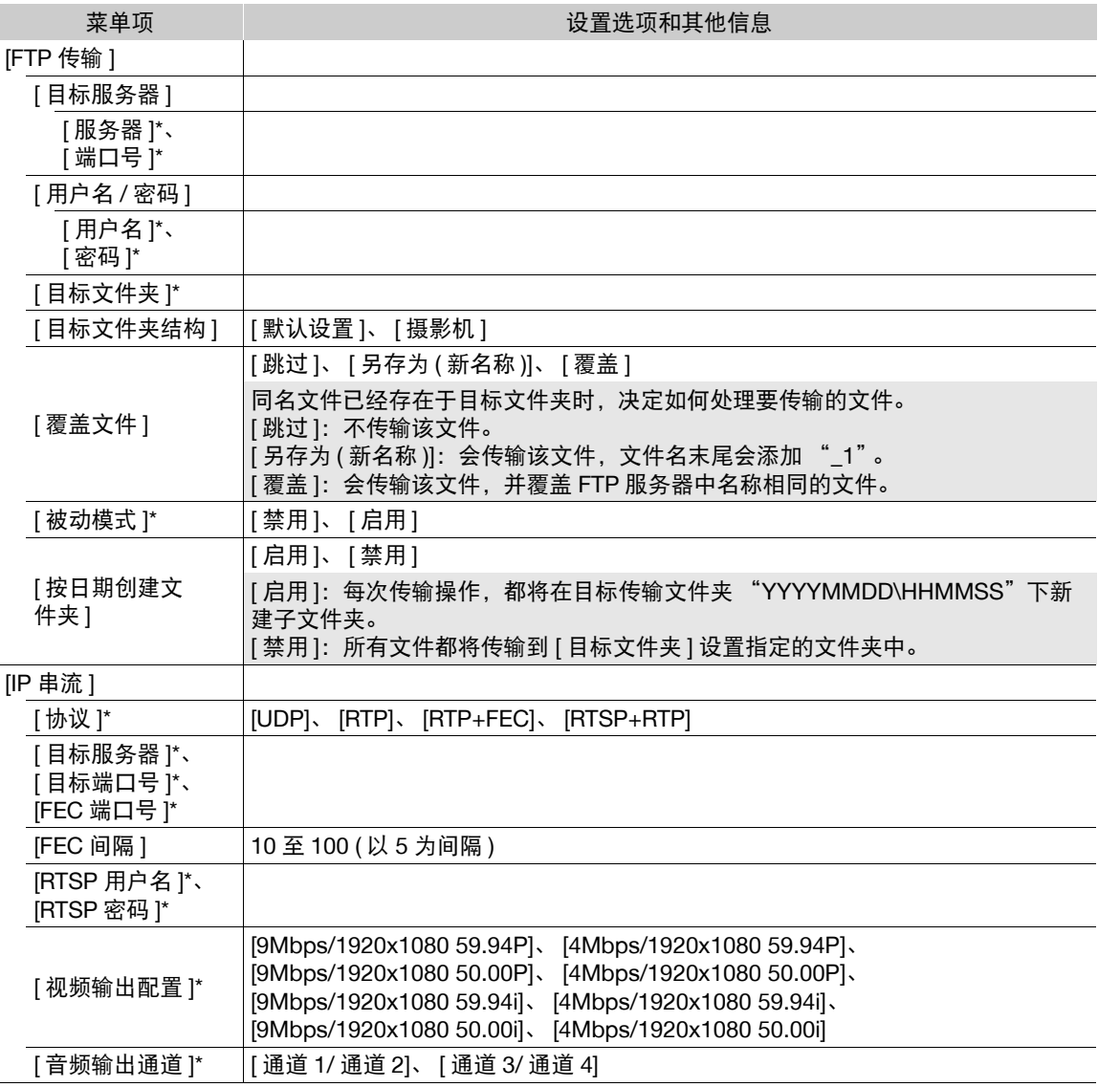

\* 请按照向导中的说明更改这些设置 (CQ [137](#page-136-0))。

## <span id="page-146-0"></span>更改浏览器远程设置

1 选择 MENU > [■ 网络设置 ] > [ 高级设置 ] > [ 浏览器远程设置 ]。

2 如有必要,请更改各种设置。

- 可以选择 [ 端口号 (HTTP)] 或 [ 端口号 (HTTPS)] 更改各个连接使用的端口号。推荐使用默认端口号 (HTTP: 80; HTTPS: 443).
- 要使用 HTTPS 连接,请选择 [HTTPS] > [ 启用 ]。 要使用安全 HTTPS 连接,请使用摄影机访问点连接设置,使用普通 HTTP 连接 (Q [151](#page-150-0)) 将网络设备连接 到摄影机,然后从浏览器远程的设置选项卡(CI [156\)](#page-155-0) 下载所需的证书。将下载的证书导入 Web 浏览器后, 即可使用安全 HTTPS 连接。

# 查看网络状态

148

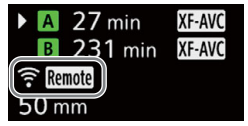

除非已选择离线配置连接设置(无需连接网络),配置新连接设置后,摄影机将立即自动连接到网络,并启用所 选功能设置。屏幕显示的图标表示选定的网络类型和连接状态。禁用网络功能或断开网络连接时,将显示图标。

## 网络连接图标

Wi-Fi ( 基础架构 ):

黄色 - 摄影机正在连接到网络或正从网络断开连接。白色 - 可以使用网络功能。

**AP** Wi-Fi ( 摄影机访问点 ):

黄色 - 正在启动摄影机的访问点。白色 - 摄影机的访问点已就绪。将已启用 Wi-Fi 的设备连接 到摄影机。

以太网: 黄色 - 摄影机正在连接到网络或正从网络断开连接。白色 - 可以使用网络功能。

## 网络功能图标

- $\Box$  P: FTP 文件传输 ( $\Box$  [149\)](#page-148-0)
- **!! IP** 串流 (□ [150](#page-149-0))
- Remote: 浏览器远程 (Q [151\)](#page-150-1)

## 其他

[USB]: 认别 Wi-Fi 或以太网适配器。

149

# <span id="page-148-0"></span>**FTP** 文件传输

在 MEDIA 模式下,可通过 FTP 协议将摄影机的短片传输到已连接到网络的其他设备。 以下说明假设:FTP 服务器处于启用状态、已准备就绪且正确配置。

# 传输单个短片

1 将摄影机连接至所需网络并启用网络功能 (Q [136\)](#page-135-0)。

• 选择带有 [FTP 传输 ] 功能设置的连接设置。

2 在 [XF-AVC] 或 [MP4] 索引屏幕中选择所需短片 (Q [117](#page-116-0))。

- 3 按下 SET 打开文件菜单, 选择 [FTP 传输 ] > [ 确定 ]。
	- 摄影机将连接至 FTP 服务器,然后将传输文件。
	- 选择 [ 取消 ] 中断正在进行的文件传输。

## <span id="page-148-1"></span>传输所有短片

- 1 将摄影机连接至所需网络并启用网络功能 (Q [136\)](#page-135-0)。
	- 选择带有 [FTP 传输 ] 功能设置的连接设置。

2 打开 [XF-AVC] 或 [MP4] 索引屏幕 (Q [117\)](#page-116-0)。

- 3 选择 MENU > [▲ 网络设置 ] > [FTP 传输所有短片 ] > [ 确定 ]。
	- 摄影机将连接至 FTP 服务器,然后将传输所有文件。
	- 选择 [ 取消 ] 中断正在进行的文件传输。

# 重要

- 传输文件时,请遵循以下注意事项。否则可能会中断传输,目标传输位置中可能会残留不完整的文件。
	- 请勿打开卡仓盖。
	- 请勿断开电源或关闭摄影机。
- 如果传输目标位置残留有不完整的文件,请检查内容,在删除前确保文件可安全删除。

# 注

• 传输文件可能需要一段时间,具体取决于访问点的设置和性能。

# <span id="page-149-1"></span><span id="page-149-0"></span>**IP** 串流

150

在 CAMERA 模式下,可以通过 IP 将摄影机的实时视频和音频串流至连接到网络的兼容 IP 视频解码器 \* 上。 可以将 IP 串流用于实时转播或在网络连接不佳的地点发送视频报道。

\* 可以是专用的视频传输设备或计算机上的解码器软件。有关兼容解码器的详细信息,请访问当地佳能网站。

## 通过 IP 串流的视频配置

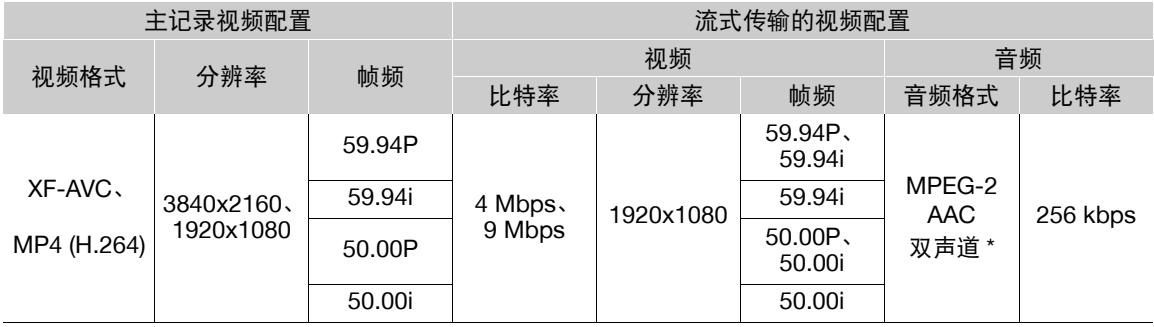

\* 主短片音频使用四声道时,可以选择要通过 IP 串流的声道。

1 在接收端上:将解码器连接至网络,并完成所有配置以便解码器准备好通过 IP 接收视频。

- 有关详细信息,请参阅要使用的解码器设备或软件的使用说明书。
- 2 在摄影机上: 将摄影机连接至所需网络并启用网络功能 (□ [136\)](#page-135-0)。
	- 选择带有 [IP 串流 ] 功能设置的连接设置。
- 3 选择 **MENU** > [*■* 网络设置 ] > [ 启用 IP 串流 ] > [ 启用 ]。
	- 摄影机将通过所选网络开始串流视频。
	- 可以按下 REC 按钮将相同图像同时记录在摄影机上。
- 4 在接收端上:仅当串流协议为 [RTSP+RTP] 时,使用 RTSP 用户名和密码 (◯◯ [139](#page-138-0)) 访问并登录以下 URL。

rtsp://xxx.xxx.xxx.xxx/stream

#### 摄影机的 IP 地址

5 在摄影机上:要结束串流,请选择 MENU > [☎ 网络设置 ] > [ 启用 IP 串流 ] > [ 禁用 ]。

# 重要

• 流式传输的数据未加密。

# $(i)$ 注

- 除串流协议为 [RTSP+RTP] 以外, 启用 IP 串流后, 无论接收方状态如何, 摄影机都将继续通过网络传送视频 和音频数据。请小心设置正确的 IP 地址,并事先测试接收解码器确实可接收到信号。
- 根据使用的网络和连接状态,可能会出现 IP 数据包丢失或延迟的情况。
- 连续 24 小时串流后, 摄影机将暂时停止 IP 串流, 然后自动重新开始。
- 同时使用 IP 串流和浏览器远程时, 串流的视频或音频中可能出现卡顿问题。同时使用两个功能时, 不推荐注 销 / 重新连接浏览器远程。
- 启用 IP 串流时打开卡仓盖并取出卡,可能会导致流式传输的视频和音频中出现短暂停顿。
- 在以下情况下, IP 串流无法使用:
	- 使用除 [ 正常记录 ] 以外的记录模式时。
	- [ 第二张卡记录功能 ] 设置为除 [ 关 ] 以外的选项。
	- 系统频率设置为 24.00 Hz 时。

# <span id="page-150-1"></span>浏览器远程:从网络设备控制摄影机

在 CAMERA 模式下,可以使用浏览器远程 ( 可通过已连接的网络设备访问的一种应用程序 ) 来远程操作摄影 机。通过浏览器远程,可以查看摄影机的实时图像并控制各个记录设置 \*。也可以设置和更改元数据 ( 仅限 XF-AVC 短片 ),查看其他重要指示,例如卡上的剩余记录时间、剩余电池电量 / 电源详细信息、时间码等。 \* 白平衡、 ISO 感光度 / 增益、快门速度、中灰滤镜、光圈、对焦和变焦。

# 启动浏览器远程

在 CAMERA 模式下, 将摄影机连接到网络之后, 可在连接至同一网络的任何网络设备 \*\* 的网络浏览器 \* 上启 动浏览器远程应用程序。

\* 需要支持 JavaScript 且接受 cookie 的网页浏览器。

\*\* 有关兼容设备、操作系统、网络浏览器等的详细信息,请访问当地的佳能网站。

## 有关摄影机的准备工作

1 将摄影机连接至所需网络并启用网络功能 ( $\square$ [136](#page-135-0))。

- 选择带有 [ 浏览器远程 ] 功能设置的连接设置。
- 2 在 [■ 网络设置 ] 状态屏幕 (□ [179\)](#page-178-0) 中查看浏览器远程的 URL。
	- 使用 IPv6 设置时, 请查看摄影机的 IP 地址 (□ [178\)](#page-177-0)。
	- 如有必要, 请写下 URL 或 IP 地址。

## <span id="page-150-0"></span>在网络设备上

- 1 请将网络设备连接至摄影机, 或将网络设备和摄影机连接至同一访问点。
- 2 启动网络设备上的网络浏览器。
- 3 输入浏览器远程的 URL
	- 如下所示, 将之前杳看的 URL/IP 地址输入网络浏览器的地址栏中。

#### http://xxx.xxx.xxx.xxx:nnn

```
摄影机的 IP 地址 端口号 ( 使用默认的端口号时可省略 )
```
- 要使用 HTTPS 连接, 请输入 "https:", 而不是 "http:"。
- 使用 IPv6 设置时,请输入摄影机的 IPv6 IP 地址。
- 4 输入用户名和密码。
	- 登录时,请务必使用摄影机上已有的一名用户的用户名和密码 (A [140](#page-139-0))。根据需要,请咨询配置摄影机设置的管理员。
	- 此时将出现浏览器远程屏幕。根据登录所用的用户信息不同, 显示的屏幕可能有所不同。

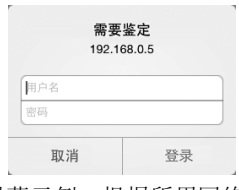

登录屏幕示例。根据所用网络浏览器 和版本的不同,屏幕可能有所不同。

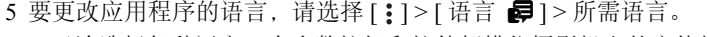

- 无论选择何种语言,大多数按钮和控件都模仿摄影机上的实体控件 并仅标记为英语。
- 请注意,浏览器远程应用程序并不支持所有摄影机所支持的语言。

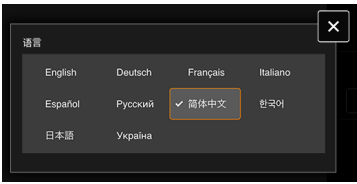

## 浏览器远程:从网络设备控制摄影机

- 6 使用浏览器远程控件来操作摄影机。
	- 以下页面是对控件的说明。

7 使用完浏览器远程后, 在浏览器远程屏幕上选择 [:] > [ 退出 ] 以结束应用程序。

152

注

- 根据使用的网络和连接情况,刷新实时显示图像和其他设置时可能会出现延迟。如果延迟过久,推荐更改实 时显示图像的分辨率 (Q [156\)](#page-155-1)。
- 如果浏览器远程使用的语言与网络设备设置的语言不同,该应用程序可能无法正确显示。

# 使用浏览器远程

浏览器远程应用程序有两个屏幕: [', ] 记录模式下用于远程控制摄影机的主屏幕和 [ ● ] 元数据屏幕。根据登 录所用的用户信息不同,显示的屏幕将有所不同。

# $(i)$ 注

• 浏览器远程不支持多点触摸手势。

# 主远程操作屏幕 [<sup>•</sup>] ( 仅 [ 完全控制 ) / 摄影机 1 用户 )

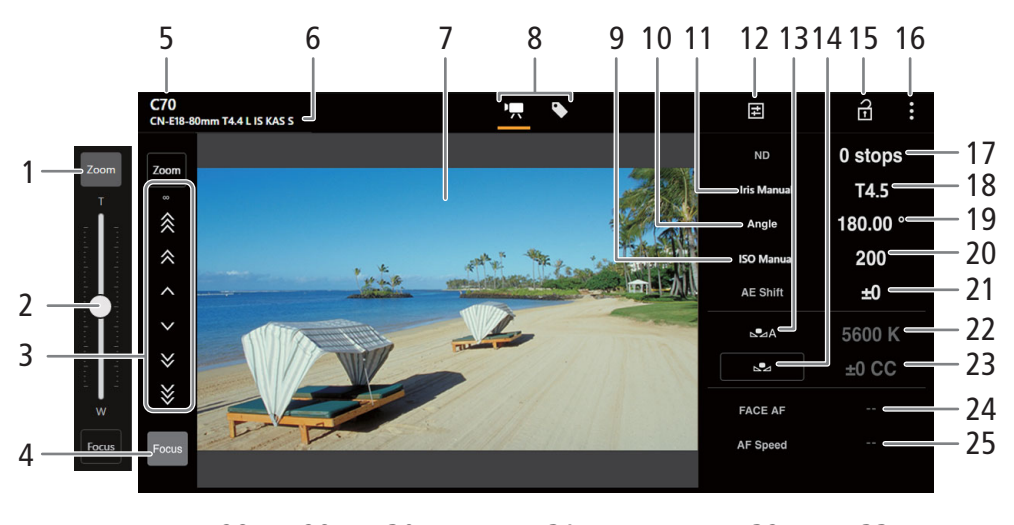

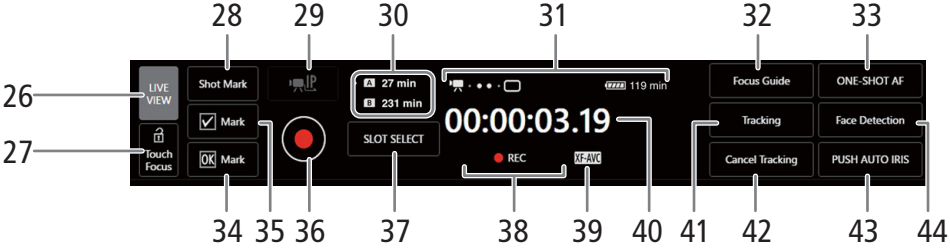

## 1 [Zoom] 按钮

触摸可显示变焦滑块。

## 2 变焦滑块

启用 [Zoom] 后, 向上 / 向下拖滚动条可调整变焦。

• 使用较低的变焦速度时,可能一段时间后镜头才开始移动。

3 手动对焦控制

启用 [Focus] 后, 触摸 [ ^ ]、 [ ^ ] 或 [ ^ ] 可对焦近处, 触摸 [ ' ]、 [ \ ] 或 [ \ ] 可对焦远处。有 3 个调整级 别- [ ^ ]/[ ~ ] 为最小, [  $\hat{\lambda}$  ]/[  $\hat{\lambda}$ ] 为最大。保持触摸按钮 ( 长按 ) 可进行连续操作。

4 [Focus] 按钮

触摸可显示手动对焦控制。

- 5 摄影机昵称 (CQ [144](#page-143-0))
- 6 镜头信息

7 实时显示屏幕

显示摄影机的实时显示图像。

8 浏览器远程屏幕选择 ( 仅 [ 完全控制 ] 用户 )

触摸 ['啊] 可打开主远程记录屏幕, 触摸 [❤] 可打开元数据屏幕 (◯◯ [156\)](#page-155-2)。

- 9 ISO 感光度 / 增益模式 ( 自动 / 手动 )
- 10 快门模式

154

- 11 光圈模式 ( 自动 / 手动 )
- 12 详细摄影机设置 (Q [155](#page-154-0))

中灰滤镜、光圈、 ISO 感光度 / 增益和自动对焦操作的详细设置。

- 13 白平衡模式
- 14 [AWB Lock] ( 自动白平衡锁定 ) 按钮 / <<<br />
2 ( 注册白平衡 ) 按钮

白平衡模式设置为 MM 时,触摸后可锁定当前的白平衡设置。再次触摸可恢复自动白平衡 (AWB)。 白平衡模式设置为 S2A 或 S2B 时, 触摸后可注册自定义白平衡。

15 按键锁定按钮

触摸图标以锁定浏览器远程屏幕,以避免意外更改设置。摄影机上的控件未锁定。

- 16 浏览器远程设置 (C [156](#page-155-3))
- 17 中灰滤镜
- 18 光圈值
- 19 快门速度
- 20 ISO 感光度 / 增益值
- 21 AE 偏移
- 22 色温
- 23 色彩补偿 (CC) 值
- 24 面部 AF 功能 触摸可选择面部 AF 模式 $($   $\Box$  [73](#page-72-0)).
- 25 AF 速度
- 26 [LIVE VIEW] 按钮

触摸该按钮可在浏览器远程屏幕上显示摄影机的实时显示图像。

27 [a Touch Focus] 按钮

触摸该按钮以解锁 ( 启用 ) 触摸对焦模式。

- 28 添加拍摄标记
- 29 IP 串流

仅当使用有 [ 浏览器远程 ] 和 [IP 串流 ] 功能设置的连接设置时可用。

- 30 选择卡和大概剩余记录时间
- 31 状态指示灯
	- : 网络连接指示灯。浏览器远程正确连接到摄影机时,圆点将不断循环亮起再熄灭。  $\overline{1}$ : 在双插槽记录期间显示 ( $\Box$  [35](#page-34-0))。
	- **□□□** 等: 剩余电池电量 / 电源情况 (□ [45\)](#page-44-0)

#### 32 [Focus Guide] 按钮

触摸可显示对焦向导 $($  $\Box$  [69](#page-68-0))。

33 [ONE-SHOT AF] 按钮 /[AF Lock] (AF 锁定 ) 按钮

AF 模式 (1[155\)](#page-154-1) 设置为 [ 单次 ] 时, 触摸可自动对焦一次。 AF 模式设置为 [ 连续 ] 或 [AF 辅助 MF] 时,触摸可锁定当前对焦。再次触摸可恢复之前的对焦模式。

- 34 添加 \$ 标记
- 35 添加 标记
- 36 [REC] 按钮
	- •触摸该按钮以开始记录。记录操作指示更改为 [●REC], 按钮中心变为红色。
	- 时间码在记录的同时计数。
	- 再次触摸该按钮以停止记录。记录操作指示将更改回 [STBY]。
- 37 [SLOT SELECT] 按钮

两个卡插槽都插有卡时,触摸可选择另一张卡。

- 38 记录操作 (❑ [45](#page-44-1)) 和记录命令 (❑ [162](#page-161-0)) ( 与在摄影机上相同 )
- 39 主记录格式 (1 [52\)](#page-51-0)
- 40 时间码 ( 与摄影机上的相同 )
- 41 [Tracking] ( 追踪 ) 按钮 (① [74\)](#page-73-0)
- 42 取消追踪功能
- 43 [PUSH AUTO IRIS] 按钮 触摸可使摄影机自动调整一次光圈。
- 44 [Face Detection] (面部检测) 按钮 \*\*(Q [73\)](#page-72-0)

## <span id="page-154-0"></span>h 详细摄影机设置选项卡

- 1 中灰扩展范围
- 2 光圈增量
- 3 精细光圈调整

通过精细调整,可以使用镜头允许的最小光圈增量。 ( 显示的光圈值是所 选增量范围内最接近的值。 )

- 4 快门速度增量
- 5 ISO 感光度 / 增益选择
- 6 ISO 感光度 / 增益增量
- 7 ISO 感光度 / 增益扩展范围
- <span id="page-154-1"></span>8 AF 模式
- 9 AF 对焦框位置

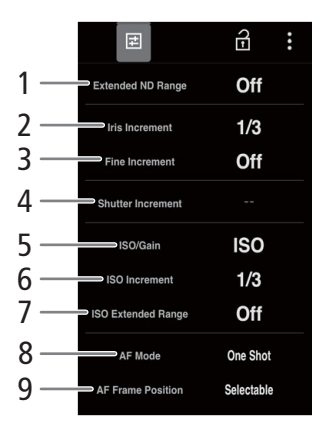

155

#### <span id="page-155-3"></span>浏览器远程设置选项卡

#### 1 语言选择

156

更改 [ ● ] ( 元数据输入 ) 屏幕中的控件和错误提示信息所用的语言。但 是,大部分的应用程序控件都模仿摄影机上的物理按钮,无论语言如何 选择,仅以英语显示。请注意,浏览器远程并非支持摄影机上的所有语 言。

## 2 显示风格

触摸可选择浏览器远程屏幕的背景颜色。

<span id="page-155-0"></span>3 安全连接

触摸可下载安全 HTTPS 连接所需的证书。

- <span id="page-155-1"></span>4 实时显示分辨率 根据连接质量,选择 [ 大 ] ( 更高分辨率 ) 或 [ 小 ] ( 更低分辨率 )。
- 5 登出

触摸可从浏览器远程应用程序注销。

## <span id="page-155-4"></span><span id="page-155-2"></span>元数据屏幕 [●] ( 仅适用于 [ 完全控制 ]/[ 元数据 ] 用户 )

通过浏览器远程,可以创建、编辑可嵌入记录短片的元数据文件,并将其传输至摄影机。此元数据文件包括用 户备忘信息 ( 短片标题、创建者、地点和描述 ) 以及 GPS 信息。有关详细信息, 请参阅"使用元数据" (□ [96\)](#page-95-0)。

## 要打开元数据屏幕,请触摸浏览器远程屏幕顶部的 [●] 图标。

• 如果使用 [ 元数据 ] 用户的用户名和密码进行登录,则无需执行此步骤。

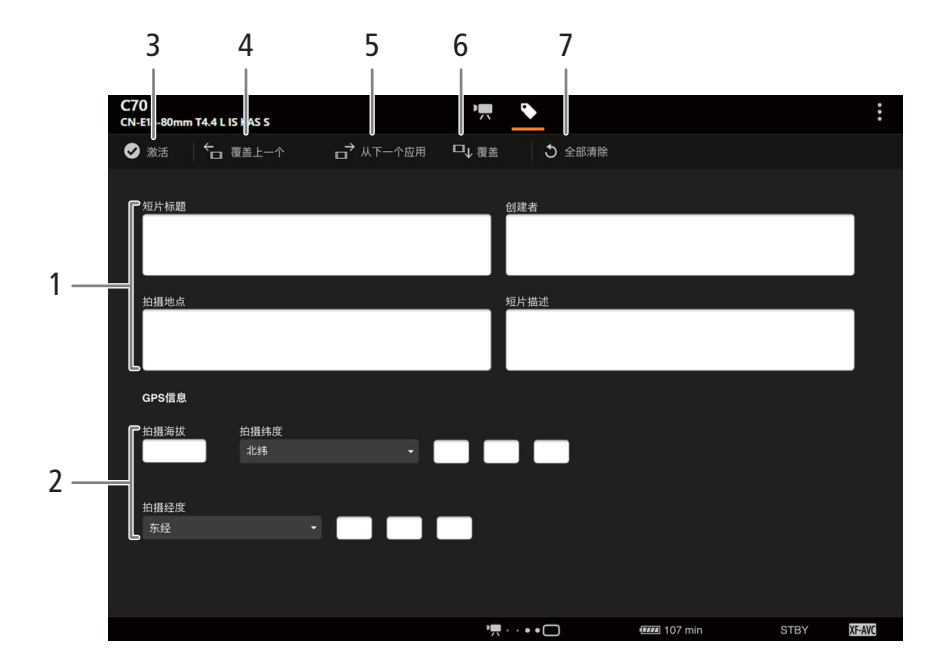

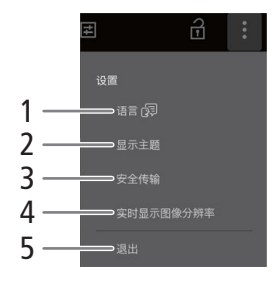

## 1 用户备忘信息

- 2 GPS 信息
- 3 [ 2 激活 ] 按钮
	- 157 • 触摸该按钮,以在记录短片时优先使用此屏幕中输入的元数据。此操作将覆写从 SD 卡上保存的文件中读 取的元数据。
	- 或者, 可在摄影机上将 MENU > [ ☎ 记录 / 存储介质设置 ] > [ 元数据 ] > [ 设置 ] 设置为 [ 远程控制 ]。
- 4 [ 覆盖上一个 ] 按钮

从应用程序发送用户备忘信息,覆盖最后记录的短片的元数据。

5 [ 从下一个应用 ] 按钮

将用户备忘信息从应用程序发送至之后要记录短片的摄影机。 ( 不覆盖已记录短片的元数据。 )

- 6 [ 覆盖 ] 按钮 从应用程序发送用户备忘信息,覆盖正在记录的短片的元数据。
- 7 [ 全部清除 ] 按钮 触摸可删除所有输入的数据。

注

- 在以下情况下,从浏览器远程发送至摄影机的元数据将会丢失。
	- 摄影机关闭。
- MENU > [ f 记录 / 存储介质设置 ] > [ 元数据 ] > [ 设置 ] 已更改。
- 使用浏览器远程([ 2 激活] 按钮)可优先使用从应用程序发送的元数据。但是, 无法恢复 SD卡的优先级。要使 用卡上保存的用户备忘文件, 需要在摄影机上将 MENU > [ ft 记录 / 存储介质设置 ] > [ 元数据 ] > [ 设置 ] 设 置为 [SD 卡 ]。
- 切换后,如如果使用浏览器远程将用户备忘信息传输至自动继续记录短片,则用户备忘将不会与摄影机切换卡 前所记录短片的元数据一同记录。

浏览器远程:从网络设备控制摄影机

158

# 8

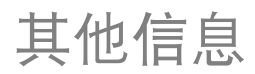

159

# 菜单选项

有关如何选择项目的详细信息,请参阅"使用菜单"(1[23](#page-22-0))。有关各项功能的详细信息,请参见相关参考页 或菜单项的说明。以粗体显示的设置选项表示默认值。 根据摄影机的操作模式和设置,某些菜单项可能不可用。此类菜单项不会显示或在菜单屏幕上以灰色显示。

## 直接跳到特定菜单所在的页面:

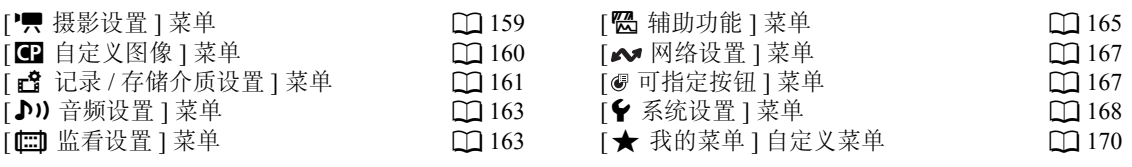

# <span id="page-158-0"></span>[' | 摄影设置 ] 菜单 ( 仅 CAMERA 模式 )

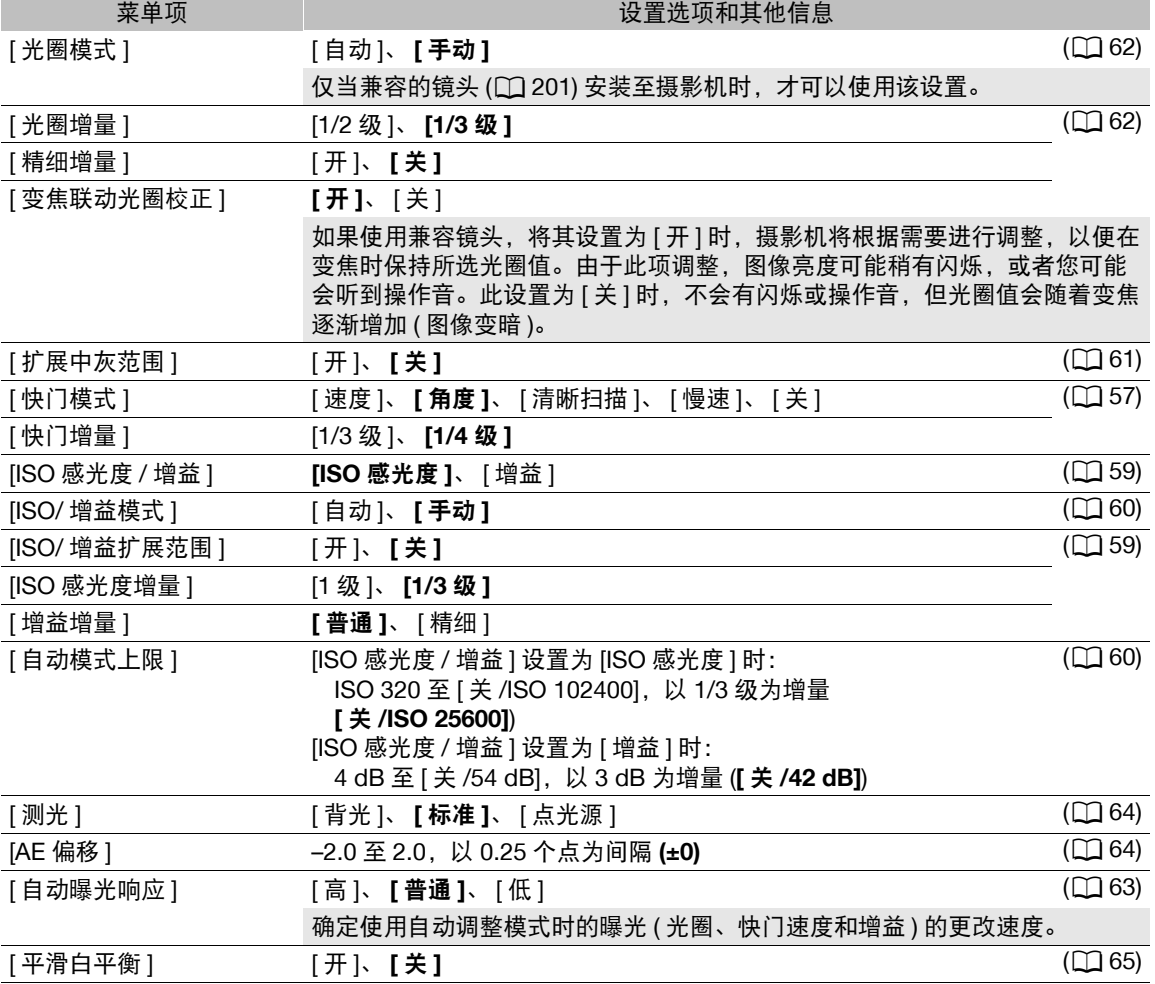

160

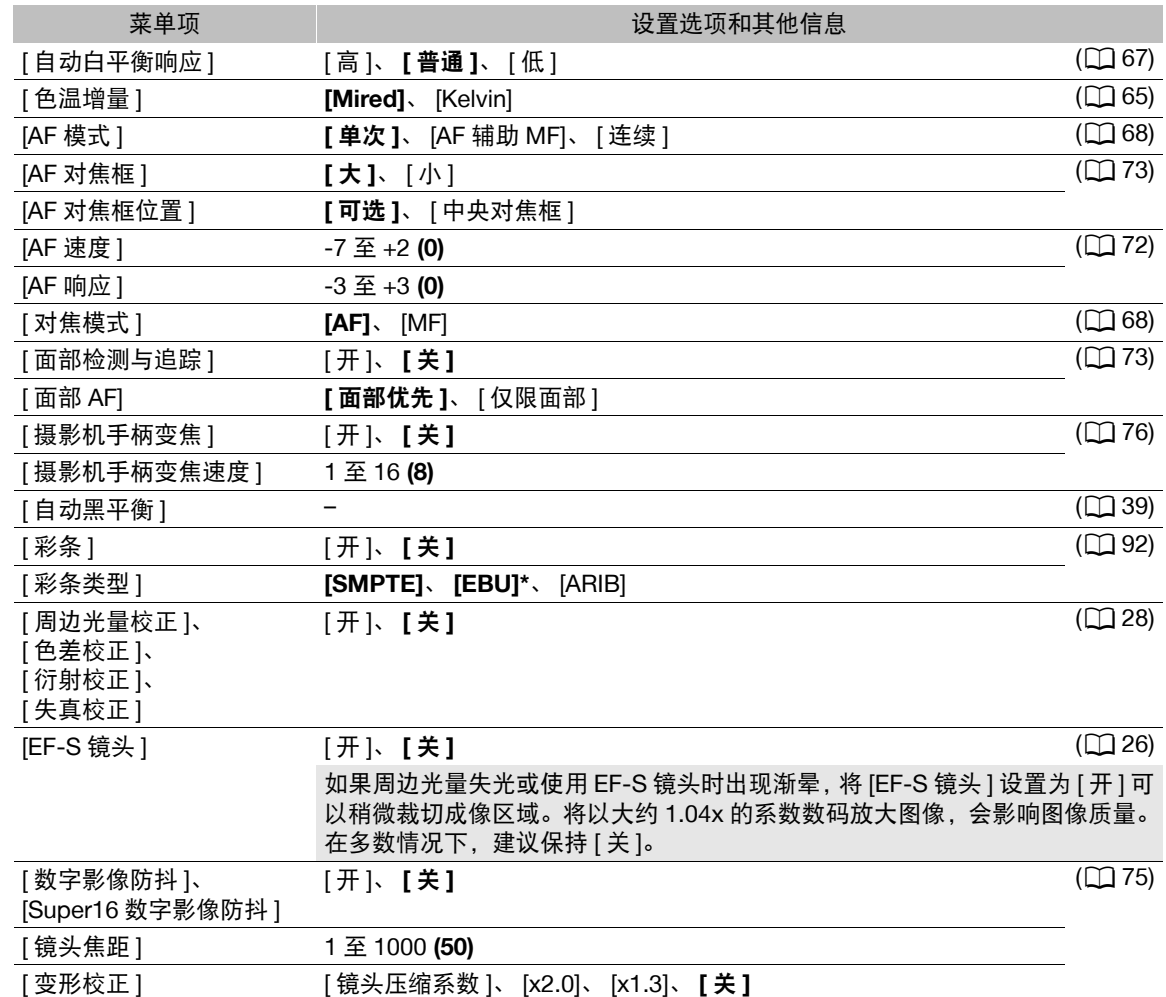

\* 默认值取决于购买的国家 / 地区。

# <span id="page-159-0"></span>[32 自定义图像 ] 菜单 ( 仅 CAMERA 模式 )

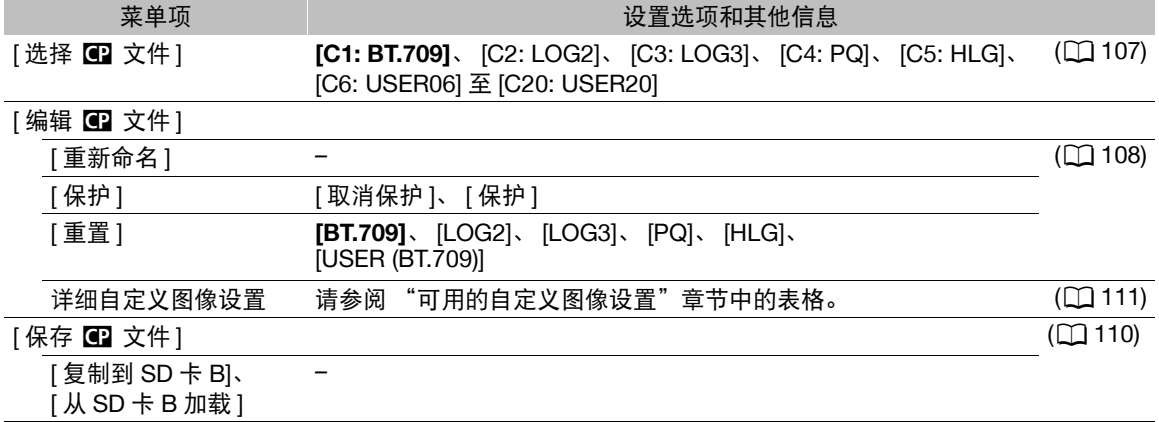

<span id="page-160-0"></span>[  $\hat{E}$  记录 / 存储介质设置 ] 菜单

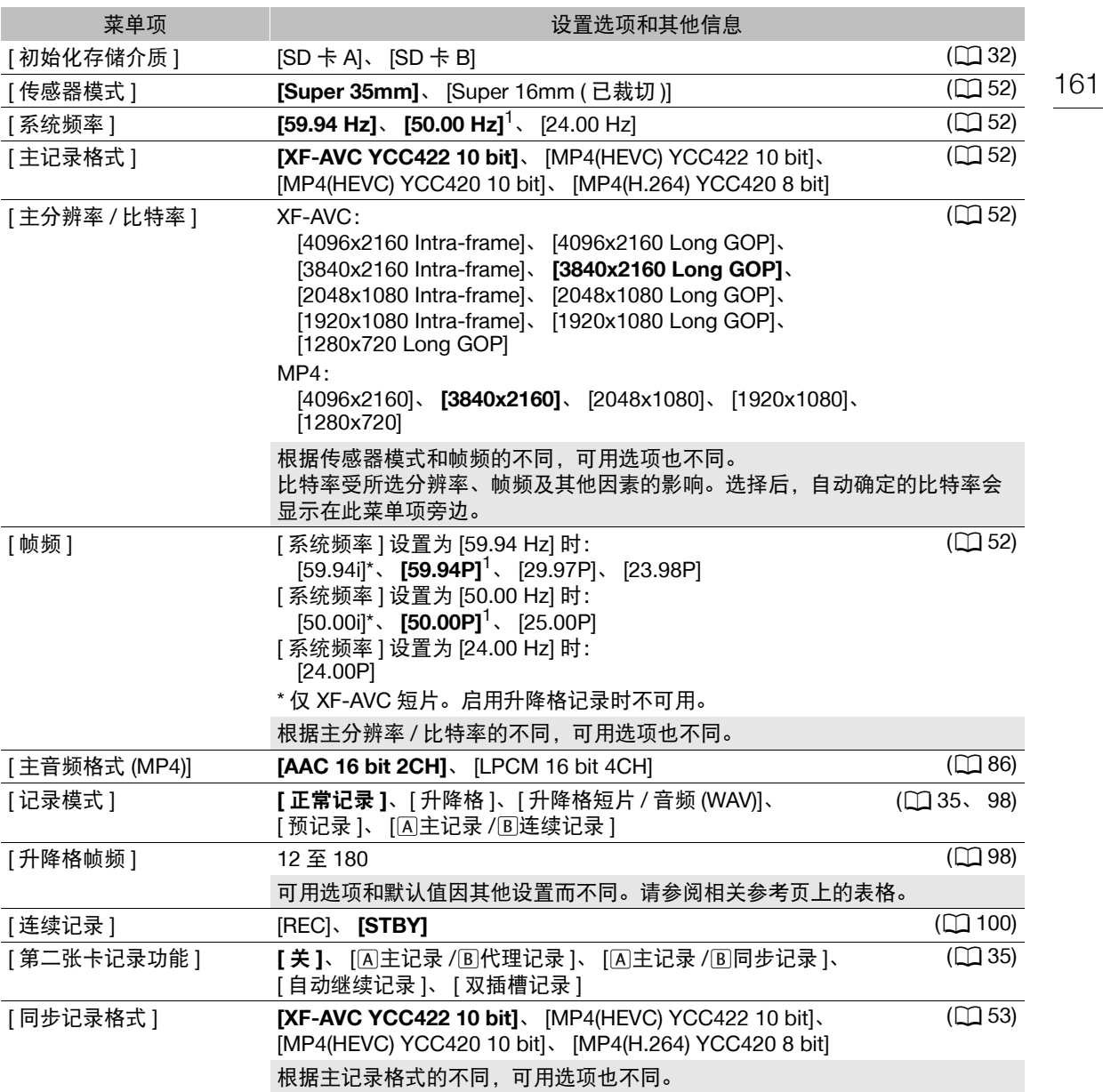

## 菜单选项

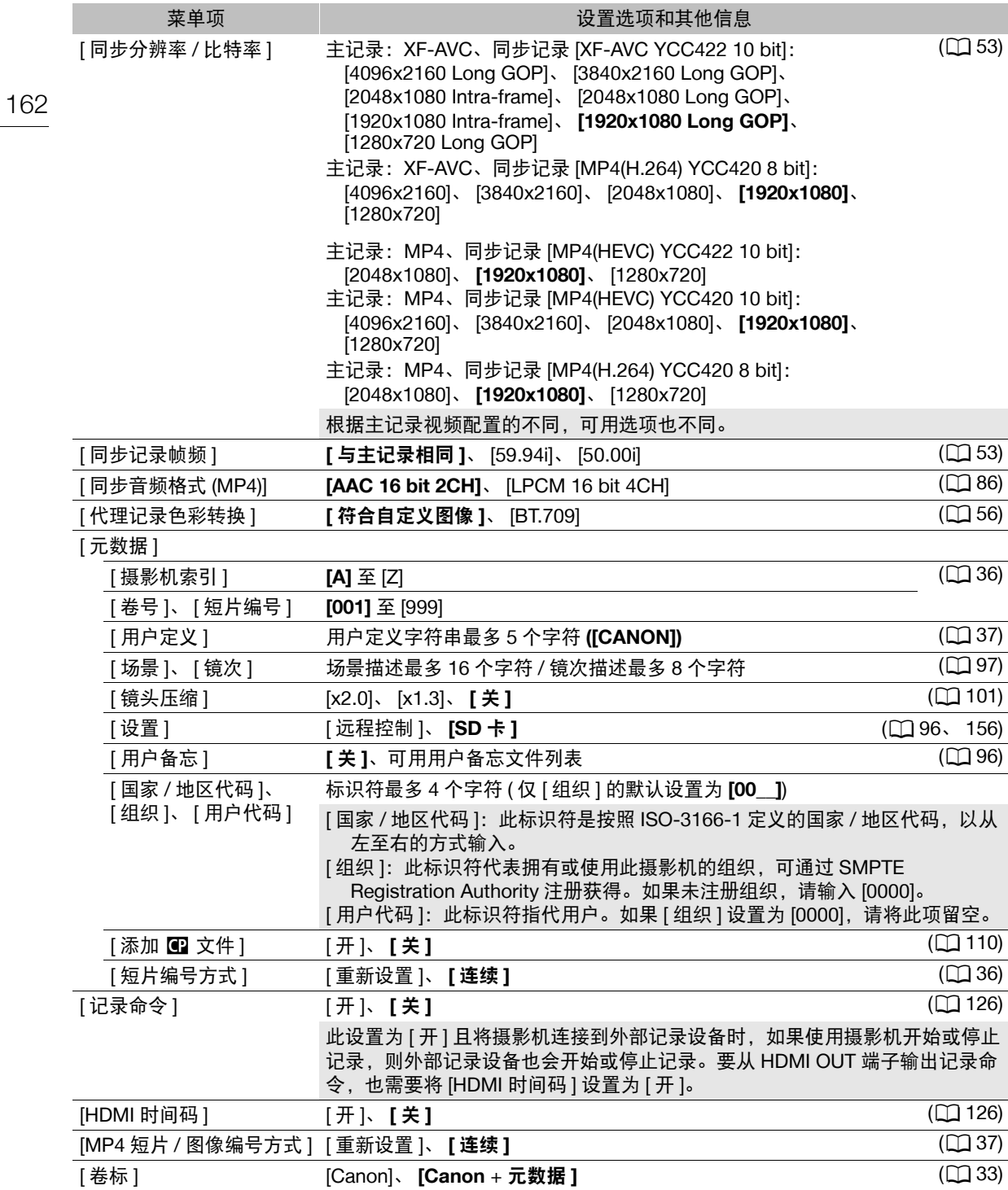

<span id="page-161-1"></span><span id="page-161-0"></span><sup>1</sup> 默认值取决于购买的国家 / 地区。

<span id="page-162-0"></span>[♪) 音频设置 ] 菜单

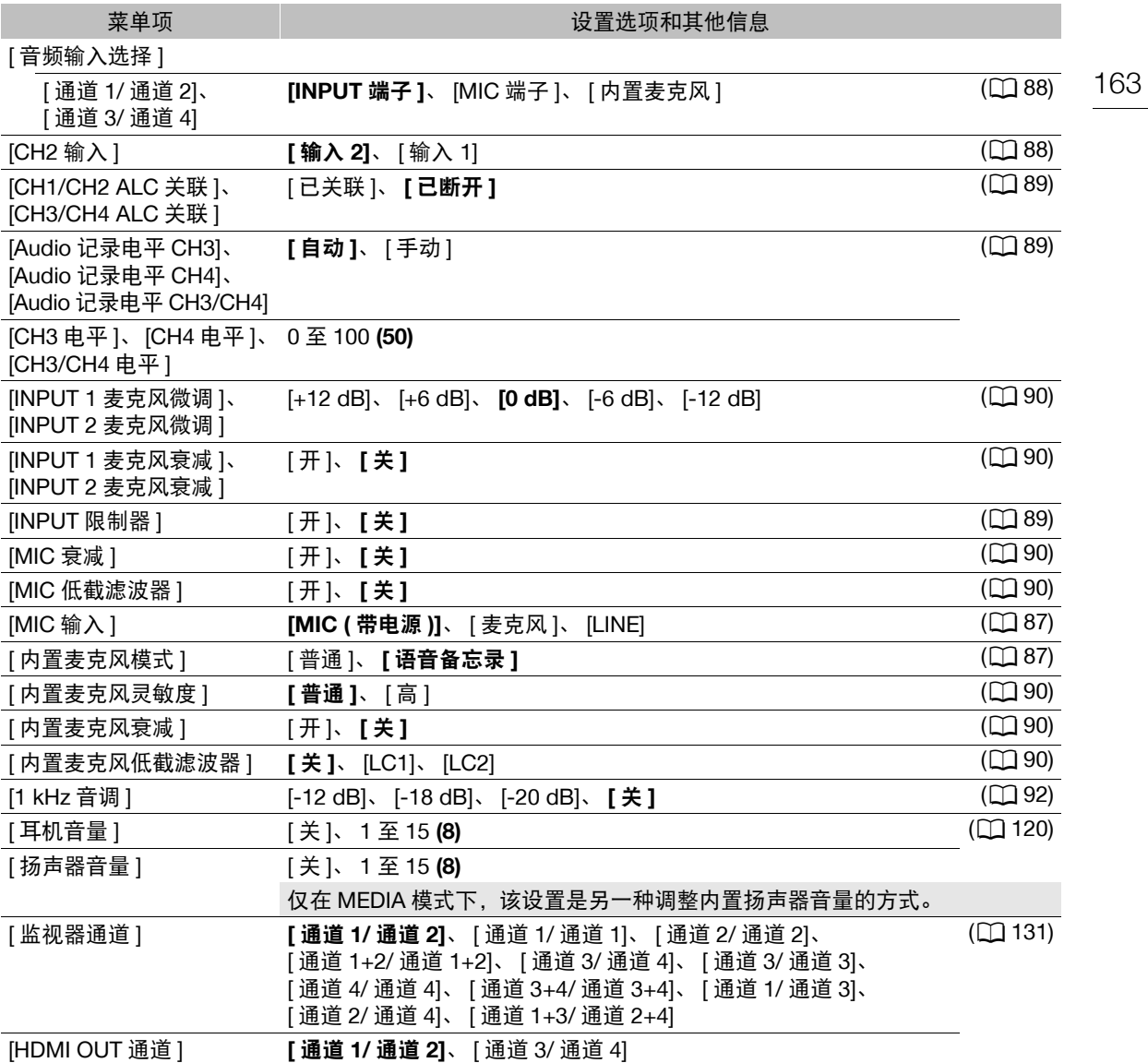

# <span id="page-162-1"></span>[□ 监看设置] 菜单

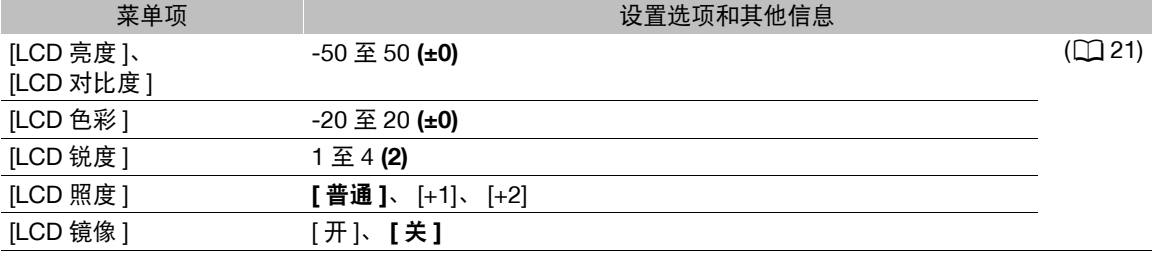

## 菜单选项

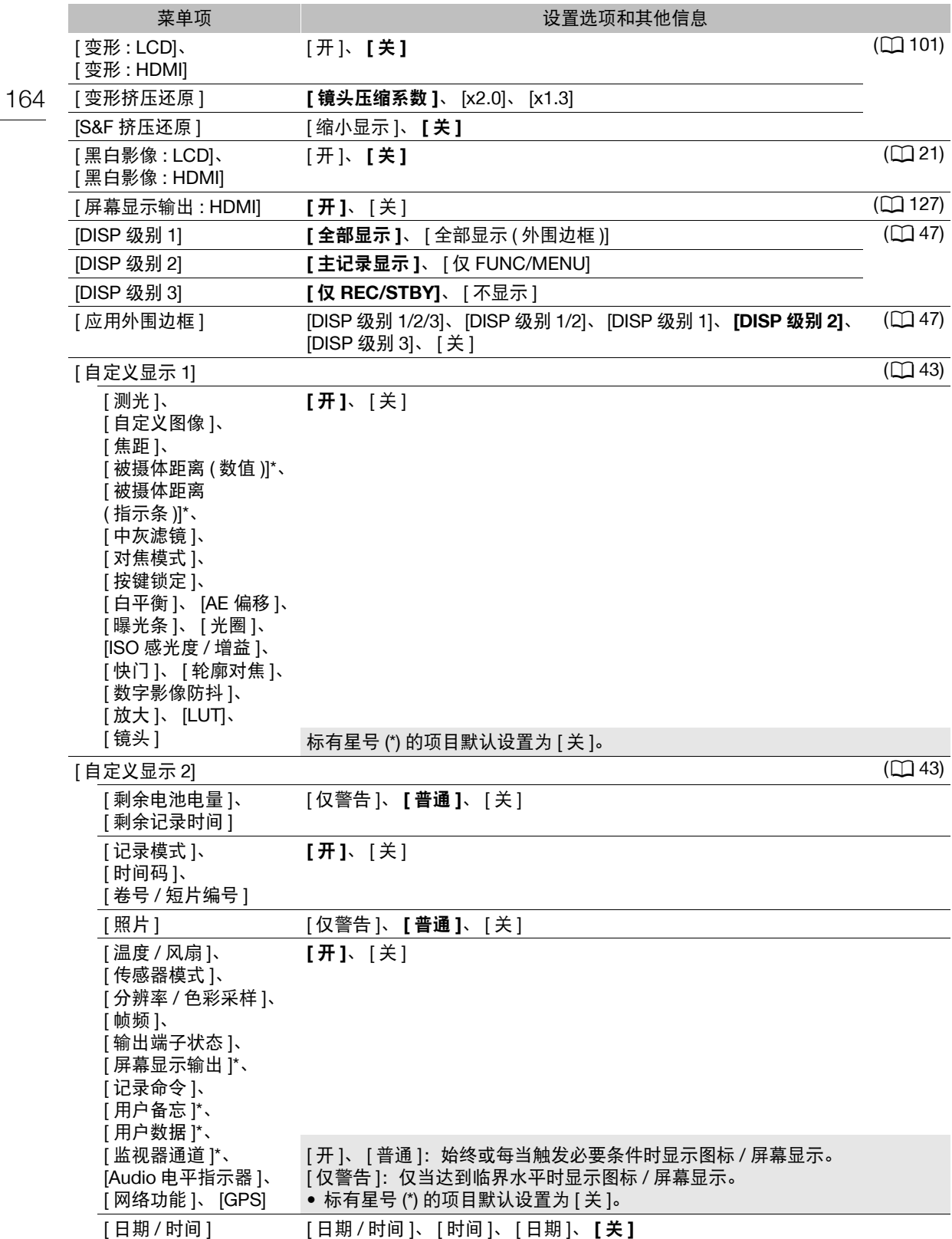

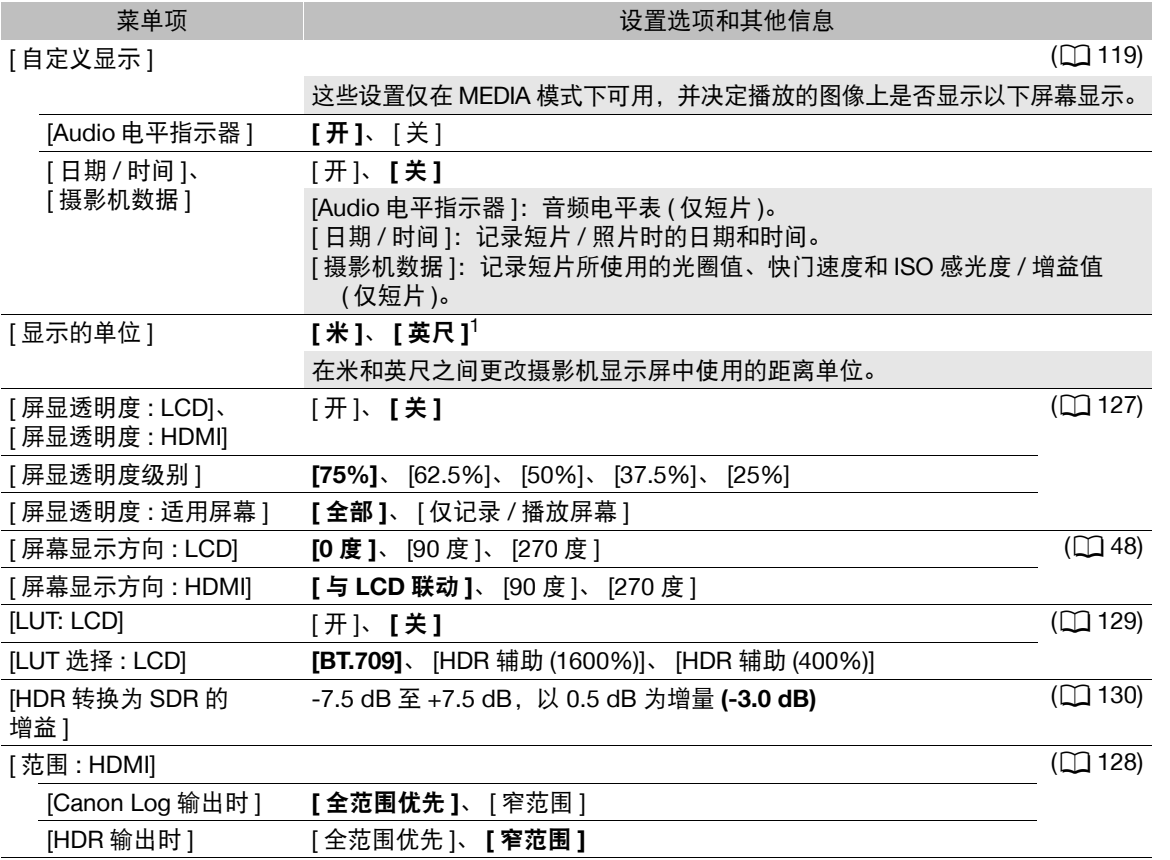

<sup>1</sup> 默认值取决于购买的国家 / 地区。

# <span id="page-164-0"></span>[A 辅助功能 ] 菜单

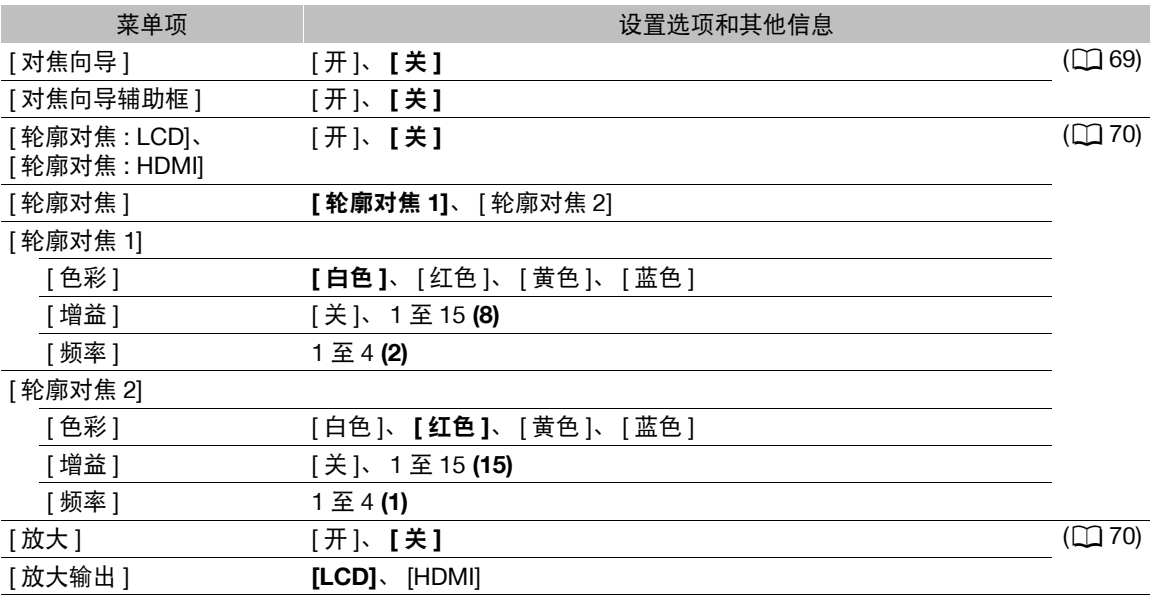

# 165

# 菜单选项

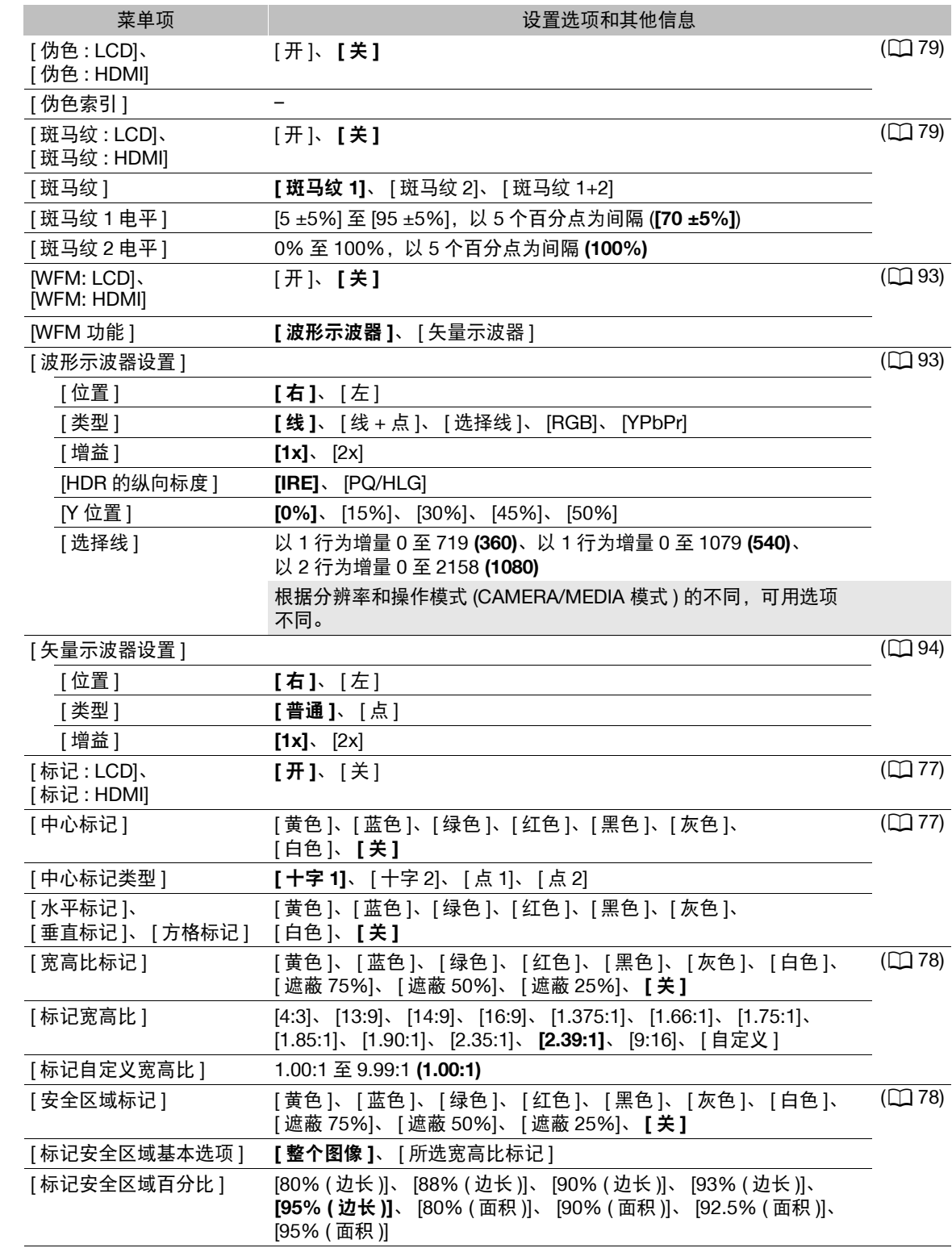

166

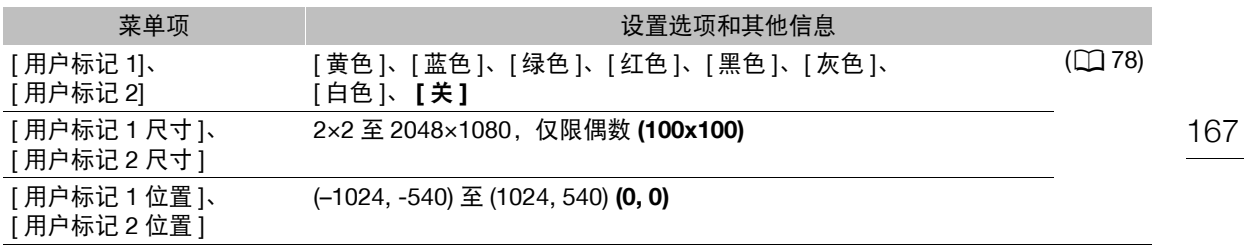

# <span id="page-166-0"></span>[ ~ 网络设置 ] 菜单

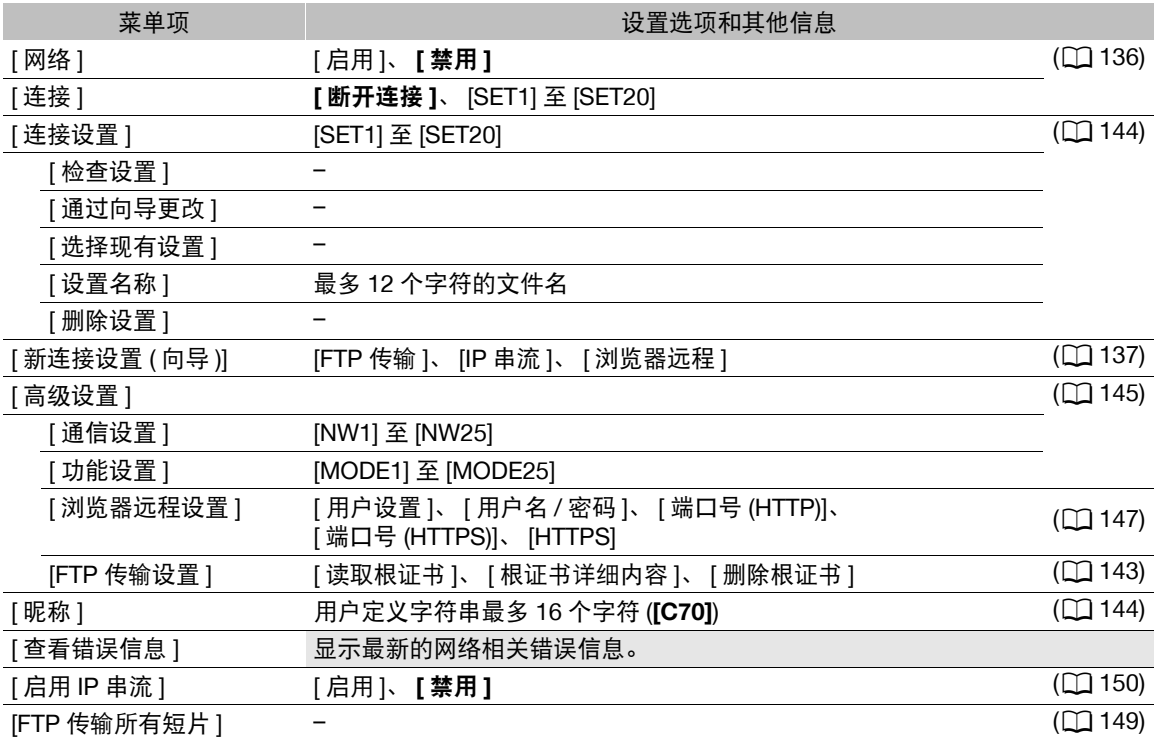

# <span id="page-166-1"></span>[ 可指定按钮 ] 菜单

下面是各可指定按钮的默认设置。有关可指定功能的完整列表,请参阅详细表格(C [104\)](#page-103-0)。

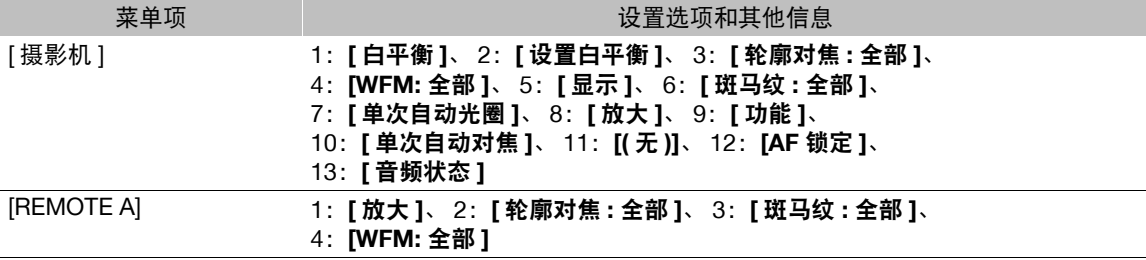

## 菜单选项

# <span id="page-167-0"></span>[← 系统设置 ] 菜单

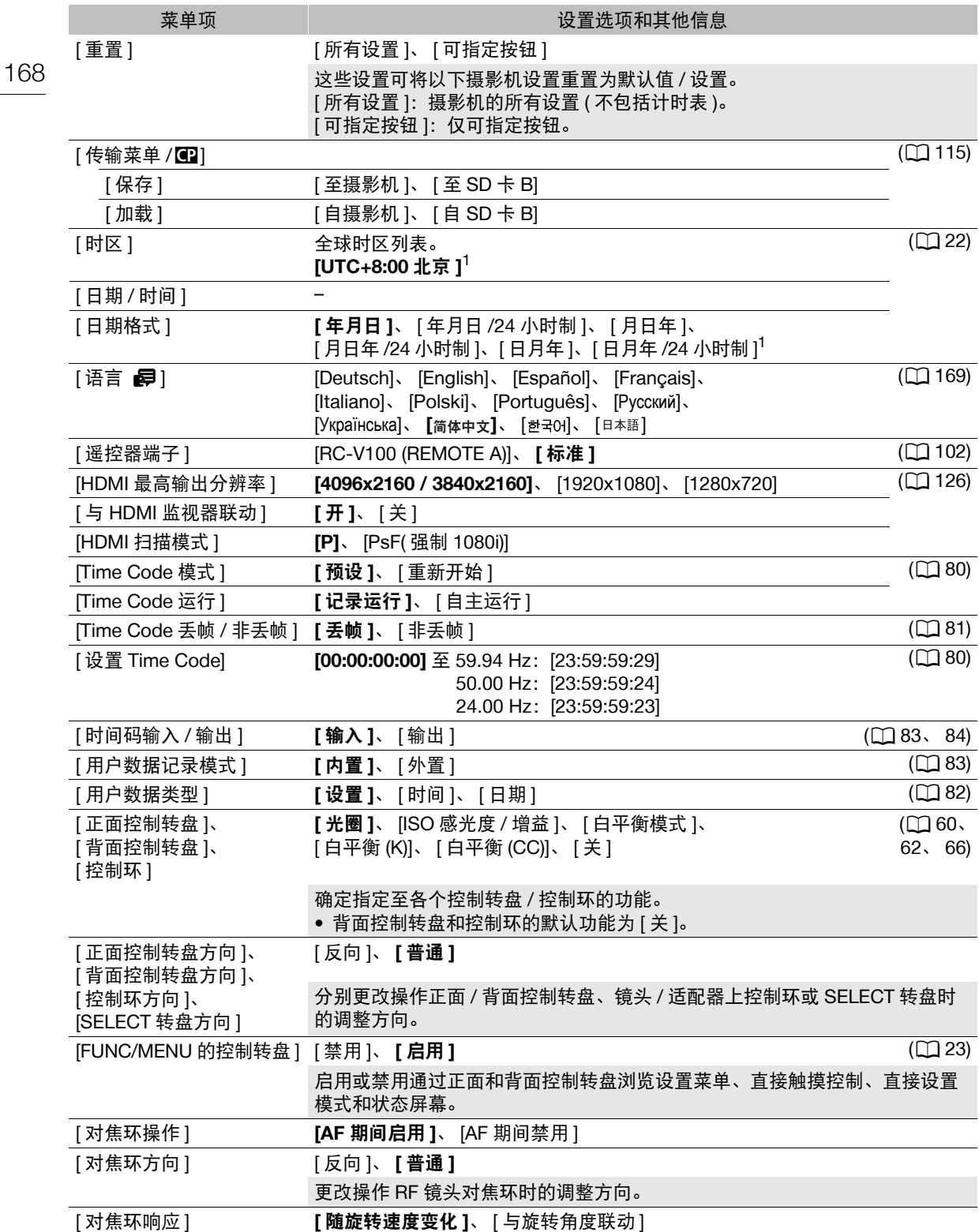

169

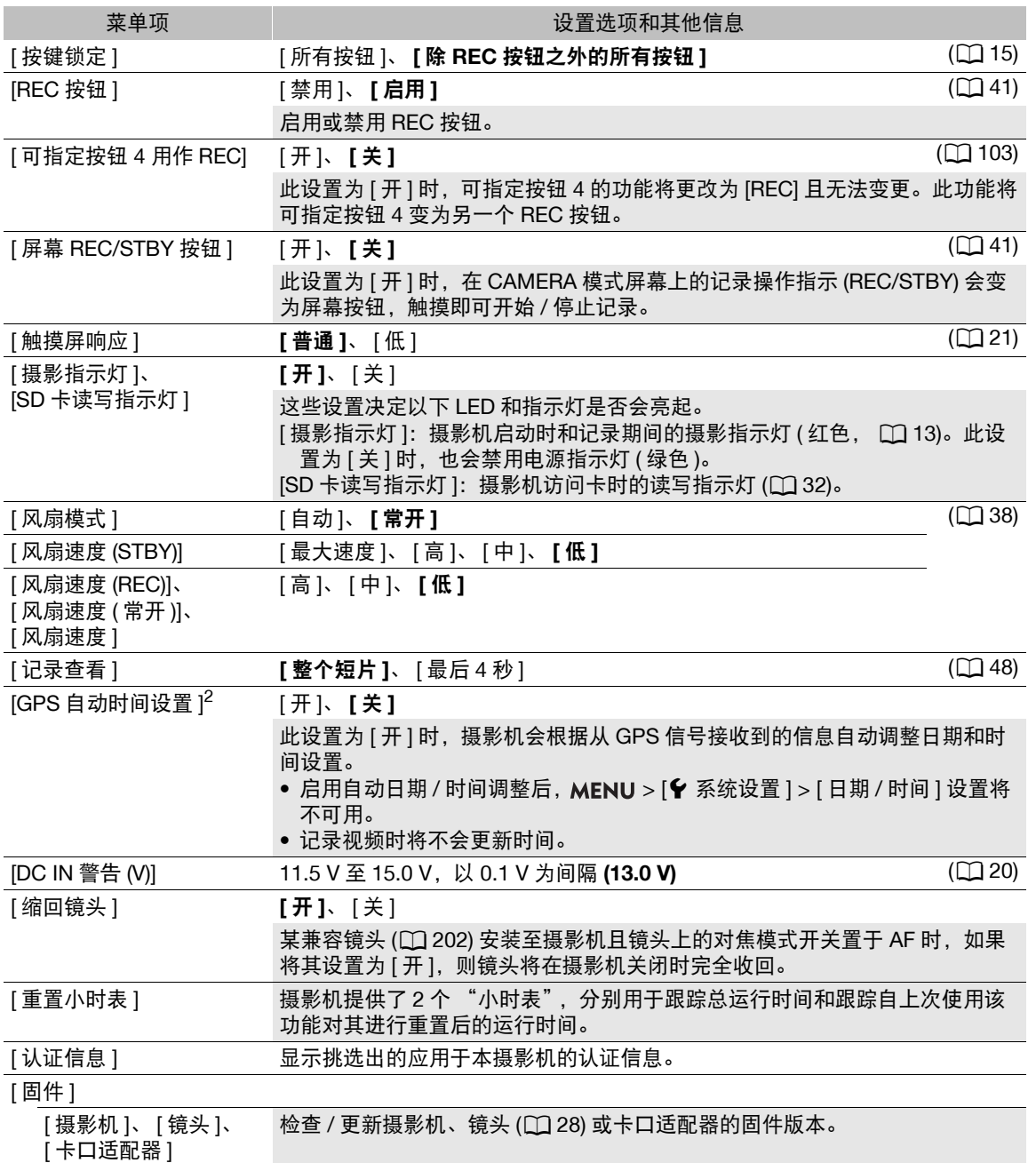

<span id="page-168-2"></span><span id="page-168-1"></span><span id="page-168-0"></span><sup>1</sup> 默认值取决于购买的国家 / 地区。

[ 语言 ]:本摄像机提供 12 种语言设置。默认情况下设置为简体中文。

请注意,无论语言设置如何,部分设置和屏幕仍将以英文显示。

<sup>2</sup> 仅当 GP-E2 GPS 接收器连接至摄影机时。

# 菜单选项

<span id="page-169-0"></span>[★ 我的菜单 ] 菜单 ( 仅 CAMERA 模式 )

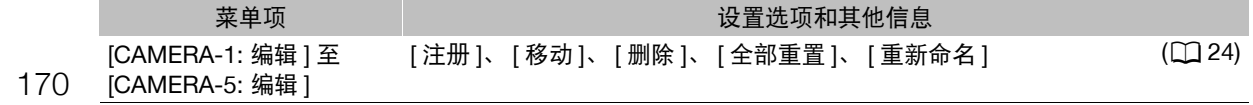

# 显示状态屏幕

可以使用状态屏幕查看摄影机的各种设置。也可以将状态屏幕输出至外部监视器。无论语言设置如何,状态屏 幕的一部分将显示为英语。

## 1 将某可指定按钮设置为 [状态 ] (0 [103](#page-102-0))。

- 2 按下该可指定按钮打开状态屏幕。
	- 除非关闭摄影机或更改操作模式,否则摄影机将显示最近显示的状态屏幕。
	- 也可以按下 AUDIO STATUS 按钮仅直接打开 [♪) 音频设置 ] 状态屏幕。
- 3 翻看状态屏幕以查看所需设置。
	- 将光标移动至页码并向左 / 向右推按操纵杆可状态屏幕之间切换。
	- 也可以使用正面 / 背面控制转盘和 SELECT 转盘浏览状态屏幕,此浏览方式与设置菜单相同。

## 4 再次按下可指定按钮, 或选择 [X 关闭] 可关闭状态屏幕。

• 也可以按下 MENU 按钮关闭状态屏幕并打开菜单。

## 直接跳到特定状态屏幕所在的页面:

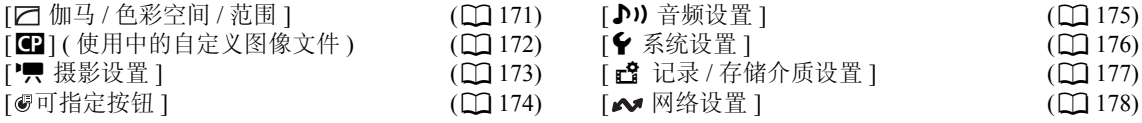

## <span id="page-170-0"></span>[c] 伽马 / 色彩空间 / 范围 ] 状态屏幕 ( 仅 CAMERA 模式 )

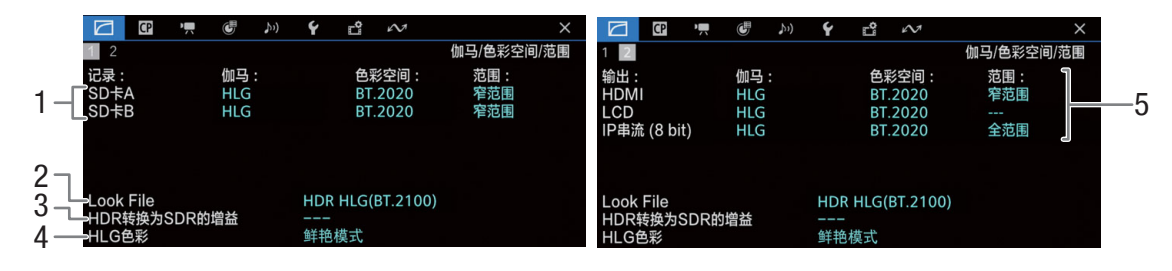

- 1 记录在卡上的短片所用的伽马曲线、色彩空间 (A [111\)](#page-110-0) 和范围
- 2 应用的 Look File ( $\Box$  [109](#page-108-0))
- 3 HDR/SDR 转换的增益 (□ [130\)](#page-129-0)
- 4 HLG 色彩质量 (Q [111\)](#page-110-1)

5 用于视频输出 / 监看设备的伽马曲线、色彩空间 ( $\Box$ [111](#page-110-0)、 [129](#page-128-0)) 和范围 ( $\Box$ [128](#page-127-0)) [HDMI]: HDMI OUT 端子的视频输出、 [LCD]: LCD 屏幕 [IP 串流 (8 bit)]: IP 串流信号 (Q [150](#page-149-1))

<span id="page-171-0"></span>[3] 状态屏幕 ( 仅 CAMERA 模式 )

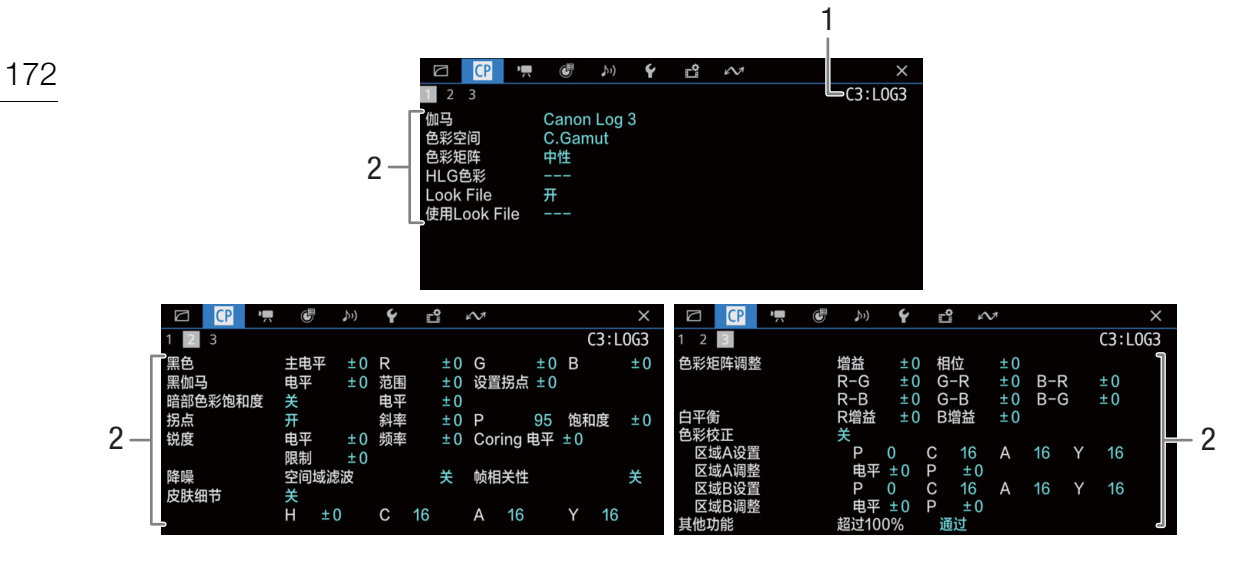

1 自定义图像文件名称 (Q [107](#page-106-1))

2 自定义图像设置 ([111\)](#page-110-0)

173

O O ' O J O M Y O M G 1, 5 M Y G M 1 2 3 4 5 摄影设置 2 3 4 5 摄影设置 lSO感光度/增益<br>**『**选择 AE ISO感光度 \_<br>AE偏移 ±0<br>普通 5 <sub>匹痒</sub><br>ISO/增益扩展范围<br>ISO感光度增量 关<br>1/3级 自动曝光响应  $1 -$ 白平衡<br>白平衡<br>平滑白平衡<br>自动白平衡响应 130*0*<br>増益増量<br>自动模式上限 关<br>普通 6 <u>. . .</u> 光圈 周边光量校正<br>色差校正 1关关关 一<br>光圈増量 1/3级 . 7  $2 -$ 精细增量 衍射校正<br>失真校正 关<br>开 变焦联动光圈校正 **CE 1, 6**  $\check{\mathbf{r}}$  $\mathbb{C}^{\circ}$   $\sim$  $\Box$ **GP 7, 6**  $\checkmark$ E\$  $\sim$ 摄影设置 摄影设置  $3 \quad 4 \quad 5$  $3 \mid 4 \mid 5$ [快] 变形: LCD 关<br>关<br>镜头压缩系数 3 …<br>•快门增量 1/4级 变形: LOD -;;; ; ; ;;;;;;<br>变形挤压还原<br>S&F挤压还原 对焦 8 。<br>AF模式 单次 关 AF对焦框 元数据<br>镜头压缩 大 关<br>关 4 AF对焦框位置 可选 <sub>現大店場</sub><br>数字影像防抖<br>Super16数字影像防抖<br>镜头焦距<br>变形校正 AF速度 AF响应  $\overline{a}$ 9 O G ', G M Y G M  $\times$  $3 \quad 4 \quad 5$ 摄影设置 镜头信息 - 10 RF24-105mm F4 L IS USM =

<span id="page-172-0"></span>[▶♥ 摄影设置 ] 状态屏幕 ( 仅 CAMERA 模式 )

- 1 ISO 感光度 / 增益 (1 [59\)](#page-58-0) 自动调整的所选模式、扩展范围、 ISO 感光度增 量、增益增量和限制
- $2$  光圈 ( $\Box$ [62](#page-61-0)) 光圈增量、精细增量、变焦时的光圈校正
- 3 快门速度增量 (Q [57](#page-56-0))  $4 \times \text{7}$ 焦 ( $\Box$ [68](#page-67-0)) AF 模式、 AF 对焦框设置、 AF 速度和 AF 响应
- 设置 5 自动曝光 (AE) AE 偏移 (11 [64](#page-63-1))、自动曝光响应 (11 [63\)](#page-62-0)
- $6$  白平衡 ( $1.65$ ) 平滑白平衡、自动白平衡 (AWB) 响应
- 7 摄影机内置镜头校正 (11 [28\)](#page-27-0) 周边光量、色差、镜头衍射和失真
- 8 变形校正 (11 [101](#page-100-0)) 在 LCD 屏幕 / 视频输出上、保存在元数据中的压 缩还原率 ( 大部分短片 / 升降格短片 ) 和镜头压缩 系数
- 9 影像稳定器 (1[75\)](#page-74-0) Super16 数字影像防抖、镜头的焦距和变形校正
- 10 镜头型号名称 (11 [26\)](#page-25-0)

<span id="page-173-0"></span>[ 可指定按钮 ] 状态屏幕

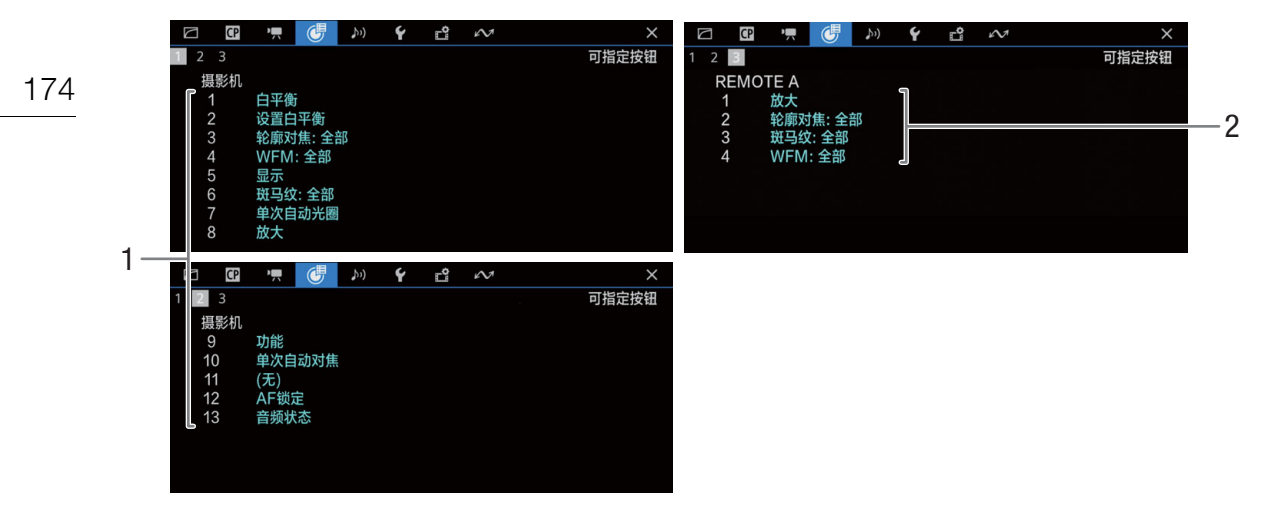

可指定按钮的当前功能 (Q [103](#page-102-0))

- 在摄影机的机身上
- 在 RC-V100 遥控器上

# <span id="page-174-0"></span>[♪) 音频设置 ] 状态屏幕

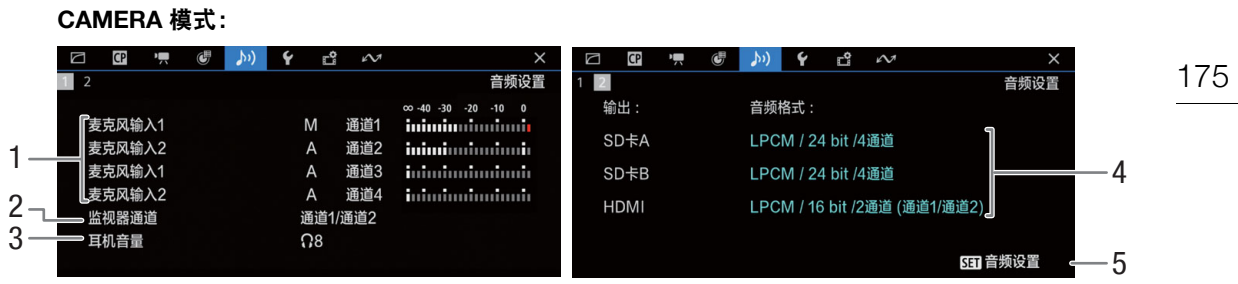

## **MEDIA** 模式:

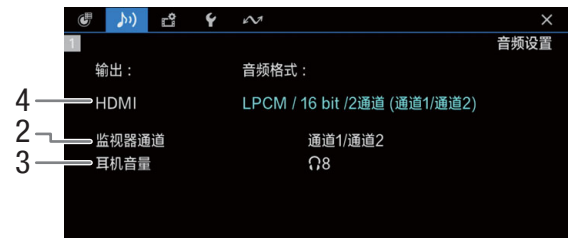

- 1 每个音频声道的音频源输入、音频电平调整模式 和音频电平指示器 (13[85](#page-84-0))
- 2 耳机 / 扬声器的音频声道输出 (Q [131\)](#page-130-0)
- 3 耳机音量 (□ [120\)](#page-119-0)
- 4 在卡上记录所用的音频配置 (Q [85\)](#page-84-1) 和输出所用 的音频配置 (HDMI OUT 端子,  $\Box$ [131](#page-130-0))
- 5 按下 SET 可打开 [♪) 音频设置 ] 菜单 ( 仅当已使用 AUDIO STATUS 按钮打开状态屏 幕时 )

<span id="page-175-0"></span>[B 系统设置 ] 状态屏幕

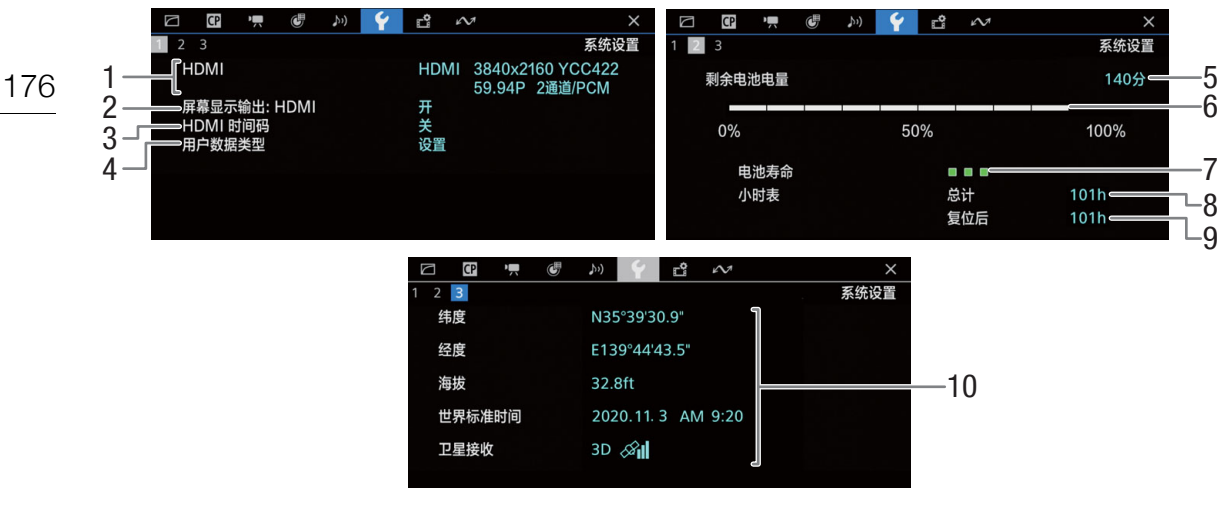

- 1 HDMI OUT 端子状态 (Q [126](#page-125-0)): 信号类型 (HDMI/DVI)、视频输出、帧频、音频输出
- 2 HDMI OUT 端子的屏幕显示输出 (Q [127](#page-126-0))
- 3 HDMI OUT 端子输出的时间码 $\frac{1}{2}$  ( $\Box$  [126\)](#page-125-0)
- 4 用户数据  $^1$  ( $\square$  [82](#page-81-0))

有关佳能电池的信息 ( $\square$ [17](#page-16-0))

- 剩余记录时间
- 剩余电池电量 ( 直观化显示条 )
- 电池寿命指示
- 总运行时间
- 9 使用 [ 重置小时表 ] 后的运行时间 (11 [169](#page-168-1))
- 10 GPS 信息 <sup>1</sup>、 <sup>2</sup> 纬度、经度、海拔、世界标准时间 (UTC)

- 仅适用于 CAMERA 模式。
- 仅当 GP-E2 GPS 接收器连接至摄影机时。

### <span id="page-176-0"></span>[ ඦ 记录 / 存储介质设置 ] 状态屏幕

[2] 至 [6] 页仅在 CAMERA 模式下显示。

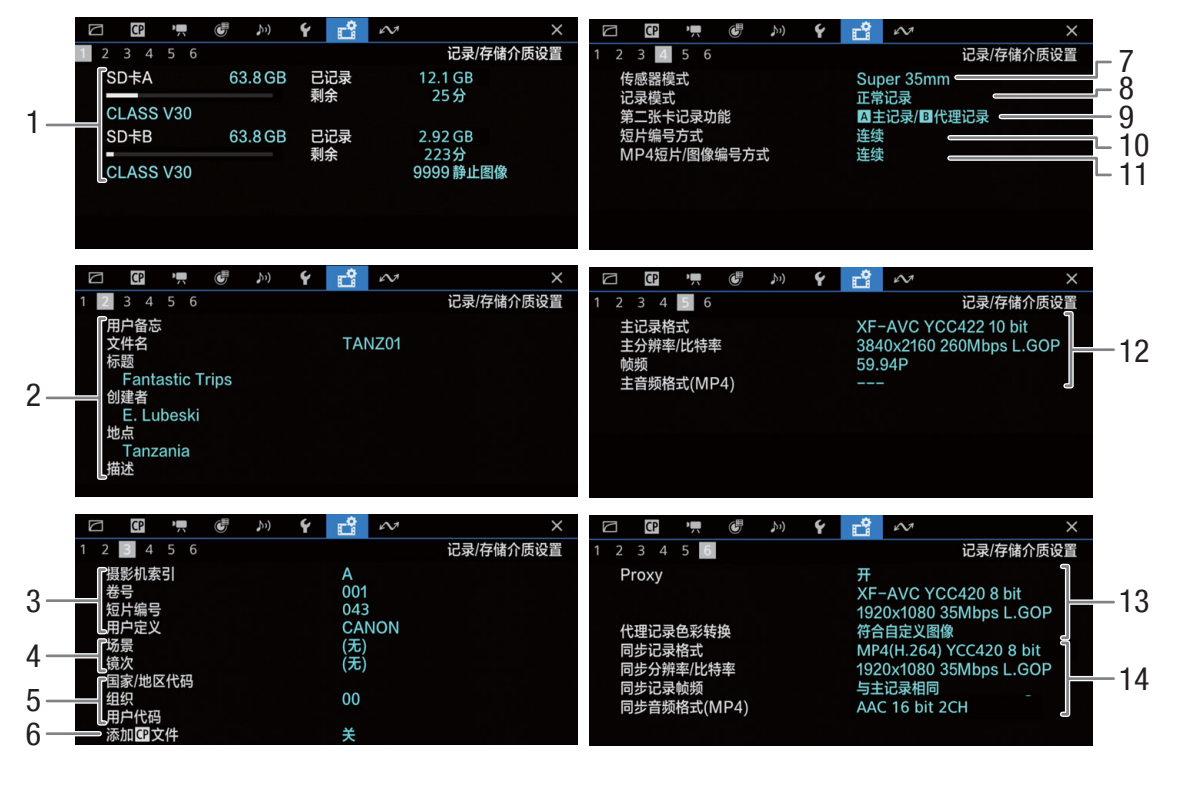

- 1 关于 SD 卡 A 和 B 的信息 可视进度条、总容量、已用 ( 已记录 ) 空间、大 致可用记录时间、传输速率级别和剩余图像数量  $($  仅 SD 卡 B)
- 2 用户备忘 (1[96](#page-95-0)) 用户备忘文件名称、标题、创建者、拍摄地点和 描述
- 3 短片名称信息 (1[36](#page-35-0)) 摄影机索引、卷号、短片编号、用户定义字段
- 4 场景和镜次信息  $(D \cap 97)$  $(D \cap 97)$  $(D \cap 97)$
- 5 唯一素材标识符 (UMID) 代码 (□ [162](#page-161-1)): 国家 / 地区、组织、用户
- $6$  嵌入的自定义图像文件 ( $\Box$ [110](#page-109-1))
- 7 传感器模式 (□ [52](#page-51-1))

# 注

• 根据不同卡,屏幕上显示的总空间可能与印在卡上的标称容量不同。

- 8 记录模式 (1[35\)](#page-34-1)
- 9 第二张卡记录功能 (11[35\)](#page-34-2)
- 10 XF-AVC 短片编号方式 (Q [36](#page-35-1))
- 11 MP4 短片 / 图像编号方式 (□ [37](#page-36-1))
- 12 主记录视频配置 (11 [52\)](#page-51-0) 视频格式、色彩采样、分辨率和比特率、帧频和 音频格式 ( 仅 MP4 短片 ) ( C 36)
- 13 代理短片 (1[56\)](#page-55-0) 代理短片记录已启用 / 禁用、视频配置、色彩转 换
- 14 同步记录视频配置 (Q [53\)](#page-52-1) 视频格式、色彩采样、分辨率和比特率、帧频和 音频格式 ( 仅 MP4 短片 ) ( C 36)

<span id="page-177-1"></span>[~ 网络设置 ] 状态屏幕

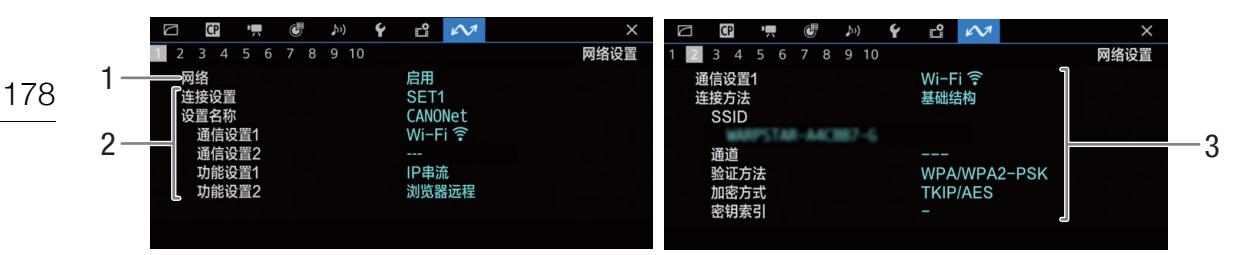

## **所用的网络连接 (□ [136\)](#page-135-1)**

- 1 网络功能已启用 / 禁用
- 2 使用中的连接设置 连接设置 (SET) 编号、名称、通信设置 ( 首选网 络和备用网络 )、功能设置
- 3 首选网络 / 备用网络的通信设置 网络类型、连接方法、 SSID ( 网络名称 )、 Wi-Fi 信道、验证方法、加密和密钥索引

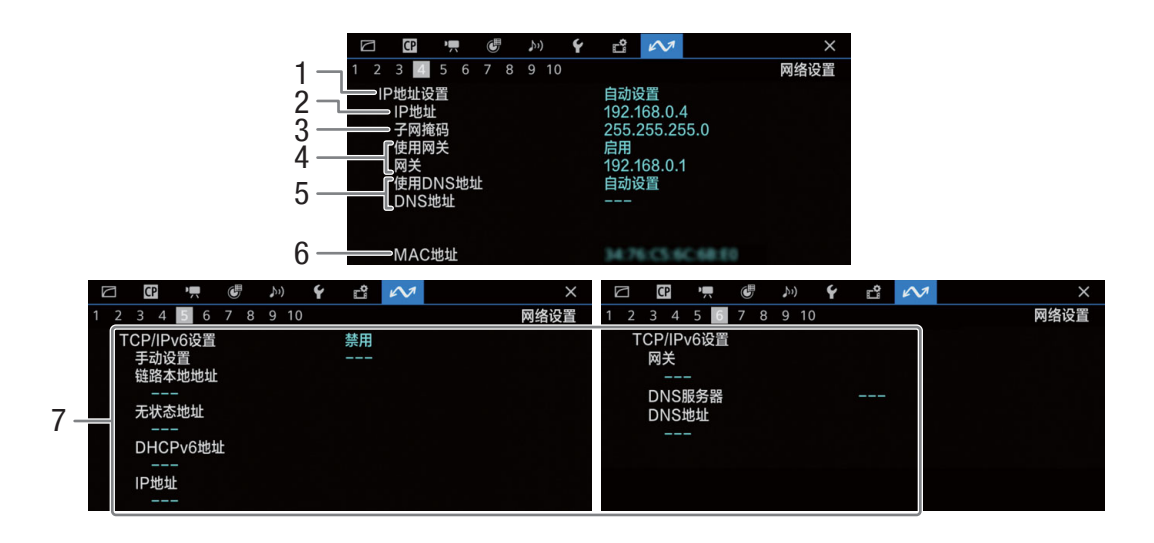

## <span id="page-177-0"></span>**当前网络连接的 TCP/IP 设置 (◯) [143](#page-142-1))**

- 1 IP 地址分配方法
- 2 IP 地址
- 3 子网掩码
- 4 默认网关
- 5 DNS 服务器
- 6 摄影机的 MAC 地址
- 7 IPv6 设置 (Q [146](#page-145-0))

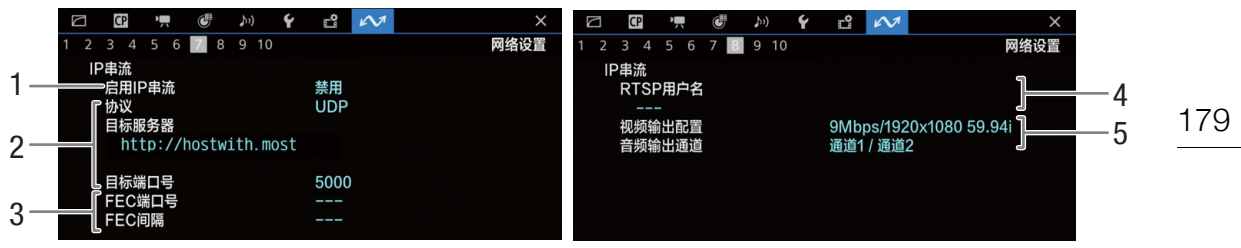

## **IP** 串流设置 (仅 CAMERA 模式, □ [139](#page-138-1))

- 1 IP 串流已启用 / 禁用 (□ [150\)](#page-149-1)
- 串流协议和接收器设置
- 错误校正设置
- 控制串流会话的所需 RTSP 用户名
- 流式传输视频配置和音频通道

<span id="page-178-0"></span>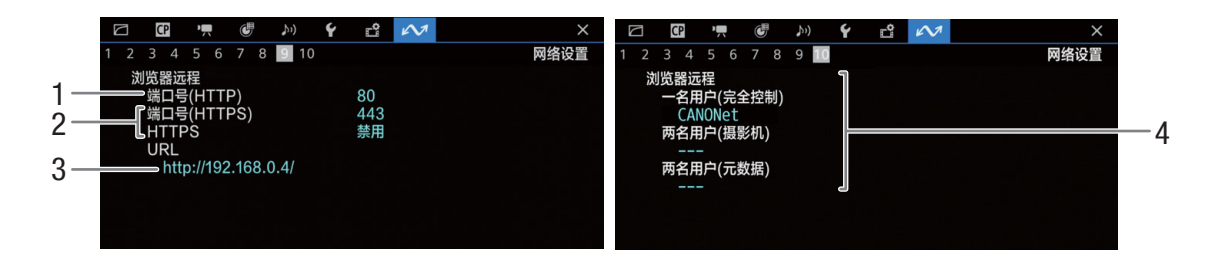

## **浏览器远程的设置 (仅 CAMERA 模式, □ [140](#page-139-1))**

- 端口号 (HTTP)
- 2 HTTPS 连接 (□ [147](#page-146-0)) 端口号, HTTPS 已启用 / 禁用
- 摄影机的 URL
- 用户

一名用户和两名用户模式的用户名

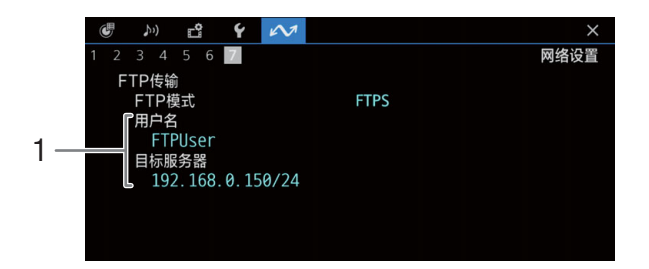

## **FTP** 传输设置 ( 仅 MEDIA 模式, 2 [137](#page-136-2))

传输模式、用户名和 FTP 服务器 ( 或主机 ) 名称

# 故障排除

如果使用摄影机时遇到问题,请参考此章节。如果问题仍未解决,请与经销商或佳能热线中心联系。

## 180

## 电源

#### 摄影机无法开启或自行关闭。

- 电池电量已经耗尽。请更换电池或为电池充电。
- 取出电池并重新正确安装。

#### 摄影机开启不久后自行关闭。

- 您使用的电池与摄影机不兼容。请使用推荐的电池 (◯◯ [195\)](#page-194-0)。

#### 无法为电池充电。

- 电池温度超出充电温度范围。如果电池温度低于0 ℃,则应在充电前提高电池温度;如果电池温度高于40 ℃, 则应在充电前进行冷却。
- 在 0 ℃至 40 ℃的温度范围内为电池充电。
- 电池出现故障。请更换电池。

#### 即使在常温下,电池电量也会很快耗尽。

-检查 [❤ 系统设置 ] 状态屏幕 (Ը͡コ [176](#page-175-0)) 以查看电池是否已达到设计使用寿命。如已达到设计使用寿命, 请购 买一块新电池。

# 记录

#### 摄影机的控件不响应 **/** 无法使用。

-Q 开关置于 C 时,所有按钮 ( 或除部分 REC 按钮外的所有按钮 ) 都会被锁定且无法使用。请将 **[20WER** 开关置于 CAMERA。可通过 MENU > [◆ 系统设置 ] > [按键锁定 ] 设置更改要锁定的控件。

## 执行记录操作 **(** 按下按钮 **/** 触摸屏幕按钮 **)**,却不开始记录。

- 此卡已满或已有最大数量的短片(999个短片)。请删除某些短片(囗 [124](#page-123-0)), 或保存记录并初始化此卡(囗 [32](#page-31-0)) 以释放部分空间。或者,更换卡。
- 在摄影机所有控件已锁定 ( 按键锁定, ◯◯ [15\)](#page-14-0) 的情况下,按下了 REC 按钮。解锁控件或将 MENU > [♀ 系 统设置 ] > [ 按键锁定 ] 设置为 [ 除 REC 按钮之外的所有按钮 ]。
- 曾用的 REC 按钮可能被停用。 更改 мεн∪ > [❤ 系统设置 ] > [REC 按钮 ]、[ 可指定按钮 4 用作 REC] 和 [ 屏 幕 REC/STBY 按钮 ] 设置可启用所需按钮或屏幕按钮。
- 摄影机的电源已达到激活低电量警告的设置值 (口 [169\)](#page-168-2)。请检查电源。
- 正在操作 RC-V100 遥控器上的控件时, 您可能无法开始或停止记录。停止使用该遥控器, 然后按下 REC 按 钮或触摸屏幕按钮。
- 正在调整自定义图像文件([\_] [114](#page-113-0))的[色彩校正]设置(除[调整 电平]/[调整 相位]以外)时, 摄影机无法记录。

#### 执行记录操作的时点与记录的开头 **/** 结尾不一致。

- 按下 REC 按钮 ( 或触摸屏幕按钮 ) 与实际开始 / 结束记录之间可能存在少许间隔。这不属于故障。

#### 摄影机无法对焦。

- 摄影机可能无法使用自动对焦对特定被摄体进行对焦。手动对焦 (CQ [69\)](#page-68-1)。
- AF 模式设置为 AF 辅助 MF 时, 请手动对焦直至 AF 对焦框变成白色 ( 自动调整范围 )。
- 镜头脏污。用柔软的镜头清洁布擦拭镜头。

#### 被摄体从镜头前方掠过时,图像略显弯曲。

- 这是 CMOS 影像传感器的常见现象。被摄体从摄影机前方快速闪过时,图像会略显扭曲。这不属于故障。
#### 屏幕上出现明亮的红色、绿色或蓝色点。

- 尝试调整黑平衡 (Cl [39\)](#page-38-0)。摄影机的 CMOS 传感器属于精密元件。直接将传感器暴露在离子射线或其他宇宙辐 射下可能对其造成影响,极少数情况下,也可能会导致屏幕上出现亮色点。此为 CMOS 影像传感器的特性, 并非故障。
- 在高温处使用摄影机、使用高 ISO 感光度或增益级别以及使用低速快门时,损害的效果均可能更明显。

#### 屏幕上出现非正常图像且摄影机无法正常记录。

- 使用电量几乎耗尽的电池以及交流适配器记录时,交流适配器意外断开,或者电源突然中断。重新连接交流 适配器,然后关闭摄影机并重新开启,或者使用充满电的电池更换现有电池。

#### 在记录 **(**Ü **REC)** 和记录待机 **(STBY)** 之间更改操作模式耗时较平时长。

- 卡中有大量的短片时,某些操作的耗时可能较平时长。请保存记录,然后对此卡进行初始化 (Q1 [32](#page-31-0))。或者, 更换卡。

#### 短片或照片无法正确记录。

- 反复拍摄 / 删除短片和图像,可能会出现该情况。请保存记录,然后对此卡进行初始化 (□ [32](#page-31-0))。

#### 长时间使用摄影机后,机身温度升高。

- 摄影机在连续长时间使用后可能会变热;这不是故障。如果摄影机温度过高或使用很短时间后温度变高,则 表示摄影机可能存在问题。请与佳能热线中心联系。

#### 播放

#### 无法删除短片 **/** 照片

- 使用摄影机无法删除带  $\overline{00}$  标记的 XF-AVC 短片。请删除  $\overline{00}$  标记 ( $\Box$  [123\)](#page-122-0)。
- SD 卡上的 LOCK 开关设置为防止意外删除。请更改 LOCK 开关的位置。
- 使用本摄影机无法删除使用其他设备保护的照片。

#### 删除短片耗时较平时长。

- 卡中有大量的短片时,某些操作的耗时可能较平时长。请保存记录,然后对此卡进行初始化 (Q [32\)](#page-31-0)。

### 指示灯和屏幕显示

#### 在屏幕上显示为红色。

- 电池电量已经耗尽。请更换电池或为电池充电。

#### 屏幕上显示〔17〕。

- 摄影机无法与安装的电池进行通讯,所以无法显示剩余电量使用时间。

#### 电源指示灯 **/** 摄影指示灯不亮。

-将 мεнυ > [❤ 系统设置 ] > [ 摄影指示灯 ] 设置为 [ 开 ]。

#### 电源指示灯 **/** 摄影指示灯快速闪烁。 **(** 每秒闪烁 **4** 次 **)**

- 电池电量已经耗尽。请更换电池或为电池充电。
- 卡上的可用空间不足。请删除某些记录 (□ [124\)](#page-123-0) 以释放部分空间,或更换卡。
- 出现系统错误。请关闭摄影机,然后重新开启。如果问题无法解决,请与佳能热线中心联系。

#### 电源指示灯 **/** 摄影指示灯缓慢闪烁。 **(** 每秒闪烁 **1** 次 **)**

- 卡上的可用总空间较少。请删除某些记录 (11 [124\)](#page-123-0) 以释放部分空间,或更换卡。

**[26 或 B6 出现在屏幕上。** 

- 发生 SD 卡错误。请将 SD 卡取出再重新插入。如果显示未恢复正常,请保存记录并初始化 SD 卡 (Cl [32\)](#page-31-0)。

#### **/** 在屏幕上显示为红色且旁边出现 **[END]**。

- 所示的卡已满。请删除某些记录 (◯◯ [124\)](#page-123-0) 以释放部分空间,或更换卡。

#### 即使在停止记录之后,读写指示灯仍亮起红光。

- 正在卡上记录短片。这不属于故障。

#### 19 在屏幕上以黄色显示。

- 摄影机内部温度达到预定值。可继续使用摄影机。

#### b在屏幕上显示为红色。

- ■ 在屏幕上显示为黄色期间,摄影机内部温度已进一步升高。
- 在 CAMERA 模式下, > [B 系统设置 ] > [ 风扇模式 ] 设置为 [ 常开 ] 时,或在 MEDIA 模式下, > [B 系统设置 ] > [ 风扇速度 ] 设置为 [ 高 ] 时,如果图标显示为红色,请关闭摄影机,并等待温度降低。
- 在 CAMERA 模式下, 如果风扇模式设置为 [ 自动 ] 并且在记录时关闭风扇, 则风扇将自动打开 ( 在这种情况 下,屏幕上将显示【AN】。

#### **EAN 在屏幕上以红色显示。**

- 冷却风扇可能未正常工作。摄影机将在几分钟后自动关闭。请与佳能热线中心联系。

#### 屏幕上显示【耶?】。

- 摄影机和镜头无法正常通信。请清洁镜头触点,然后重新安装镜头

#### 光圈值 **(T** 值 **)** 在屏幕上显示为灰色。

- 使用兼容的 EF Cinema 镜头 (□ [201](#page-200-0)) 时,如果摄影机检测到光圈可能接近完全闭合,光圈值显示为灰色。 继续缩小光圈时,显示将会变为 [closed]。

#### 中灰滤镜指示灯显示为红色或在屏幕上显示为 **[- -]**, **RC-V100** 遥控器上的中灰滤镜指示灯会闪烁。

- 中灰滤镜机构可能无法正常工作。请与佳能热线中心联系。

### 图像和声音

#### 连接至 **HDMI OUT** 端子的外部监视器 **/** 记录设备没有图像或声音。

- 请断开 HDMI 连接线,稍后再重新连接,或者关闭摄影机再将其重新打开。
- 请检查外部监视器 / 记录设备的设置是否与摄影机上所选输出信号的配置相匹配 (① [125](#page-124-0))。
- 请更换 HDMI 连接线。

#### 辅助显示 **(** 轮廓对焦 **/** 斑马纹 **/** 视频示波器 **/** 屏幕标记 **/** 伪色 **/** 放大 **/** 黑白影像 **/** 变形挤压还原 **/LUT)** 不显示或 未应用在屏幕上。

- 这些辅助显示有独立设置,可以在分别开启 / 关闭监看设备 / 视频输出上的显示。检查设置,确认是否已在 所需监视器 / 视频输出上启用所需功能。
- 未启用屏幕显示输出。请启用摄影机的屏幕显示输出 (00 [127\)](#page-126-0)。

#### 屏幕显示反复开关。

- 电池电量已经耗尽。请更换电池或为电池充电。
- 取出电池并重新正确安装。

#### 屏幕上出现非正常字符且摄影机无法正常工作。

- 请取出所有卡并断开电源连接。稍后,重新连接电源并插入卡。如果问题仍然存在,请使用 MENU > [�� 系 统设置 ] > [ 重置 ] > [ 所有设置 ] 功能。此操作会将摄影机的所有设置重置为默认值, 但不含计时表。

#### 屏幕上出现视频噪点。

- 使摄影机和发出强电磁场的设备 ( 如强力磁铁和电机、核磁共振设备或高压输电线 ) 之间保持一定距离。

#### 屏幕上出现横条纹。

- 这是在某些光照类型下记录时,CMOS 影像传感器的常见现象。这不属于故障。将快门速度模式设置为 [ 速 度 ] 并将快门速度设置为符合当地电力系统频率的值有可能减少此情况的发生:1/50\* 或 1/100 适用于 50 Hz 系统, 1/60 或 1/120 适用于 60 Hz 系统。 \*可能无法使用,具体取决于帧频。

#### 音频未记录。

- 未正确选择音频输入源 (Q [87\)](#page-86-0) 或麦克风未连接至所选端子。
- 使用 INPUT 1/INPUT 2 端子时, 请确保使用迷你 XLR 接头。使用 MIC 端子时, 请确保使用配备 ∅ 3.5 mm 立体声迷你插头的电容式麦克风。
- 未开启外接麦克风,或外接麦克风的电池已耗尽。
- 连接至 INPUT 1/INPUT 2 端子的外接麦克风需要幻象电源。请将相应的 INPUT 1/INPUT 2 音频源选择开关 置于 MIC+48V ( $\Box$  [87\)](#page-86-0)。
- -连接至 MIC 端子的外接麦克风需要插入式电源,而 мɛNU > [♪)) 音频设置 ] > [MIC 输入 ] 设置为除 [MIC ( 带电源 )] 以外的选项。
- 要记录升降格短片的音频,请将记录模式设置为 [升降格短片 / 音频 (WAV)] (Q [35\)](#page-34-0)。

#### 声音失真或记录的电平非常低。

- 未正确设置适合的音频电平时可能发生此情况。手动调整音频记录电平 (□ [89\)](#page-88-0)。也可以启用麦克风衰减 (A [90\)](#page-89-0) 以降低音频电平。
- 为 INPUT 端子或 MIC 端子选择的音频源不正确。 使用外接麦克风时,请将 INPUT 开关置于 MIC 或将 mɛnu > [♪)) 音频设置 ] > [MIC 输入 ] 设置为某一 [ 麦克风 ] 选项。 使用模拟音频设备时, 请将 INPUT 开关或 [MIC 输入 ] 设置设为 [LINE]。
- 音频电平为手动调整且记录电平设置太低。查看屏幕上的音频电平表并正确调整音频电平 (◯◯ [88\)](#page-87-0)。

### 卡和附件

#### 无法插入卡。

- 卡插入的方向有误。请将其转为正确的方向并插入。

#### 无法在 **SD** 卡上进行记录。

- 必须使用兼容的卡 (11 [31\)](#page-30-0)。
- -在本摄影机上初次使用此卡时,应对其进行初始化 (❑ [32\)](#page-31-0)。
- 此卡已满或已有最大数量的短片 (999 个短片 )。请删除某些记录 ([1] [124](#page-123-0)) 以释放部分空间,或更换卡。
- 短片编号已达到上限。请保存记录并对此卡进行初始化 (□ [32\)](#page-31-0),或删除所有短片 (□ [124\)](#page-123-0)。
- SD 卡上的 LOCK 开关设置为防止意外删除。请更改 LOCK 开关的位置。
- MP4 短片和图像的文件夹及文件编号已达到上限。 将 MENU > [ d ] 记录 / 存储介质设置 1 > [MP4 短片 / 图像 编号方式 ] 设置为 [ 重新设置 ], 然后插入新卡。

#### 使用卡记录或播放时速度较慢。

- 长期反复拍摄和删除短片,可能会出现该情况。请保存记录,然后对此卡进行初始化 (◯) [32\)](#page-31-0)。

#### **RC-V100** 遥控器或市售遥控器不工作。

- 使用 RC-V100 遥控器时, 请确保 MENU > [♥ 系统设置 ] > [ 遥控器端子 ] 设置为 [RC-V100 (REMOTE A)] ; 使用市售遥控器时,请确保设置为 [ 标准 ] (◯ [102\)](#page-101-0)。
- 关闭摄影机,重新连接遥控器,然后重新开启摄影机。
- 当前所选自定义图像文件受保护时,无法使用 RC-V100 调整具体的自定义图像设置。请取消文件保护  $(D \cap 108)$  $(D \cap 108)$ .

### 与外部设备的连接

#### 附近的电视屏幕出现视频噪点。

- 在放有电视的房间内使用摄影机时,要使交流适配器和电源或电视的天线连接线保持一定的距离。

### 网络功能

184

#### 首先确认以下事项

- 摄影机、计算机或其他网络设备是否均已开启?
- 网络是否工作正常且配置正确?
- 所有网络设备是否均正确连接至摄影机所在的网络?
- 使用 Wi-Fi 网络时,摄影机与访问点之间,或者所用网络设备与访问点之间是否存在障碍物?
- 处理电池时,请用绝缘胶带进行包裹。

#### 无法与访问点连接。

### 无法在摄影机访问点与网络设备之间建立连接。

- 请访问当地的佳能网站并确认所用的 Wi-Fi 适配器 ( 市售 ) 型号经过测试可用于此摄影机。
- 如果网络连接图标 (囗 [148\)](#page-147-0) 未变为白色,请关闭摄影机,取下 Wi-Fi 适配器并重新安装。
- 连接至访问点时,请检查摄影机正在尝试连接的网络设备的设置是否正确。
- 重置所有摄影机设置时, 所有的网络设置也会丢失。请再次配置网络设置 (CQ [140\)](#page-139-0)。
- 无线信号不够强,或附近存在其他干扰无线信号的设备。请参阅 "关于 Wi-Fi 网络的注意事项" ([1] [185](#page-184-0))。

#### 无法使用有线 **(** 以太网 **)** 网络进行连接。

- 请访问当地的佳能网站并确认所用的以太网适配器 ( 市售 ) 型号经过测试可用于此摄影机。
- 请关闭摄影机, 取下以太网适配器, 然后重新安装。
- 请使用类别 5e 或更好的屏蔽双绞线 (STP) 以太网连接线。
- 尝试更换以太网连接线。
- 重置所有摄影机设置时,所有的网络设置也会丢失。
- 检查摄影机连接的网络设备是否已开启并正常工作。要使用 1000BASE-T 连接速度,请确保使用与千兆位 以太网 (1000BASE-T) 兼容的网络设备。

#### 在网络浏览器上无法启动浏览器远程应用程序。

- 请确保使用带有 [ 浏览器远程 ] 功能设置的连接设置。
- 网络浏览器地址栏中输入的 URL 不正确。 选择 MENU > [LS MAG ] 2 [ 连接设置 ] > 使用中的连接设置 > [ 检查设置 ], 查看摄影机的 IP 地址。请将此 IP 地址用作 URL (Q [151](#page-150-0))。

#### 浏览器远程屏幕在网络浏览器中显示不正确。

- 可能不支持所使用的设备、操作系统或网络浏览器。有关所支持系统的最新信息,请访问当地的佳能网站。
- 在网络浏览器的设置中,启用 JavaScript 和 cookie。有关详细信息,请参阅所用网络浏览器的帮助模块或 在线文档。

#### 无法开始 **IP** 串流。

- 请确保已在摄影机上开启 IP 串流 (ি [150](#page-149-0))。
- 如果 IP 串流协议设置为除 [RTSP+RTP] 以外的选项,请确保 [ 目标服务器 ] 设置正确 (□ [139](#page-138-0))。
- 在以下情况下, IP 串流无法使用。请检查设置。
- •启用升降格记录、预记录、自动继续记录或双插槽记录时。
- •系统频率设置为 24.00 Hz 时。
- •主记录格式设置为某一 [MP4(HEVC)] 选项时。

## <span id="page-184-0"></span>关于 **Wi-Fi** 网络的注意事项

使用 Wi-Fi 网络时,如果传输率下降、失去连接或出现其他问题,请尝试执行以下纠正操作。

#### 放置网络设备 **(** 访问点、移动设备等 **)**

- 在室内使用 Wi-Fi 网络时, 请将网络设备与摄影机置于同一房间。
- 将网络设备置于开阔、无障碍的地方,避免人或物体挡在访问点和摄影机之间。
- 将网络设备尽可能靠近摄影机放置。根据需要更改网络设备的高度和朝向。

#### 附近的电子设备

- 如果 Wi-Fi 网络的传输率由于以下电子设备的干扰而下降,切换至 5 GHz 频段或其他信道可能会解决问题。
- 使用 IEEE 802.11b/g/n 协议的 Wi-Fi 网络在 2.4 GHz 频段中运行。因此,如果附近有在相同频段运行的微 波炉、无绳电话、无线麦克风和蓝牙或类似设备,传输率可能会下降。
- 使用连接至摄影机的 Wi-Fi 适配器时,如果附近有其他访问点在相同频段运行,则传输率可能下降。

#### 使用多个摄影机 **/Wi-Fi** 适配器 **/** 访问点

- 检查连接到同一网络的设备之间是否存在 IP 地址冲突。
- 如果有多台摄影机连接到单个访问点,连接速度可能下降。
- 有多个使用 IEEE 802.11b/g 或 IEEE 802.11n( 在 2.4 GHz 频段中 ) 的访问点时, 要减少无线电波的干扰, 请在每个无线访问点之间留下 4 个信道的间隙。例如,使用信道 1、 6 和 11,信道 2、 7 和 12 或信道 3、 8 和 13。

如果可以使用 IEEE 802.11a/n/ac ( 在 5 GHz 的频段中 ), 请切换至 IEEE 802.11a/n/ac 并指定不同的信道, 请根据无线标准和所用频段,在信道之间保留适当的间隔。例如,使用 IEEE 802.11ac (VHT80) 时,请在 访问点之间保留 8 个信道的间隔。

### <span id="page-185-0"></span>提示信息列表

如果屏幕上出现提示信息,请参阅本节。本节中的提示信息按拼音顺序显示。请注意,某些提示信息的上方 可能会指示所涉及的卡 ([SD 卡 A]、 [SD 卡 B] 或 [SD 卡 ])。

#### 186 **[** 升降格帧频 **]** 设置高于 **60 (fps)** 时,无法使用放大功能。

- 在传感器模式设置为 [Super 35mm],已启用升降格记录且拍摄帧频高于 60 的情况下,曾尝试使用放大功 能。请更改传感器模式或将拍摄帧频更改为 60 或更低。

**Lens firmware update Firmware update failed.Try updating again.**

#### **(** 镜头固件升级固件升级失败。请重试升级。 **)**

- 镜头固件无法正确升级。请重新尝试升级固件。

**Mount Adapter firmware update Firmware update failed.Try updating again.**

#### **(** 卡口适配器固件更新固件升级失败。请重试升级。 **)**

- 卡口适配器的固件无法正确升级。请重新尝试升级固件。

#### **SD** 卡 **ASD** 卡 **B/SD** 卡 **BSD** 卡 **A** 将立即切换

- 卡将满,因此会在大约 1 分钟内切换至另一张卡以继续记录。

#### **SD** 卡 **ASD** 卡 **B/SD** 卡 **BSD** 卡 **A** 已切换

- 使用 SLOT SELECT 按钮切换正在使用的卡插槽或者从一张卡切换至另一张卡继续记录时,会显示此提示 信息。

#### 必须更新随附的镜头固件,才能在此摄影机上正常使用此镜头。

- 有关所用镜头的可用固件升级的详细信息,请访问当地的佳能网站。

#### 不能播放

- XF-AVC 短片的文件控制信息已损坏,或已发生解码器错误。请关闭摄影机,然后重新开启。如果问题无法 解决,请与佳能热线中心联系。

\* 无法恢复受损的文件控制信息。如果卡或 XF-AVC 短片中有损坏的文件控制信息, 则软件 (Canon XF Utility 或 NLE 应用程序的插件 ) 无法进行读取。

- 因为卡的读取速度太慢, 播放已停止。请使用推荐的卡进行记录 / 播放 (00 [31](#page-30-0))。

#### 不能恢复数据

- 无法恢复所选记录 ( 短片或音频文件 )。请备份记录并删除无法恢复的记录 ( ◯ [124\)](#page-123-0)。
- 卡上没有足够空间时,摄影机可能无法恢复文件。请删除记录 (口1 [124\)](#page-123-0) 以释放部分空间。

#### 不能显示此图像

- 可能无法显示由其他设备拍摄的图像或在计算机上创建或编辑过的图像文件。

#### 采用 **24.00 Hz/50.00 Hz/59.94 Hz** 记录建议检查数据并进行初始化

- 卡中的一些短片,其记录时的系统频率与当前摄影机所用系统频率不同。要记录在这张卡上,请保存记录并 使用本摄影机初始化卡 (◯) [32\)](#page-31-0)。 要播放记录在卡上的 XF-AVC 短片, 请更改摄影机的系统频率 (◯) [52\)](#page-51-0), 以 匹配卡上的记录。

#### 仓盖已打开

- 开启摄影机或将其切换为 CAMERA 模式时,卡仓盖处于开启状态。插入卡,然后关闭卡仓盖。

#### 操作无效

- 以下为无效操作,无法执行。
- 在 MEDIA 模式下,播放时尝试向已有拍摄标记的帧添加拍摄标记。
- 尝试向同一短片添加 8 标记和 ⊠ 标记。
- 摄影机中未插入卡时按下 REC 按钮。

#### 存储介质将满

- 如下所述,一张或两张卡的可用空间不足。请更换相关卡或删除记录 (⊡ [124\)](#page-123-0) 以释放卡上部分空间。
	- 正常记录期间,正在用于记录的卡的可用空间较少。
	- 自动继续记录期间,卡 A 和卡 B 总的可用空间较少。
	- 同步记录或双插槽记录期间,卡 A 或卡 B ( 最满的卡 ) 的可用空间较少。
	- 代理记录期间,卡A (主短片)的可用空间较少。或者,仅在B卡记录(代理短片)时,卡B的可用空间较少。
	- 连续记录期间,卡 B ( 连续 ) 的可用空间较少。

#### 存储介质已满

- 卡已满。请更换卡或删除记录 (□ [124\)](#page-123-0) 以释放卡上部分空间。
- 因为卡已满, 无法开始记录。请切换至另一卡插槽中的卡进行记录。

#### 存储卡被写保护

- SD 卡上的 LOCK 开关设置为防止意外删除。请更改 LOCK 开关的位置。

#### 存储卡与当前记录设置不兼容。

- 启用了升降格记录,设置了对应升格的拍摄帧频,但使用的卡传输速率级别低于 V90。请将卡更换为速率级 别为 V90 的卡。
- 主记录格式设置为 [XF-AVC YCC422 10 bit] 或 4K 分辨率 (4096x2160 或 3840x2160) 的 [MP4(HEVC) YCC422 10 bit],但使用的卡传输速率级别低于 V60。请将卡更换为速率级别为 V60 或 V90 的卡。

#### 低电量警告检查电源。

- 摄影机的输入电源 (DC IN 端子 ) 已达到激活低电量警告的设置值 (C1 [169\)](#page-168-0)。请检查电源。
- 电源过低时 ( 如上所述 ),每次按下 REC 按钮均会显示此信息。

#### 电池的通信出错。正在使用的电池上有 **"Canon"** 商标?

- 您所安装的电池并非佳能推荐用于本摄影机的电池。

- 如果您使用的电池是佳能推荐用于此摄影机的电池,则电池或摄影机可能存在问题。请与佳能热线中心联 系。

#### 电动变焦适配器检查电源。

- 电动变焦适配器的剩余电池电量低。请更换电动变焦适配器的电池。

#### 电动变焦适配器温度太高。无法执行任务。

- 由于温度过高,电动变焦适配器无法工作。停止使用电动变焦适配器,在重新使用前使其冷却。

#### 短片数已达上限

- 所选用于记录的卡中有最大数量的短片 (999 个短片 )。请更换卡或使用另一卡槽中的卡。

- 由于两张卡中的短片数量均已达到上限,因此双插槽记录不可用。

#### 风扇错误

- 冷却风扇可能未正常工作。约几分钟后摄影机会自动关闭。请与佳能热线中心联系。

#### 管理文件错误

- 摄影机无法写入文件控制信息,因此无法记录。如果曾使用其他设备读取卡上的文件,可能会出现这种情 况。请保存记录,然后对此卡进行初始化 (Ը\_] [32\)](#page-31-0)。

#### 缓冲区溢出记录已停止

- 因为卡的写入速度太慢,记录已停止。请使用推荐的卡 (□ [31\)](#page-30-0)。
- 请保存记录,然后对此卡进行初始化 (CQ [32\)](#page-31-0)。

#### 记录已停止

- 文件控制信息已损坏,或发生编码器错误。请关闭摄影机,然后重新开启。然后,将正在使用的卡取出并 重新插入。或者,更换卡。如果问题无法解决,请与佳能热线中心联系。

\*无法恢复受损的文件控制信息。如果卡或 XF-AVC 短片中有损坏的文件控制信息, 则软件 (Canon XF Utility 或 NLE 应用程序的插件 ) 无法进行读取。

#### 检查存储卡

- 无法访问卡。如果插卡无误,请将其取出。确认卡没有缺陷或其他问题,然后重新插卡。
- 发生卡错误, 无法进行记录 / 播放。请尝试取出并重新插入卡, 或更换为其他卡。
- 您在摄影机中插入了多媒体卡 (MMC)。请使用推荐的 SD 卡 (□ [31\)](#page-30-1)。
- 如果提示信息消失后,出现红色的 [A3 或 [B3,请执行下列步骤:关闭摄影机,然后取出并重新插入卡。 如果 [A] 或 [B] 恢复绿色状态,则可继续记录 / 播放。如果问题仍然存在,请保存记录,然后对此卡进行初 始化 (□ [32\)](#page-31-0)。

#### 建议检查数据并进行初始化

- 因为以下任一原因导致卡无法使用时,请保存记录,然后对此卡进行初始化 (◯) [32\)](#page-31-0)。
- 卡出现故障。
- 摄影机无法读取卡上的数据。
- 此卡是由计算机初始化的。
- 此卡已分区。

#### 将镜头设置到拍摄位置。

- 安装到摄影机的伸缩镜头未设置到拍摄位置 ( 镜筒伸出并锁定 )。将镜头设置到拍摄位置。

#### 镜头错误请关闭摄影机,然后重新打开。

- 摄影机与镜头之间通信错误。请关闭摄影机,然后重新开启。

#### 可能无法在此存储介质上记录短片

- 所用卡不符合摄影机的要求。请使用推荐的卡 (工 [31\)](#page-30-0)。

#### 没有图像

- SD 卡中没有照片。

#### 拍摄标记数已达上限

- 短片已有 100 个拍摄标记,无法继续添加拍摄标记。

#### 如果更改此设置,则将不能使用当前的 **Look File**。

- 由于自定义图像文件中的 [ 伽马 / 色域空间 ]、[HLG 色彩 ]、[ 超过 100%] 设置与 Look File 中注册的设置不 同,所以无法应用 Look File 对图像质量的调整结果。请更改这些设置或注册其他 Look File。

#### 摄影机不支持随附的镜头附件。可能无法正常使用。

- 不支持安装的镜头附件。部分功能可能无法正常工作。

#### 摄影机不支持随附镜头。可能无法正常使用。

- 不支持安装的镜头。部分功能可能无法正常工作。

#### 所用中灰滤镜的编号已改变。请查看焦点。

- 在扩展范围 (8 挡或 10 挡 ) 中使用中灰滤镜时,所用的中灰滤镜数量将会更改,可能会导致变焦。请在重 新拍摄前检查焦点。

#### 文件名错误

- XF-AVC 短片编号或 MP4 短片 / 图像编号已达到上限。请保存记录并对此卡进行初始化 ([\_] [32\)](#page-31-0),或删除 所有记录 (◯◯ [124\)](#page-123-0)。

#### 无短片

- 选定的卡中没有所选视频格式的短片。

#### 无法切换 **SD** 卡插槽

- 在摄影机记录时按下了 SLOT SELECT 按钮。请等待记录完成,再更改所选卡插槽。

#### 下列设置已更改。

- 因为 [ ₫ 记录 / 存储介质设置 ] 中的某项设置更改,显示在屏幕上的设置被自动更改。请先检查这些设 置,然后继续记录。

#### 相机与镜头之间通信错误请清洁镜头触点,然后重新安装镜头

- 由于镜头触点脏污,摄影机无法与镜头正确通信。此提示信息消失后,屏幕上将显示 IBTG 图标。请使用 软布清洁镜头触点,然后重新安装镜头。

#### 要使用当前的 **[Gamma/Color Space]** 设置,建议将主记录格式设置为 **10 bit** 选项之一。

- 主记录格式设置为某一使用 8 bit 色彩的选项,但自定义图像文件中 [ 伽马 / 色域空间 ] 设置的色彩空间部分 设置为 [C.Gamut] 或 [BT.2020]。建议使用 10 bit 色彩位深以完全展现所选色彩空间的特性。

#### 已过去 **60** 分钟。音频 **(WAV)** 记录将停止。

- 60 分钟后将停止记录音频文件,但视频记录仍会继续,不受影响。

#### 有些短片需要数据恢复

- 可能在摄影机记录时突然关闭了电源或移除了卡。因此,一个或多个短片中的数据已损坏。可尝试恢复短片  $(D \cap 34)$  $(D \cap 34)$  $(D \cap 34)$ 

#### 有些音频文件需要数据恢复。

- 可能在摄影机记录时突然关闭了电源或移除了卡。因此,一个或多个音频文件中的数据已损坏。可尝试恢 复文件 ( $\Box$  [34\)](#page-33-0)。

正在读取 **<...>** 请勿取出

- 摄影机正在卡上记录时,打开了卡仓盖。取出卡前,请务必停止记录。

#### 组合使用当前的镜头和卡口适配器时,部分功能的性能可能不准确。

- 当前的镜头和卡口适配器一起使用时,摄影机显示的焦距和光圈值可能不准确,请仅将其用作参考。此外, 部分功能可能不准确。

#### 网络功能

除此列表外,另请参阅访问点或其他所用外部设备的使用说明书。

#### **A user with the same login name is already accessing the camera.**

#### **(** 具有相同登录名得用户已在访问摄影机。 **)**

- 该提示信息出现在连接设备的屏幕上。连接到网络的其他设备正在操作摄影机。要使用此设备,请先中断 正在访问摄影机的设备的连接。

#### **DHCP** 服务器没有分配地址。

- 摄影机设置为自动分配 IP 地址。如果所选网络不使用 DHCP 服务器, 请将摄影机的 IP 地址分配更改为 [ 手 动设置 ], 然后配置 IP 地址 (□ [143](#page-142-0))。

#### - 请检查 DNS 服务器。

- •请确认 DHCP 服务器是否已开启,是否正常工作。
- •请确保 DHCP 服务器有充足的 IP 地址可分配。

#### - 请检查网络。

- •请确认想要连接的网络中没有使用已启用网关功能的路由器。
- ●在摄影机上正确设置网关地址,然后在连接至同一网络的所有设备上正确设置网关地址。
- •请联系网络管理员,获取正确的网关地址。在摄影机的网络设置中输入相同的地址。

#### **DNS** 服务器没有响应。

- 摄影机设置为自动分配 IP 地址。如果所选网络不使用 DNS 服务器,请将摄影机的 DNS 地址更改为 [ 禁用 ], 然后配置 IP 地址 (Q [143\)](#page-142-0)。
- 在摄影机的网络设置中输入与所用 DNS 服务器相同的 IP 地址。
- 请检查 DNS 服务器。
	- ●请确认 DNS 服务器是否已开启,是否正常工作。
	- •在 DNS 服务器上设置正确的 IP 地址和对应相同地址的名称。
- 请检查网络。
	- •请确认想要连接的网络中没有使用已启用网关功能的路由器。
	- •请联系网络管理员,获取正确的网关地址。在摄影机的网络设置中输入相同的地址。
	- ●在摄影机上正确设置网关地址,然后在连接至同一网络的所有设备上正确设置网关地址。

#### **FTP** 服务器拒绝连接。

- FTP 服务器已设置为仅允许连接特定 IP 地址。请查看摄影机的 IP 地址 (□ [144\)](#page-143-0),然后将其添加到 FTP 服 务器的许可列表设置中。

#### **FTP** 服务器未确认文件传输是否完成。

- 由于未知原因, 摄影机没有收到 FTP 服务器发送的传输完成通知。关闭摄影机和 FTP 服务器, 然后重新开 启并重新尝试传输。

#### **Wi-Fi** 错误。加密方式不正确。

- 确保摄影机和访问点使用相同验证 / 加密方式。

#### **Wi-Fi** 连接已断开。

- 摄影机无法连接到访问点或网络设备。
- 无线信号可能受周边无绳电话、微波炉、冰箱或其他设备的影响。请在距离此类干扰源更远的位置操作摄影 机。

#### **Wi-Fi** 密码错误。

- 请在摄影机和访问点上设置正确的密钥。

#### **Wi-Fi** 适配器未连接。

- 请检查 Wi-Fi 适配器 ( 市售 ) 是否正确安装至摄影机 (◯◯ [134\)](#page-133-0)。

#### **Wi-Fi** 验证失败

190

- 摄影机的验证模式和 / 或加密密钥与访问点的设置不同。请在摄影机上更改设置,以匹配访问点。

#### 从 **FTP** 服务器返回数据会话的错误代码。

- FTP 服务器中断了连接。请重启 FTP 服务器。
- 请更改 FTP 服务器上的文件访问许可设置以允许读取、写入、访问日志。
- 允许访问 FTP 服务器上的所选目标文件夹。
- 请确认 FTP 服务器是否已开启,是否正常工作。
- 请确认存储设备 ( 硬盘驱动器等 ) 有充足的可用空间。

#### 访问点无响应。

- 请检查访问点是否工作正常。
- 请参阅 "关于 Wi-Fi 网络的注意事项" (1[185](#page-184-0)), 确认是否有可行的适当方法。

#### 检测到多个访问点。无法连接。请重试。

- 其他 Wi-Fi 设备正在使用 WPS 功能 ( 一键式按钮方式 ) 进行连接。再次尝试操作,或使用其他方式配置网  $\frac{4}{3}$  ( $\Box$  [140\)](#page-139-1)。

#### 具有相同 **IP** 地址的另一台设备已连接到网络。

- 同一网络中的其他设备的 IP 地址与摄影机的 IP 地址相同。请更改冲突设备或摄影机的 IP 地址。
- 使用有 DHCP 服务器的网络时, 如果摄影机的 IP 地址分配设置为 [ 手动设置 ], 请将其更改为 [ 自动设置 ]  $(D)$  [143](#page-142-0)).

#### 无法登录 **FTP** 服务器。已返回错误代码。

- 请检查摄影机网络设置中的 FTP 服务器 [ 用户名 ] 和 [ 密码 ]。
- 请更改 FTP 服务器上的文件访问许可设置以允许读取、写入、访问日志。
- 请更改目标文件夹,使路径中仅有 ASCII 字符。

#### 无法断开 **FTP** 服务器的连接。已返回错误代码。

- 由于未知原因,摄影机无法断开与 FTP 服务器的连接。请关闭摄影机和 FTP 服务器,然后重新开启。

#### 无法连接到 **FTP** 服务器。已返回错误代码。

- 允许连接到 FTP 服务器的数量已达到上限。请减少连接到 FTP 服务器的网络设备数量,或增加允许的连接 数量。

#### 无法连接到 **FTP** 服务器。

- 在摄影机的网络设置中输入 FTP 服务器的正确地址。
- 验证方法设置为 [ 开放系统 ],但是密钥不正确。请检查字母大小写和其他字符,确保输入了正确的密钥。
- 默认的端口编号是 21 (SFTP 传输则为 22)。请检查 FTP 服务器的端口编号,然后在摄影机的网络设置中输 入相同的端口编号。
- 请确认已在 DNS 服务器上正确配置了所选的 FTP 服务器的服务器名称,以及摄影机网络设置中也使用了相 同的名称。

- 请检查 FTP 服务器。

- •请确认 FTP 服务器是否已开启,是否正常工作。
- •请确认分配到 FTP 服务器的正确 IP 地址与摄影机网络设置中的 FTP 服务器 IP 地址相同。
- •由于安全软件或宽带路由器的原因,访问 FTP 服务器可能受到防火墙的阻拦。请更改防火墙的设置以许 可连接 FTP 服务器。
- ●将摄影机的被动模式设置为 [ 启用 ] 也许能够访问 FTP 服务器 (Ը\_] [137\)](#page-136-0)。
- •联系网络管理员,获取 FTP 服务器的正确 IP 地址和端口编号。在摄影机的网络设置中输入相同信息。
- 请检查网络。
	- •请确认想要连接的网络中没有使用已启用网关功能的路由器。
- •请联系网络管理员,获取正确的网关地址。在摄影机的网络设置中输入相同的地址。
- •在摄影机上正确设置网关地址,然后在连接至同一网络的所有设备上正确设置网关地址。

#### 无法连接到访问点。请重试。

- 要使用 WPS 功能 ( 一键式按钮方式 ) 配置新的网络连接,请参阅访问点的使用说明书,查询如何启用无线 路由器上的 WPS 功能。

#### 无法连接到访问点。

- 摄影机的加密方式与访问点的设置不同。请在摄影机上更改设置,以匹配访问点。

无法验证服务器连接的安全性。要始终信任此服务器并连接,请将 **[** 信任目标服务器 **]** 设置为 **[** 启用 **]**。

- 请确认所需的证书是否配置正确。

- 即使没有适当的证书,也要信任并使用此服务器时,请将 [ 信任目标服务器 ] 设置为 [ 启用 ]。

#### 以太网适配器未连接。

- 请检查以太网适配器 ( 市售 ) 是否正确安装至摄影机 ( Q [135\)](#page-134-0)。

- 请访问当地的佳能网站并确认所用的以太网适配器 ( 市售 ) 型号经过测试可用于此摄影机。

#### 与另一台设备的 **IP** 地址重复。

- 同一网络中的其他设备的 IP 地址与摄影机的 IP 地址相同。请更改冲突设备或摄影机的 IP 地址。

#### 找不到所选 **SSID** 的 **Wi-Fi** 网络。

- 请检查访问点的 SSID ( 网络名称 ),确保摄影机的设置中使用了相同的名称。

- 请确认访问点是否正常工作,然后再试一次。

## 使用注意事项

### 192

## 摄影机

请务必遵守以下注意事项,以确保最高性能。

- 请勿在多尘或多沙的地方使用和存放摄影机。摄影机不防水,也应避免水、泥土或盐分进入摄影机。如果上 述任何物体进入摄影机,可能损坏摄影机和 / 或镜头。请尽快与佳能热线中心联系。
- 请小心避免灰尘或污垢在镜头上堆积或进入摄影机。使用完摄影机后,确保将机身盖安装至镜头卡口,并将 镜头盖和防尘盖安装至镜头。
- 请勿在靠近强电磁场的地方,如强力的磁铁和电机、MRI 机器或高压电源线附近使用摄影机。在此类场所使 用摄影机可能会造成视频异常、出现音频噪声 / 视频噪点。
- 请勿将摄影机对着强光源,如晴天的太阳或人造强光源。否则可能会损坏影像传感器或摄影机的内部组件。 在使用三脚架或肩带时应格外注意。不使用摄影机时,确保将镜头盖安装到镜头上。
- 请勿触碰镜头卡口上的镜头触点。如果触点有污垢,可能会导致摄影机和镜头接触不 良,进而导致摄影机误操作。卸下镜头后,确保将机身盖安装至镜头卡口,镜头盖和 防尘盖安装至镜头。
- 请勿提着LCD监视器移动摄影机;也请勿使摄影机保持不正常的位置,应将LCD监视 器返回正确的位置。否则可能导致监视器连接位置损坏。

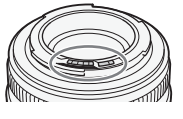

- 触摸屏幕时,请勿施加过大的力。否则可能导致显示质量不一致,或可能损坏监视器 的连接位置。
- 请勿在触摸屏上贴保护膜。摄影机配备电容式触摸屏,在贴有保护膜的情况下,触摸屏可能无法正常工作。

### 长时间存放

如果您打算长时间不使用摄影机,请将其存放在无尘、湿度低且温度低于 30 ℃的地方。

### 电池

#### 危险!

#### 处理电池时需小心谨慎。

- 使其远离火源 ( 否则可能会爆炸 )。
- 请勿将电池暴露在温度高于 60 ℃的环境中。请勿让电池接近加热器或在炎热的天气下将电池置于车厢内。
- 请勿尝试拆解或对其进行改装。
- 请勿使其掉落或使其遭受撞击。
- 请勿将其弄湿。
- 如果端子有污垢,可能会导致电池和摄影机接触不良。请使用柔软的干布擦拭端子。
- 要运输或存放电池,请务必安装端子盖 ( 图 1)。请勿使任何金属物触碰端子 ( 图 2),因为这可能会造成短路并损坏电池。
- 在电池充满电前, 请先完全放电。如果在高温下连续使用充满电的电池或电 池长期放置不用,则显示的时间有可能不正确。另外,根据电池寿命,可能 无法显示正确的剩余时间。屏幕上显示的时间为近似值。
- 电池端子盖上有一个 [二] ] 形小孔。您可以藉此分辨已充电及没有充电的电 池。
- <span id="page-192-2"></span>• 在使用100 V至240 V交流电、50/60 Hz的任意国家/地区,均可以使用电池充 电器和交流适配器为电池充电。请与佳能热线中心联系,了解国外可用插头 适配器的信息。

### 长时间存放

- 将电池存放在温度低于 30 ℃且干燥的地方。
- 为了延长电池使用寿命,完全放电后再存放。
- 请每年至少将电池完全充电后再完全放电一次。

## <span id="page-192-0"></span>记录存储介质

- 建议定期将所用卡上的记录备份至计算机。记录存储介质如果出现故障或暴露于静电环境下,均可能使数据 损坏或丢失。佳能不对因未妥善保管存储卡造成的数据丢失或损坏负责。
- 请勿触摸端子,或使其暴露在灰尘或脏污的环境中。
- 请勿在有强烈磁场的环境中使用卡。
- 请勿将卡放置在湿度和温度均高的环境中。
- 请勿在卡上粘贴任何标签或贴纸。
- 请勿拆解、弯曲、掉落、撞击卡或使其浸水。

### 弃置

删除卡上的数据时,只会改变文件分配表,不会实际清除存储数据。丢弃卡时请采取必要的预防措施,如将其 物理损坏以免发生私人数据泄漏的情况。

如果要将卡转交他人,请将其初始化。使用不重要的记录进行填充,然后再次进行初始化。以上操作会使原始 记录很难恢复。

## <span id="page-192-1"></span>内置备用电池

摄影机带有内置可充电式锂电池,以保留日期 / 时间以及其他设置。使用摄影机时,会对内置备用电池重新充 电,但是,约 3 个月未使用摄影机,电池就会完全放电。

为内置备用电池重新充电:关闭摄影机,连接电源 ( 电量充足的电池或 DC IN 端子 )。在约 24 小时内, 内置备 用电池会充满电。

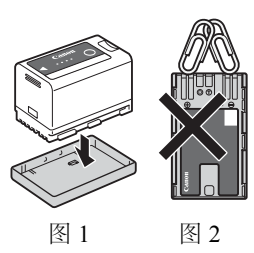

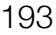

## <span id="page-193-1"></span>维护 **/** 其他

## <span id="page-193-0"></span>结露

- 194 摄影机迅速在寒冷的地方和温暖的地方之间移动时,摄影机的内部可能会出现结露(水滴)。如果发现结露,请 停止使用摄影机。继续使用可能损坏摄影机。下列情况可能造成结露:
	- 将摄影机从寒冷的地方快速移动至温暖的地方时
	- 将摄影机留在潮湿的环境时
	- 寒冷的房间急速变热时

### 发现结露时

水滴蒸发所需的准确时间因场所和天气条件而不同。一般情况下,等待 2 小时后才可重新使用摄影机。

### 要避免发生结露

取出电池和所有卡。然后将摄影机放到密封的塑料袋中,使其逐渐适应温度的变化再从袋中取出。

## 清洁

### 摄影机机身

• 请用柔软的干布擦拭摄影机机身。切勿使用经过化学处理的布或挥发性溶剂 ( 如涂料稀释剂 )。

### 镜头

- 请使用非喷雾式鼓风机清除灰尘或污垢。
- 请用干净、柔软的镜头清洁布轻轻地擦拭镜头。切勿使用纸巾。

## LCD 屏幕

- 请用干净、柔软的镜头清洁布和市售眼镜清洗液清洁 LCD 屏幕。
- 温度突然变化时,屏幕表面可能会形成结露。请用柔软的干布擦拭。

## <span id="page-194-0"></span>选购附件

本摄影机兼容以下选购附件。不同地区可获得的附件会有所不同。

有关如何使用选购附件以及附件规格的详细信息,请参阅 Cinema EOS 系统扩展用户指南 (PDF 文件 ),该文 件可从当地的佳能网站下载。

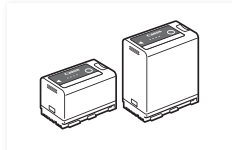

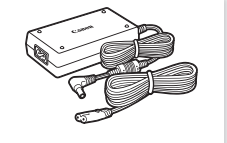

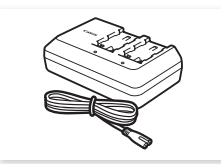

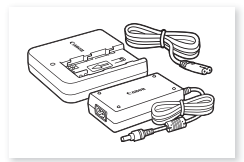

BP-A30、 BP-A60 电池 $1$ 

CA-CP200 L 交流适配器 CG-A10 电池充电器 CG-A20 电池充电器和

CA-CP200 B 交流 适配器

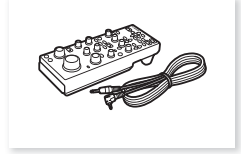

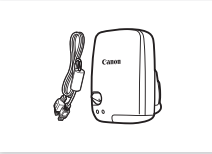

RC-V100 遥控器 GP-E2 GPS 接收器 2

 $^{-1}$ 这些电池兼容智能系统。摄影机可以与电池通讯,显示的大致剩余使用时间更准确 ( 以分钟为单位 )。<br>2 需要使用 IFC-40AB III 或 IFC-150AB III 接口连接线 ( 市售 ) 将接收器连接至摄影机。

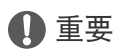

### • 建议使用佳能原装附件。

如果使用非佳能原装电池,则会显示 [ 电池的通信出错 ] 提示信息,并要求用户响应。在法律允许的范围内, 对于因使用非佳能原装电池导致的意外 ( 故障或火灾等 ), 佳能恕不承担损失。

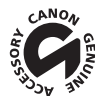

此标记代表佳能原装视频附件。在使用佳能视频设备时,建议您使用佳能品牌的附件或带有此标记 的产品。

# <span id="page-195-0"></span>规格

## C70

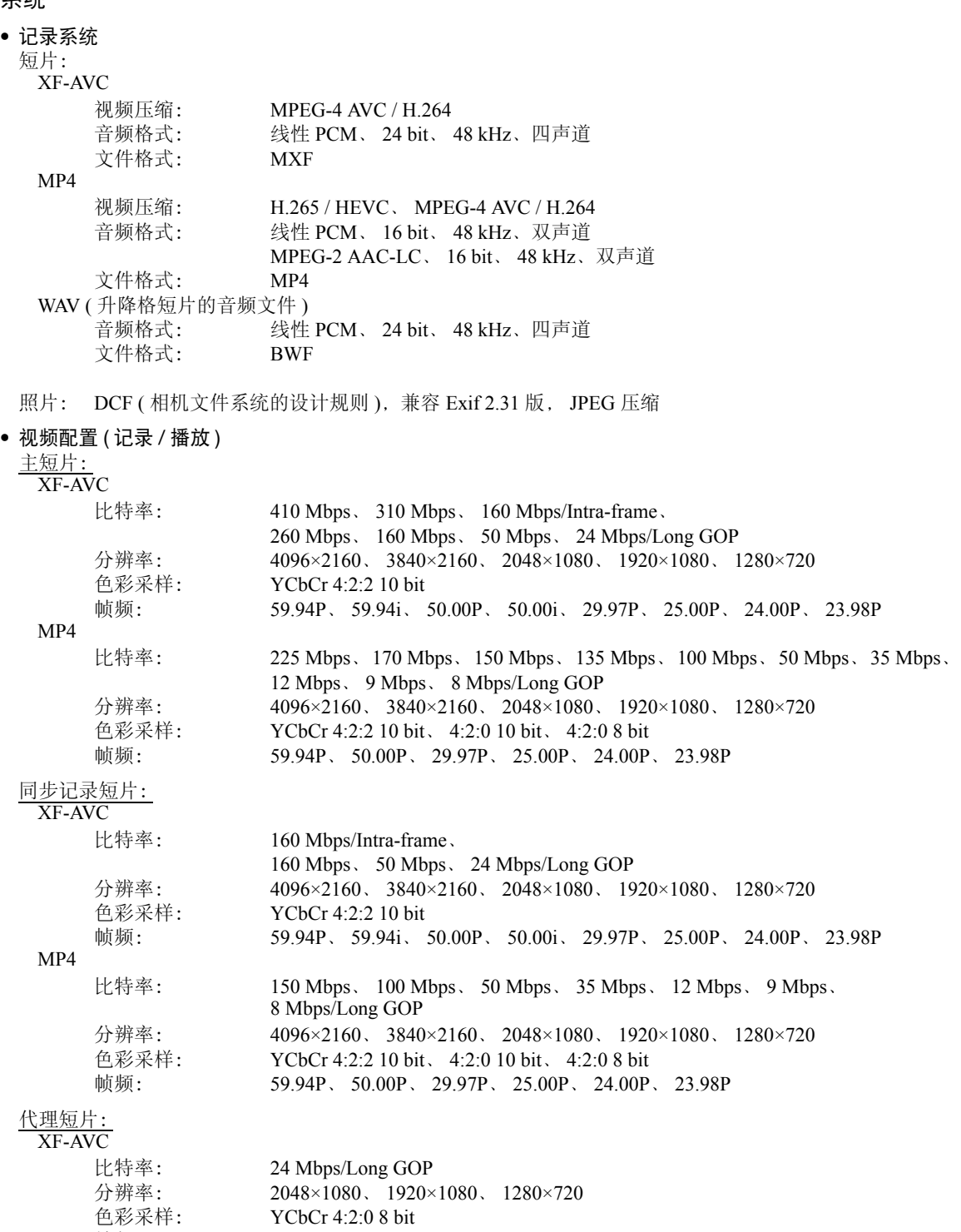

帧频: 59.94P、 59.94i、 50.00P、 50.00i、 29.97P、 25.00P、 24.00P、 23.98P

- 记录存储介质 ( 未提供 ) SD、 SDHC (SD 大容量 ) 或 SDXC (SD 扩展容量 ) 卡
- 影像传感器

相当于 Super 35mm 的 CMOS 传感器 有效像素 ( 近似值, [Super 35mm] 传感器模式时 ): 分辨率为 4096×2160 或 2048×1080 时, 885 万像素 (4096×2160) 分辨率为 3840×2160 或 1920×1080 时, 829 万像素 (3840×2160)

#### • LCD 触摸屏

3.5" 彩色 LCD、 16:9 宽高比、约 2,760,000 点、视野率约 100%、电容式触摸屏操作

- 可以应用 LUT (BT.709、 HDR 辅助 1600% 或 400%),可以输出辅助显示 ( 屏幕显示、轮廓对焦、斑马纹、 放大、黑白影像、视频示波器、伪色、变形挤压还原 )。
- <span id="page-196-0"></span>• 镜头卡口
	- 兼容佳能 RF 镜头和 EF<sup>1</sup> 镜头的佳能 RF 镜头卡口  $^{-1}$  使用 EF 镜头 ( 包括 EF-S 和 EF Cinema 镜头 ) 需要某款现售的佳能 EF-EOS R 卡口适配器。
- 大致镜头增倍系数 (35mm 等效焦距 )

[Super 35mm] 传感器模式: 水平分辨率为 4096 或 2048 时, 1.460 水平分辨率为 3840 或 1920 时, 1.534 [Super 16mm ( 已裁切 )] 传感器模式: 水平分辨率为 2048 时, 2.920

水平分辨率为 1920 时, 3.069

• 镜头校正

周边光量 / 色差校正 / 衍射校正适用于佳能 RF 镜头、 EF 和 EF Cinema 镜头  $^2$ 失真校正仅适用于佳能 RF 镜头 $^2$ <sup>2</sup> 某些镜头与摄影机内置校正不兼容。

• 快门速度

速度 (1/3 级增量、 1/4 级增量 )、角度、清晰扫描、慢速、关

• 光圈

手动 (1/2 级增量、 1/3 级增量、可以使用精细调整 )、单次自动光圈、自动光圈

• ISO 感光度 / 增益

手动、自动调整 ISO 感光度:ISO 100<sup>3</sup>、ISO 160 至 ISO 25600、ISO 51200<sup>3</sup>、ISO 102400<sup>3</sup> 增益:  $-6$  dB<sup>3</sup> 至  $-3$  dB<sup>3</sup>,  $-2$  dB 至 42 dB, 45 dB<sup>3</sup> 至 54 dB<sup>3</sup>  $3$ 具有扩展的 ISO 感光度 / 增益范围和 1 级增量 (ISO 感光度) 或 [ 普通 ] 增量 ( 增益 )。

• 中灰滤镜

内置 ( 关、 2、 4、 6、 84 或 104 级 )、电动 <sup>4</sup> 具有扩展的中灰范围。

• 曝光

AE 偏移、测光模式 ( 标准、点光源、背光 )

• 白平衡

自定义白平衡 (2套, A和 B) ;两种预设设置 (日光:5,600 K<sup>5</sup> 及白炽灯:3,200 K<sup>5</sup>) ; 色温设置 (2,000 K 至 15,000 K) ;自动白平衡 (AWB) 除自定义白平衡和 AWB 外的所有设置均可进行色温和色彩补偿 (CC) 调整。  $^5$ 色温是近似值,仅供参考。

手动对焦、自动对焦(单次自动对焦、AF 辅助 MF、连续自动对焦、面部 AF) ;可以使用面部检测与被摄 体追踪

自动对焦类型:全像素双核 CMOS AF、对比度检测自动对焦

- 传感器灵敏度 (ISO 800、 2000 lux、 89.9% 反射率 ) 59.94 Hz: F10 (59.94P 时 2048×1080)、 F14 (29.97P 时 1920×1080) 50.00 Hz: F11 (50.00P 时 2048×1080)、 F16 (25.00P 时 1920×1080)
	- 内置麦克风 立体声电介体电容式麦克风
	- 照片尺寸 4096×2160、 3840×2160、 2048×1080、 1920×1080

端子

- HDMI OUT 端子
	- HDMI 接口, 仅用于输出
	- 可以输出辅助显示 ( 屏幕显示、轮廓对焦、斑马纹、放大、黑白影像、视频示波器、伪色、变形挤压 还原 )。
- INPUT 端子 (INPUT 1 和 INPUT 2)

迷你 XLR 3 针插孔 ( 针 1: 接地、针 2: 热、针 3: 冷 ), 2组, 平衡 灵敏度: MIC 设置: -60 dBu (音量中心, 全刻度 -18 dB)/600 Ω, 麦克风衰减: 20 dB

LINE 设置:4 dBu ( 音量中心,全刻度 –18 dB)/10 kΩ

• MIC 端子

∅ 3.5 mm 立体声迷你插孔 灵敏度: [ 麦克风 ]、 [MIC ( 带电源 )] 设置:

 $-72$  dBV (音量中心, 全刻度 –18 dB)/1.5 kΩ, 麦克风衰减: 20 dB 插入式电源:2.4 V 直流电 ( 偏置电阻 2.2 kΩ)

[LINE] 设置: -12 dBV ( 音量中心,全刻度 -18 dB)/10 kΩ

- $\Omega$  (耳机)端子 Ø 3.5 mm 立体声迷你插孔, -17 dBV ( 负载 32 Ω, 音量最大 )/50 Ω 或更小
- TIME CODE 端子 BNC 插孔, 输入/输出 输入设置:0.5 Vp-p 至 18 Vp-p/100 kΩ ; 输出设置:1.3 Vp-p/50 Ω 或以下
- USB 端子 USB Type-C 插孔
- REMOTE A 端子 ∅ 2.5 mm 立体声超迷你插孔

规格

• 对焦

### <span id="page-198-0"></span>电源 / 其他

• 电源 ( 额定 ) 14.4 V 直流电 ( 电池 )、 24.0 V 直流电 (DC IN)

• 功耗和大致连续记录时间 数值按照以下顺序排列: 功率 / 使用 BP-A30 电池时的连续记录时间 / 使用 BP-A60 电池时的连续记录时间。 数值的测量条件如下:使用正常记录 ( 第二张卡记录功能关闭 ), 使用 RF35mm F1.8 MACRO IS STM 镜头, LCD 照度设置为 [ 普通 ]。 XF-AVC/MP4

约 14.6 W / 170 分钟 / 350 分钟 ([Super 35mm] 传感器, 59.94P 时 4096×2160) 约 14.1 W / 175 分钟 / 360 分钟 ([Super 35mm] 传感器, 50.00P 时 4096×2160) 约 12.4 W / 200 分钟 / 410 分钟 ([Super 16mm ( 已裁切 )] 传感器, 59.94P 时 2048×1080) 约 12.2 W / 205 分钟 / 415 分钟 ([Super 16mm ( 已裁切 )] 传感器, 50.00P 时 2048×1080)

- 工作温度
- $0 40$ °C
- 尺寸 ( 宽 × 高 × 厚 )<sup>6</sup> 仅摄影机机身:160×130×116 mm 安装有手柄、麦克风卡座的摄影机:260×266×171 mm
- 重量<sup>6</sup> (包括量尺钩和握带) 摄影机机身:1,190 g 安装有 BP-A30 电池、 2 张卡的摄影机:1,420 g 安装有手柄、麦克风卡座、 BP-A30 电池、 2 张卡的摄影机:1,620 g

### 附件

## CG-A20 电池充电器

- 额定输入:24 V 直流电, 1.8 A
- 额定输出:16.7 V 直流电, 1.5 A
- 工作温度: 0-40 ℃
- 尺寸 $^{6}$ (宽 × 高 × 厚 ):  $100 \times 24 \times 100$  mm
- 重量  $6:145 g$

CA-CP200 L 交流适配器

- 额定输入: 100 240 V 交流电, 50/60 Hz, 90 VA (100 V 交流电 ) 120 VA (240 V 交流电)
- 额定输出:24 V 直流电, 1.8 A
- 工作温度: 0-40 ℃
- 尺寸 $^{6}$ (宽 × 高 × 厚 ): 67.5×37×134 mm
- 重量  $6:290e$

BP-A30 电池

- 电池类型:兼容智能系统的可充电式锂离子电池
- 额定电压:14.4 V 直流电
- 额定电池容量:3,100 mAh/45 Wh
- 工作温度: 0-40 ℃
- 尺寸 $^{6}$ (宽 × 高 × 厚): 41.5×45.1×69.7 mm
- 重量  $6:225 g$

<sup>6</sup> 所有尺寸和重量均为近似值。

## <span id="page-200-1"></span><span id="page-200-0"></span>兼容的镜头和功能

以下列表列出了与此摄影机兼容的镜头,以及依镜头不同可以使用的各种功能。根据镜头的购买日期,您可 能需要更新镜头的固件才能使用这些功能。有关详情,请访问当地的佳能网站,或请与佳能热线中心联系。

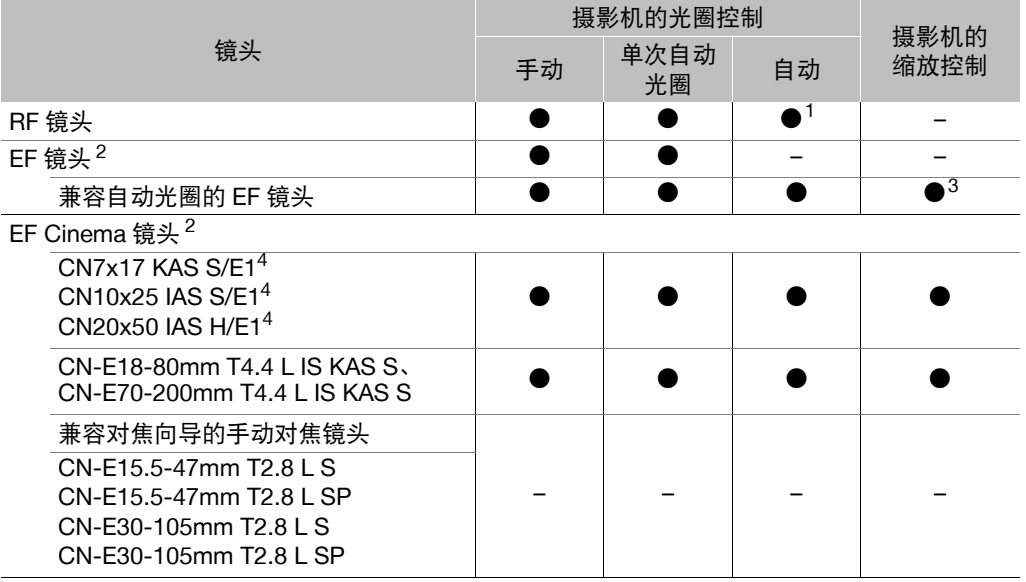

 $1$  RF600mm F11 IS STM、 RF800mm F11 IS STM 除外。

 $^2$  使用 EF 镜头 ( 包括 EF-S 和 EF Cinema 镜头 ) 需要某款现售的佳能 EF-EOS R 卡口适配器。

3 仅安装了 PZ-E1 电动变焦适配器的镜头。

 $4\pi$ 支持 (不适用) 自动曝光响应设置 ( $\square$ [159](#page-158-0))。

• 兼容自动光圈的 EF 镜头:

EF24-105mm f/3.5-5.6 IS STM EF-S10-18mm f/4.5-5.6 IS STM EF70-200mm f/4L IS II USM EF-S18-55mm f/3.5-5.6 IS STM EF70-300mm f/4-5.6 IS II USM EF-S18-55mm f/4-5.6 IS STM EF85mm f/1.4L IS USM EF-S18-135mm f/3.5-5.6 IS STM EF400mm f/2.8L IS III USM EF-S18-135mm f/3.5-5.6 IS USM EF600mm f/4L IS III USM EF-S35mm f/2.8 MACRO IS STM EF-S55-250mm f/4-5.6 IS STM

### 兼容的镜头和功能

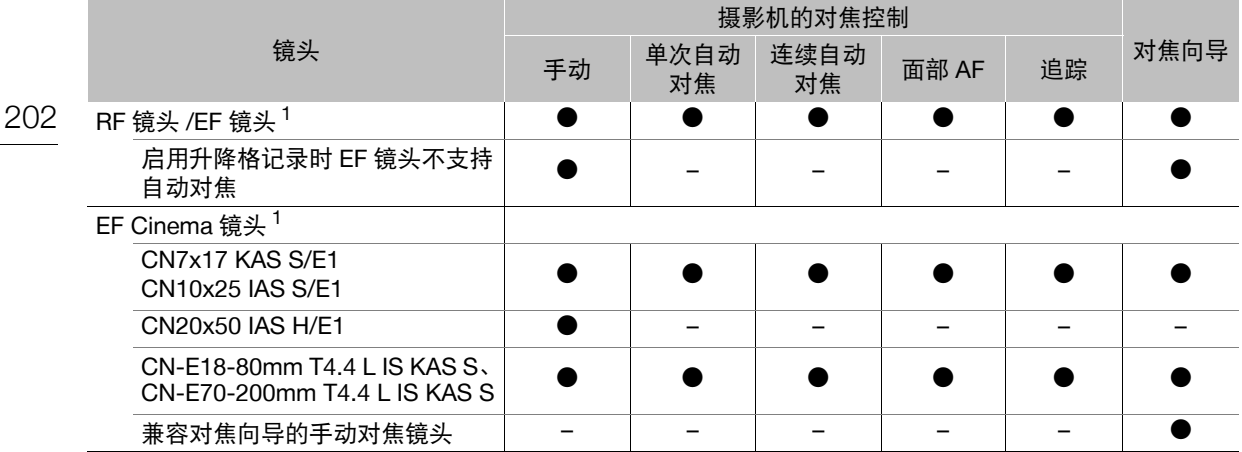

 $^{-1}$  使用 EF 镜头 (包括 EF-S 和 EF Cinema 镜头) 需要某款现售的佳能 EF-EOS R 卡口适配器。

• 兼容对焦向导的手动对焦镜头: CN-E14mm T3.1 L F CN-E50mm T1.3 L F CN-E20mm T1.5 L F CN-E85mm T1.3 L F CN-E24mm T1.5 L F CN-E135mm T2.2 L F CN-E35mm T1.5 L F

- 启用升降格记录时 EF 镜头不支持自动对焦: EF24-105mm f/3.5-5.6 IS STM EF-S18-135mm f/3.5-5.6 IS STM EF70-300mm f/4-5.6 IS II USM EF-S18-135mm f/3.5-5.6 IS USM EF-S10-18mm f/4.5-5.6 IS STM EF-S35mm f/2.8 MACRO IS STM EF-S18-55mm f/3.5-5.6 IS STM EF-S55-250mm f/4-5.6 IS STM EF-S18-55mm f/4-5.6 IS STM
- $\bullet$  摄影机关闭时镜头将自动缩回 $($  $\Box$  [169\)](#page-168-1)。 RF35mm F1.8 MACRO IS STM EF50mm f/1.8 STM EF-S24mm f/2.8 STM EF-S24mm f/2.8 STM

# <span id="page-202-0"></span>参考表

## 卡的大致记录时间

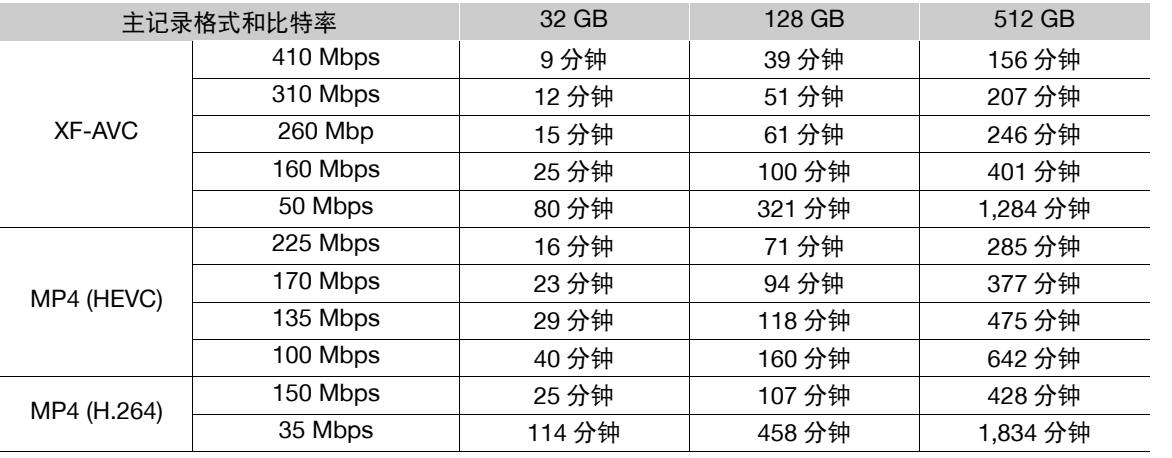

## 充电时间

充电时间为近似值,具体取决于充电条件、环境温度和电池初始电量。

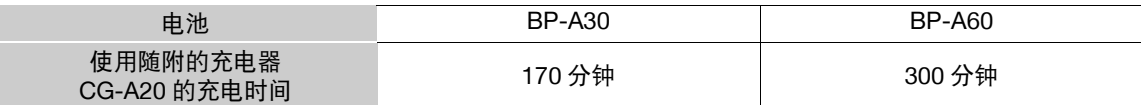

## <span id="page-203-0"></span>附录:摄影机尺寸

除非以 " (英寸) 符号标示, 否则所有单位均为 mm。 ↓ 表示孔或螺孔的深度。

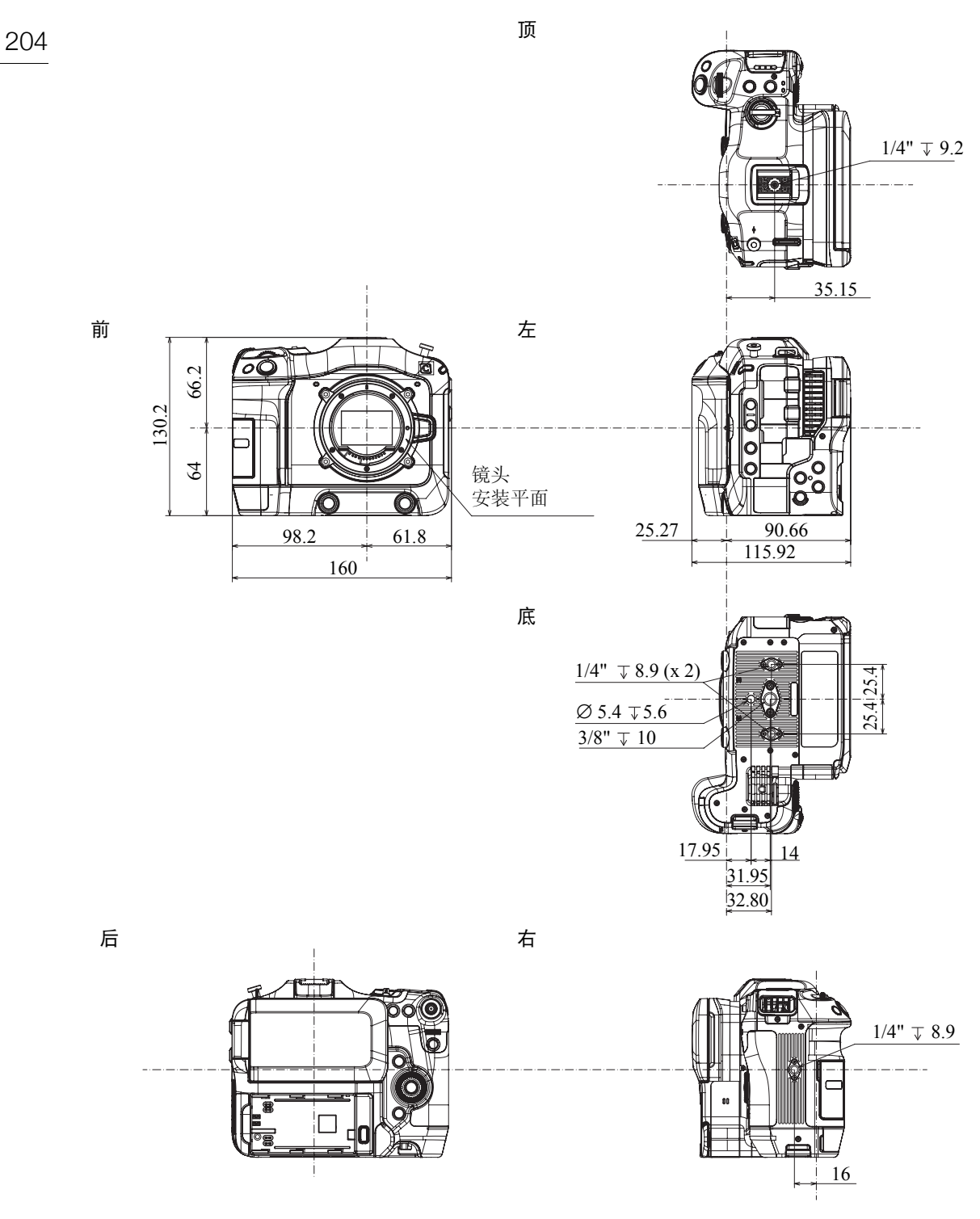

安装有手柄和麦克风卡座的摄影机

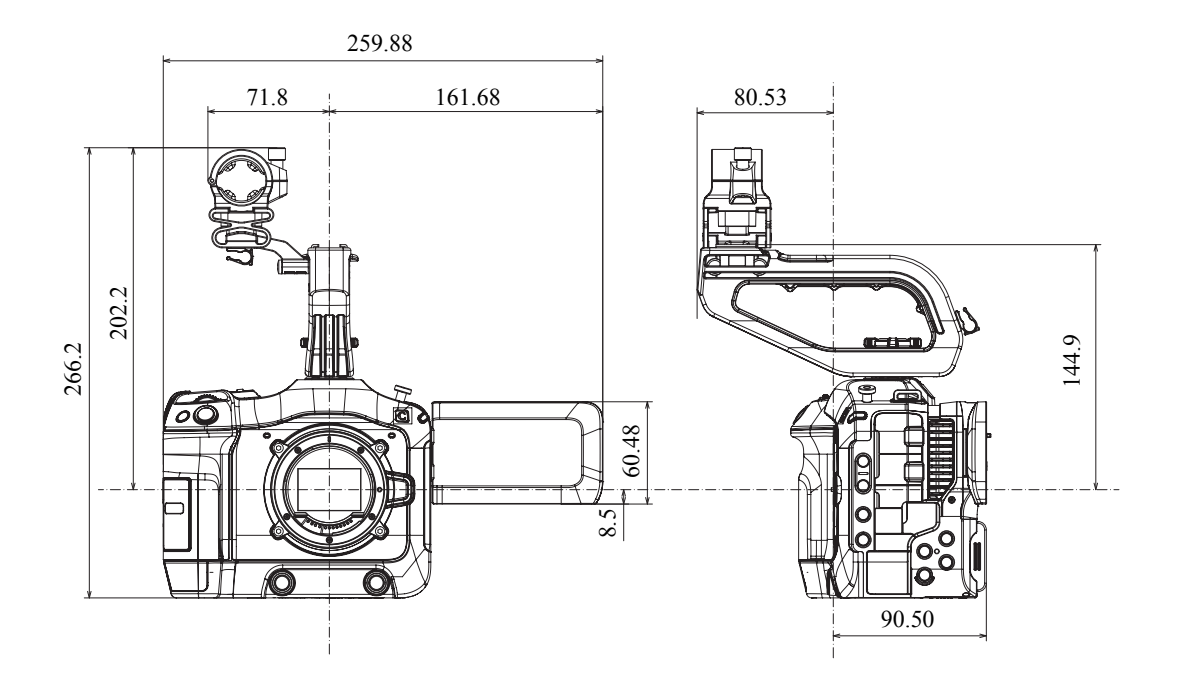

手柄

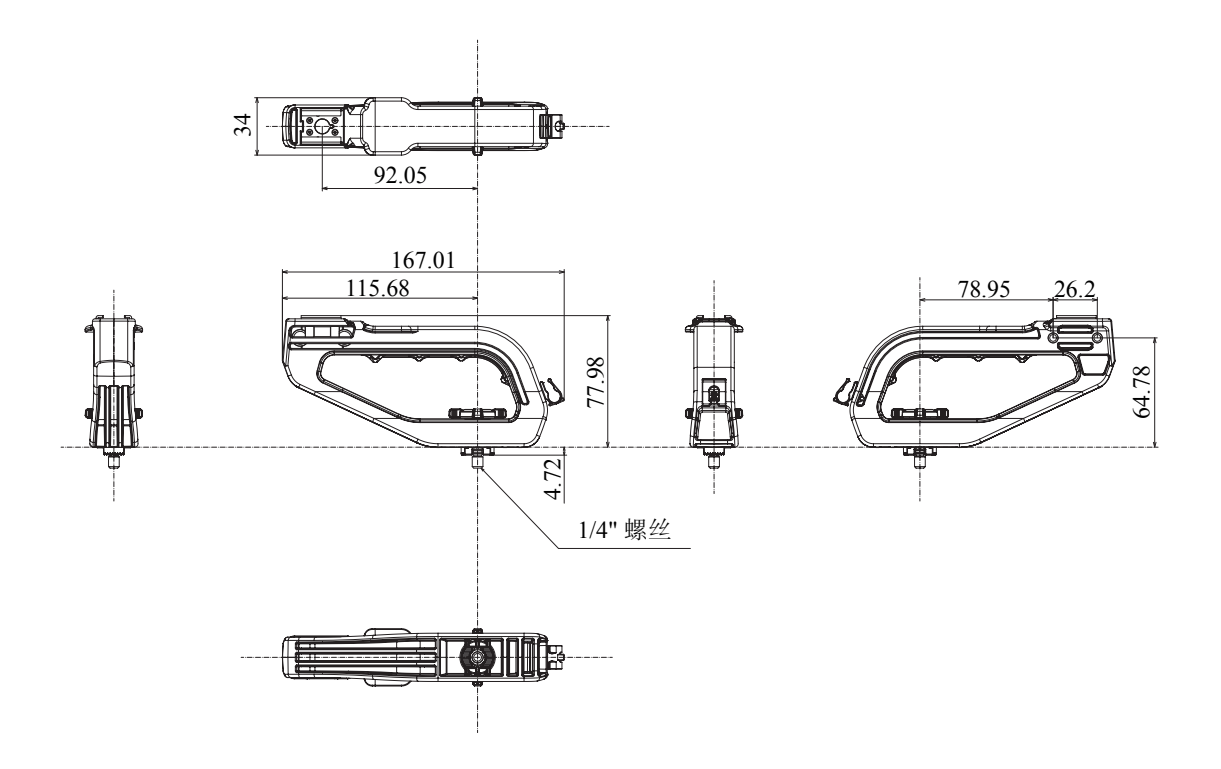

附录:摄影机尺寸

## 符号

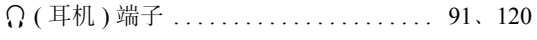

## 数字和字母

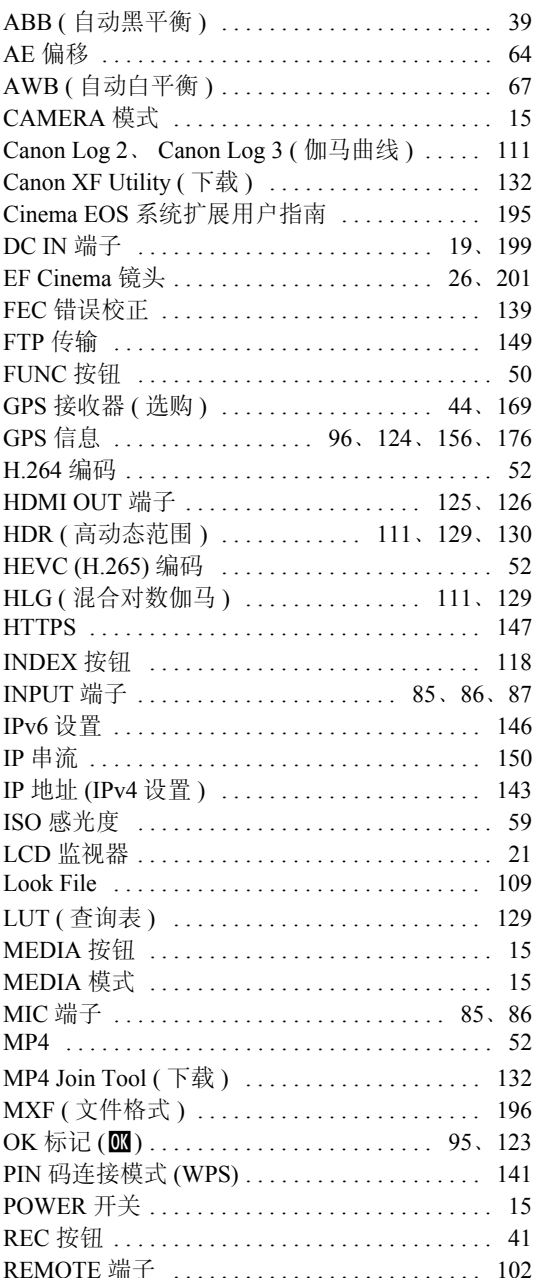

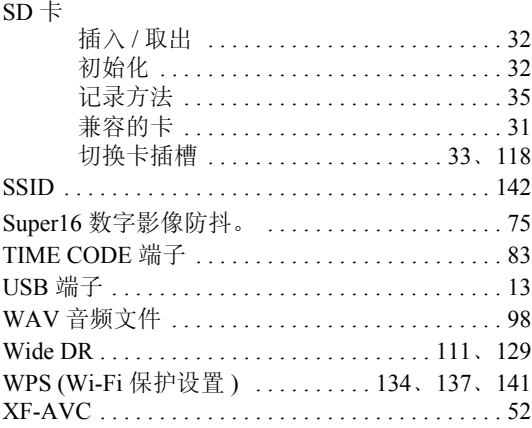

## $\pmb{\mathsf{A}}$

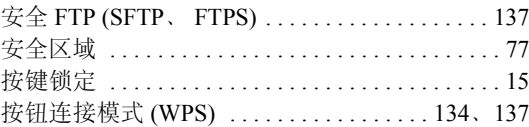

## $\overline{\mathbf{B}}$

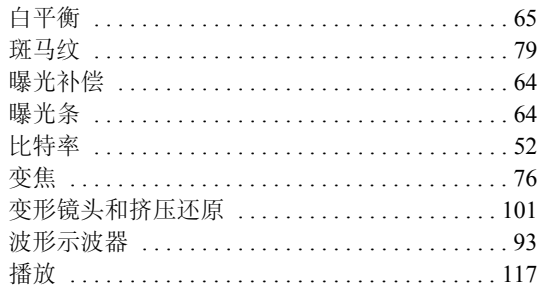

## $\mathbf C$

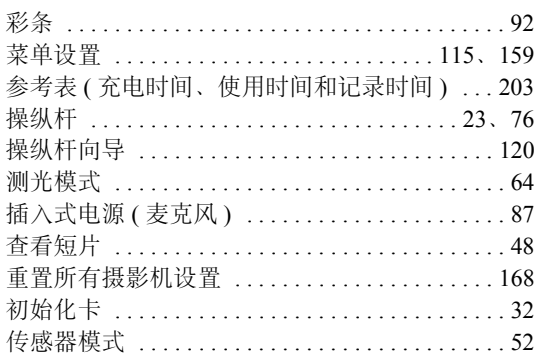

# D

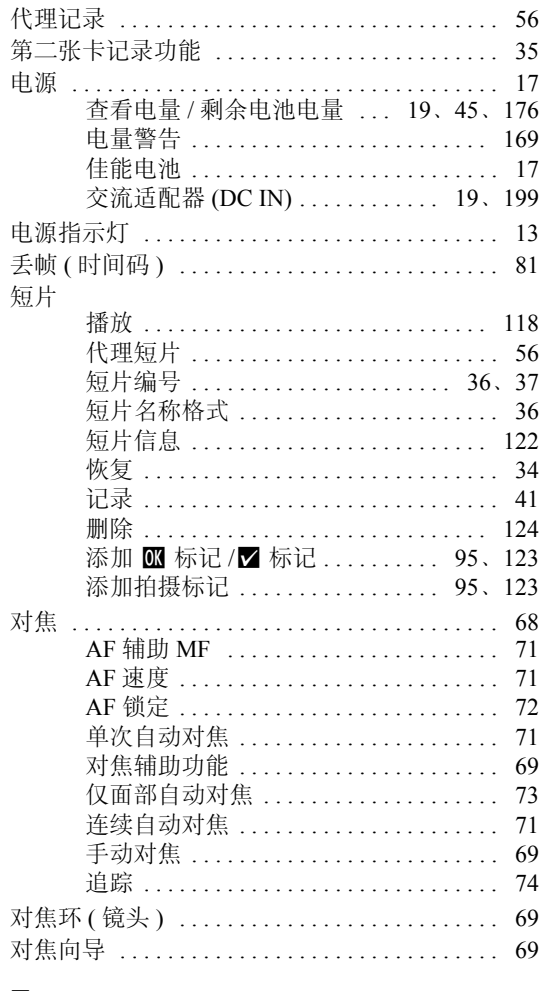

# E

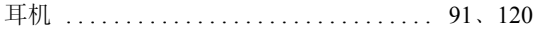

# F

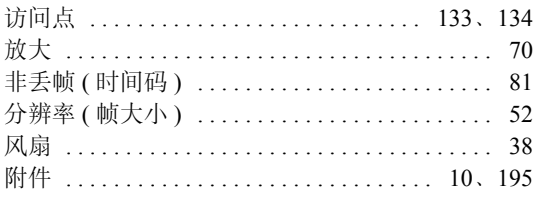

# G

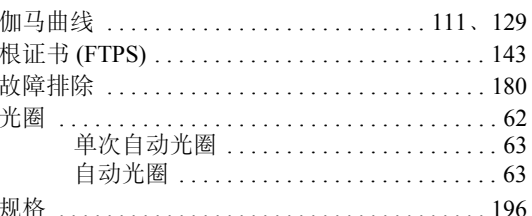

# $\mathbf{H}$

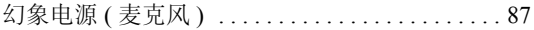

# $\mathsf{J}$

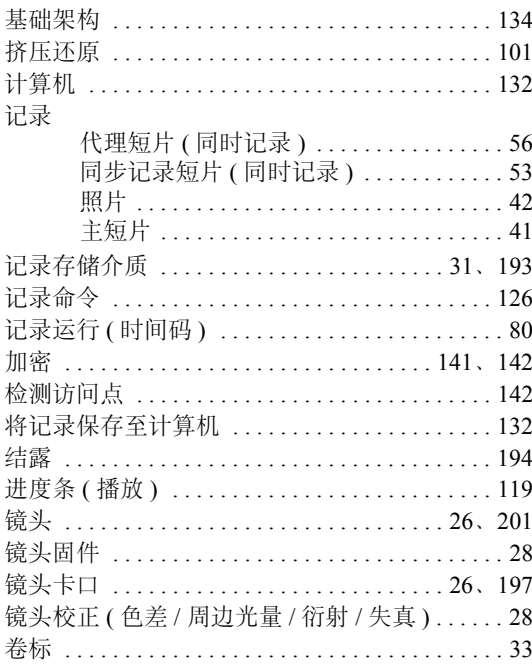

# $\mathsf{K}$

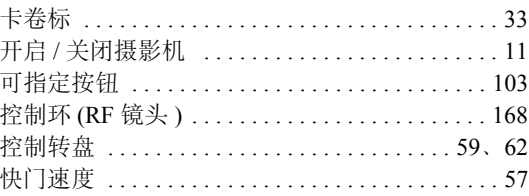

## $\mathsf{L}% _{0}\!\left( \mathcal{L}_{0}\right) ^{T}=\mathsf{L}_{0}\!\left( \mathcal{L}_{0}\right) ^{T}\!\left( \mathcal{L}_{0}\right) ^{T}$

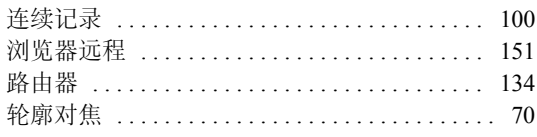

## $\mathbf M$

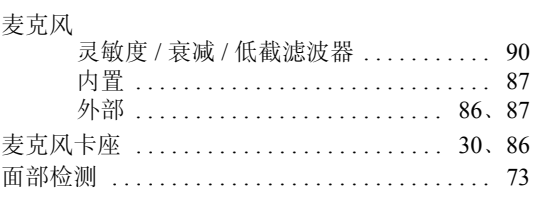

## $\overline{\mathsf{N}}$

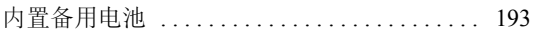

## $\mathsf{P}$

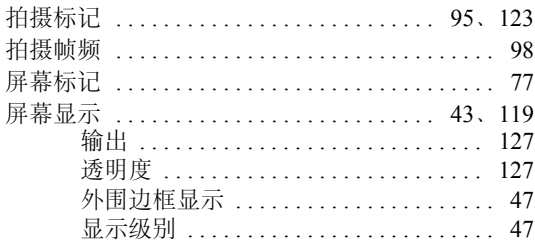

# $\mathbf Q$

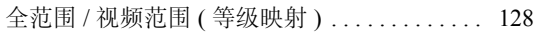

# $\overline{\mathbf{R}}$

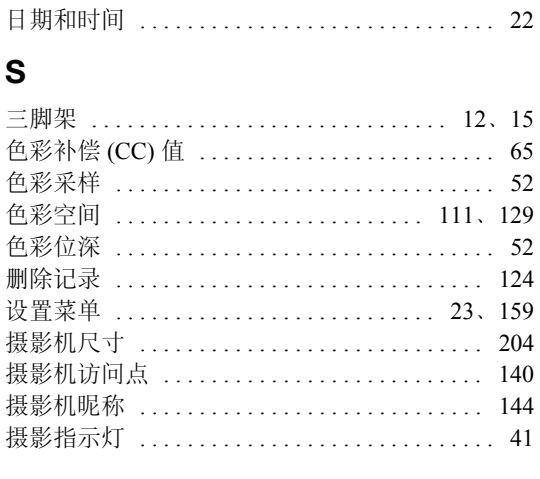

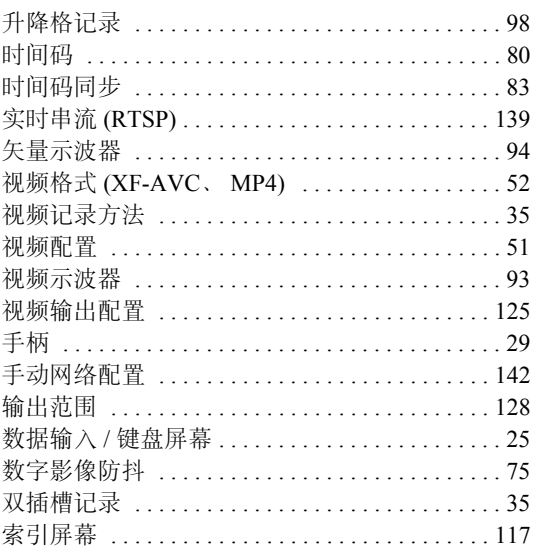

## $\mathbf T$

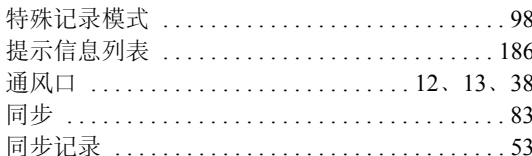

## W

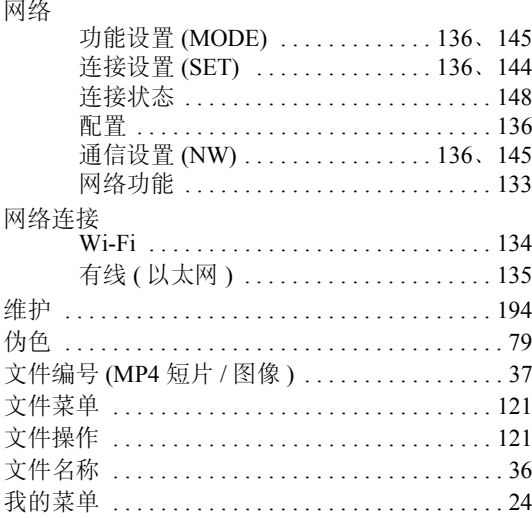

# $\mathsf{X}$

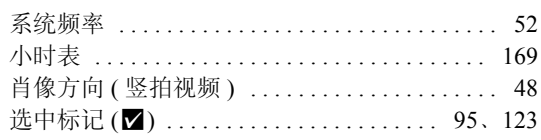

## Y

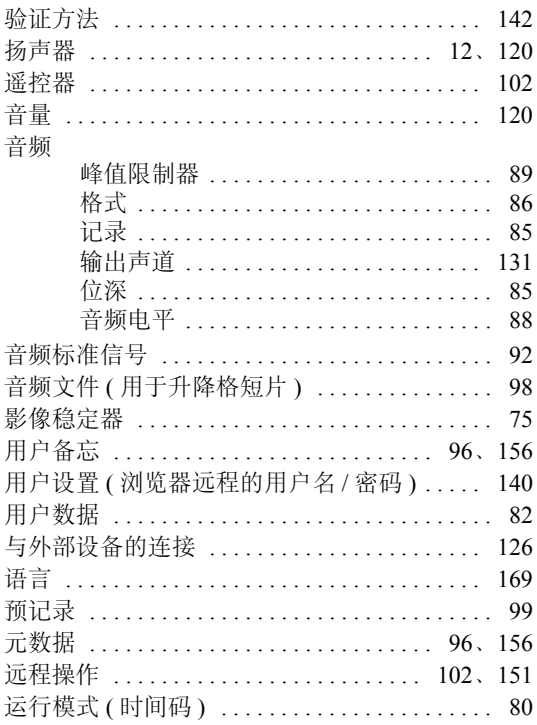

# Z

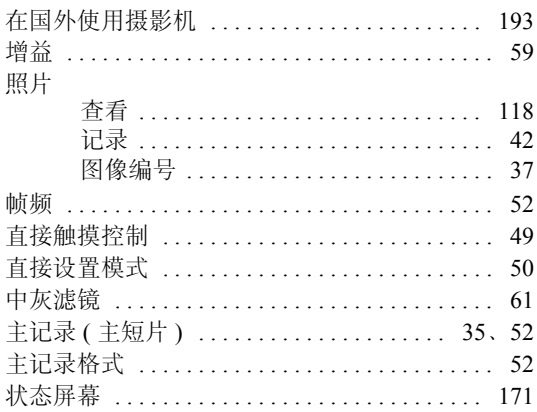

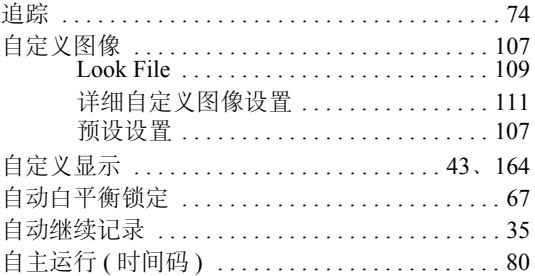

#### 商标声明

- SD、 SDHC 和 SDXC 徽标是 SD-3C, LLC 的商标。
- Microsoft、 Windows 是微软公司 (Microsoft Corporation) 在美国和 / 或其它国家 ( 地区 ) 的商标或注册商标。
- Apple、 macOS 是苹果公司 (Apple Inc.) 在美国和其他国家 ( 地区 ) 注册的商标。
- Avid和Media Composer是Avid Technology, Inc.或其子公司在美国和/或其他国家(地区)的商标或注册商标。
- Wi-Fi 是 Wi-Fi 联盟的注册商标。
- Wi-Fi Certified、 WPA、 WPA2 和 Wi-Fi Certified 徽标是 Wi-Fi 联盟的商标。
- 用于摄影机设置、屏幕显示以及本说明书中的 WPS 表示 Wi-Fi Protected Setup(Wi-Fi 保护设置 )。
- JavaScript是甲骨文公司(Oracle Corporation)及其附属公司或子公司在美国和其他国家(地区)的商标或注册商 标。
- HDMI、HDMI徽标和High-Definition Multimedia Interface是HDMI Licensing Administrator在美国和其他国家 ( 地区 ) 的商标或注册商标。
- DaVinci Resolve™ 是 Blackmagic Design Pty Ltd. 的商标。
- 以上未提及的其他名称和产品可能为其各自公司的商标或注册商标。

### 许可信息

- 设备采用 Microsoft 授权的 exFAT 技术。
- 本产品经 AT&T MPEG-4 标准的专利授权, 可用于为提供 MPEG-4 兼容视频而进行的 MPEG-4 兼容视频的编 码和 / 或仅对 (1) 以个人和非商业用途为目的或 (2) 经 AT&T 专利授权的视频提供商所编码的 MPEG-4 兼容 视频进行的解码。无论明示或暗示,对 MPEG-4 标准的任何其它用途均不准予许可。 This product is licensed under AT&T patents for the MPEG-4 standard and may be used for encoding MPEG-4 compliant video and/or decoding MPEG-4 compliant video that was encoded only (1) for a personal and noncommercial purpose or (2) by a video provider licensed under the AT&T patents to provide MPEG-4 compliant video.No license is granted or implied for any other use for MPEG-4 standard.
- 本产品经 AVC 专利组合授权,可用于消费者个人使用或不接收酬劳的其他使用目的, (i) 在遵守 AVC 标准 ( "AVC 视频" ) 的条件下编码视频,和 / 或 (ii) 解码由消费者个人行为实施了编码的 AVC 视频和 / 或从有 提供 AVC 视频授权资质的视频提供商获取的 AVC 视频。无论明示或暗示,对其他任何用途均不准予许 可。其他信息可以从 MPEG LA, L.L.C. 获取。请参见 <HTTP://WWW.MPEGLA.COM> THIS PRODUCT IS LICENSED UNDER THE AVC PATENT PORTFOLIO LICENSE FOR THE PERSONAL USE OF A CONSUMER OR OTHER USES IN WHICH IT DOES NOT RECEIVE REMUNERATION TO (i) ENCODE VIDEO IN COMPLIANCE WITH THE AVC STANDARD ("AVC VIDEO") AND/OR (ii) DECODE AVC VIDEO THAT WAS ENCODED BY A CONSUMER ENGAGED IN A PERSONAL ACTIVITY AND/OR WAS OBTAINED FROM A VIDEO PROVIDER LICENSED TO PROVIDE AVC VIDEO.NO LICENSE IS GRANTED OR SHALL BE IMPLIED FOR ANY OTHER USE.ADDITIONAL INFORMATION MAY BE OBTAINED FROM MPEG LA, L.L.C.SEE<HTTP://WWW.MPEGLA.COM>

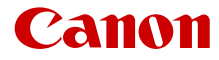

如有任何印刷错误或翻译上的误差,望广大用户谅解。 因产品改进, 规格或外观可能有所变更, 敬请留意。 本文档上信息的查证截止日期为 2020 年 9 月。 访问您的本地佳能网站以下载此说明书的最新版本。

原产地: 请参照保修卡、产品包装箱或产品机身上的标示

初版: 2020.09.01

© CANON INC. 2020